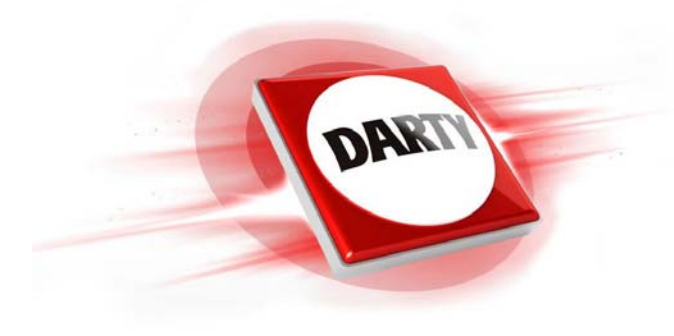

# **MARQUE: APPLE REFERENCE: IPOD TOUCH 32GB PINK CODIC: 4146590**

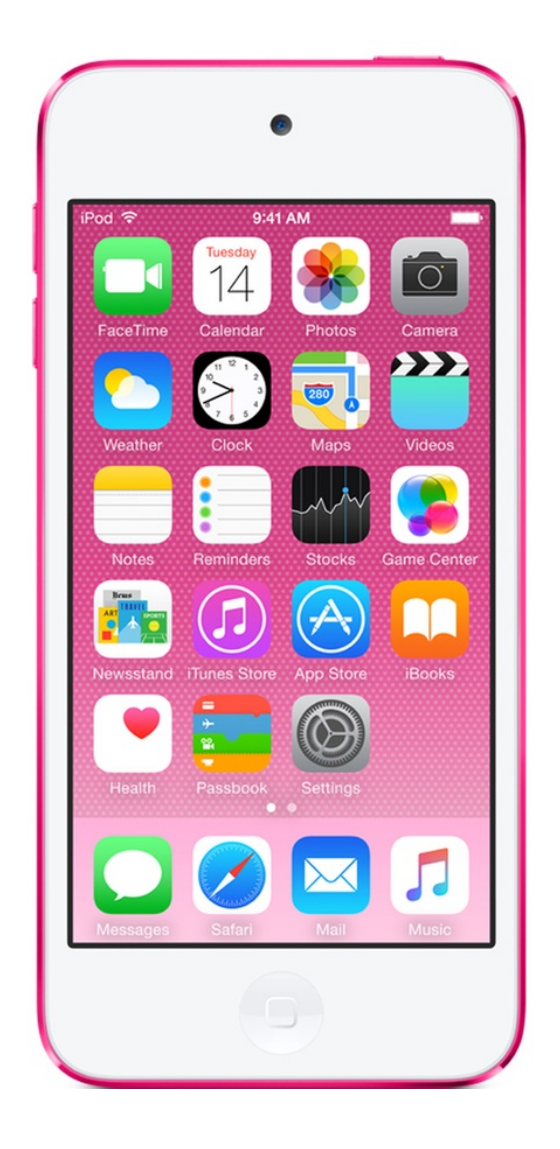

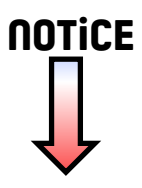

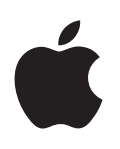

# **Guide de l'utilisateur iPod touch**

Pour le logiciel iOS 8.3

## **Table des matières**

## **[Chapitre 1 : Vue d'ensemble de l'iPod](#page-8-0) touch**

- [Présentation de l'iPod](#page-8-0) touch
- [Accessoires](#page-8-0)
- [Écran Multi-Touch](#page-9-0)
- [Boutons](#page-9-0)
- [Icônes d'état](#page-11-0)

## **[Chapitre 2 : Premiers pas](#page-13-0)**

- [Configurer l'iPod](#page-13-0) touch
- [Se connecter à un réseau Wi-Fi](#page-13-0)
- [Se connecter à Internet](#page-14-0)
- [Identifiant](#page-14-0) Apple
- [iCloud](#page-14-0)
- [Configurer d'autres comptes de messagerie, de contacts et de calendrier](#page-16-0)
- [Gérer du contenu sur vos appareils iOS](#page-17-0)
- Connecter l'iPod [touch à votre ordinateur](#page-17-0)
- [Synchroniser avec iTunes](#page-18-0)
- [Date et heure](#page-19-0)
- [Réglages internationaux](#page-19-0)
- [Le nom de votre iPod](#page-19-0) touch
- [Lire ce guide de l'utilisateur sur l'iPod](#page-19-0) touch
- [Astuces pour l'utilisation pour iOS](#page-20-0) 8

## **[Chapitre 3 : Notions élémentaires](#page-21-0)**

- [Utiliser les apps](#page-21-0)
- [Continuité](#page-24-0)
- [Personnaliser l'iPod](#page-26-0) touch
- [Saisir du texte](#page-27-0)
- [Dicter](#page-30-0)
- [Contrôle vocal](#page-31-0)
- [Rechercher](#page-32-0)
- [Centre de contrôle](#page-33-0)
- [Alertes et Centre de notifications](#page-34-0)
- [Sons et silence](#page-35-0)
- [Ne pas déranger](#page-35-0)
- [Partage](#page-35-0)
- [iCloud](#page-38-0) Drive
- [Transférer des fichiers](#page-39-0)
- [AirPlay](#page-39-0)
- [AirPrint](#page-40-0)
- [Appareils Bluetooth](#page-40-0)
- [Restrictions](#page-41-0)
- [Confidentialité](#page-41-0)
- [Sécurité](#page-42-0)
- [Charger et surveiller la batterie](#page-44-0)
- [Voyager avec l'iPod](#page-45-0) touch

#### **[Chapitre 4 : Siri](#page-46-0)**

- [Formuler des requêtes](#page-46-0)
- [Siri et apps](#page-47-0)
- [Communiquer ses informations personnelles à Siri](#page-47-0)
- [Effectuer des corrections](#page-47-0)
- [Réglages Siri](#page-48-0)

## **[Chapitre 5 : Message](#page-49-0) s**

- [Service iMessage](#page-49-0)
- [Envoyer et recevoir des messages](#page-50-0)
- [Gérer des conversations](#page-51-0)
- [Partager des photos, vidéos, votre position, etc.](#page-52-0)
- [Réglages de Messages](#page-53-0)

## **[Chapitre 6 : Mail](#page-54-0)**

- [Écrire des messages](#page-54-0)
- [Obtenir un aperçu](#page-55-0)
- [Finir d'écrire un message plus tard](#page-55-0)
- [Afficher les messages importants](#page-56-0)
- [Pièces jointes](#page-57-0)
- [Modifier plusieurs messages simultanément](#page-57-0)
- [Afficher et enregistrer des adresses](#page-58-0)
- [Imprimer des messages](#page-58-0)
- [Réglages de Mail](#page-58-0)

## **[Chapitre 7 : Safar](#page-59-0) i**

- [Safari en un coup d'œil](#page-59-0)
- [Effectuer des recherches sur le Web](#page-60-0)
- [Surfer sur le Web](#page-60-0)
- [Conserver des signets](#page-61-0)
- [Enregistrer une liste de lecture pour plus tard](#page-62-0)
- [Liens partagés et abonnements](#page-62-0)
- [Remplir les formulaires](#page-63-0)
- [Réduire l'encombrement avec le Lecteur](#page-63-0)
- [Confidentialité et sécurité](#page-64-0)
- [Réglages de Safari](#page-65-0)

#### **[Chapitre 8 : Musique](#page-66-0)**

- [Obtenir de la musique](#page-66-0)
- [iTunes](#page-66-0) Radio
- [Parcourir et lire](#page-68-0)
- [Siri et Contrôle vocal](#page-69-0)
- [iCloud et iTunes](#page-70-0) Match
- [Mur d'albums](#page-70-0)
- [Livres audio](#page-71-0)
- [Listes de lecture](#page-71-0)
- Genius [: du sur mesure](#page-72-0)
- [Partage à domicile](#page-72-0)
- [Réglages de Musique](#page-73-0)

## **[Chapitre 9 : FaceTime](#page-74-0)**

- [FaceTime en un coup d'œil](#page-74-0)
- [Passer et recevoir des appels](#page-74-0)
- [Gérer les appels](#page-75-0)
- [Réglages](#page-75-0)

## **[Chapitre 10 : Calendrier](#page-76-0)**

- [Calendrier en un coup d'œil](#page-76-0)
- [Invitations](#page-77-0)
- [Utiliser plusieurs calendriers](#page-77-0)
- [Partager des calendriers iCloud](#page-78-0)
- [Réglages des calendriers](#page-79-0)

## **[Chapitre 11 : Photos](#page-80-0)**

- [Visionner des photos et des vidéos](#page-80-0)
- [Organiser des photos et des vidéos](#page-81-0)
- [Photothèque iCloud](#page-82-0)
- [Mon flux de photos](#page-83-0)
- [Partage des photos iCloud](#page-84-0)
- [Autres moyens de partager des photos et vidéos](#page-85-0)
- [Modifier des photos et raccourcir des vidéos](#page-86-0)
- [Imprimer des photos](#page-87-0)
- [Réglages de Photos](#page-87-0)

#### **[Chapitre 12 : Appareil photo](#page-88-0)**

- [Appareil photo en un coup d'œil](#page-88-0)
- [Prendre des photos et des vidéos](#page-89-0)
- [HDR](#page-91-0)
- [Visionner, partager et imprimer](#page-91-0)
- [Réglages de l'appareil photo](#page-91-0)

#### **[Chapitre 13 : Météo](#page-92-0)**

## **[Chapitre 14 : Horloge](#page-94-0)**

- [Horloge en un coup d'œil](#page-94-0)
- [Alarmes et minuteurs](#page-95-0)

## **[Chapitre 15 : Plans](#page-96-0)**

- [Rechercher des lieux](#page-96-0)
- [Afficher des informations supplémentaires](#page-97-0)
- [Obtenir des itinéraires](#page-97-0)
- [3D et Survol](#page-98-0)
- [Réglages de Plans](#page-98-0)

#### **[Chapitre 16 : Vidéos](#page-99-0)**

- [Vidéos en un coup d'œil](#page-99-0)
- [Ajouter des vidéos à votre bibliothèque](#page-100-0)
- [Contrôler la lecture](#page-100-0)
- [Réglages de Vidéos](#page-101-0)

## **[Chapitre 17 : Notes](#page-102-0)**

- [Notes en un coup d'œil](#page-102-0)
- [Utiliser les notes sur plusieurs comptes](#page-103-0)

## **[Chapitre 18 : Rappels](#page-104-0)**

- [Rappels en un coup d'œil](#page-104-0)
- [Rappels programmés](#page-105-0)
- [Réglages des rappels](#page-105-0)
- **[Chapitre 19 : Bourse](#page-106-0)**

#### **[Chapitre 20 : Game Center](#page-108-0)**

- [Game Center en un coup d'œil](#page-108-0)
- [Jouer avec des amis](#page-109-0)
- [Réglages Game Center](#page-110-0)

## **[Chapitre 21 : Kiosque](#page-111-0)**

## **[Chapitre 22 : iTunes](#page-112-0) Store**

- L'iTunes [Store en un coup d'œil](#page-112-0)
- [Parcourir ou rechercher](#page-112-0)
- [Acheter, louer ou télécharger](#page-114-0)
- [Réglages de l'iTunes](#page-114-0) Store

#### **[Chapitre 23 : App](#page-116-0) Store**

- L'App [Store en un coup d'œil](#page-116-0)
- [Rechercher des apps](#page-116-0)
- [Acheter, échanger et télécharger](#page-117-0)
- [Réglages de l'App](#page-119-0) Store

## **[Chapitre 24 : iBooks](#page-120-0)**

- [Obtenir des livres](#page-120-0)
- [Lire un livre](#page-120-0)
- [Organiser les livres](#page-122-0)
- [Lire des documents PDF](#page-122-0)
- [Réglages d'iBooks](#page-123-0)

## **[Chapitre 25 : Santé](#page-124-0)**

- [Votre santé en un coup d'œil](#page-124-0)
- [Récupération des données Santé et d'activité physique](#page-124-0)
- [Partage des données Santé et d'activité physique](#page-125-0)

#### **[Chapitre 26 : Passbook](#page-126-0)**

- [Passbook en un coup d'œil](#page-126-0)
- [Passbook en déplacement](#page-126-0)
- [Réglages de Passbook](#page-127-0)

## **[Chapitre 27 : Calculette](#page-128-0)**

#### **[Chapitre 28 : Podcasts](#page-129-0)**

- [Podcasts en un coup d'œil](#page-129-0)
- [Obtenir des podcasts et des épisodes](#page-129-0)
- [Contrôler la lecture](#page-131-0)
- [Organiser vos favoris sous forme de stations](#page-132-0)
- [Réglages des podcasts](#page-132-0)

## **[Chapitre 29 : Dictaphone](#page-133-0)**

- [Dictaphone en un coup d'œil](#page-133-0)
- [Enregistrer](#page-133-0)
- [Lecture](#page-134-0)
- [Déplacer des enregistrements vers votre ordinateur](#page-134-0)

#### **[Chapitre 30 : Contacts](#page-135-0)**

- [Contacts en un coup d'œil](#page-135-0)
- [Ajouter des contacts](#page-136-0)
- [Unifier les contacts](#page-136-0)
- [Réglages de Contacts](#page-137-0)

#### **[Annexe A : Accessibilité](#page-138-0)**

- [Fonctionnalités d'accessibilité](#page-138-0)
- [Raccourci d'accessibilité](#page-139-0)
- [VoiceOver](#page-139-0)
- [Zoom](#page-152-0)
- [Inverser les couleurs et utiliser des nuances de gris](#page-153-0)
- [Énoncer la sélection](#page-154-0)
- [Lire le contenu de l'écran](#page-154-0)
- [Énonciation auto](#page-154-0)
- [Grande police, texte en gras et texte à contraste élevé](#page-154-0)
- [Formes de bouton](#page-155-0)
- [Réduire les animations à l'écran](#page-155-0)
- [Étiquettes pour les commutateurs Marche/Arrêt](#page-155-0)
- [Sonneries assignables](#page-155-0)
- [Descriptions vidéo](#page-155-0)
- [Appareils auditifs](#page-155-0)
- [Audio mono et balance](#page-157-0)
- [Sous-titres et sous-titres codés](#page-157-0)
- Siri
- [Larges claviers à l'écran](#page-157-0)
- [Accès guidé](#page-157-0)
- [Contrôle de sélection](#page-158-0)
- [AssistiveTouch](#page-162-0)
- [Contrôle vocal](#page-164-0)
- [Accessibilité sous OS](#page-164-0) X

## **[Annexe B : Claviers internationaux](#page-165-0)**

- [Utiliser les claviers internationaux](#page-165-0)
- [Méthodes de saisie spéciales](#page-166-0)

## **[Annexe C : Sécurité, manipulation et assistance](#page-168-0)**

- [Informations importantes concernant la sécurité](#page-168-0)
- [Informations importantes sur la manipulation](#page-171-0)
- [Site d'assistance de l'iPod](#page-172-0) touch
- [Redémarrer ou réinitialiser l'iPod](#page-172-0) touch
- [Réinitialiser les réglages de l'iPod](#page-172-0) touch
- [Obtenir des informations sur votre iPod](#page-173-0) touch
- [Informations d'utilisation](#page-173-0)
- iPod [touch désactivé](#page-173-0)
- [Réglages](#page-174-0) VPN
- [Réglages des profils](#page-174-0)
- [Sauvegarder l'iPod](#page-174-0) touch
- [Mettre à jour et restaurer le logiciel de l'iPod](#page-175-0) touch
- [Vendre ou céder un iPod](#page-176-0) touch
- [Informations supplémentaires, réparation et assistance](#page-176-0)
- [Déclaration de conformité de la FCC](#page-177-0)
- [Déclaration relative à la réglementation canadienne](#page-177-0)
- [Informations concernant l'élimination et le recyclage](#page-178-0)
- [Apple et l'environnement](#page-180-0)

# <span id="page-8-0"></span>**Vue d'ensemble de l'iPod touch**

## Présentation de l'iPod touch

Ce guide décrit les fonctionnalités d'iOS 8 et de l'iPod touch 5e génération.

#### **iPod touch 5e génération**

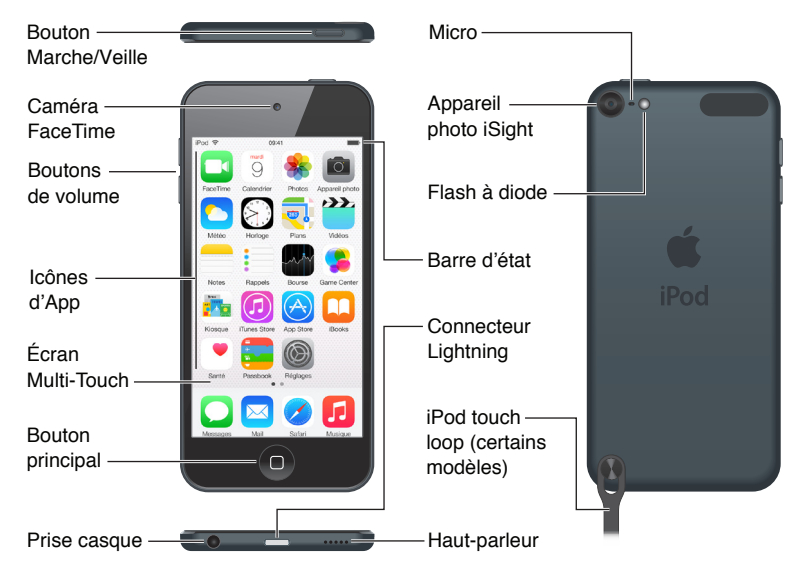

Les apps et fonctionnalités de l'iPod touch peuvent varier en fonction de votre région, de votre langue, de votre opérateur et du modèle de votre iPod touch. Pour connaître les fonctionnalités prises en charge dans votre région, consultez la page [www.apple.com/fr/ios/feature-availability](http://www.apple.com/fr/ios/feature-availability/).

## **Accessoires**

Les accessoires suivants sont fournis avec l'iPod touch :

**Écouteurs Apple :** Les Apple EarPods vous permettent d'écouter de la musique, des vidéos, des livres audio, des podcasts et des jeux.

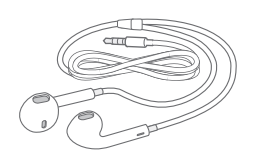

**Câble de connexion :** Utilisez le câble Lightning vers USB pour connecter l'iPod touch à votre ordinateur pour le synchroniser et le recharger ou à l'adaptateur secteur USB (vendu séparément) pour le recharger.

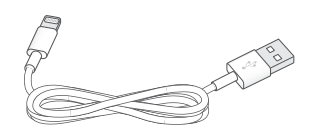

**1**

<span id="page-9-0"></span>**Dragonne iPod touch loop (fournie avec les modèles 32 Go et 64 Go et vendue séparément pour les modèles 16 Go) :** Attache pour un transport facile et sécurisé de l'iPod touch.

G

Appuyez sur le bouton situé à l'arrière de l'iPod touch pour la faire sortir, faites-y glisser la boucle et tirez pour serrer.

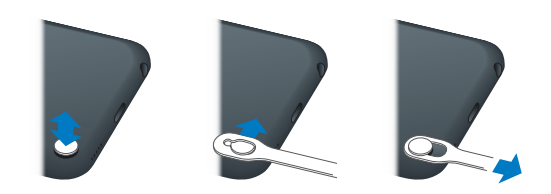

*AVERTISSEMENT :* Pour en savoir plus sur la boucle de l'iPod touch, consultez la rubrique [Informations importantes concernant la sécurité](#page-168-1) à la page [168](#page-168-0).

## Écran Multi-Touch

L'écran Multi-Touch met à la portée de vos doigts un monde d'informations, de divertissements et de créativité. Il suffit de quelques gestes simples (toucher, faire glisser, balayer et pincer) pour pouvoir explorer et utiliser les apps de l'iPod touch.

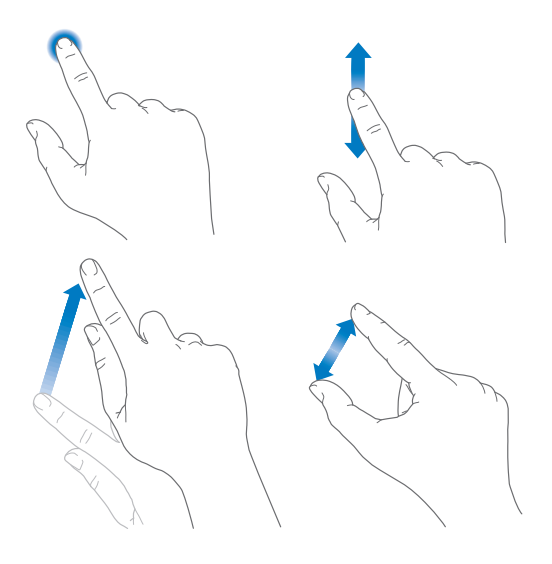

## Boutons

La plupart des boutons que vous utilisez avec l'iPod touch sont des boutons virtuels sur l'écran tactile. Quelques boutons physiques contrôlent des fonctions basiques comme la mise en marche de l'iPod touch ou le réglage du volume.

#### **Bouton Marche/Veille**

Lorsque vous n'utilisez pas l'iPod touch, appuyez sur le bouton Marche/Veille pour le verrouiller. Le verrouillage de l'iPod touch met l'écran en veille, économisant ainsi la batterie et évitant toute opération si vous touchez l'écran. Vous pouvez toujours écouter de la musique et régler le volume en utilisant les boutons situés sur le côté de l'iPod touch et recevoir des appels FaceTime, des messages texte, des alarmes, des notifications et d'autres mises à jour.

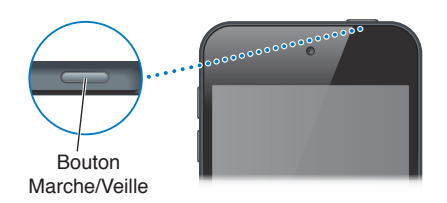

L'iPod touch se verrouille automatiquement si vous ne touchez pas l'écran pendant une minute environ. Pour ajuster la durée, accédez à Réglages > Général > Verrouillage auto.

**Pour allumer l'iPod touch :** Maintenez le bouton Marche/Veille enfoncé jusqu'à ce que le logo Apple apparaisse.

- *Pour démarrer l'appareil photo lorsque l'iPod touch est verrouillé :* Appuyez sur le bouton Marche/ Veille ou le bouton principal, puis faites glisser ou vers le haut.
- *Pour accéder aux commandes audio lorsque l'iPod touch est verrouillé :* Balayez l'écran de bas en haut pour afficher le Centre de contrôle.

**Déverrouiller l'iPod touch :** Appuyez sur le bouton Marche/Veille ou le bouton principal, puis faites glisser le curseur.

**Pour éteindre l'iPod touch :** Maintenez le bouton Marche/Veille enfoncé jusqu'à ce qu'un curseur apparaisse, puis faites glisser ce dernier.

Pour plus de sécurité, vous pouvez exiger la saisie d'un code pour déverrouiller l'iPod touch. Accédez à Réglages > Code. Consultez la section [Utiliser un code avec protection de données](#page-42-1) à la page [42](#page-42-0).

#### **Bouton principal**

Le bouton principal vous donne accès à l'écran d'accueil et fournit d'autres raccourcis pratiques. Sur l'écran d'accueil, touchez une app pour l'ouvrir.

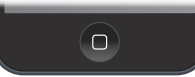

**Pour voir les apps ouvertes :** Cliquez deux fois sur le bouton principal lorsque l'iPod touch est déverrouillé, puis balayez vers la gauche ou la droite. Consultez la section [Commencer par l'écran](#page-21-1)  [d'accueil](#page-21-1) à la page [21](#page-21-0).

**Pour utiliser Siri ou Contrôle vocal :** Maintenez le bouton principal enfoncé. Consultez la section Chapitre [4](#page-46-0), [Siri](#page-46-0), à la page [46](#page-46-0) et [Contrôle vocal](#page-31-1) à la page [31](#page-31-0).

Vous pouvez également utiliser le bouton principal pour activer ou désactiver les fonctionnalités d'accessibilité. Consultez la section [Raccourci d'accessibilité](#page-139-1) à la page [139](#page-139-0).

## <span id="page-11-0"></span>**Commandes de volume**

Lorsque vous écoutez des morceaux, des films ou tout autre contenu multimédia, les boutons situés sur les côtés de l'iPod touch permettent de régler le volume audio. À tout autre moment, ces boutons contrôlent le volume des alarmes et autres effets sonores.

*AVERTISSEMENT :* Pour obtenir des informations importantes sur la perte d'audition, consultez la section [Informations importantes concernant la sécurité](#page-168-1) à la page [168](#page-168-0).

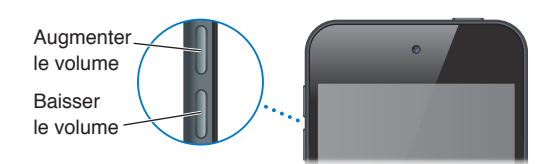

**Pour verrouiller le volume de la sonnerie et des alertes :** Accédez à Réglages > Sons, puis désactivez l'option Utiliser les boutons. Pour limiter le volume de la musique et des vidéos, accédez à Réglages > Musique > Volume maximum.

*Remarque :* Dans certains pays de l'Union européenne (UE), l'iPod touch peut vous avertir si vous dépassez le volume recommandé par l'Union européenne pour la sécurité auditive. Pour augmenter le volume au-delà de cette limite, vous devrez peut-être relâcher brièvement la commande du volume. Pour limiter le volume maximal des écouteurs à ce niveau, accédez à Réglages > Musique > Volume maximum. Pour empêcher la modification du volume maximum, accédez à Réglages > Général > Restrictions.

**Pour utiliser le Centre de contrôle pour ajuster le volume :** Lorsque l'iPod touch est verrouillé ou lorsque vous utilisez une autre app, balayez l'écran de bas en haut pour ouvrir le Centre de contrôle.

L'options Ne pas déranger, également disponible à partir du Centre de contrôle, permet de mettre facilement l'iPod touch en sourdine. Consultez la section [Ne pas déranger](#page-35-1) à la page [35](#page-35-0).

Vous pouvez également utiliser n'importe quel bouton du volume pour prendre une photo ou enregistrer une vidéo. Consultez la section [Prendre des photos et des vidéos](#page-89-1) à la page [89](#page-89-0).

## Icônes d'état

Les icônes de la barre d'état située en haut de l'écran proposent des informations concernant l'iPod touch :

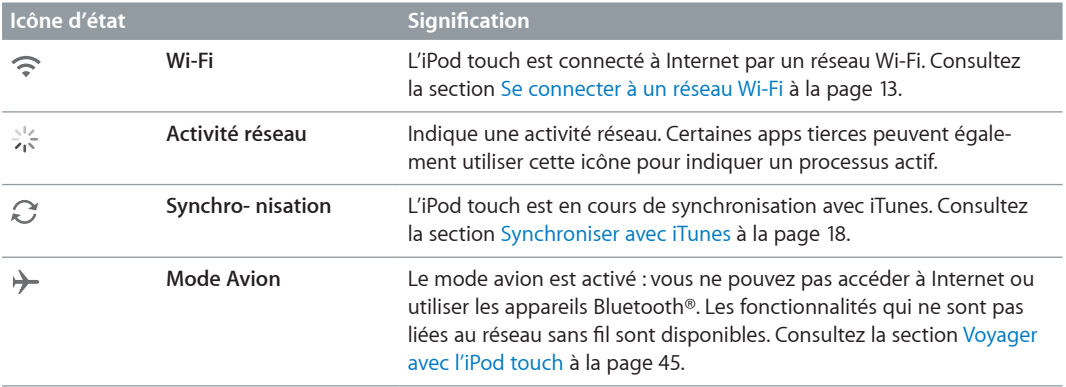

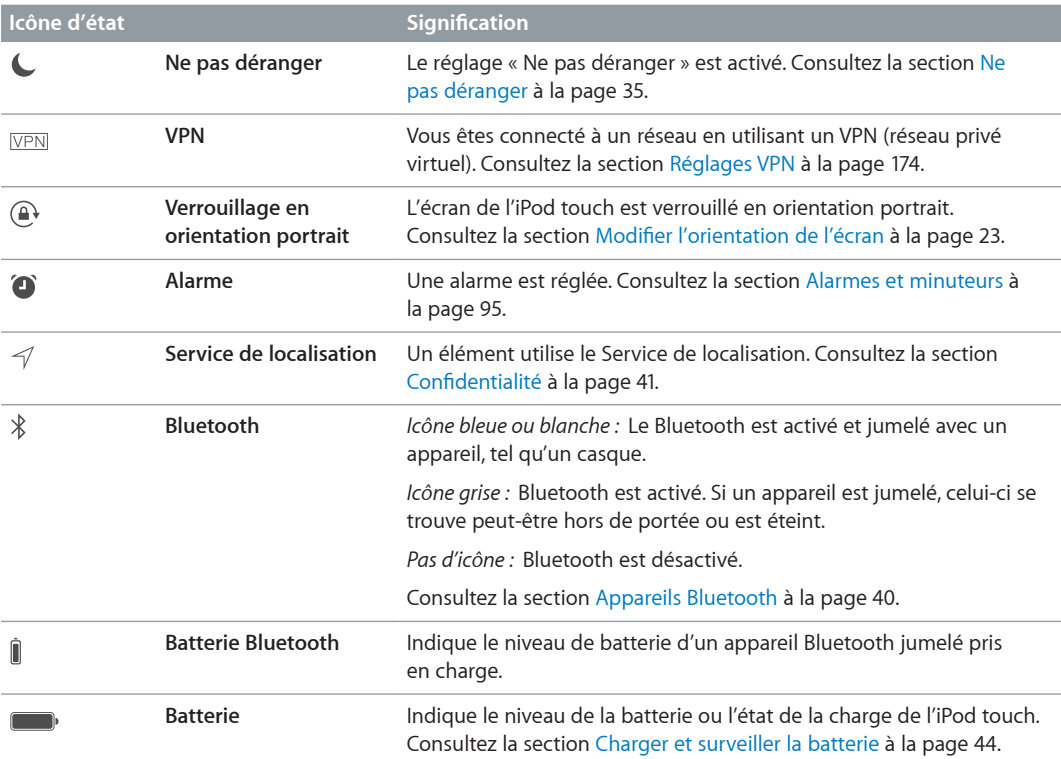

# <span id="page-13-0"></span>**Premiers pas**

## Configurer l'iPod touch

**AVERTISSEMENT :** Pour éviter les blessures, consultez la rubrique Informations importantes [concernant la sécurité](#page-168-1) à la page [168](#page-168-0) avant d'utiliser l'iPod touch.

Une simple connexion Wi-Fi suffit pour configurer l'iPod touch en toute facilité. Vous pouvez également configurer l'iPod touch en le connectant à un ordinateur et en utilisant iTunes (consultez Connecter l'iPod [touch à votre ordinateur](#page-17-1) à la page [17](#page-17-0)).

**Pour configurer l'iPod touch :** Allumez l'iPod touch, puis suivez l'Assistant réglages.

L'Assistant réglages vous guide lors de la configuration, notamment lors de :

- La connexion à un réseau Wi-Fi
- La connexion avec un identifiant Apple ou la création d'un identifiant Apple gratuit (nécessaire pour de nombreuses fonctionnalités, notamment iCloud, FaceTime, l'App Store et l'iTunes Store)
- La configuration d'un code
- La configuration d'iCloud et du trousseau iCloud
- L'activation de fonctionnalités recommandées telles que Service de localisation

Lors de la configuration, vous pouvez également restaurer l'iPod touch à partir d'une sauvegarde iCloud ou iTunes. Consultez la section [Sauvegarder l'iPod](#page-174-2) touch à la page [174](#page-174-0).

*Remarque :* Localiser mon iPod touch est activé lorsque vous vous connectez à iCloud. Le verrouillage d'activation est activé pour empêcher toute personne autre que vous de configurer votre iPod touch, même s'il est entièrement restauré. Avant de vendre ou de céder votre iPod touch, nous vous conseillons de le réinitialiser afin d'effacer tout contenu personnel, et de désactiver le Verrouillage d'activation. Consultez la section [Vendre ou céder un iPod](#page-176-1) touch à la page [176](#page-176-0).

## <span id="page-13-1"></span>Se connecter à un réseau Wi-Fi

Si  $\widehat{\mathcal{F}}$  apparaît en haut de l'écran, vous êtes connecté à un réseau Wi-Fi. L'iPod touch se reconnecte chaque fois que vous revenez à cet endroit.

**Pour configurer le Wi-Fi :** Accédez à Réglages > Wi-Fi, puis activez ou désactivez Wi-Fi. (Vous pouvez également l'activer ou le désactiver dans le Centre de contrôle.)

- *Pour choisir un réseau :* Touchez l'un des réseaux répertoriés, puis saisissez le mot de passe si nécessaire.
- *Pour confirmer l'accès :* Activez l'option « Confirmer l'accès » pour être informé lorsqu'un réseau Wi-Fi est disponible. Sinon, vous devez rejoindre manuellement un réseau lorsqu'aucun réseau déjà utilisé n'est disponible.
- <span id="page-14-0"></span>• *Pour rejoindre un réseau Wi-Fi fermé :* Touchez Autre, puis saisissez le nom du réseau fermé. Vous devez connaître le nom du réseau, le type de sécurité et le mot de passe.
- *Pour ajuster les réglages relatifs à un réseau Wi-Fi : Touchez <sup>(j)</sup> en regard d'un réseau. Vous* pouvez configurer un proxy HTTP, définir des réglages réseau, activer BootP ou renouveler les réglages fournis par un serveur DHCP.
- Pour oublier un réseau : Touchez (i) en regard d'un réseau auquel vous vous êtes déjà connecté, puis touchez Oublier ce réseau.

**Pour configurer votre propre réseau Wi-Fi :** Si vous avez une borne d'accès AirPort non configurée activée et à portée, vous pouvez utiliser l'iPod touch pour la configurer. Accédez à Réglages > Wi-Fi et recherchez l'option Configurer une borne d'accès AirPort. Touchez votre borne d'accès et Assistant réglages fera le reste.

**Pour gérer un réseau AirPort :** Si l'iPod touch est connecté à une borne d'accès AirPort, accédez à Réglages > Wi-Fi, touchez  $(i)$  en regard du nom du réseau, puis touchez Gérer ce réseau. Si vous n'avez pas encore téléchargé l'Utilitaire AirPort, touchez OK pour ouvrir l'App Store et téléchargez-le.

## Se connecter à Internet

L'iPod touch se connecte à Internet en rejoignant des réseaux Wi-Fi. Lorsqu'il a rejoint un réseau Wi-Fi connecté à Internet, l'iPod touch se connecte automatiquement à Internet chaque fois que vous utilisez Mail, Safari, FaceTime, Game Center, Bourse, Plans, Météo, l'App Store ou l'iTunes Store.

## Identifiant Apple

Votre identifiant Apple correspond au compte dont vous vous servez pour pratiquement toutes vos opérations avec Apple, notamment l'utilisation d'iCloud pour stocker votre contenu, le téléchargement d'applications à partir de l'App Store, l'achat de musique, de films et des séries TV dans l'iTunes Store, et l'achat de livres dans l'iBooks Store.

Si vous possédez déjà un identifiant Apple, utilisez-le lors de la configuration initiale de l'iPod touch, ainsi qu'à chaque fois que vous devez vous connecter pour utiliser un service Apple. Si vous n'avez pas encore d'identifiant Apple, vous pouvez en créer un lorsqu'une ouverture de session est nécessaire. Vous n'avez besoin que d'un identifiant Apple pour utiliser tous les services proposés par Apple.

Pour plus d'informations, consultez la page [appleid.apple.com/fr\\_FR/](http://appleid.apple.com/fr_FR).

## <span id="page-14-1"></span>iCloud

iCloud fournit gratuitement des fonctionnalités de messagerie, de gestion des contacts et de calendrier, et bien plus encore. Pour configurer ces fonctionnalités, il vous suffit de vous connecter à iCloud avec votre identifiant Apple, puis de vérifier que les fonctionnalités que vous voulez utiliser sont activées.

**Pour configurer iCloud :** Accédez à Réglages > iCloud. Utilisez votre identifiant Apple ou créezen un, le cas échéant.

iCloud stocke vos photos, vos vidéos, vos documents, votre musique, vos calendriers, vos contacts et bien plus encore. Le contenu stocké dans iCloud est transféré sans fil vers vos autres appareils iOS et ordinateurs connectés à iCloud avec le même identifiant Apple.

iCloud est disponible sur les appareils exécutant iOS 5 ou une version ultérieure, sur les Mac avec OS X Lion 10.7.5 ou une version ultérieure, et sur les PC avec iCloud pour Windows 4.0 (Windows 7 ou Windows 8 est requis). Vous pouvez également vous connecter à [iCloud.com](https://www.icloud.com) à partir de n'importe quel Mac ou PC pour accéder à vos informations et aux fonctionnalités iCloud, comme Photos, Localiser mon iPhone, Mail, Calendrier, Contacts, iWork pour iCloud et bien plus encore.

*Remarque :* iCloud n'est pas disponible dans toutes les régions, et ses fonctionnalités varient en fonction de l'endroit. Pour en savoir plus, consultez la page [www.apple.com/fr/icloud/.](http://www.apple.com/fr/icloud/)

Parmi les fonctionnalités d'iCloud figurent :

- *Musique, films, séries TV, apps et livres :* Obtenez automatiquement vos achats iTunes sur tous vos appareils configurés avec iCloud et téléchargez gratuitement et à tout moment votre musique et vos séries télévisées achetés précédemment sur iTunes. Avec un abonnement à iTunes Match, toute votre musique, y compris celle que vous avez importée à partir de CD ou achetée ailleurs que sur l'iTunes Store, peut être stockée dans iCloud et lue à la demande. Consultez la section [iCloud et iTunes](#page-70-1) Match à la page [70](#page-70-0). Téléchargez des achats effectués antérieurement dans l'App Store et l'iBooks Store vers l'iPod touch gratuitement et à tout moment.
- *Photos :* Utilisez la photothèque iCloud pour stocker toutes vos photos et vidéos sur iCloud et y accéder sur tout appareil iOS 8.1 ou Mac exécutant OS X Yosemite 10.10.3, ou encore sur [iCloud.com,](http://www.icloud.com) si vous utilisez le même identifiant Apple. Utilisez Partage des photos iCloud pour partager des photos et des vidéos avec les personnes de votre choix et permettez-leur d'ajouter photos, vidéos et commentaires. Consultez la section [Photothèque iCloud](#page-82-1) à la page [82](#page-82-0). Consultez la section [Partage des photos iCloud](#page-84-1) à la page [84](#page-84-0).
- *Partage familial :* Jusqu'à six membres d'une famille peuvent partager leurs achats effectués dans l'iTunes Store, l'iBooks Store et l'App Store. Réglez tous les achats avec la même carte bancaire et approuvez les achats de vos enfants depuis un appareil parent. Vous pouvez également partager des photos, un calendrier familial et bien plus encore. Consultez la section [Partage familial](#page-36-0) à la page [36](#page-36-1).
- *iCloud Drive :* Stockez de manière sécurisée vos présentations, vos feuilles de calcul, vos fichiers PDF, vos images et tous vos autres documents sur iCloud, puis accédez-y depuis votre iPod touch, iPhone, iPad, Mac ou PC. Consultez la section [À propos d'iCloud](#page-38-1) Drive à la page [38](#page-38-0).
- *Documents dans le nuage :* Pour les applications iCloud, maintenez à jour les documents et les données d'application sur tous vos appareils pour lesquels iCloud est configuré.
- *Mail, Contacts, Calendrier :* Maintenez à jour l'ensemble de vos contacts, calendriers, notes et rappels sur tous vos appareils. Si vous utilisez iCloud, ne vous servez pas aussi d'iTunes pour synchroniser vos contacts, calendriers et signets sur votre iPod touch .
- *Onglets Safari :* Affichez les onglets ouverts sur vos autres appareils iOS ou ordinateurs OS X. Consultez la section [Surfer sur le Web](#page-60-1) à la page [60](#page-60-0).
- *Sauvegarde :* Sauvegardez votre iPod touch sur iCloud automatiquement lorsque ce dernier est connecté à un réseau Wi-Fi et branché à une source d'alimentation. Les données et sauvegardes iCloud transférées par Internet sont chiffrées. Consultez la section [Sauvegarder](#page-174-2)  l'iPod [touch](#page-174-2) à la page [174](#page-174-0).
- <span id="page-16-0"></span>• *Localiser mon iPod :* Localisez votre iPod touch sur un plan, affichez un message, faites sonner l'appareil, verrouillez l'écran ou effacez les données de votre iPod touch. Localiser mon iPod inclut la fonction Verrouillage d'activation, qui requiert votre identifiant Apple et votre mot de passe pour pouvoir désactiver Localiser mon iPod ou effacer votre appareil. Votre identifiant Apple et votre mot de passe sont également requis pour pouvoir activer votre iPod touch. Consultez la section [Localiser mon iPod](#page-43-0) touch à la page [43](#page-43-1).
- *Localiser mes amis :* Partagez votre position avec les personnes qui vous sont chères. Téléchargez l'application gratuite dans l'App Store.
- *Trousseau iCloud :* Maintenez à jour vos mots de passe et données de carte bancaire sur tous vos appareils désignés. Consultez la section [Trousseau iCloud](#page-42-2) à la page [42](#page-42-0).

iCloud vous donne accès à un compte de messagerie gratuit et à 5 Go de stockage pour les e-mails, les documents, les photos et les sauvegardes. Vos achats de musique, apps, séries TV et livres n'utilisent pas votre espace disponible.

**Pour mettre à jour votre stockage iCloud :** Accédez à Réglages > iCloud > Stockage, puis touchez Changer de forfait de stockage. Pour en savoir plus sur la mise à niveau de votre stockage iCloud, consultez le site [help.apple.com/icloud.](http://help.apple.com/icloud/)

## **Affichez et téléchargez vos achats antérieurs ou obtenez les achats effectués par votre famille :**

- *Achats sur l'iTunes Store :* Vous pouvez accéder à vos morceaux et vidéos achetés dans les apps Musique et Vidéos. Sinon, dans l'iTunes Store, touchez Autre, puis Achats.
- *Achats sur l'App Store :* Accédez à l'App Store, touchez Mises à jour, puis touchez Achats.
- *Achats sur l'iBooks Store :* Accédez à iBooks, puis touchez Achats.

**Pour activer Téléchargements automatiques pour de la musique, des apps ou des livres :**  Accédez à Réglages > iTunes Store et App Store.

Pour plus de renseignements sur iCloud, accédez à la page [www.apple.com/fr/icloud](http://www.apple.com/fr/icloud/). Pour obtenir des informations d'assistance, consultez la page [www.apple.com/fr/support/icloud](http://www.apple.com/fr/support/icloud/).

## Configurer d'autres comptes de messagerie, de contacts et de calendrier

L'iPod touch fonctionne avec Microsoft Exchange et de nombreux fournisseurs de services de messagerie, de contacts et de calendriers populaires.

**Pour configurer un compte :** Accédez à Réglages > Mail, Contacts, Calendrier > Ajouter un compte.

Vous pouvez ajouter des contacts à l'aide d'un compte LDAP ou CardDAV, si votre entreprise ou organisation le prend en charge. Consultez la section [Ajouter des contacts](#page-136-1) à la page [136](#page-136-0).

Vous pouvez ajouter des calendriers à l'aide d'un compte de calendrier CalDAV et vous abonner à des calendriers iCalendar (.ics) ou les importer à partir de Mail. Consultez la section [Utiliser plu](#page-77-1)[sieurs calendriers](#page-77-1) à la page [77](#page-77-0).

## <span id="page-17-0"></span>Gérer du contenu sur vos appareils iOS

Vous pouvez transférer des données et des fichiers entre vos appareils iOS et vos ordinateurs à l'aide d'iCloud ou d'iTunes.

- *iCloud* stocke vos photos, vos vidéos, vos documents, votre musique, vos calendriers, vos contacts et bien plus encore. Tous ces éléments sont transférés et maintenus à jour sans fil sur vos autres appareils iOS et ordinateurs. Consultez la section [iCloud](#page-14-1) à la page [14](#page-14-0).
- *iTunes* synchronise de la musique, des vidéos, des photos et bien plus, entre votre ordinateur et votre iPod touch. Les modifications apportées à un appareil s'appliquent à l'autre appareil lors de la synchronisation. Vous pouvez également utiliser iTunes pour synchroniser des fichiers et des documents. Consultez la section [Synchroniser avec iTunes](#page-18-1) ci-après.

Vous pouvez utiliser iCloud, iTunes ou les deux selon vos besoins. Par exemple, vous pouvez utiliser iCloud pour automatiquement maintenir à jour vos contacts et calendriers sur tous vos appareils, et utiliser iTunes pour synchroniser votre musique de votre ordinateur vers l'iPod touch.

*Important :* Pour éviter la création de doublons, synchronisez vos contacts, calendriers et notes à l'aide d'iCloud ou d'iTunes, mais pas des deux.

Vous pouvez aussi gérer manuellement du contenu d'iTunes dans la sous-fenêtre Résumé de l'appareil. Cela vous permet d'ajouter des morceaux et des vidéos en choisissant un morceau, une vidéo ou une liste de lecture dans votre bibliothèque iTunes, puis en les faisant glisser vers votre iPod touch via iTunes. Cette opération est utile si votre bibliothèque iTunes contient plus d'éléments que ne peut en contenir votre appareil.

*Remarque :* Si vous utilisez iTunes Match, vous ne pouvez gérer manuellement que les vidéos.

## <span id="page-17-1"></span>Connecter l'iPod touch à votre ordinateur

Connecter l'iPod touch à votre ordinateur permet de synchroniser le contenu de votre ordinateur à l'aide d'iTunes. Consultez la section [Synchroniser avec iTunes](#page-18-1) ci-dessus.

Pour utiliser l'iPod touch avec votre ordinateur, vous avez besoin des éléments suivants :

- Une connexion Internet pour votre ordinateur (haut débit recommandé)
- Un Mac ou un PC équipé d'un port USB 2.0 ou 3.0 et de l'un des systèmes d'exploitation suivants :
	- OS X version 10.6.8 ou ultérieur,
	- Windows 8, Windows 7, Windows Vista, Windows XP Édition Familiale ou Windows XP Professionnel avec Service Pack 3 ou ultérieur.

**Pour connecter l'iPod touch à votre ordinateur :** Utilisez le câble Lightning vers USB fourni avec l'iPod touch.

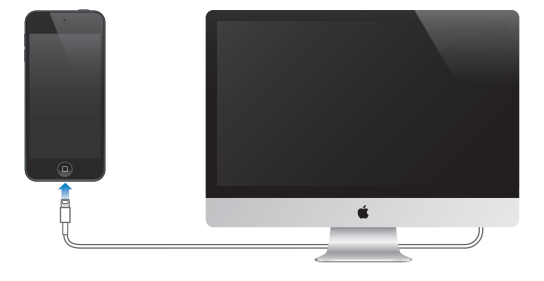

## <span id="page-18-1"></span><span id="page-18-0"></span>Synchroniser avec iTunes

La synchronisation avec iTunes copie des données à partir de votre ordinateur vers l'iPod touch, et vice versa. Pour effectuer une synchronisation, connectez l'iPod touch à votre ordinateur ou configurez une synchronisation sans fil d'iTunes par Wi-Fi. Vous pouvez régler iTunes de manière à synchroniser votre musique, vos vidéos, vos apps, vos photos et bien plus encore. Pour obtenir de l'aide pour synchroniser votre iPod touch, ouvrez iTunes sur votre ordinateur, choisissez Aide > Aide iTunes, puis sélectionnez Synchroniser votre iPod, iPhone ou iPad. Vous pouvez télécharger iTunes à partir de la page [http://www.itunes.com/fr/download.](http://www.itunes.com/fr/download)

Pour configurer la synchronisation sans fil : Connectez l'iPod touch à votre ordinateur. Sélectionnez l'iPod touch dans iTunes sur votre ordinateur, cliquez sur Résumé et sélectionnez Synchroniser avec cet iPod en Wi-Fi.

Si la synchronisation Wi-Fi est activée, l'iPod touch se synchronise lorsqu'il est connecté à une source d'alimentation, que l'iPod touch et votre ordinateur sont connectés au même réseau sans fil et qu'iTunes est ouvert sur votre ordinateur.

#### **Astuces pour synchroniser avec iTunes sur votre ordinateur**

Connectez l'iPod touch à votre ordinateur, sélectionnez-le dans iTunes, puis définissez les options dans les différentes sous-fenêtres.

- Si l'iPod touch n'apparaît pas dans iTunes, assurez-vous que vous utilisez la version la plus récente d'iTunes et que le câble Lightning vers USB fourni est correctement branché puis redémarrez l'ordinateur.
- Dans la sous-fenêtre Résumé, configurez iTunes pour synchroniser automatiquement l'iPod touch lorsqu'il est connecté à votre ordinateur. Pour outrepasser temporairement ce réglage, maintenez enfoncées les touches Commande et Option (sur un Mac) ou Maj et Contrôle (sur un PC) jusqu'à ce que l'iPod touch apparaisse dans la fenêtre iTunes.
- Dans la sous-fenêtre Résumé, sélectionnez « Chiffrer la sauvegarde de l'iPod » pour chiffrer les informations stockées sur votre ordinateur au moment où iTunes crée une sauvegarde. Les sauvegardes chiffrées sont identifiées par une icône de cadenas  $\triangleq$  et un mot de passe est nécessaire pour restaurer les sauvegardes. Si vous ne sélectionnez pas cette option, les autres mots de passe (tels que ceux pour les comptes de messagerie) ne sont pas inclus dans la sauvegarde et devront être saisis à nouveau si vous utilisez la sauvegarde pour restaurer l'iPod touch.
- Dans la sous-fenêtre Infos, lorsque vous synchronisez des comptes de messagerie, seuls les réglages sont transférés à partir de votre ordinateur vers l'iPod touch. Les modifications apportées à un compte de messagerie sur l'iPod touch n'ont aucun effet sur le compte de votre ordinateur.
- Dans la sous-fenêtre Infos, cliquez sur Avancé pour sélectionner les options vous permettant de *remplacer*, lors de la prochaine synchronisation, les informations qui se trouvent sur l'iPod touch par celles qui se trouvent sur votre ordinateur.
- Dans la sous-fenêtre Musique, vous pouvez synchroniser de la musique à l'aide de vos listes de lecture.
- Dans la sous-fenêtre Photos, vous pouvez synchroniser des photos et des vidéos à partir d'une app prise en charge ou d'un dossier sur votre ordinateur.
- Si vous utilisez iCloud pour stocker vos contacts, calendriers et signets, ne les synchronisez pas à nouveau sur l'iPod touch à l'aide d'iTunes.
- Si vous activez la photothèque iCloud, vous ne pouvez pas utiliser iTunes pour synchroniser des photos et des vidéos sur l'iPod touch.

## <span id="page-19-0"></span>Date et heure

La date et l'heure sont généralement définies en fonction de votre région : regardez l'écran verrouillé pour vérifier leur exactitude.

**Pour définir la mise à jour automatique de la date et de l'heure sur l'iPod touch :** Accédez à Réglages > Général > Date et heure, puis activez ou désactivez Réglage automatique. Si l'iPod touch est réglé pour mettre automatiquement l'heure à jour, il obtient l'heure exacte par le biais de votre connexion Wi-Fi. Dans certains cas, il se peut que l'iPod touch ne puisse pas déterminer automatiquement l'heure locale.

**Pour régler la date et l'heure manuellement :** Accédez à Réglages > Général > Date et heure, puis désactivez Réglage automatique.

**Pour définir le format 24 heures ou 12 heures pour l'iPod touch :** Accédez à Réglages > Général > Date et heure, puis activez ou désactivez Affichage 24h (l'option Affichage 24 h peut ne pas être disponible dans toutes les régions).

## Réglages internationaux

Accédez à Réglages > Général > Langue et région pour définir les éléments suivants :

- La langue de l'iPod touch
- L'ordre de langue préféré pour les apps et les sites web
- Le format de région
- Le format du calendrier
- Les réglages avancés pour les dates, horaires et chiffres

Pour ajouter un clavier dans une autre langue, accédez à Réglages > Général > Clavier > Claviers. Pour en savoir plus, consultez la section [Utiliser les claviers internationaux](#page-165-1) à la page [165](#page-165-0).

## Le nom de votre iPod touch

Le nom de l'iPod touch est utilisé par iTunes et iCloud.

**Pour modifier le nom de votre iPod touch :** Accédez à Réglages > Général > Informations > Nom.

## Lire ce guide de l'utilisateur sur l'iPod touch

Le *Guide de l'utilisateur de l'iPod touch* peut être affiché sur l'iPod touch dans Safari et dans l'app iBooks.

**Pour consulter le guide de l'utilisateur dans Safari :** Touchez , puis le signet Guide de l'utilisateur de l'iPod touch (Si aucun signet ne s'affiche, consultez [help.apple.com/ipod-touch.](http://help.apple.com/ipod-touch/))

- Ajouter *l'icône du guide de l'utilisateur à l'écran d'accueil* : Touchez  $\hat{\mathbb{C}}$ , puis touchez Sur l'écran d'accueil.
- *Consulter le guide de l'utilisateur dans une autre langue :* Touchez Changer la langue au bas de la page d'accueil.

**Pour consulter le guide de l'utilisateur dans iBooks :** Ouvrez iBooks, puis recherchez « utilisateur iPod touch » dans l'iBooks Store.

Pour plus d'informations sur iBooks, consultez la section Chapitre [24](#page-120-0), [iBooks](#page-120-0), à la page [120](#page-120-0).

## <span id="page-20-0"></span>Astuces pour l'utilisation pour iOS 8

L'application Astuces vous aide à optimiser votre utilisation de l'iPod touch.

**Pour obtenir des astuces :** Ouvrez l'application Astuces. De nouvelles astuces sont ajoutées chaque semaine.

**Pour recevoir une notification lorsque de nouvelles astuces sont disponibles :** Accédez à Réglages > Notifications > Astuces.

# <span id="page-21-0"></span>**Notions élémentaires**

## Utiliser les apps

Toutes les apps fournies avec l'iPod touch (ainsi que celles téléchargées sur l'App Store) figurent sur l'écran d'accueil.

## <span id="page-21-1"></span>**Commencer par l'écran d'accueil**

Touchez une app pour l'ouvrir.

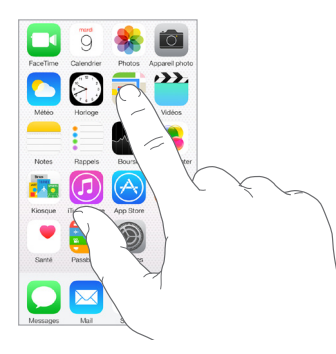

Appuyez sur le bouton principal à tout moment pour revenir à l'écran d'accueil. Balayez vers la gauche ou la droite pour afficher d'autres écrans.

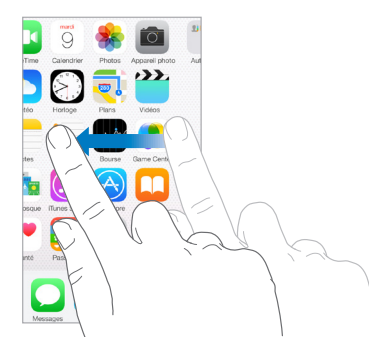

**Multitâche** L'iPod touch vous aide à gérer plusieurs tâches simultanément.

**Afficher les contacts et les apps ouvertes :** Appuyez deux fois sur le bouton principal pour afficher l'écran multitâche. Balayez vers la gauche ou la droite pour en afficher davantage. Pour basculer vers une autre app, touchez-la. Pour communiquer avec un contact récent ou un contact figurant dans vos favoris, touchez la photo ou le nom du contact, puis touchez la méthode de communication de votre choix.

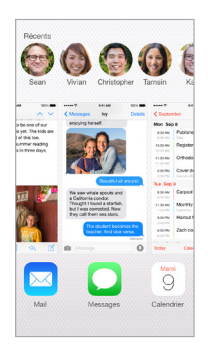

**Pour fermer une app :** Si une app ne fonctionne pas correctement, vous pouvez la forcer à quitter. Dans l'écran multitâche, faites glisser l'app vers le haut. Essayez ensuite de la rouvrir.

Si vous disposez de nombreuses apps, vous pouvez utiliser Spotlight pour les rechercher et les ouvrir. Tirez le centre de l'écran d'accueil vers le bas pour afficher le champ de recherche. Consultez la section [Recherche Spotlight](#page-32-1) à la page [32](#page-32-0).

## **Naviguer**

Faire défiler une liste vers le haut ou le bas pour voir davantage de contenu. Balayez pour faire défiler rapidement ; touchez l'écran pour arrêter le défilement. Certaines listes présentent un index : touchez une lettre pour accéder à la partie de la liste correspondante.

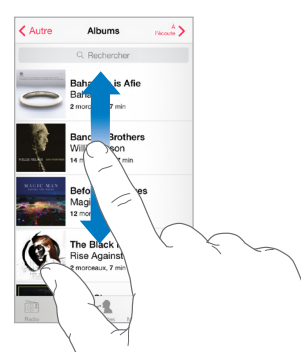

Faites glisser une photo, un plan ou une page web dans n'importe quelle direction pour afficher une nouvelle zone.

Pour accéder rapidement au haut d'une page, touchez la barre d'état située en haut de l'écran.

## <span id="page-23-1"></span>**Voir de plus près**

Écartez vos doigts sur une photo, une page web ou un plan pour effectuer un zoom avant , puis pincez pour un zoom arrière. Dans Photos, pincez à plusieurs reprises pour accéder à la collection ou à l'album dans lequel se trouve la photo.

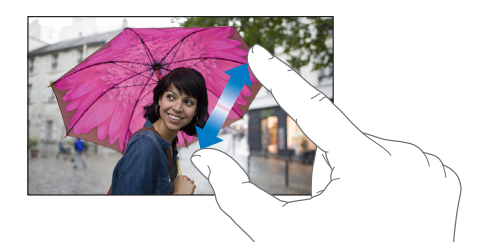

Vous pouvez également toucher deux fois une photo ou une page web pour effectuer un zoom avant, puis toucher deux fois à nouveau pour effectuer un zoom arrière. Sur les plans, touchez deux fois pour effectuer un zoom avant et touchez une fois avec deux doigts pour effectuer un zoom arrière.

## <span id="page-23-0"></span>**Modifier l'orientation de l'écran**

De nombreuses apps vous proposent un affichage différent lorsque vous faites pivoter l'iPod touch.

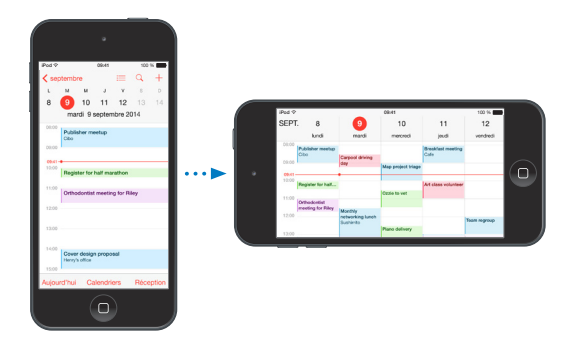

Pour verrouiller l'écran en orientation portrait, balayez l'écran verticalement depuis le bord inférieur pour ouvrir le Centre de contrôle, puis touchez  $\mathbb{C}$ .

L'icône de verrouillage en mode portrait  $\widehat{\mathbb{C}}^*$  apparaît dans la barre d'état lorsque l'orientation de l'écran est verrouillée.

## <span id="page-24-1"></span><span id="page-24-0"></span>**Extensions d'apps**

Certaines apps vous permettent d'étendre les fonctionnalités des apps sur votre iPod touch. Une extension d'app peut se manifester sous la forme d'une option permettant de partager des informations ou d'effectuer une action, d'un widget dans le Centre de notifications, ou d'un clavier personnalisé. Par exemple, si vous téléchargez Pinterest sur votre iPod touch, cela ajoute l'option de partage sur Pinterest sous la forme du bouton  $\Box$ .

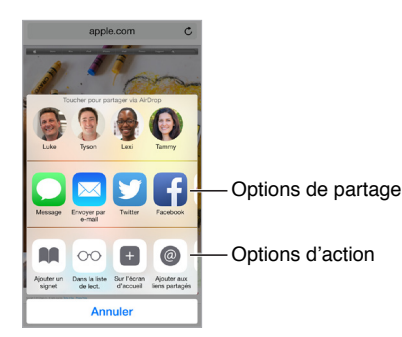

Les extensions d'app peuvent également vous aider à modifier une photo ou une vidéo dans l'app Photos. Par exemple, vous pouvez télécharger une app dédiée à la photographie vous permettant d'appliquer des filtres aux photos de votre app Photos.

**Pour installer des extensions d'app :** Téléchargez l'app à partir de l'App Store, puis ouvrez l'app et suivez les instructions affichées à l'écran.

**Pour activer ou désactiver les options de partage ou d'action : Touchez**  $\Box$ **, puis touchez Plus** (faites glisser les options vers la gauche si nécessaire). Désactivez les options de partage ou d'action tierces (elles sont activées par défaut).

**Pour organiser les options de partage et d'action : Touchez**  $\hat{\Box}$ **, puis touchez Plus (faites glisser** les icônes vers la gauche si nécessaire). Touchez et faites glisser = pour modifier l'ordre de vos options.

Pour en savoir plus sur les widgets du Centre de notifications, consultez la section [Centre de noti](#page-34-1)[fications](#page-34-1) à la page [34](#page-34-0). Pour en savoir plus sur les options de partage, consultez la section [Partage](#page-35-2)  [à partir des apps](#page-35-2) à la page [35](#page-35-0).

## Continuité

## **À propos des fonctionnalités de Continuité**

Les fonctionnalités de continuité connectent votre iPod touche à votre iPhone, votre iPad et votre Mac afin que tous ces appareils puissent travailler ensemble. Par exemple, vous pouvez commencer à rédiger un e-mail ou un document sur votre iPod touch, puis reprendre là où vous vous étiez arrêté sur votre iPad ou sur votre Mac. Vous pouvez également permettre à votre iPod touch d'utiliser votre iPhone pour passer des appels téléphoniques ou envoyer des messages texte ou MMS.

Les fonctionnalités de continuité requièrent iOS 8 ou OS X Yosemite et fonctionnent avec les iPhone 5 ou ultérieurs, les iPod touch (5e génération), les iPad (4e génération) et les ordinateurs Mac pris en charge. Pour en savoir plus, consultez la page [support.apple.com/kb/HT6337?viewlocale=fr\\_FR](http://support.apple.com/kb/HT6337?viewlocale=fr_FR).

### **Handoff**

Reprenez une opération démarrée sur un appareil à l'endroit où vous vous étiez arrêté sur un autre. Vous pouvez utiliser Handoff avec Mail, Safari, Pages, Numbers, Keynote, Plans, Messages, Rappels, Calendrier, Contacts et certaines apps tierces. Pour que Handoff fonctionne, vos appareils doivent être connectés à iCloud avec le même identifiant Apple et doivent se trouver dans un rayon permettant une connexion Bluetooth (environ 10 mètres).

**Pour passer d'un appareil à un autre :** Balayez l'écran vers le haut à partir du bord inférieur gauche de l'écran verrouillé (là où se trouve l'icône d'activité de l'app utilisée) ou accédez à l'écran multitâche, puis touchez l'app. Sur votre Mac, ouvrez l'app que vous étiez en train d'utiliser sur votre appareil iOS.

**Pour désactiver Handoff sur vos appareils :** Accédez à Réglages > Général > Handoff et apps sugg.

**Pour désactiver Handoff sur votre Mac :** Accédez à Préférences Système > Général, puis désactivez l'option Autoriser Handoff entre ce Mac et vos appareils iCloud.

#### **Appels téléphoniques**

Avec Continuité, vous pouvez passer et recevoir des appels téléphoniques sur vos autres appareils iOS et ordinateurs Mac. Les appels sont relayés par l'iPhone, qui doit être allumé. Tous les appareils doivent être connectés au même réseau Wi-Fi et être connectés à FaceTime et iCloud à l'aide du même identifiant Apple. (Sur l'iPhone, vérifiez que l'option Autoriser les appels Wi-Fi, si elle apparaît, est désactivée. Accédez à Réglages > Téléphone > Appels Wi-Fi.)

**Pour passer un appel téléphonique depuis l'iPod touch :** Touchez un numéro de téléphone dans Contacts, Calendrier, FaceTime, Messages, Spotlight ou Safari. Vous pouvez également toucher un contact récent sur l'écran multitâche.

**Pour désactiver les appels cellulaires sur iPhone :** Sur votre iPhone, accédez à Réglages > FaceTime, puis désactivez Appels cellulaires sur iPhone.

#### **Messages**

Si votre iPhone (exécutant iOS 8) est connecté à iMessage avec le même identifiant Apple que votre iPod touch, vous pouvez également envoyer et recevoir des messages texte et des MMS avec votre iPod touch. Des frais peuvent s'appliquer dans le cadre du forfait de messages texte de votre iPhone.

#### **Partage de connexion instantané**

Vous pouvez utiliser le partage de connexion instantané de votre iPhone (exécutant iOS 8) ou de votre iPad (modèles Wi-Fi + Cellular exécutant iOS 8) pour fournir un accès Internet à vos autres appareils iOS et ordinateurs Mac connectés à iCloud avec le même identifiant Apple. Le partage de connexion instantané utilise le partage de connexion de votre iPhone ou iPad, sans que vous ayez besoin de saisir un mot de passe ni d'activer l'option Partage de connexion.

**Pour utiliser le partage de connexion instantané :** Accédez à Réglages > Wi-Fi sur votre iPod touch, puis choisissez le réseau de votre iPhone ou iPad sous Hotspots personnels. Sur votre Mac, choisissez votre le réseau de votre iPhone ou iPad dans vos réglages Wi-Fi.

Lorsque vous n'utilisez pas le partage de connexion, vos appareils se déconnectent pour économiser la batterie.

*Remarque :* Cette fonctionnalité peut ne pas être disponible avec tous les opérateurs. Des frais supplémentaires peuvent s'appliquer. Contactez votre opérateur pour en savoir plus.

## <span id="page-26-0"></span>Personnaliser l'iPod touch

## **Organiser vos apps**

**Pour organiser les apps :** Touchez n'importe quelle app de l'écran d'accueil et maintenez le doigt dessus jusqu'à ce qu'elle bouge, puis déplacez vos apps en les faisant glisser. Faites glisser une app vers le bord de l'écran pour la déplacer vers un autre écran d'accueil ou vers le Dock en bas de l'écran. Appuyez sur le bouton principal pour enregistrer votre agencement.

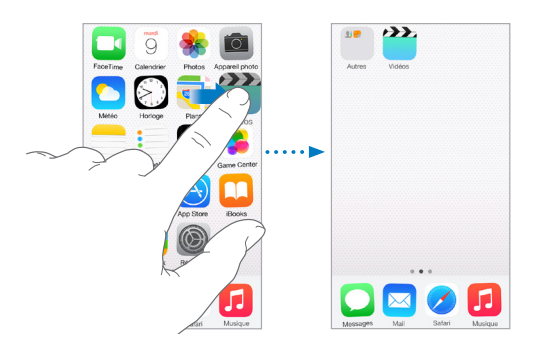

**Pour créer un nouvel écran d'accueil :** Lorsque vous organisez les apps, faites en glisser une jusqu'au bord droit du dernier écran d'accueil. Les points qui apparaissent au-dessus du Dock indiquent le nombre d'écrans d'accueil disponibles et celui qui est actuellement affiché.

Vous pouvez également personnaliser l'écran d'accueil à l'aide d'iTunes lorsque l'iPod touch est connecté à votre ordinateur. Sélectionnez l'iPod touch dans iTunes, puis cliquez sur le bouton Apps.

**Pour recommencer :** Accédez à Réglages > Général > Réinitialiser, puis touchez Réinitialiser l'écran d'accueil pour rétablir la disposition d'origine de l'écran d'accueil et des apps. Les dossiers sont supprimés et le fond d'écran d'origine est restauré.

## **Organiser à l'aide de dossiers**

**Pour créer un dossier :** Lorsque vous organisez les apps, faites-en glisser une sur une autre. Touchez le nom du dossier et renommez-le. Faites glisser des apps pour les ajouter ou les supprimer. Appuyez sur le bouton principal lorsque vous avez terminé.

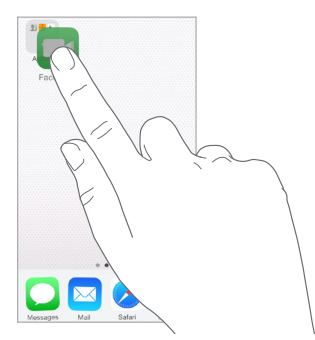

Vous pouvez placer plusieurs pages d'apps dans un dossier.

**Pour supprimer un dossier :** Faites glisser toutes les applications hors du dossier en question. Celui-ci est automatiquement supprimé.

## **Changer de fond d'écran**

Les réglages Fond d'écran permettent de définir une image ou une photo comme fond d'écran de l'écran de verrouillage ou de l'écran d'accueil. Choisissez parmi des images dynamiques et statiques.

<span id="page-27-0"></span>**Pour changer de fond d'écran :** Accédez à Réglages > Fond d'écran > Choisir un fond d'écran.

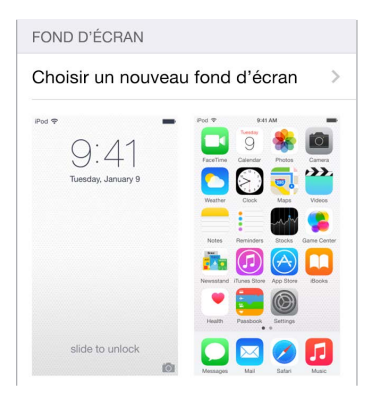

Lorsque vous choisissez une image à utiliser en tant que nouveau fond d'écran, le bouton Perspective détermine l'agrandissement ou non de votre fond d'écran. Si vous avez déjà choisi un fond d'écran, accédez au réglage Fond d'écran et touchez l'image de l'écran verrouillé ou de l'écran d'accueil pour afficher le bouton Perspective.

*Remarque :* Le bouton Zoom de perspective n'apparaît pas si Réduire les animations (dans les réglages Accessibilité) est activé. Consultez la section [Réduire les animations à l'écran](#page-155-1) à la page [155](#page-155-0).

## **Régler la luminosité**

Baissez la luminosité de l'écran pour prolonger l'autonomie de la batterie.

**Pour régler la luminosité de l'écran :** Accédez à Réglages > Luminosité et affichage, puis faites glisser le curseur. Vous pouvez également ajuster la luminosité dans le centre de contrôle.

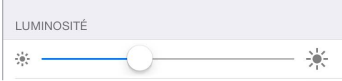

## Saisir du texte

Le clavier à l'écran vous permet de saisir du texte lorsque nécessaire.

#### **Saisir du texte**

Touchez un champ de texte pour voir apparaître le clavier, puis touchez les lettres pour saisir votre texte. Si vous touchez la mauvaise touche, vous pouvez faire glisser votre doigt jusqu'à la bonne. La lettre n'est pas validée tant que vous n'éloignez pas votre doigt de la touche.

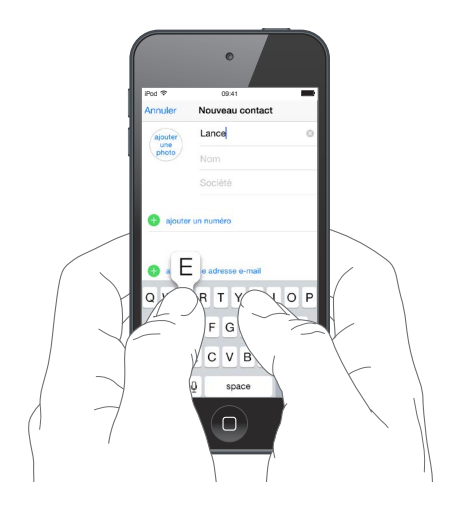

Touchez Maj pour saisir en majuscule, ou touchez Maj et glissez vers une lettre sans décoller votre doigt. Touchez deux fois la touche Maj pour activer le verrouillage des majuscules. Pour saisir des chiffres, des signes ponctuation ou des symboles, touchez la touche des chiffres 123 ou la touche des symboles  $\#+$ =. Si vous n'avez ajouté aucun clavier, touchez  $\bigcirc$  pour afficher le clavier emoji. Si vous disposez de plusieurs claviers, touchez  $\bigoplus$  pour afficher le dernier clavier utilisé. Continuez à taper pour accéder aux autres claviers activés, ou touchez et maintenez votre doigt sur  $\bigcircledast$ , puis faites glisser votre doigt pour choisir un autre clavier. Pour insérer rapidement un point suivi d'un espace à la fin d'une phrase, touchez deux fois la barre d'espace.

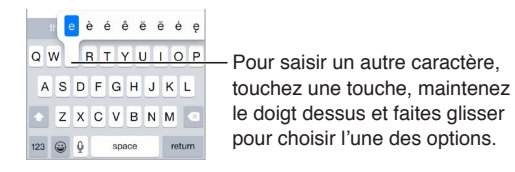

Si vous voyez un mot souligné en rouge, touchez-le pour afficher des suggestions de correction. Si la forme correcte de ce mot n'apparaît pas, saisissez-la.

À mesure que vous écrivez, le clavier prédit le mot suivant (non disponible dans toutes les langues). Touchez un mot pour le choisir. Vous pouvez également accepter la proposition surlignée en saisissant une espace ou un signe de ponctuation. Lorsque vous touchez une suggestion, une espace est insérée après le mot. Si vous saisissez une virgule, un point ou un autre signe de ponctuation, l'espace est supprimée. Pour rejeter une suggestion, touchez votre mot d'origine (affiché en tant que texte prédit entre guillemets).

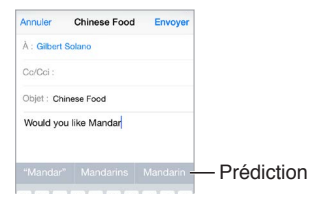

**Pour masquer les suggestions :** Faites glisser les suggestions vers le bas. Faites glisser la barre vers le haut lorsque vous souhaitez réafficher les suggestions.

**Pour désactiver les prédictions :** Touchez et maintenez votre doigt sur  $\mathcal{Q}$  ou  $\oplus$ , puis faites glisser vers Prédiction.

Si vous désactivez les prédictions de texte, l'iPod touch tentera tout de même de corriger certains mots mal orthographiés. Acceptez une correction en saisissant une espace ou un signe de ponctuation, ou en appuyant sur la touche retour. Pour rejeter une correction, touchez le « x ». Si vous rejetez la même suggestion à plusieurs reprises, l'iPod touch cesse de vous la proposer.

**Pour définir les options de saisie ou ajouter des claviers :** Accédez à Réglages > Général > Clavier.

Vous pouvez également saisir du texte sur un clavier sans fil Apple. Consultez la section [Utiliser](#page-30-1)  [un clavier sans fil Apple](#page-30-1) à la page [30](#page-30-0). Pour utiliser la dictée au lieu de la saisie, consultez la section [Dicter](#page-30-2) à la page [30](#page-30-0).

## **Modifier le texte**

**Pour corriger du texte :** Touchez l'écran et gardez le doigt dessus pour afficher la loupe, puis faites glisser le doigt pour positionner le point d'insertion.

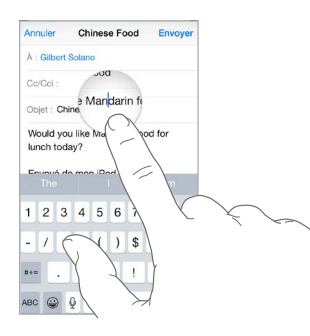

**Pour sélectionner du texte :** Touchez le point d'insertion pour afficher les options de sélection. Vous pouvez également toucher deux fois un mot pour le sélectionner. Faites glisser les poignées pour sélectionner plus ou moins de texte. Dans les documents en lecture seule, tels que les pages web, maintenez le doigt sur un mot pour le sélectionner.

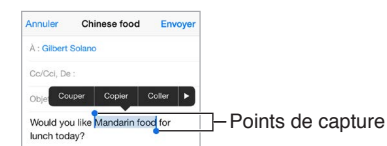

Vous pouvez couper, copier ou coller sur le texte sélectionné. Quelques apps vous permettent de mettre du texte en gras ou en italique (touchez B/I/U) ; d'obtenir la définition d'un mot ou une suggestion d'alternative. Touchez  $\triangleright$  pour afficher toutes les options.

**Pour annuler la dernière modification :** Secouez l'iPod touch, puis touchez Annuler.

#### **Enregistrer des combinaisons de caractères**

Un raccourci vous permet de saisir un mot ou une expression plus longs à partir de quelques caractères. Par exemple, le raccourci « bjr » saisit le texte complet « bonjour ». Cette correction est déjà définie, mais vous pouvez également ajouter vos propres corrections.

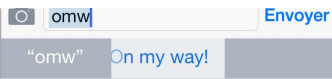

**Pour créer un raccourci :** Accédez à Réglages > Général > Clavier, puis touchez Raccourcis.

<span id="page-30-0"></span>**Un mot ou une expression que vous utilisez ne doit pas être corrigé ?** Créez un raccourci, mais laissez le champ Raccourci vide.

**Pour maintenir votre dictionnaire personnel à jour sur vos autres appareils à l'aide d'iCloud :**  Accédez à Réglages > iCloud, puis activez iCloud Drive ou Documents et données.

#### <span id="page-30-1"></span>**Utiliser un clavier sans fil Apple**

Vous pouvez utiliser un clavier sans fil Apple (vendu séparément) pour saisir du texte sur votre iPod touch. Le clavier se connecte via Bluetooth. Vous devez donc commencer par le jumeler avec l'iPod touch.

*Remarque :* Le clavier sans fil Apple peut ne pas prendre en charge les fonctionnalités de clavier de votre appareil. Par exemple, il n'anticipe pas le mot suivant et ne corrige pas les fautes d'orthographe.

**Pour jumeler un clavier sans fil Apple à votre iPod touch :** Allumez le clavier, accédez à Réglages > Bluetooth et activez le Bluetooth, puis touchez le clavier lorsqu'il apparaît dans la liste Appareils.

Une fois jumelé, le clavier se reconnecte à l'iPod touch chaque fois qu'il est à portée (jusqu'à 10 m). Lorsque le clavier physique est connecté, le clavier à l'écran n'apparaît pas.

**Pour économiser vos batteries :** Désactivez le Bluetooth et le clavier sans fil lorsque vous ne les utilisez pas. Vous pouvez désactiver le Bluetooth  $\frac{1}{2}$  dans le Centre de contrôle. Pour désactiver le clavier, maintenez enfoncé le bouton d'alimentation jusqu'à l'extinction du voyant vert.

**Pour annuler le jumelage d'un clavier sans fil : Accédez à Réglages > Bluetooth, touchez**  $\hat{U}$  **en** regard du nom du clavier, puis touchez Oublier cet appareil.

Consultez la section [Appareils Bluetooth](#page-40-1) à la page [40](#page-40-0).

#### **Ajouter ou modifier des claviers**

Vous pouvez activer ou désactiver des fonctionnalités de saisie, telles que la vérification orthographique ; ajouter des claviers pour écrire dans plusieurs langues et modifier la disposition de votre clavier à l'écran ou du clavier sans fil Apple.

**Pour définir les fonctionnalités de saisie :** Accédez à Réglages > Général > Clavier.

**Pour ajouter un clavier pour une autre langue :** Accédez à Réglages > Général > Clavier > Claviers > Ajouter un clavier.

**Pour changer de clavier** : Si vous n'avez ajouté aucun clavier, touchez  $\circledcirc$  pour afficher le clavier emoji. Si vous disposez de plusieurs claviers, touchez  $\bigoplus$  pour afficher le dernier clavier utilisé. Continuez à taper pour accéder aux autres claviers activés, ou touchez et maintenez votre doigt sur  $\bigcircledast$ , puis faites glisser votre doigt pour choisir un autre clavier.

Pour en savoir plus sur les claviers internationaux, consultez la section [Utiliser les claviers interna](#page-165-1)[tionaux](#page-165-1) à la page [165](#page-165-0).

**Pour changer la disposition du clavier :** Accédez à Réglages > Général > Clavier, sélectionnez un clavier, puis choisissez une disposition.

## <span id="page-30-2"></span>**Dicter**

Si vous le souhaitez, vous pouvez dicter au lieu de taper sur l'iPod touch. Assurez-vous que la fonction Dictée vocale est activée (dans Réglages > Général > Clavier) et que l'iPod touch est connecté à Internet.

<span id="page-31-0"></span>*Remarque :* La fonction de dictée n'est pas disponible dans toutes les langues ni pour toutes les régions, et ses fonctionnalités peuvent varier.

**Pour dicter du texte : Touchez**  $\bullet$  **sur le clavier à l'écran, puis parlez. Touchez OK lorsque vous** avez fini.

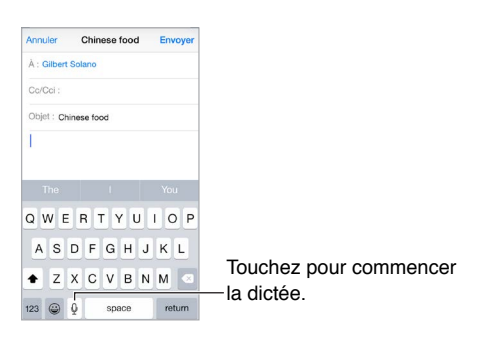

Pour ajouter du texte : Touchez U une nouvelle fois et continuez la dictée. Pour insérer du texte, commencez par toucher l'endroit où vous voulez placer le point d'insertion. Vous pouvez également remplacer le texte sélectionné en dictant.

**Pour ajouter un signe de ponctuation ou mettre en forme du texte :** Énoncez la ponctuation ou la mise en forme. Par exemple, « Chère Caroline virgule le code se trouve dans l'e-mail point » donne le texte suivant « Chère Caroline, le code se trouve dans l'e-mail. » Les commandes de ponctuation et de mise en forme incluent :

- ouvrir les guillemets … fermer les guillemets
- nouveau paragraphe
- nouvelle ligne
- en maj, pour mettre en majuscule le premier caractère du mot suivant
- activer maj … annuler maj, pour mettre en majuscule le premier caractère de chaque mot
- toutes maj, pour mettre en majuscule tous les caractères du mot suivant
- activer toutes maj … annuler toutes maj, pour mettre en majuscule tous les caractères des mots compris entre les deux commandes
- activer min … annuler min, pour mettre en minuscule tous les caractères des mots compris entre les deux commandes
- activer pas d'espace … annuler pas d'espace, pour coller une série de mots sans espaces
- souriant, pour insérer :-)
- renfrogné, pour insérer :-(
- clin d'œil, pour insérer ;-)

## <span id="page-31-1"></span>Contrôle vocal

Passez des appels FaceTime et contrôlez la lecture de la musique avec le Contrôle vocal, si vous avez désactivé Siri. (Pour en savoir plus sur l'utilisation de Siri pour contrôler vocalement votre iPod touch, consultez Chapitre [4](#page-46-0), [Siri](#page-46-0), à la page [46](#page-46-0).)

<span id="page-32-0"></span>*Remarque :* Contrôle vocal et les réglages de Contrôle vocal ne sont pas disponibles lorsque Siri est activé.

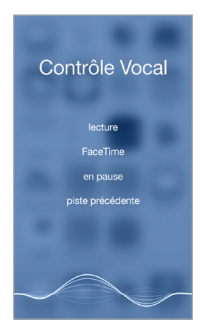

**Pour utiliser Contrôle vocal :** Désactivez Siri dans Réglages > Général > Siri. Ensuite, maintenez enfoncé le bouton principal jusqu'à l'ouverture de la fenêtre Contrôle vocal, signalée par un bip sonore.

Pour obtenir les meilleurs résultats :

- Parlez clairement et de manière naturelle.
- Ne prononcez que des noms et des chiffres et des commandes connus de Contrôle vocal. Faites de petites pauses entre les différentes commandes.
- Prononcez les noms complets.

**Pour changer la langue de Contrôle vocal :** Par défaut, Contrôle vocal est configuré pour reconnaître les commandes vocales dans la langue définie pour l'iPod touch (dans Réglages > Général > International > Langue). Pour utiliser Contrôle vocal dans une autre langue ou un autre dialecte, accédez à Réglages > Général > International > Contrôle vocal.

La fonction Contrôle vocal est toujours activée pour l'app Musique, mais vous pouvez désactiver la composition d'appels FaceTime par Contrôle vocal lorsque l'iPod touch est verrouillé. Accédez à Réglages > Code, puis désactivez Composition vocale.

Si vous recherchez des commandes spécifiques, consultez [Siri et Contrôle vocal](#page-69-1) à la page [69](#page-69-0). Pour plus d'informations sur l'utilisation de Contrôle vocal, notamment sur la manière de l'utiliser en différentes langues, consultez la page [support.apple.com/kb/HT3597?viewlocale=fr\\_FR](http://support.apple.com/kb/HT3597?viewlocale=fr_FR).

## Rechercher

## **Effectuer des recherches dans les apps**

De nombreuses applications incluent un champ de recherche dans lequel vous pouvez saisir du texte et rechercher des éléments au sein de l'app. Par exemple, dans l'app Plans, vous pouvez rechercher un lieu précis.

## <span id="page-32-1"></span>**Recherche Spotlight**

Les recherches Spotlight ne sont pas effectuées uniquement sur votre iPod touch. Elles renvoient également des suggestions provenant de l'App Store et d'Internet. Vous pouvez voir des suggestions concernant les horaires des films au cinéma, les lieux proches et bien plus encore.

**Pour effectuer une recherche dans l'iPod touch :** Tirez le centre de n'importe quel écran d'accueil vers le bas pour afficher le champ de recherche. Les résultats s'affichent à mesure que vous saisissez ; pour masquer le clavier et afficher plus de résultats à l'écran, touchez Rechercher. Touchez un élément dans la liste pour l'ouvrir.

<span id="page-33-0"></span>Vous pouvez également utiliser la recherche Spotlight pour rechercher et ouvrir des apps.

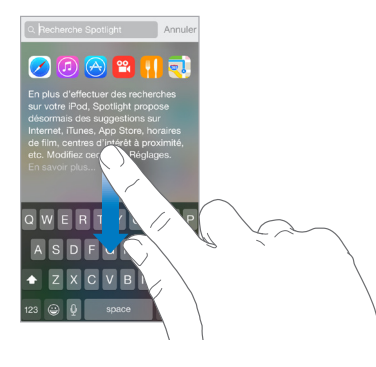

**Pour choisir les apps et le contenu à rechercher :** Accédez à Réglages > Général > Recherche Spotlight, puis touchez les éléments de la liste pour désélectionner des apps ou du contenu. Pour modifier l'ordre de recherche, touchez et faites glisser  $\equiv$  pour le déplacer.

**Pour limiter la Recherche Spotlight à votre iPod touch :** Accédez à Réglages > Général > Recherche Spotlight, puis touchez Suggestions Spotlight pour les désactiver.

**Pour désactiver le Service de localisation pour les suggestions Spotlight :** Accédez à Réglages > Confidentialité > Service de localisation. Touchez Services système, puis désactivez l'option Suggestions Spotlight.

## Centre de contrôle

Le Centre de contrôle vous donne instantanément accès à l'appareil photo, la calculette, AirPlay, le contrôle de la musique en cours de lecture, ainsi que d'autres fonctionnalités utiles. Vous pouvez également ajuster la luminosité, verrouiller l'écran en orientation portrait, activer ou désactiver les services sans fil et activer [AirDrop](#page-36-2). Consultez la section AirDrop à la page [36](#page-36-1).

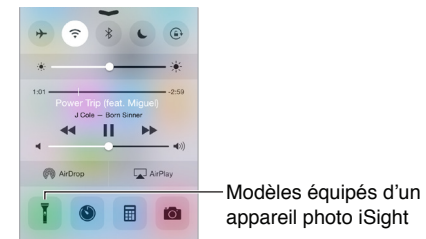

**Pour ouvrir le Centre de contrôle :** Balayez n'importe quel écran verticalement depuis le bord inférieur (même l'écran verrouillé).

**Pour ouvrir l'app audio en cours de lecture :** Touchez le titre du morceau.

**Pour fermer le Centre de contrôle :** Balayez l'écran vers le bas, touchez le haut de l'écran ou appuyez sur le bouton principal.

**Pour désactiver l'accès au Centre de contrôle à partir des apps ou de l'écran verrouillé :**  Accédez à Réglages > Centre de contrôle.

## <span id="page-34-0"></span>Alertes et Centre de notifications

## **Alertes**

Les alertes vous avertissent des événements importants. Elles peuvent apparaître brièvement en haut de l'écran ou rester au centre de l'écran jusqu'à ce que vous les preniez en considération.

Certaines apps peuvent inclure une pastille sur leur icône de l'écran d'accueil pour vous avertir du nombre de nouveaux éléments : par exemple, le nombre de nouveaux e-mails. En cas de problème (par exemple, un message qui ne peut pas être envoyé), un point d'exclamation  $\Omega$  apparaît sur la pastille. Une pastille numérotée sur un dossier indique le nombre total de notifications pour l'ensemble des apps qu'il contient.

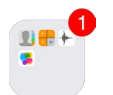

Les alertes peuvent également apparaître sur l'écran verrouillé.

**Pour répondre à une alerte sans quitter l'app en cours d'utilisation :** Faites glisser l'alerte vers le bas lorsqu'elle apparaît en haut de votre écran.

*Remarque :* Cette fonctionnalité fonctionne pour les messages texte, les e-mails, les invitations dans le calendrier et bien plus encore.

**Répondre à une alerte lorsque l'iPod touch est verrouillé :** Balayez l'alerte de droite à gauche.

**Pour ignorer les alertes :** Accédez à Réglages > Ne pas déranger. Vous pouvez également utiliser Siri pour activer ou désactiver l'option Ne pas déranger. Dites « Active Ne pas déranger » ou « Désative Ne pas déranger ».

**Pour régler les sons :** Accédez à Réglages > Sons.

#### <span id="page-34-1"></span>**Centre de notifications**

Le Centre de notifications regroupe vos notifications dans un seul emplacement pour que vous puissiez vous en occuper à un moment opportun. Affichez les détails de votre journée, tels que les prévisions météo, vos rendez-vous, les anniversaires, les cotations boursières et un même bref résumé de la journée du lendemain. Touchez l'onglet Notifications pour afficher toutes vos alertes.

**Pour ouvrir le Centre de notifications :** Balayez l'écran verticalement depuis le bord supérieur.

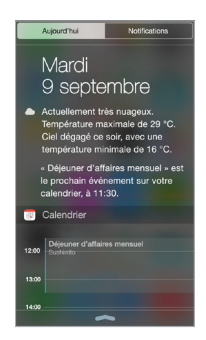

**Pour définir les options de la fonctionnalité Aujourd'hui :** Pour choisir les informations à afficher, touchez Modifier en dessous des informations affichées dans l'onglet Aujourd'hui. Touchez + ou - pour ajouter ou supprimer des informations. Pour modifier l'ordre des informations, touchez  $\equiv$ , puis faites-le glisser pour le déplacer.

<span id="page-35-0"></span>**Pour définir des options de notification :** Accédez à Réglages > Notifications. Touchez une app pour configurer ses options de notification. Par exemple, vous pouvez décider d'afficher une notification sur l'écran verrouillé. Vous pouvez également toucher Modifier pour définir l'ordre dans lequel apparaissent les notifications des apps. Touchez  $\equiv$ , puis faites-le glisser à un nouvel endroit.

**Pour définir si les informations Aujourd'hui et l'Affichage Notifications doivent apparaître sur l'écran verrouillé :** Accédez à Réglages > Code, puis choisissez si vous voulez autoriser l'accès lorsque l'écran est verrouillé.

**Pour fermer le Centre de notifications :** Balayez vers le haut ou appuyez sur le bouton principal.

## Sons et silence

Vous pouvez modifier ou désactiver les sons qu'émet l'iPod touch lorsque vous recevez un appel FaceTime, du texte, un e-mail, un tweet, une publication Facebook, un rappel ou tout autre événement.

**Pour définir des options de son :** Accédez à Réglages > Sons pour obtenir des options telles que les sons d'alerte et sonneries, ainsi que le volume de la sonnerie et des alertes.

Si vous souhaitez ignorer temporairement les appels FaceTime entrants, les alertes et les effets sonores, consultez la section suivante..

## <span id="page-35-1"></span>Ne pas déranger

Ne pas déranger est un moyen simple de mettre votre iPod touch en mode silencieux au moment de dîner ou d'aller vous coucher. Ce réglage empêche les appels FaceTime et les alertes de produire des sons ou de déclencher l'allumage de l'écran.

**Pour activer Ne pas déranger :** Balayez l'écran verticalement depuis le bord inférieur pour afficher le Centre de contrôle, puis touchez  $\mathsf{\mathsf{C}}$ . Lorsque le réglage Ne pas déranger est activé,  $\mathsf{\mathsf{C}}$ apparaît dans la barre d'état.

Remarque : Les alarmes continuent à sonner même si le réglage Ne pas déranger est activé. Pour vous assurer que l'iPod touch reste silencieux, éteignez-le.

**Pour configurer le réglage Ne pas déranger :** Accédez à Réglages > Ne pas déranger.

Vous pouvez planifier des périodes calmes, autoriser les appels FaceTime de votre liste de Favoris ou de groupes de contacts, et permettre aux appels répétés de sonner en cas d'urgence. Vous pouvez également définir si le réglage Ne pas déranger doit mettre l'iPod touch en mode silencieux seulement lorsqu'il est verrouillé ou même lorsqu'il est déverrouillé.

## Partage

## <span id="page-35-2"></span>**Partage à partir des apps**

Dans de nombreuses apps, vous pouvez toucher Partager ou  $\mathbb D$  pour choisir comment partager vos informations. Les choix varient en fonction de l'application utilisée. Davantage d'options peuvent apparaître si vous téléchargez des apps dotées d'options de partage. Pour en savoir plus, consultez la section [Extensions d'apps](#page-24-1) à la page [24](#page-24-0).

**Pour utiliser Twitter, Facebook, Flickr, Vimeo ou d'autres apps tierces dotées d'options de partage :** Connectez-vous à votre compte dans Réglages. Les boutons de partage tiers vous renvoient au réglage approprié si vous n'êtes pas encore connecté.
<span id="page-36-1"></span>**Pour personnaliser les modes de partage, d'affichage et d'organisation de vos informations :**  Touchez le bouton Plus, puis touchez et faites glisser  $\equiv$  pour déplacer les différents éléments.

#### <span id="page-36-0"></span>**AirDrop**

AirDrop vous permet de partager vos photos, vidéos, sites web, positions et autres éléments avec les appareils situés à proximité (iOS 7 ou ultérieur). Avec iOS 8, vous pouvez également partager des données avec les ordinateurs Mac dotés d'OS X Yosemite. AirDrop permet de transférer des informations via Wi-Fi ou Bluetooth. Ces options doivent être activées. Pour utiliser AirDrop, vous devez être connecté à iCloud à l'aide de votre identifiant Apple. Les transferts sont chiffrés par sécurité.

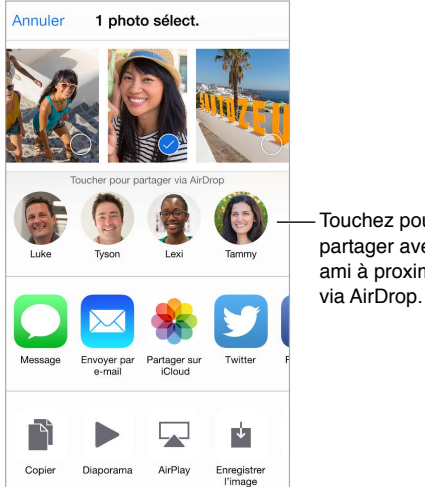

Touchez pour partager avec un ami à proximité

**Pour partager un élément avec AirDrop :** Touchez Partager , puis touchez le nom d'une personne utilisant AirDrop près de vous.

**Pour recevoir des éléments avec AirDrop :** Balayez l'écran de bas en haut pour afficher le Centre de contrôle. Touchez AirDrop, puis choisissez entre recevoir des éléments provenant de vos Contacts uniquement ou de Tout le monde. Vous pouvez accepter ou refuser les demandes entrantes.

#### <span id="page-36-2"></span>**Partage familial**

Avec le Partage familial, jusqu'à six membres d'une famille peuvent partager leurs achats effectués dans l'iTunes Store, l'iBooks Store et l'App Store, un calendrier familial et des photos, tout cela sans partager de comptes.

Un des adultes de la famille (l'organisateur de la famille) invite les autres membres à rejoindre le groupe familial et accepte de régler tous les achats effectués dans l'iTunes Store, l'iBooks Store et l'App Store initiés par les membres de la famille dans le cadre du partage familial. Une fois le partage familial configuré, les membres de la famille ont immédiatement accès à la musique, aux films, aux séries télévisées, aux livres et aux applications prises en charge de tous les membres. De plus, les membres de la famille peuvent facilement partager des photos au sein d'un album familial, ajouter des événements au calendrier familial, partager leur position avec les autres membres de la famille et aider à retrouver les appareils égarés des autres membres.

Les enfants de moins de 13 ans peuvent également participer au Partage familial. En tant que parent ou tuteur, l'organisateur de la famille peut fournir son accord pour que son enfant dispose de son propre identifiant Apple, et le créer au nom de l'enfant. Une fois le compte créé, il est automatiquement ajouté au groupe familial.

Pour utiliser le Partage familial, vous devez vous connecter à iCloud avec votre identifiant Apple. Vous serez également invité à confirmer l'identifiant Apple utilisé pour les achats effectués dans l'iTunes Store, l'iBooks Store et l'App Store. Le partage familial est disponible sur les appareils dotés d'iOS 8, les ordinateurs Mac exécutant OS X Yosemite et les PC dotés d'iCloud pour Windows 4.0. Vous ne pouvez faire partie que d'un seul groupe familial à la fois.

**Pour configurer le partage familial :** Accédez à Réglages > iCloud > Configurer le partage familial. Suivez les instructions affichées à l'écran pour configurer le Partage familial en tant qu'organisateur, puis invitez les membres de votre famille à rejoindre le groupe.

**Pour créer un identifiant Apple pour un enfant :** Accédez à Réglages > iCloud > Famille, faites défiler jusqu'au bas de l'écran, puis touchez le bouton de création d'un identifiant Apple pour un enfant.

**Pour accepter une invitation à rejoindre un Partage familial :** Vérifiez que vous êtes connecté à iCloud et que vous pouvez accepter une invitation à rejoindre un Partage familial depuis votre appareil iOS (iOS 8 requis), votre Mac (OS X Yosemite requis) ou votre PC (iCloud pour Windows 4.0 requis). Si l'organisateur est proche de vous lors de la configuration, il suffit qu'il vous demande de saisir l'identifiant Apple et le mot de passe que vous utilisez pour iCloud.

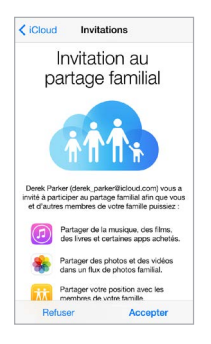

**Pour accéder aux achats partagés effectués dans l'iTunes Store, l'iBooks Store et l'App Store :**  Ouvrez l'iTunes Store, l'iBooks Store ou l'App Store, touchez Achats, puis touchez un membre de la famille dans le menu qui s'affiche.

Lorsqu'un membre de la famille effectue un achat, celui-ci est directement facturé sur le compte de l'organisateur de la famille. Une fois acheté, l'élément est ajouté au compte du membre de la famille ayant initié l'achat, et est partagé avec le reste de la famille. Si le Partage familial est désactivé, chaque membre conserve les éléments qu'il ou elle a achetés, même s'ils ont été payés par l'organisateur de la famille.

**Pour activer Demander à acheter :** L'organisateur de la famille peut décider que les jeunes membres de la famille devront demander son accord pour pouvoir faire un achat ou télécharger un article gratuit. Accédez à Réglages > iCloud > Famille, puis touchez le nom de la personne.

*Remarque :* Les restrictions d'âge pour l'option Demander à acheter varient en fonction de la région. Aux États-Unis, l'organisateur de la famille peut activer l'option Demander à acheter pour tout membre de la famille ayant moins de 18 ans. Pour les membres de moins de 13 ans, cette option est activée par défaut.

**Pour masquer vos achats effectués dans l'iTunes Store, l'iBooks Store et l'App Store :** Ouvrez iTunes sur votre ordinateur, puis cliquez sur iTunes Store : Sous Raccourcis, cliquez sur Achats, puis cliquez sur le type de contenu (par exemple, Musique ou Films). Passez votre souris sur l'élément à masquer, puis cliquez sur  $\odot$ . Pour rendre des achats visibles, retournez dans la section Raccourcis, puis cliquez sur Compte. Faites défiler la page vers le bas jusqu'à la section iTunes dans le nuage, puis cliquez sur Gérer (à droite de la mention Achats masqués).

**Pour partager des photos ou vidéos avec des membres de votre famille :** Lorsque vous configurez le Partage familial, un album partagé nommé « Famille » est automatiquement créé dans l'app Photos de tous les appareils des membres de la famille. Pour partager une photo ou une vidéo avec les membres de votre famille, ouvrez l'app Photos, puis affichez une photo ou une vidéo, ou encore sélectionnez plusieurs photos ou vidéos. Touchez  $\hat{\mathbb{I}}$ , touchez Partage de photos iCloud, ajoutez des commentaires, puis partagez la sélection avec l'album familial partagé. Consultez la section [Partage des photos iCloud](#page-84-0) à la page [84](#page-84-1).

**Pour ajouter un événement au calendrier familial :** Lorsque vous configurez le Partage familial, un calendrier partagé nommé « Famille » est automatiquement créé dans l'app Calendrier de tous les appareils des membres de la famille. Pour ajouter un événement familial, ouvrez l'app Calendrier, créez un événement, puis choisissez de l'ajouter au calendrier familial. Consultez la section [Partager des calendriers iCloud](#page-78-0) à la page [78](#page-78-1).

**Pour configurer un rappel familial :** Lorsque vous configurez le Partage familial, une liste partagée est automatiquement créée dans l'app Rappels de tous les appareils des membres de la famille. Pour ajouter un rappel à la liste familiale, ouvrez l'app Rappels, touchez la liste familiale, puis ajoutez-y un rappel. Consultez la section [Rappels en un coup d'œil](#page-104-0) à la page [104](#page-104-1).

**Pour partager votre position avec les membres de votre famille :** Les membres de la famille peuvent partager leur position en touchant Réglages > iCloud > Partager ma position (sous Avancé). Pour trouver la position d'un membre de la famille, utilisez l'app Localiser mes amis (disponible gratuitement sur l'App Store). Vous pouvez également utiliser l'app Messages (iOS 8 requis). Pour en savoir plus sur l'utilisation de Messages pour partager et afficher des positions, consultez la section [Partager des photos, vidéos, votre position, etc.](#page-52-0) à la page [52](#page-52-1).

**Pour suivre les appareils de votre famille :** Si les membres de la famille ont activé Partager ma position dans iCloud, vous pouvez les aider à localiser leurs appareils égarés. Ouvrez Localiser mon iPhone sur votre appareil ou à l'adresse iCloud.com Pour en savoir plus, consultez la section [Localiser mon iPod](#page-43-0) touch à la page [43](#page-43-1).

**Pour quitter le partage familial :** Accédez à Réglages > iCloud > Famille, puis touchez Quitter le partage familial. Si vous êtes l'organisateur, accédez à Réglages > iCloud > Famille, touchez votre nom, puis touchez Arrêter le partage familial. Pour en savoir plus, consultez la page [support.apple.com/kb/HT201081?viewlocale=fr\\_FR.](http://support.apple.com/kb/HT201081?viewlocale=fr_FR)

# iCloud Drive

#### **À propos d'iCloud Drive**

iCloud Drive stocke vos présentations, vos feuilles de calcul, vos documents PDF, vos images et tout autre type de document sur iCloud, afin que vous puissiez y accéder depuis tous vos appareils pour lesquels iCloud est configuré. Cela permet à vos apps de partager des documents, afin que vous puissiez travailler sur un même document dans plusieurs apps.

iCloud Drive fonctionne avec les appareils dotés d'iOS 8, les ordinateurs Mac exécutant OS X Yosemite, les PC dotés d'iCloud pour Windows 4.0, ou tout appareil ou ordinateur accédant à iCloud.com. Pour accéder à iCloud Drive, vous devez être connecté à iCloud à l'aide de votre identifiant Apple. iCloud Drive fonctionne avec des apps prises en charge, telles que Pages, Numbers, Keynote, GarageBand et quelques apps tierces. Les limites de stockage dépendent de votre forfait de stockage iCloud.

#### <span id="page-39-1"></span>**Configurer iCloud Drive**

Vous pouvez configurer iCloud Drive à l'aide de l'Assistant réglages lorsque vous installez iOS 8, ou bien plus tard dans Réglages. iCloud Drive est une mise à niveau de Documents et données. Lorsque vous passes à iCloud Drive, vos documents sont copiés dans iCloud Drive et deviennent disponibles sur vos appareils utilisant iCloud Drive. Vous ne pourrez pas accéder aux documents stockés sur iCloud Drive sur vos autres appareils tant qu'ils ne seront pas également mis à niveau vers iOS 8 ou OS X Yosemite. Pour en savoir plus sur la mise à niveau vers iCloud Drive, consultez la page [support.apple.com/kb/HT6345?viewlocale=fr\\_FR](http://support.apple.com/kb/HT6345?viewlocale=fr_FR).

**Pour configurer iCloud Drive :** Accédez à Réglages > iCloud > iCloud Drive, puis activez iCloud Drive et suivez les instructions affichées à l'écran.

#### Transférer des fichiers

Il y a plusieurs façons de transférer des fichiers entre votre iPod touch et votre ordinateur ou tout autre appareil iOS.

**Pour transférer des fichiers à l'aide d'iTunes :** Connectez l'iPod touch à votre ordinateur à l'aide du câble fourni. Sur votre ordinateur, sélectionnez l'iPod touch dans iTunes, puis cliquez sur le bouton Apps. Utilisez la section Partage de fichiers pour transférer des documents entre l'iPod touch et votre ordinateur. Les apps qui prennent en charge le partage de fichiers figurent sur iTunes parmi la liste des apps compatibles avec le partage de fichiers. Pour supprimer un fichier, sélectionnez-le dans la liste Documents, puis appuyez sur la touche Supprimer.

Vous pouvez également afficher les fichiers reçus sous forme de pièces jointes sur l'iPod touch.

Avec certaines apps, vous pouvez transférer des fichiers à l'aide d'AirDrop. Consultez la section [AirDrop](#page-36-0) à la page [36](#page-36-1).

#### <span id="page-39-0"></span>**AirPlay**

Utilisez AirPlay pour diffuser de la musique, des photos et des vidéos sans fil sur Apple TV et d'autres appareils compatibles AirPlay. Si vous ne voyez pas les appareils pour lesquels vous avez activé AirPlay lorsque vous touchez  $\Box$ , vérifiez que tous les appareils sont connectés au même réseau Wi-Fi.

**Pour afficher les commandes AirPlay :** Balayez l'écran verticalement depuis le bord inférieur pour afficher le Centre de contrôle, puis touchez  $\Box$ .

**Pour diffuser du contenu :** Touchez  $\Box$ , puis sélectionnez l'appareil vers lequel vous voulez diffuser du contenu.

**Pour poursuivre la lecture sur l'iPod touch : Touchez <b>puis choisissez** iPod touch.

**Pour effectuer une recopie vidéo de l'écran de l'iPod touch sur un téléviseur : Touchez**  $\Box$ **,** choisissez une Apple TV, puis touchez Recopie vidéo. Une barre bleue apparaît dans la partie supérieure de l'écran de l'iPod touch lorsque la recopie vidéo AirPlay est activée.

Vous pouvez également connecter l'iPod touch à un téléviseur, un projecteur ou un moniteur externe à l'aide du câble ou de l'adaptateur Apple adéquat. Consultez la page [support.apple.com/kb/HT4108?viewlocale=fr\\_FR](http://support.apple.com/kb/HT4108?viewlocale=fr_FR).

#### <span id="page-40-1"></span><span id="page-40-0"></span>AirPrint

Utilisez AirPrint pour imprimer sans fil sur une imprimante compatible AirPrint, depuis des applications telles que Mail, Photos et Safari. De nombreuses applications disponibles sur l'App Store prennent également en charge AirPrint.

L'iPod touch et l'imprimante doivent se trouver sur le même réseau Wi-Fi. Pour en savoir plus sur AirPrint, consultez la page [support.apple.com/kb/HT4356?viewlocale=fr\\_FR](http://support.apple.com/kb/HT4356?viewlocale=fr_FR).

**Pour imprimer un document :** Touchez  $\Diamond$  ou  $\Diamond$  (suivant l'app que vous utilisez).

Pour consulter l'état d'une tâche d'impression : Appuyez deux fois sur le bouton principal, puis touchez Impression. La pastille sur l'icône indique le nombre de documents dans la file d'attente.

**Pour annuler une tâche d'impression :** Sélectionnez-la dans Impression, puis touchez Annuler l'impression.

#### Appareils Bluetooth

Vous pouvez utiliser des appareils Bluetooth avec l'iPod touch, tels que des oreillettes stéréo ou un clavier sans fil Apple. Pour connaître les profils Bluetooth pris en charge, consultez la page [support.apple.com/kb/HT3647?viewlocale=fr\\_FR](http://support.apple.com/kb/HT3647?viewlocale=fr_FR).

*AVERTISSEMENT :* Pour obtenir des informations importantes sur la perte d'audition et sur les distractions pouvant entraîner des situations dangereuses, consultez la section [Informations](#page-168-0)  [importantes concernant la sécurité](#page-168-0) à la page [168](#page-168-1).

*Remarque :* L'utilisation de certains accessoires avec l'iPod touch peut altérer les performances sans fil. Tous les accessoires pour iPhone et iPad ne sont pas totalement compatibles avec l'iPod touch. Le fait d'activer le mode Avion peut permettre d'éliminer les interférences audio entre l'iPod touch et un accessoire. Le fait de réorienter ou de déplacer l'iPod touch et l'accessoire connecté peut améliorer les performances sans fil.

**Pour activer ou désactiver le Bluetooth :** Accédez à Réglages > Bluetooth. Vous pouvez également activer ou désactiver le Bluetooth  $\frac{1}{2}$  dans le Centre de contrôle.

**Pour vous connecter à un appareil Bluetooth :** Touchez l'appareil dans la liste des appareils, puis suivez les instructions à l'écran pour vous y connecter. Consultez la documentation fournie avec l'appareil pour obtenir des informations sur le jumelage Bluetooth. Pour en savoir plus sur l'utilisation d'un clavier sans fil Apple, consultez la section [Utiliser un clavier sans fil Apple](#page-30-0) à la page [30](#page-30-1).

L'iPod touch doit se trouver à moins d'une dizaine de mètres de l'appareil Bluetooth.

**Pour réactiver la sortie audio de l'iPod touch :** Éteignez l'appareil, annulez son jumelage, désactivez le Bluetooth dans Réglages > Bluetooth ou utilisez AirPlay  $\Box$  pour réactiver la sortie audio de l'iPod touch. Consultez la section [AirPlay](#page-39-0) à la page [39](#page-39-1). La sortie audio de l'iPod touch est réactivée quand l'appareil Bluetooth est hors de portée.

**Pour annuler le jumelage d'un appareil Bluetooth :** Accédez à Réglages > Bluetooth, touchez à côté de l'appareil, puis touchez Oublier cet appareil. Si la liste Appareils n'est pas visible, assurez-vous que Bluetooth est activé.

#### <span id="page-41-2"></span><span id="page-41-1"></span>**Restrictions**

Vous pouvez définir des restrictions pour certaines apps et pour le contenu acheté. Les parents peuvent ainsi restreindre dans les listes de lecture l'accès à la musique dont le contenu est explicite ou interdire la modification de certains réglages. Utilisez les restrictions pour empêcher l'utilisation de certaines apps, l'installation de nouvelles apps ou des changements relatifs aux comptes ou au volume maximum.

**Pour activer des restrictions :** Accédez à Réglages > Général > Restrictions, puis touchez Activer les restrictions. Il vous sera demandé de définir un code de restriction, nécessaire à la modification des réglages que vous avez effectués. Ce code peut être différent de celui utilisé pour le déverrouillage de l'iPod touch.

*Important :* Si vous oubliez le code pour les restrictions, vous devez restaurer le logiciel de l'iPod touch. Consultez la section [Restaurer l'iPod](#page-175-0) touch à la page [175](#page-175-1).

# <span id="page-41-0"></span>**Confidentialité**

Les réglages de confidentialité vous permettent de voir et de contrôler quels services système et apps peuvent accéder au service de localisation, ainsi qu'aux contacts, calendriers, rappels et photos.

Service de localisation permet aux apps dépendantes de la localisation telles que Plans, Appareil photo et Passbook de recueillir et d'utiliser des données indiquant votre position. Votre position approximative est calculée à l'aide des données disponibles provenant des réseaux locaux Wi-Fi (si le Wi-Fi est activé). Les données de localisation collectées par Apple le sont dans un format anonyme. Lorsqu'une application utilise Service de localisation,  $\mathcal{A}$  apparaît dans la barre d'état.

**Pour activer ou désactiver Service de localisation :** Accédez à Réglages > Confidentialité > Service de localisation. Vous pouvez le désactiver pour l'ensemble ou la plupart des apps et services. Si vous désactivez Service de localisation, vous êtes invité à le réactiver la prochaine fois qu'une app ou un service tente de l'utiliser.

**Pour désactiver le service de localisation pour les services de système :** Plusieurs services de système, comme les publicités dépendantes de la localisation, utilisent le Service de localisation. Pour afficher leur statut, les activer ou les désactiver ou indiquer  $\mathcal I$  dans la barre des menus lorsque ces services utilisent votre localisation, accédez à Réglages > Confidentialité > Services de localisation > Services de système.

**Pour désactiver l'accès aux informations privées :** Accédez à Réglages > Confidentialité. Vous pouvez voir quelles apps et fonctionnalités ont demandé et obtenu l'accès aux informations suivantes :

- Contacts
- Calendrier
- Rappels
- Photos
- Partage Bluetooth
- Microphone
- Appareil photo
- Santé
- HomeKit
- Twitter
- Facebook

<span id="page-42-1"></span>Vous pouvez désactiver l'accès de chaque app à chaque catégorie d'informations. Passez en revue les conditions générales et la politique de confidentialité de chaque app tierce pour comprendre comment elles utilisent les données demandées. Pour en savoir plus, consultez la page [support.apple.com/kb/HT6338?viewlocale=fr\\_FR.](http://support.apple.com/kb/HT6338?viewlocale=fr_FR)

#### Sécurité

Diverses fonctionnalités de sécurité protègent les informations qui se trouvent sur votre iPod touch contre l'accès par des personnes non autorisées.

#### <span id="page-42-2"></span>**Utiliser un code avec protection de données**

Pour augmenter la sécurité, configurez un code à saisir chaque fois que vous allumez ou réactivez l'iPod touch.

**Définir un code :** Accédez à Réglages >Code, puis définissez un code à 4 chiffres.

La configuration d'un code active la protection des données, qui utilise votre code comme clé de chiffrement des e-mails et des pièces jointes stockés sur l'iPod touch au moyen d'un chiffrement AES 256 bits. (D'autres apps utilisent également la protection de données.)

**Pour augmenter la sécurité :** Désactivez Code simple et utilisez un code plus long. Pour saisir un code combinant chiffres et lettres vous devez utiliser le clavier. Si vous préférez déverrouiller l'iPod touch à l'aide du clavier numérique, configurez un code plus long ne comportant que des chiffres.

**Pour autoriser l'accès aux fonctionnalités lorsque l'iPod touch est verrouillé :** Accédez à Réglages > Code. Parmi les fonctionnalités optionnelles figurent :

- Aujourd'hui (voir [Centre de notifications](#page-34-0) à la page [34](#page-34-1))
- Affichage Notifications (voir [Centre de notifications](#page-34-0) à la page [34](#page-34-1))
- Siri (si cette fonctionnalité est activée, consultez la section [Réglages Siri](#page-48-0) à la page [48](#page-48-1))
- Passbook (voir Chapitre [26](#page-126-0), [Passbook](#page-126-0), à la page [126](#page-126-0))
- Répondre avec message (consultez la section [Passer et recevoir des appels](#page-74-0) à la page [74](#page-74-1))

**Pour autoriser l'accès au Centre de contrôle lorsque l'iPod touch est verrouillé :** Accédez à Réglages > Centre de contrôle. Consultez la section [Centre de contrôle](#page-33-0) à la page [33](#page-33-1).

**Pour effacer les données après dix tentatives de saisie infructueuses :** Accédez à Réglages > Code, puis touchez Effacer les données. Après dix tentatives de saisie infructueuses, vos réglages sont réinitialisés, et toutes les informations et tout le contenu sont effacés par la suppression de la clé de chiffrement des données.

Si vous oubliez le code, vous devez restaurer le logiciel de l'iPod touch. Consultez la section [Restaurer l'iPod](#page-175-0) touch à la page [175](#page-175-1).

#### <span id="page-42-0"></span>**Trousseau iCloud**

Trousseau iCloud maintient à jour les noms d'utilisateur et mots de passe de vos sites web Safari, les informations relatives à vos cartes bancaires et les informations relatives à votre réseau Wi-Fi. Trousseau iCloud fonctionne sur tous les appareils (iOS 7 ou ultérieur) et ordinateurs Mac (OS X Mavericks et ultérieur) que vous avez approuvés.

<span id="page-43-1"></span>Le trousseau iCloud est compatible avec le générateur de mots de passe et la fonction de remplissage automatique de Safari. Lorsque vous configurez un nouveau compte, le générateur de mots de passe de Safari suggère des mots de passe uniques et difficiles à deviner. Vous pouvez utiliser le remplissage automatique afin que votre iPod touch saisisse votre nom d'utilisateur et votre mot de passe pour vous connecter facilement. Consultez la section [Remplir les formu](#page-63-0)[laires](#page-63-0) à la page [63](#page-63-1).

*Remarque :* Certains sites web ne prennent pas en charge le remplissage automatique.

Les informations stockées dans Trousseau iCloud sont sécurisées avec un chiffrement AES 256 bits pendant le stockage et la transmission, et ne peuvent pas être lues par Apple.

**Pour configurer le trousseau iCloud :** Accédez à Réglages > iCloud > Trousseau. Activez le trousseau iCloud et suivez les instructions affichées à l'écran. Si vous avez configuré le trousseau iCloud sur d'autres appareils, vous devez approuver l'utilisation du trousseau iCloud depuis l'un de ces appareils ou utiliser votre code de sécurité iCloud.

*Important : Si vous avez oublié votre code de sécurité, vous devez recommencer et configurer* de nouveau votre trousseau iCloud.

**Pour configurer le remplissage automatique :** Accédez à Réglages > Safari > Mots de passe et remp. autom. Assurez-vous que les options « Noms et mots de passe » et « Cartes bancaires » sont activées (elles le sont par défaut). Pour ajouter des données de carte bancaire, touchez Cartes bancaires en mémoire.

Le code de sécurité de votre carte bancaire n'est pas enregistré : vous devez le saisir manuellement.

Pour remplir automatiquement les noms, mots de passe ou données de carte bancaire sur les sites qui prennent en charge cette fonctionnalité, touchez un champ de texte, puis Remplissage autom.

Pour protéger vos informations personnelles, définissez un code si vous activez Trousseau iCloud et Remplissage automatique.

#### **Suivi publicitaire limité**

**Pour limiter ou réinitialiser le suivi publicitaire :** Accédez à Réglages > Confidentialité > Publicité. Activez Suivi publicitaire limité pour empêcher les apps d'accéder à l'identifiant publicitaire de votre iPod touch. Pour plus d'informations, touchez À propos de la publicité et de la confidentialité.

#### <span id="page-43-0"></span>**Localiser mon iPod touch**

Localiser mon iPod touch peut vous aider à situer et à protéger votre iPod touch en utilisant l'app gratuite Localiser mon iPhone (disponible sur l'App Store) sur un autre iPod touch, iPhone ou iPad, ou un Mac ou PC avec un navigateur web connecté à [www.icloud.com/find](http://www.icloud.com/find). Localiser mon iPod touch inclut la fonctionnalité Verrouillage d'activation, qui est conçue pour empêcher toute personne d'utiliser un iPod touch que vous auriez égaré. Votre identifiant Apple et votre mot de passe sont requis pour désactiver Localiser mon iPod touch ou pour effacer ou réactiver votre iPod touch.

**Pour activer Localiser mon iPod touch :** Accédez à Réglages > iCloud > Localiser mon iPod touch.

*Important :* Pour utiliser ces fonctionnalités, Localiser mon iPod touch doit être activé *avant* que votre iPod touch ne soit perdu. Ce dernier doit pouvoir se connecter à Internet pour que vous puissiez le localiser et le sécuriser. Lorsque l'option Envoyer la dernière position est activée dans les réglages, l'iPod touch envoie le dernier emplacement où il se trouvait avant que la batterie ne s'épuise.

**Pour utiliser Localiser mon iPhone :** Ouvrez l'app Localiser mon iPhone sur un appareil iOS, ou accédez à [www.icloud.com/find](http://www.icloud.com/find) sur votre ordinateur. Connectez-vous, puis sélectionnez votre appareil.

- *Faire sonner :* Faire sonner le téléphone au volume maximum pendant deux minutes, même si le téléphone est en mode silencieux.
- *Mode Perdu :* Verrouillez immédiatement votre iPod touch perdu à l'aide d'un code et envoyezlui un message affichant un numéro de contact. L'iPod touch suit et signale également son emplacement, ce qui vous permet de voir son parcours dans l'app Localiser mon iPhone.
- *Effacer le contenu de l'iPod touch :* Protégez votre confidentialité en effaçant toutes les informations et données de votre iPod touch et en rétablissant ses réglages d'origine.

*Remarque :* Avant de vendre ou de céder votre iPod touch, nous vous conseillons de l'effacer complètement afin de supprimer toutes vos données personnelles et désactiver la fonctionnalité Verrouillage d'activation de Localiser mon iPod touch afin que le prochain propriétaire puisse activer et utiliser l'appareil normalement. Accédez à Réglages > Général > Réinitialiser > Effacer contenu et réglages. Consultez la section [Vendre ou céder un iPod](#page-176-0) touch à la page [176](#page-176-1).

# Charger et surveiller la batterie

L'iPod touch est doté d'une batterie lithium-ion interne rechargeable. Pour en savoir plus sur la batterie et découvrir des conseils pour prolonger sa durée de vie, consultez la page [www.apple.com/fr/batteries.](http://www.apple.com/fr/batteries/)

*AVERTISSEMENT :* Pour obtenir des informations importantes de sécurité sur la batterie et la recharge de l'iPod touch, consultez la rubrique [Informations importantes concernant la sécu](#page-168-0)[rité](#page-168-0) à la page [168](#page-168-1).

**Pour recharger la batterie :** Connectez l'iPod touch à votre ordinateur à l'aide du câble fourni. Vous pouvez synchroniser l'iPod touch avec iTunes en même temps. (Le chargement de la batterie peut prendre plus de temps, cependant, si vous synchronisez ou utilisez l'iPod touch lorsqu'il est en charge.)

À moins que votre clavier ne dispose d'un port USB 2.0 ou 3.0 à forte alimentation, vous devez connecter votre iPod touch à un port USB 2.0 ou 3.0 de votre ordinateur.

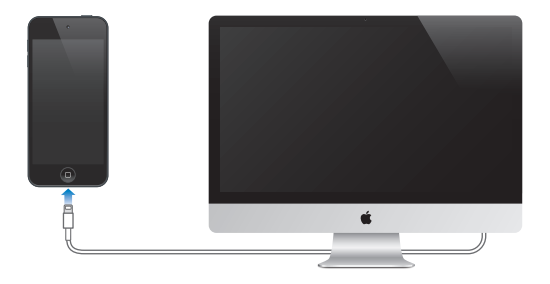

*Important :* Il est possible que la batterie de l'iPod touch se décharge si celui-ci est connecté à un ordinateur éteint, en mode de veille ou en mode de suspension d'activité.

**Recharger la batterie à l'aide d'un adaptateur secteur :** Connectez l'iPod touch à une prise secteur à l'aide du câble inclus et d'un adaptateur secteur USB (disponible séparément).

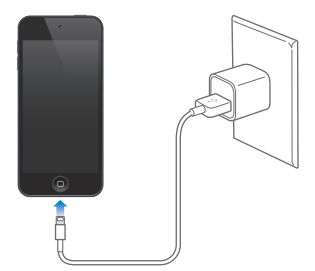

*Remarque :* Le branchement de l'iPod touch sur une prise secteur peut lancer une sauvegarde iCloud ou une synchronisation iTunes sans fil. Consultez les sections [Sauvegarder l'iPod](#page-174-0) touch à la page [174](#page-174-1) et [Synchroniser avec iTunes](#page-18-0) à la page [18](#page-18-1).

L'icône représentant une batterie située dans le coin supérieur droit de l'écran indique le niveau de charge ou la progression de l'opération de recharge de la batterie.

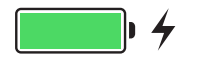

*Important :* Si le niveau de la batterie de l'iPod touch est très faible, l'image d'une batterie presque épuisée peut s'afficher pour indiquer que l'iPod touch ne pourra être utilisé qu'après dix minutes de recharge. Si l'alimentation de l'iPod touch est extrêmement faible, il se peut que l'écran reste éteint. Jusqu'à deux minutes peuvent s'écouler avant qu'apparaisse l'une des images de faible charge.

Le nombre de cycles de recharge des batteries rechargeables reste limité et il peut s'avérer nécessaire de les remplacer. La batterie de l'iPod touch ne peut pas être remplacée par l'utilisateur. Seuls Apple et les Centres de Services Agréé Apple peuvent s'en charger. Consultez [www.apple.com/fr/batteries/service-and-recycling/](http://www.apple.com/fr/batteries/service-and-recycling/)

#### Voyager avec l'iPod touch

Certaines compagnies aériennes vous autorisent à laisser votre iPod touch allumé à condition que vous basculiez en mode Avion. Le Wi-Fi et le Bluetooth sont désactivés pour que vous ne puissiez pas passer ou recevoir d'appels FaceTime ou utiliser des fonctionnalités qui nécessitent des communications sans fil, mais vous pouvez écouter de la musique, jouer à des jeux, regarder des vidéos ou utiliser d'autres apps ne nécessitant pas d'accès à Internet. Si la compagnie aérienne le permet, vous pouvez réactiver le mode Wi-Fi ou Bluetooth pour pouvoir accéder à ces services, même en Mode avion.

**Pour activer le mode Avion :** Balayez l'écran verticalement depuis le bord inférieur pour afficher le Centre de contrôle, puis touchez  $\rightarrow$ . Vous pouvez également activer ou désactiver le mode Avion dans Réglages. Lorsque le mode Avion est activé,  $\rightarrow$  apparaît dans la barre d'état en haut de l'écran.

Vous pouvez également activer ou désactiver le Bluetooth et le Wi-Fi dans le Centre de contrôle.

<span id="page-46-0"></span>**Siri**

# Formuler des requêtes

Siri vous permet de parler à votre iPod touch pour envoyer des messages, programmer des réunions, passer des appels FaceTime et bien plus encore. Siri comprend la parole naturelle, ce qui vous évite d'apprendre des commandes spéciales ou des mots-clés. Demandez n'importe quoi à Siri, de « Règle le minuteur sur 3 minutes » à « Quels films sont à l'affiche ce soir ? ». Ouvrez des apps et activez ou désactivez des fonctionnalités telles que le mode Avion, Bluetooth, Ne pas déranger et VoiceOver. Siri est un parfait outil pour vous tenir au courant des dernières nouvelles sportives, pour vous aider à choisir un restaurant et pour faire des recherches dans l'iTunes Store et l'App Store.

*Remarque :* Pour utiliser Siri, l'iPod touch doit être connecté à Internet. Consultez la section [Se](#page-14-0)  [connecter à Internet](#page-14-0) à la page [14](#page-14-1).

**Pour demander quelque chose à Siri :** Maintenez le bouton principal enfoncé jusqu'à entendre le bip sonore propre à Siri, puis prononcez votre demande.

**Pour contrôler l'écoute de Siri :** Si vous ne souhaitez pas que Siri détecte automatiquement quand vous avez fini de parler, maintenez le bouton de départ enfoncé pendant que vous parlez. Relâchez-le quand vous avez terminé.

**Dis Siri :** Lorsque l'iPod touch est branché sur une source d'alimentation (ou si vous êtes déjà en train de parler à Siri), utilisez Siri sans appuyer sur le bouton principal. Dites simplement « Dis Siri » puis posez votre question. Pour activer ou désactiver Dis Siri, accédez à Réglages > Général > Siri > Autoriser « Dis Siri ».

Si vous utilisez des écouteurs, vous pouvez utiliser le bouton central, ou bouton d'appel à la place du bouton principal.

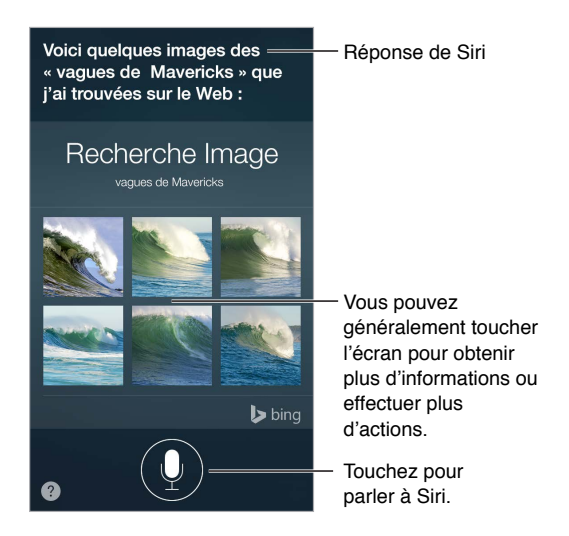

Pour obtenir des conseils, dites « Que peux-tu faire ? » ou touchez  $\bullet$ .

En fonction de votre demande, la réponse de Siri affichée à l'écran peut comprendre des informations ou images que vous pouvez toucher pour obtenir plus de détails ou pour effectuer d'autres actions, comme effectuer une recherche sur le web ou ouvrir une app associée.

**Pour changer le sexe de Siri :** Accédez à Réglages > Général > Siri (non disponible dans toutes les régions).

Pour ajuster le volume de Siri : Utiliser les boutons de volume pendant que vous discutez avec Siri.

#### Siri et apps

Siri est compatible avec de nombreuses apps iPod touch, y compris FaceTime, Messages, Plans, Horloge, Calendrier et bien plus encore. Par exemple, vous pouvez dire :

- « Appelle maman avec FaceTime »
- « Est-ce que j'ai des nouveaux messages de Richard ? »
- « Je n'ai plus d'essence »
- « Définis une alarme pour 8 h »
- « Annule tous mes rendez-vous de vendredi »

Vous trouverez d'autres exemples d'utilisation de Siri avec les apps compatibles tout au long de ce guide.

## Communiquer ses informations personnelles à Siri

Si vous donnez à Siri des informations personnelles, comme vos adresses de domicile et de bureau, mais aussi vos relations, vous pouvez lui dire des demandes personnalisées telles que « rappelle-moi d'appeler ma femme » ou « obtenir l'itinéraire vers la maison ».

**Pour indiquer à Siri qui vous êtes :** Remplissez votre fiche dans Contacts, puis accédez à Réglages > Général > Siri > Mes infos et touchez votre nom.

Pour informer Siri d'un lien de parenté ou d'une relation, dites par exemple « Émilie Parker est ma femme ».

*Remarque :* Siri utilise le service de localisation lorsque vos demandes requièrent de connaître votre position. Consultez la section [Confidentialité](#page-41-0) à la page [41](#page-41-1).

#### Effectuer des corrections

Si Siri ne comprend pas quelque chose correctement, vous pouvez toucher pour modifier votre demande.

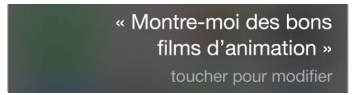

Vous pouvez également toucher à nouveau  $\overline{\Psi}$  et clarifier votre demande à l'oral.

**Vous souhaitez annuler la dernière commande ?** Dites « Annuler », touchez l'icône Siri ou appuyez sur le bouton principal.

# <span id="page-48-1"></span><span id="page-48-0"></span>Réglages Siri

Pour définir les options de Siri, accédez à Réglages > Général > Siri. Les options incluent notamment :

- Activer ou désactiver Siri
- Activation ou désactivation de « Dis Siri »
- Langue
- Voix masculine ou féminine (non disponible dans toutes les régions)
- Transcription
- Mes infos

**Pour empêcher l'accès à Siri lorsque l'iPod touch est verrouillé :** Accédez à Réglages > Code. Vous pouvez également désactiver Siri en activant les restrictions. Consultez la section [Restrictions](#page-41-2) à la page [41](#page-41-1).

# **Messages**

# **5**

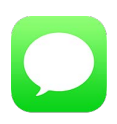

# Service iMessage

Avec l'application Messages et la fonctionnalité iMessage intégrée, vous pouvez envoyer des messages texte via le Wi-Fi à des contacts utilisant iOS 5 (ou ultérieur) ou via OS X Mountain Lion (ou ultérieur). Messages permet de joindre des photos, des vidéos et d'autres informations. Vous pouvez voir lorsque vos interlocuteurs sont en train d'écrire, ainsi que leur indiquer lorsque vous avez lu leurs messages. Si vous êtes connecté à iMessage avec le même identifiant Apple sur d'autres appareils iOS ou ordinateurs Mac (OS X Mavericks ou versions ultérieures), vous pouvez démarrer une conversation sur un appareil et la continuer sur un autre. Par mesure de sécurité, les messages envoyés avec iMessage sont chiffrés avant d'être envoyés.

Avec Continuité (iOS 8 ou ultérieur), vous pouvez également envoyer et recevoir des SMS et des MMS relayés par votre iPhone sur votre iPod touch. Votre iPod touch et votre iPhone doivent être connectés à iCloud avec le même identifiant Apple. Des frais peuvent s'appliquer dans le cadre du forfait de messages texte de votre iPhone. Consultez la section  $\hat{A}$  propos des fonctionnalités [de Continuité](#page-24-0) à la page [24](#page-24-1).

**Pour vous connecter à iMessage :** Accédez à Réglages > Messages, puis activez iMessage.

*AVERTISSEMENT :* Pour obtenir des informations importantes sur les distractions pouvant entraîner des situations dangereuses, consultez la section [Informations importantes concernant](#page-168-0)  [la sécurité](#page-168-0) à la page [168](#page-168-1).

*Remarque :* Des frais de données cellulaires ou des frais supplémentaires sont applicables aux utilisateurs d'iPhone et d'iPad avec lesquels vous échangez des messages sur un réseau de téléphonie mobile.

#### Envoyer et recevoir des messages

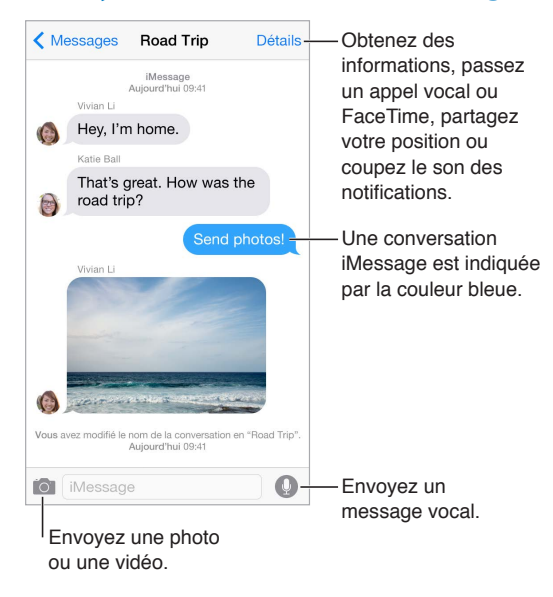

**Pour commencer une conversation :** Touchez  $\mathbb{Z}$ , puis saisissez un numéro de téléphone, une adresse e-mail ou touchez  $\oplus$ , puis choisissez un contact. Vous pouvez également commencer une conversation en touchant un numéro de téléphone dans Contacts, Calendrier ou Safari, ou à partir d'un contact récent dans l'écran multitâche.

*Remarque : Une d'alerte* (!) s'affiche si un message ne peut pas être envoyé. Touchez l'alerte dans une conversation pour essayer de renvoyer le message.

**Pour utiliser Siri :** Dites, par exemple :

- « Envoie un message à Émilie disant Et demain ? »
- « Lis mes messages »
- « Lis le dernier message que j'ai reçu de Paul »
- « Répond Quelle bonne nouvelle »

**Pour reprendre une conversation :** Touchez la conversation dans la liste Messages.

**Pour utiliser des caractères picturaux :** Accédez à Réglages > Général > Clavier > Claviers > Ajouter un clavier, puis touchez Emoji pour rendre ce clavier disponible. Lors de la rédaction d'un message, touchez  $\circledcirc$  pour faire apparaître le clavier Emoji. Consultez la section Méthodes de [saisie spéciales](#page-166-0) à la page [166](#page-166-1).

**Toucher pour parler :** Touchez et maintenez votre doigt sur <sup>1</sup> pour enregistrer un message, puis balayez vers le haut pour l'envoyer. Pour le supprimer, balayez vers la gauche.

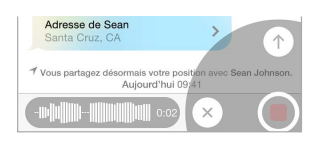

Pour économiser de l'espace, les messages audio Toucher pour parler que vous recevez sont supprimés automatiquement deux minutes après que vous les avez écoutés, sauf si vous touchez Conserver. Pour les conserver automatiquement, accédez à Réglages > Messages > Expiration (sous Messages audio), puis touchez Jamais.

**Pour afficher l'heure à laquelle un message a été envoyé ou reçu :** Faites glisser n'importe quelle bulle vers la gauche.

**Pour afficher les coordonnées d'une personne :** Dans une conversation, touchez Détails, puis touchez  $\mathcal{D}$ . Touchez les éléments composant ses coordonnées pour effectuer des actions, comme passer un appel FaceTime.

**Envoyer des messages à un groupe :** Touchez , puis saisissez plusieurs destinataires.

**Pour nommer un groupe :** Affichez la conversation, touchez Détails, tirez vers le bas, puis saisissez le nom souhaité dans le champ Objet.

**Pour ajouter une personne à un groupe :** Touchez le champ À, puis touchez Ajouter le contact.

**Pour quitter un groupe :** Touchez Détails, puis touchez Quitter cette conversation.

**Pour ne pas faire de bruit :** Touchez Détails, puis activez l'option Ne pas déranger pour mettre les notifications en silencieux pour la conversation.

**Pour bloquer les messages indésirables :** Sur une fiche de contact, touchez Bloquer ce correspondant. Vous pouvez afficher la fiche de contact d'une personne pendant la consultation d'un message en touchant Détails, puis  $\mathbb U$ . Vous pouvez également bloquer des correspondants en accédant à Réglages > Messages > Bloqué. Vous ne recevrez pas les appels FaceTime ou les messages texte provenant de correspondants bloqués. Pour en savoir plus sur le blocage d'appels, consultez la page [support.apple.com/kb/HT5845?viewlocale=fr\\_FR](http://support.apple.com/kb/HT5845?viewlocale=fr_FR).

#### Gérer des conversations

Les conversations sont enregistrées dans la liste Messages. Un point bleu **in** indique vos messages non lus. Touchez une conversation pour la consulter ou la poursuivre.

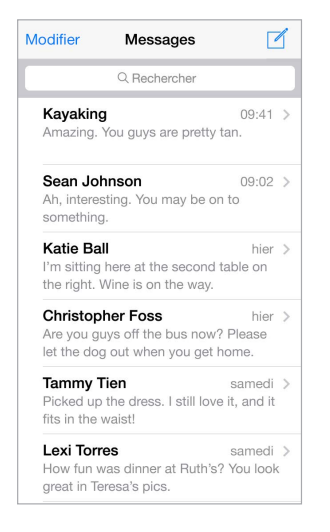

**Pour afficher la liste de messages :** Dans une conversation, touchez Messages ou balayez vers la droite.

**Pour transférer un message ou une pièce jointe :** Touchez un message ou une pièce jointe et maintenez le doigt dessus. Ensuite, touchez Autre, sélectionnez d'autres éléments si nécessaire, puis touchez  $\llap{\approx}$ .

**Pour supprimer un message ou une pièce jointe :** Touchez un message ou une pièce jointe et maintenez le doigt dessus. Ensuite, touchez Autre, sélectionnez d'autres éléments si nécessaire, puis touchez  $\overline{\mathbb{I}}$ .

**Pour supprimer une conversation :** Dans la liste Messages, balayez la conversation vers la gauche, puis touchez Supprimer.

<span id="page-52-1"></span>**Pour rechercher des conversations :** Dans la liste Messages, touchez le haut de l'écran pour afficher le champ de recherche, puis saisissez le texte à rechercher. Vous pouvez également chercher des conversations à partir de l'écran d'accueil. Consultez la section [Recherche Spotlight](#page-32-0) à la page [32](#page-32-1).

#### <span id="page-52-0"></span>Partager des photos, vidéos, votre position, etc.

Vous pouvez envoyer des photos, des vidéos, des lieux, des coordonnées et des mémos vocaux. La taille maximale des pièces jointes dépend de votre fournisseur de services. Si nécessaire, l'iPod touch peut compresser les photos et les vidéos en pièces jointes.

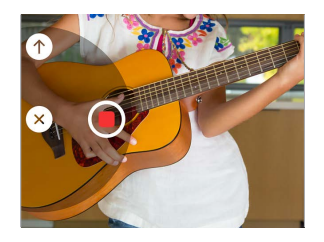

**Pour prendre et envoyer rapidement une photo ou une vidéo :** Touchez et maintenez le doigt sur  $\circledcirc$ . Ensuite, faites glisser vers  $\circledcirc$  ou  $\circledcirc$  pour prendre une photo ou une vidéo. Les photos sont envoyées immédiatement. Touchez  $\blacktriangleright$  pour voir un aperçu de votre vidéo. Pour envoyer votre message vidéo, touchez  $\bullet$ .

Pour économiser de l'espace, les messages vidéo que vous recevez sont supprimés automatiquement deux minutes après que vous les avez lus, sauf si vous touchez Conserver. Pour les conserver automatiquement, accédez à Réglages > Messages > Expiration (sous Messages vidéo), puis touchez Jamais.

Pour envoyer des photos et vidéos stockées dans votre photothèque : Touchez **6**. Les éléments récents se trouvent ici. Touchez Photothèque pour voir les éléments plus anciens. Sélectionnez les éléments que vous voulez envoyer.

**Pour voir les pièces jointes :** Accédez à une conversation, puis touchez Détails. Les pièces jointes sont affichées en ordre chronologique inverse en bas de l'écran. Touchez une pièce jointe pour l'afficher en plein écran. En mode plein écran, touchez  $\equiv$  pour afficher les pièces jointes sous forme de liste.

**Pour envoyer votre position actuelle :** Touchez Détails, puis touchez Envoyer ma position actuelle pour envoyer une carte indiquant l'endroit où vous vous trouvez.

**Pour partager votre position :** Touchez Détails, puis touchez Partager ma position et indiquez la durée. La personne avec qui vous conversez voit votre position dans Détails. Pour désactiver le partage de votre position ou pour sélectionner l'appareil qui détermine votre position, accédez à Réglages > iCloud > Partager ma position (sous Avancé).

**Pour envoyer des éléments d'une autre app :** Dans l'app en question, touchez Partager ou , puis touchez Message.

**Pour partager, enregistrer ou imprimer une pièce jointe : Touchez la pièce jointe, puis**  $\mathbb{D}$ **.** 

**Pour copier une photo ou une vidéo :** Touchez la pièce jointe et maintenez votre doigt dessus, puis sélectionnez Copier.

## Réglages de Messages

Accédez à Réglages > Messages, où vous pouvez :

- Activer ou désactiver iMessage
- Notifier les autres personnes lorsque vous avez lu leurs messages
- Spécifier les numéros de téléphone, identifiants Apple et adresses e-mail à utiliser avec Messages.
- Déterminer l'affichage du champ Objet
- Bloquer les messages indésirables
- Définir la durée de conservation des messages
- Gérer l'expiration des messages audio et vidéo créés dans Messages (les pièces jointes audio ou vidéo créées en dehors de Messages sont conservées jusqu'à ce que vous les supprimiez manuellement)

**Pour gérer les notifications pour les messages :** Consultez la section [Ne pas déranger](#page-35-0) à la page [35](#page-35-1).

**Pour définir le son d'alerte des messages texte entrants :** Consultez la section [Sons et silence](#page-35-2) à la page [35](#page-35-1).

# **Mail**

# **6**

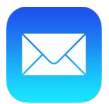

# Écrire des messages

Mail vous permet d'accéder à tous vos comptes de messagerie lorsque vous êtes en déplacement.

*AVERTISSEMENT :* Pour obtenir des informations importantes sur les distractions pouvant entraîner des situations dangereuses, consultez la section [Informations importantes concernant](#page-168-0)  [la sécurité](#page-168-0) à la page [168](#page-168-1).

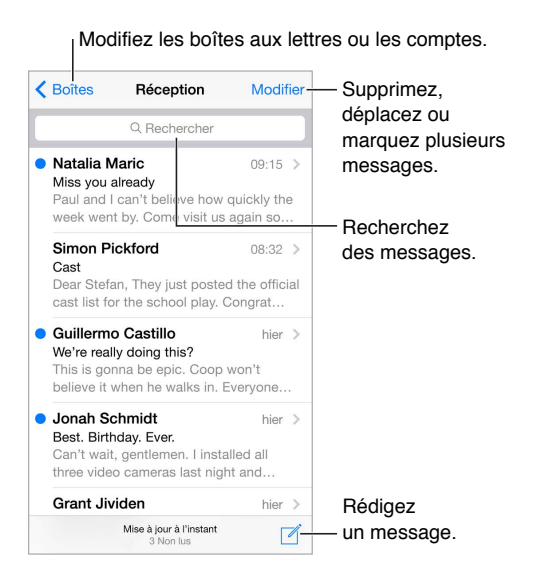

**Pour insérer une photo ou vidéo :** Touchez deux fois, puis touchez Insérer photo ou vidéo. Consultez également la section [Modifier le texte](#page-29-0) à la page [29](#page-29-1).

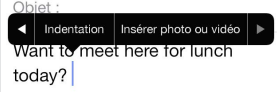

**Pour citer du texte dans votre réponse :** Touchez le point d'insertion, puis sélectionnez le texte que vous souhaitez inclure. Touchez  $\triangle$ , puis touchez Répondre. Vous pouvez désactiver l'indentation du texte cité dans Réglages > Mail, Contacts, Calendrier > Augmenter l'indentation.

**Pour envoyer un message à partir d'un autre compte :** Touchez le champ De pour choisir un compte.

**Pour déplacer un destinataire du champ Cc au champ Cci :** Après avoir saisi des destinataires, vous pouvez les faire glisser d'un champ à l'autre ou modifier l'ordre dans lequel ils apparaissent.

**Pour signaler les adresses n'appartenant pas à certains domaines :** Lorsque vous envoyez un message à un destinataire dont l'adresse ne fait pas partie du domaine de votre organisation, Mail peut colorer le nom du destinataire en rouge pour vous alerter. Accédez à Réglages > Mail, Contacts, Calendrier > Marquer les adresses, puis définissez les domaines ne devant pas être marqués par Mail. Vous pouvez saisir plusieurs domaines séparés par des virgules, comme « apple.com, example.org ».

**Pour utiliser Siri :** Dites, par exemple :

- « Envoie un e-mail à Julien Martel »
- « Envoie un e-mail à Simon pour lui dire J'ai reçu les formulaires, merci »

#### Obtenir un aperçu

Modifiez l'affichage des noms Modifiez l'affichage des noms<br>dans Réglages > Mail, Contacts, Calendrier > Nom abrégé. Calendrier > Nom abrégé.

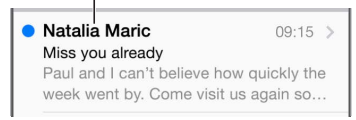

**Pour afficher davantage d'éléments dans l'aperçu :** Accédez à Réglages > Mail, Contacts, Calendrier > Aperçu. Il est possible d'afficher jusqu'à cinq lignes.

**Pour savoir si vous êtes le destinataire d'un message :** Accédez à Réglages > Mail, Contacts, Calendrier, puis activez Vignettes À / Cc. Si vous apparaissez en « Cc » au lieu de « À », le message vous a été envoyé en copie. Vous pouvez également utiliser la boîte aux lettres À / Cc regroupant tous les e-mails qui vous sont adressés. Pour l'afficher, touchez Modifier lorsque vous consultez la liste BAL.

#### Finir d'écrire un message plus tard

**Pour consulter un message pendant que vous en rédigez un :** Balayez vers le bas en partant de la barre de titre du message que vous êtes en train de rédiger. Lorsque vous souhaitez retourner à votre message, touchez son titre en bas de l'écran. Si vous avez plusieurs messages en cours de rédaction, touchez le bas de l'écran pour les voir tous.

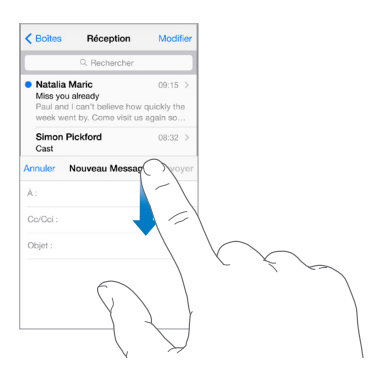

**Pour enregistrer un brouillon à terminer plus tard :** Touchez Annuler puis Enregistrer le brouillon si vous rédigez un message et souhaitez le finir plus tard. Pour y revenir, touchez et maintenez votre doigt sur Composer.

Avec OS X Yosemite, vous pouvez également transférer les messages non terminés vers votre Mac. Consultez la section [À propos des fonctionnalités de Continuité](#page-24-0) à la page [24](#page-24-1).

#### Afficher les messages importants

**Pour recevoir des notifications lorsque vous recevez des réponses à un message ou à une discussion :** Touchez  $\Box$ , puis Me prévenir. Pendant que vous rédigez un message, vous pouvez également toucher  $\bigcirc$  dans le champ de l'objet. Pour modifier l'apparence des notifications, accédez à Réglages > Notifications > Mail > Notif. des fils.

**Pour regrouper les messages importants :** Ajoutez les personnes importantes pour vous à votre liste VIP afin que tous leurs messages apparaissent dans la boîte aux lettres VIP. Touchez le nom de l'expéditeur dans un message, puis touchez Ajouter aux VIP. Pour modifier l'apparence des notifications, accédez à Réglages > Notifications > Mail > VIP.

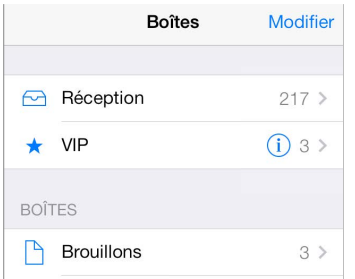

**Pour marquer un message d'un drapeau afin de le retrouver ultérieurement : Touchez**  $\Box$  **pen**dant que vous lisez le message. Vous pouvez modifier l'apparence de l'indicateur correspondant aux messages marqués d'un drapeau : accédez à Réglages > Mail, Contacts, Calendriers > Style de drapeau. Pour afficher la boîte aux lettres Drapeaux, touchez Modifier lorsque vous consultez la liste BAL, puis touchez Drapeaux.

**Pour rechercher un message :** Faites défiler jusqu'en haut de la liste de messages ou touchez à cet endroit pour afficher le champ de Recherche. La recherche s'applique aux champs d'adresse, objets et corps de message. Pour effectuer une recherche dans plusieurs comptes simultanément, lancez cette recherche depuis une boîte aux lettres intelligente, comme Tous les envoyés.

**Pour effectuer une recherche par période :** Faites défiler jusqu'en haut de la liste de messages ou touchez à cet endroit pour afficher le champ de recherche, puis saisissez par exemple « Réunion en février » pour rechercher tous les messages de février contenant le mot « réunion ».

**Pour effectuer une recherche par état de message :** Saisissez « drapeau non lu vip » pour rechercher tous les messages de votre liste VIP non lus et marqués d'un drapeau. Vous pouvez également rechercher d'autres attributs, tels que « pièce jointe ».

**Sus aux indésirables !** Touchez pendant que vous lisez un message, puis touchez Déplacer vers Indésirables pour le déplacer dans le dossier Indésirables. Si vous déplacez accidentellement un message, secouez immédiatement votre iPod touch pour annuler.

**Pour utiliser Siri :** Dites, par exemple, « Ai-je reçu un e-mail de Nathalie aujourd'hui ? »

**Créer une boîte aux lettres favorite :** Les boîtes aux lettres favorites apparaissent en haut de la liste BAL. Pour ajouter un favori, touchez Modifier lorsque vous consultez la liste BAL. Touchez Ajouter une boîte, puis sélectionnez la boîte aux lettres à ajouter. Vous recevrez également des notifications push pour vos boîtes aux lettres favorites.

**Pour afficher les brouillons de tous vos comptes :** Lorsque vous consultez la liste des boîtes aux lettres, touchez Modifier, Ajouter une boîte, puis activez la boîte aux lettres Tous les brouillons.

#### Pièces jointes

**Pour enregistrer une photo ou une vidéo dans Photos :** Maintenez votre doigt sur la photo ou la vidéo jusqu'à ce qu'un menu s'affiche, puis touchez Enregistrer l'image.

**Pour ouvrir une pièce jointe avec une autre app :** Maintenez le doigt sur la pièce jointe jusqu'à ce qu'un menu s'affiche, puis touchez l'application avec laquelle vous souhaitez ouvrir la pièce jointe. Certaines pièces jointes affichent automatiquement un menu que vous pouvez utiliser pour ouvrir d'autres apps.

**Consulter des messages avec pièces jointes :** La boîte aux lettres Pièces jointes affiche des messages avec pièces jointes de tous les comptes. Pour l'ajouter, touchez Modifier lorsque vous consultez la liste BAL.

#### Modifier plusieurs messages simultanément

**Pour supprimer, déplacer ou marquer plusieurs messages :** Lors de la consultation d'une liste de messages, touchez Modifier. Sélectionnez des messages, puis choisissez une action. Si vous faites une erreur, secouez immédiatement votre iPod touch pour annuler.

**Pour gérer un message en balayant :** Lorsque vous consultez une liste de messages, balayez un message vers la gauche pour afficher un menu d'actions. Balayez complètement vers la gauche pour sélectionner la première action. Vous pouvez également balayer un message vers la droite pour afficher une autre action. Choisissez les actions à afficher dans Réglages > Mail, Contacts, Calendrier > Options de balayage.

**Pour organiser vos e-mails avec des boîtes aux lettres :** Touchez Modifier dans la liste des boîtes aux lettres pour en créer une nouvelle, ou pour en renommer ou en supprimer une. (Certaines boîtes aux lettres intégrées ne peuvent pas être modifiées.) Plusieurs boîtes aux lettres intelligentes, telles que Non lu(s), affichent des messages de tous vos comptes. Touchez celles que vous souhaitez utiliser.

**Pour récupérer un message supprimé :** Accédez à la Corbeille du compte, ouvrez le message, puis touchez  $\Box$  et déplacez le message. Si vous l'avez supprimé par erreur, secouez votre iPod touch pour annuler. Pour afficher les messages supprimés tous comptes confondus, ajoutez la boîte aux lettres Tous les supprimés. Pour ce faire, touchez Modifier dans la liste des boîtes aux lettres, puis sélectionnez-la dans la liste.

**Archiver au lieu de supprimer :** Plutôt que de supprimer les messages, vous pouvez les archiver. De cette façon, ils restent accessibles en cas de besoin. Sélectionnez la boîte aux lettres Archives en accédant à Réglages > Mail, Contacts, Calendrier > *nom du compte* > Compte > Avancé. Pour supprimer un message au lieu de l'archiver, maintenez le doigt sur  $\Xi$ , puis touchez Supprimer.

**Pour conserver vos messages supprimés :** Vous pouvez définir combien de temps les messages supprimés sont conservés dans la boîte aux lettres Corbeille. Accédez à Réglages > Mail, Contacts, Calendrier > *nom de compte* > Compte > Avancé.

# Afficher et enregistrer des adresses

**Pour afficher le destinataire d'un message :** Pendant la consultation d'un message, touchez Autre dans le champ À.

**Pour ajouter quelqu'un aux contacts ou aux VIP :** Touchez le nom ou l'adresse e-mail de la personne, puis touchez Ajouter aux VIP. Vous pouvez également ajouter l'adresse de la personne à un nouveau contact ou à un contact existant.

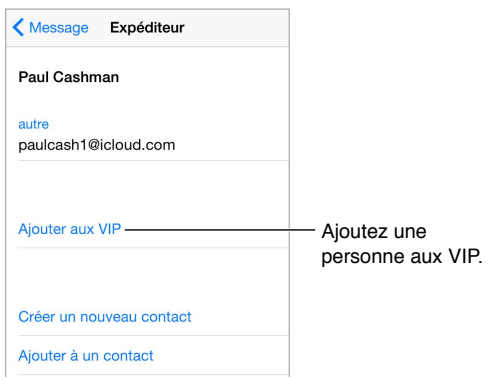

# Imprimer des messages

**Pour imprimer un message : Touchez**  $\Diamond$ **, puis Imprimer.** 

**Pour imprimer une pièce jointe ou une image :** Touchez l'élément pour l'afficher, touchez  $\triangle$ , puis choisissez Imprimer.

Consultez la section [AirPrint](#page-40-0) à la page [40](#page-40-1).

# Réglages de Mail

Accédez à Réglages > Mail, Contacts, Calendrier, où vous pouvez :

- Créer une signature différente pour chaque compte
- Ajouter des comptes de messagerie
- Définir des réponses lorsque vous êtes absent pour les comptes de messagerie Exchange.
- Vous ajouter en Cci dans tous les messages que vous envoyez
- Activer l'option Organiser par sujet pour regrouper tous les messages associés
- Désactiver l'option de confirmation lors de la suppression d'un message
- Désactiver les notifications Push à la réception de nouveaux messages pour économiser la batterie
- Cesser provisoirement d'utiliser un compte

# **Safari**

**7**

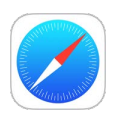

# Safari en un coup d'œil

Utilisez Safari sur votre iPod touch pour parcourir le web, utilisez la Liste de lecture pour centraliser les pages web à lire plus tard et ajoutez des icônes de page à l'écran d'accueil pour un accès rapide. Utilisez iCloud pour consulter les pages que vous avez ouvertes sur d'autres appareils, et garder à jour vos signets, votre historique et votre liste de lecture sur vos autres appareils.

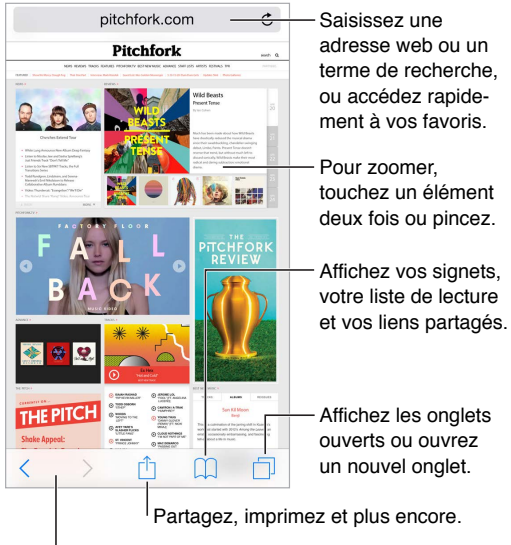

Revenez sur des pages récemment consultées.

# Effectuer des recherches sur le Web

**Effectuer des recherches sur le Web :** Dans le champ de recherche en haut de la page, saisissez une URL ou un terme à rechercher, puis touchez une suggestion de recherche, ou touchez Accéder sur le clavier pour rechercher exactement ce que vous avez saisi. Si vous ne voulez pas afficher les termes de recherche suggérés, accédez à Réglages > Safari, puis (sous Recherche), désactivez Suggestions moteur de rech.

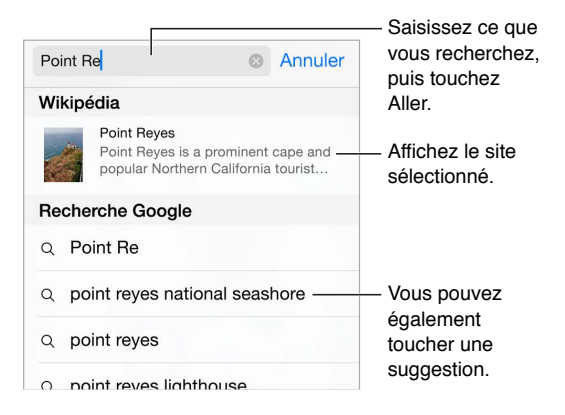

**Pour effectuer rapidement une recherche dans un site que vous avez déjà consulté :** Saisissez le nom du site, suivi de votre terme de recherche. Par exemple, saisissez « wiki einstein » pour effectuer une recherche sur Einstein dans Wikipedia. Accédez à Réglages > Safari > Recherche rapide de site web pour activer ou désactiver cette fonctionnalité.

**Pour afficher vos favoris en tête de liste :** Sélectionnez-les en accédant à Réglages > Safari > Favoris.

**Pour effectuer une recherche sur la page :** Faites défiler jusqu'au bas de la liste des résultats suggérés, puis touchez l'entrée située sous Sur cette page. Touchez > pour afficher l'occurrence suivante sur la page.

**Pour choisir votre outil de recherche :** Accédez à Réglages > Safari > Moteur de recherche.

# Surfer sur le Web

**Pour savoir où vous mettez les hyperliens :** Avant d'accéder à un lien, maintenez le doigt dessus pour afficher son URL.

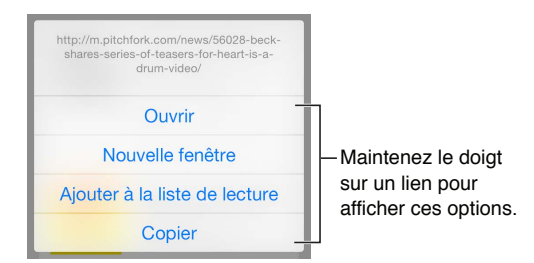

**Pour ouvrir un lien dans un nouvel onglet :** Maintenez le doigt sur le lien, puis touchez Nouvel onglet. Si vous préférez ouvrir les nouvelles pages en arrière-plan, accédez à Réglages > Safari > Ouvrir les liens.

**Pour parcourir les onglets ouverts** : Touchez  $\Box$ . Pour fermer un onglet, touchez  $\times$  dans le coin supérieur gauche ou balayez l'onglet vers la gauche.

**Pour afficher les onglets ouverts sur vos autres appareils :** Activez Safari dans Réglages > iCloud afin de pouvoir afficher les onglets ouverts sur vos autres appareils. Touchez  $\Box$ , puis faites défiler l'écran jusqu'à la liste située en bas de la page.

*Remarque :* Si vous fermez l'onglet sur votre iPod touch, il est également fermé sur vos autres appareils.

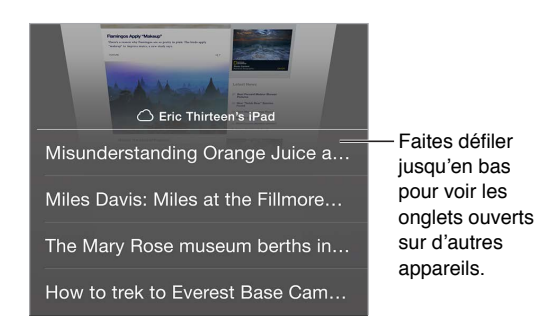

**Pour afficher les onglets fermés récemment :** Touchez et maintenez le doigt sur .

**Pour revenir en haut de la page :** Touchez le bord supérieur de l'écran pour revenir rapidement en haut d'une longue page.

**Pour voir plus de contenu :** Faites pivoter l'iPod touch en orientation paysage.

**Pour afficher les données les plus récentes :** Touchez en regard de l'adresse dans le champ de recherche pour mettre à jour la page.

**Pour voir l'historique d'un onglet :** Maintenez le doigt sur  $\langle$  ou  $\rangle$ .

**Pour voir la version bureau d'un site :** Si vous voulez voir la version complète d'un site au lieu de la version mobile, touchez le champ de recherche, tirez vos favoris vers le bas, puis touchez Voir la version du site.

#### Conserver des signets

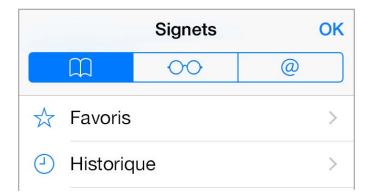

**Pour ajouter un signet à la page actuelle :** Touchez �� (ou touchez et maintenez le doigt sur  $\Box$ ), puis touchez Nouv. signet.

**Pour voir vos signets** : Touchez  $\Box$ , puis  $\Box$ .

**Pour organiser vos signets** : Touchez  $\Box$ , puis Modifier afin de créer un dossier de signets.

**Pour ajouter un site web à vos favoris :** Ouvrez la page, touchez le champ de recherche, tirez-le vers le bas, puis touchez Ajouter aux favoris.

**Pour voir rapidement vos favoris et sites fréquemment consultés :** Touchez le champ de recherche pour voir vos favoris. Faites défiler la page vers le bas pour voir vos sites fréquemment consultés.

**Pour modifier vos favoris :** Touchez le champ de recherche, puis touchez et maintenez le doigt sur une page ou un dossier jusqu'à ce que l'icône s'agrandisse. Vous pouvez ensuite supprimer l'élément ou toucher Modifier pour le renommer ou le déplacer.

**Pour choisir quels favoris s'affichent lorsque vous touchez le champ de recherche :** Accédez à Réglages > Safari > Favoris.

**Et la barre des signets de votre Mac ?** Accédez à Réglages > iCloud puis activez Safari si vous souhaitez que des éléments de la barre de signets de Safari sur votre Mac apparaissent dans Favoris sur votre iPod touch.

**Pour ajouter à votre écran d'accueil une icône de la page actuelle : Touchez ①, puis touchez** Sur l'écran d'accueil. L'icône apparaît uniquement sur l'appareil sur lequel vous l'avez créée.

#### Enregistrer une liste de lecture pour plus tard

Enregistrez des éléments intéressants dans votre liste de lecture pour pouvoir y revenir plus tard. Vous pouvez les lire même lorsque vous n'êtes pas connecté à Internet.

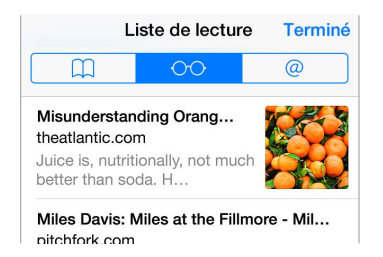

**Pour ajouter la page actuelle à votre liste de lecture : Touchez**  $\hat{\mathbb{I}}$ **, puis Ajouter à la liste** de lecture.

**Pour ajouter une page depuis un lien sans ouvrir celle-ci :** Maintenez le doigt sur le lien, puis touchez Ajouter à la liste de lecture.

**Pour afficher votre liste de lecture** : Touchez  $\Box$ , puis  $\odot \odot$ .

**Pour supprimer un élément de votre liste de lecture :** Balayez l'élément vers la gauche dans votre liste de lecture.

#### Liens partagés et abonnements

Vous pouvez voir les liens partagés depuis les réseaux sociaux, tels que Twitter, ou depuis les flux provenant de vos abonnements.

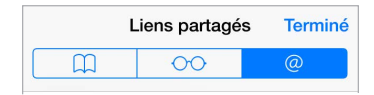

**Pour voir les liens partagés et les abonnements : Touchez**  $\Box$ **, puis**  $\oslash$ **.** 

**Pour s'abonner à un flux :** Accédez à un site fournissant un flux auquel vous pouvez vous abonner, touchez  $\hat{\Box}$ , touchez Ajouter aux liens partagés.

**Pour supprimer un abonnement** : Touchez  $\Box$ , touchez  $\mathcal{Q}$ , touchez Abonnements sous la liste de vos liens partagés, puis touchez  $\bigcirc$  en regard de l'abonnement que vous voulez supprimer.

**Pour diffuser une information :** Touchez .

<span id="page-63-1"></span>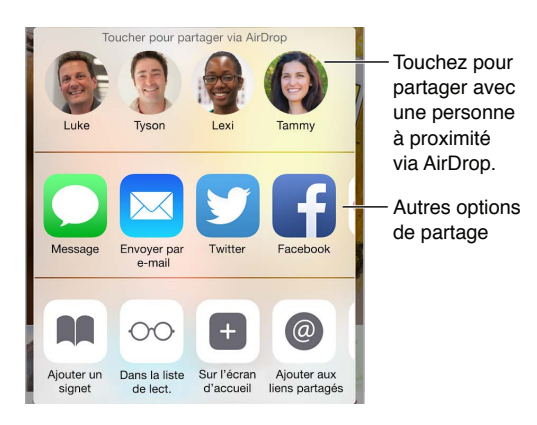

# <span id="page-63-0"></span>Remplir les formulaires

Tant pour vous connecter à un site web, que pour vous inscrire à un service ou effectuer un achat, vous pouvez remplir un formulaire web à l'aide du clavier à l'écran ou laisser Safari le remplir à votre place grâce à la fonction Remplissage automatique.

**Vous en avez assez de devoir saisir vos identifiants à chaque fois ?** Lorsqu'il vous est proposé d'enregistrer le mot de passe pour le site en question, touchez Oui. Lors de votre prochaine visite, votre nom d'utilisateur et votre mot de passe seront saisis à votre place.

**Pour renseigner un formulaire :** Touchez un champ pour activer le clavier à l'écran. Touchez  $\langle$  ou  $\rangle$  au-dessus du clavier pour passer d'un champ à l'autre.

**Pour remplir automatiquement les formulaires :** Accédez à Réglages > Safari > Mots de passe et remp. autom., puis activez l'option Coordonnées. Ensuite, touchez Remplissage autom. au-dessus du clavier à l'écran lorsque vous remplissez le formulaire. Tous les sites web ne gèrent pas le remplissage automatique.

**Pour ajouter une carte bancaire :** Accédez à Réglages > Safari > Mots de passe et remp. autom. > Cartes bancaires en mémoire > Ajouter une carte bancaire. Pour saisir les informations dans les taper, touchez Utiliser l'appareil photo, puis placez l'iPod touch au-dessus de la carte de manière à ce que cette dernière soit dans le cadre. Vous pouvez également ajouter une carte bancaire en acceptant l'invite de Safari à l'enregistrer lorsque vous effectuez un achat en ligne. Consultez la section [Trousseau iCloud](#page-42-0) à la page [42](#page-42-1).

**Pour utiliser vos données de carte bancaire :** Recherchez le bouton Remplir autom. la carte audessus du clavier à l'écran lorsque vous êtes dans un champ de carte bancaire. Le code de sécurité de votre carte n'est pas stocké, vous devrez le saisir vous-même. Utilisez un code pour votre iPod touch si vous ne le faites pas déjà ; consultez [Utiliser un code avec protection de données](#page-42-2) à la page [42](#page-42-1).

**Pour envoyer un formulaire :** Touchez Aller, Rechercher ou le lien sur la page web.

#### Réduire l'encombrement avec le Lecteur

Utilisez le Lecteur Safari pour mettre en avant le contenu principal d'une page.

 $\equiv$  Affichage du lecteur disponible  $\mathcal{C}$ 

Touchez pour afficher la page dans le Lecteur.

**Pour vous concentrer sur le contenu :** Touchez ≡ à l'extrémité gauche de la barre d'adresse. L'icône ne s'affiche que si le lecteur est disponible pour la page que vous consultez.

**Pour ne partager que les éléments pertinents :** Pour ne partager que le texte de l'article et le lien correspondant, touchez  $\hat{a}$  lors de la visualisation de la page dans le Lecteur.

**Pour revenir à la page entière :** Touchez à nouveau l'icône du lecteur dans le champ d'adresse.

# Confidentialité et sécurité

Vous pouvez ajuster les réglages Safari pour ne pas communiquer vos activités de navigation et vous protéger des sites web malveillants.

**Vous ne voulez pas vous faire remarquer ?** Accédez à Réglages > Safari, puis activez Ne pas suivre. Safari demandera aux sites que vous visitez de ne pas suivre votre navigation, mais méfiez-vous, un site web peut choisir de ne pas respecter cette demande.

**Pour contrôler les cookies :** Accédez à Réglages > Safari > Bloquer les cookies. Pour supprimer les cookies déjà présents sur votre iPod touch, accédez à Réglages > Safari > Effacer historique et données de sites.

**Pour laisser Safari créer des mots de passe sécurisés et les enregistrer :** Touchez le champ de mot de passe lorsque vous créez un nouveau compte. Safari vous proposera alors de vous en créer un.

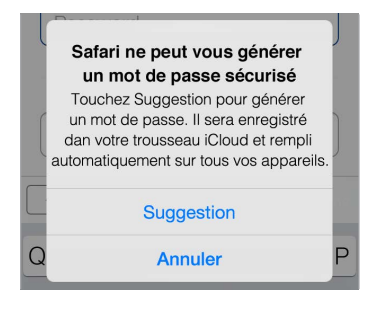

**Pour effacer de l'iPod touch votre historique et vos données de navigation :** Accédez à Réglages > Safari > Effacer historique et données de sites.

**Pour consulter des sites sans laisser de trace dans l'historique : Touchez**  $\Box$ **, puis touchez** Privée. Les sites que vous visiterez n'apparaîtront pas dans les onglets iCloud et ne seront pas ajoutés à l'historique de votre iPod touch. Pour disposer de vos sites privés, touchez  $\Box$ , puis touchez Privée à nouveau. Vous pouvez fermer les pages ou les conserver pour la prochaine fois que vous utiliserez le mode de navigation privée.

**Pour éviter les sites web suspects :** Accédez à Réglages > Safari, puis activez Alerte si site web frauduleux.

# Réglages de Safari

Accédez à Réglages > Safari, où vous pouvez :

- Choisir votre moteur de recherche et configurer les résultats.
- Fournir des informations pour le remplissage automatique
- Choisir quels favoris sont affichés lorsque vous effectuez une recherche
- Régler l'ouverture des liens dans une nouvelle page ou en arrière-plan
- Bloquer les pop-up
- Renforcer la confidentialité et la sécurité
- Effacer votre historique et les données de sites.
- Configurer les réglages avancés et plus encore

# **Musique**

**8**

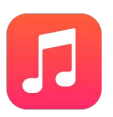

## Obtenir de la musique

Pour obtenir de la musique et d'autres contenus audio sur votre iPod touch vous pouvez :

- *Pour acheter de la musique sur l'iTunes Store :* Accédez à l'iTunes Store. Consultez la section Chapitre [22](#page-112-0), [iTunes](#page-112-0) Store, à la page [112](#page-112-0).
- *iCloud :* Accédez à tous vos morceaux iTunes, quel que soit l'appareil avec lequel vous les avez achetés. Utilisez iTunes Match pour inclure la musique importée et provenant de CD. Consultez la section [iCloud et iTunes](#page-70-0) Match à la page [70](#page-70-1).
- *Partage familial :* Pour télécharger des morceaux achetés par d'autres membres de votre famille, accédez à l'iTunes Store, touchez Plus, touchez Achats, puis choisissez un membre de votre famille. Consultez la section [Partage familial](#page-36-2) à la page [36](#page-36-1).
- *Effectuer une synchronisation avec iTunes sur votre ordinateur :* Consultez la section [Synchroniser](#page-18-0)  [avec iTunes](#page-18-0) à la page [18](#page-18-1).

*AVERTISSEMENT :* Pour obtenir des informations importantes sur la perte d'audition, consultez la section [Informations importantes concernant la sécurité](#page-168-0) à la page [168](#page-168-1).

# iTunes Radio

Les stations recommandées sont un excellent moyen d'étendre ses horizons musicaux. Vous pouvez également créer vos propres stations personnalisées, basées sur les artistes, morceaux ou genres de votre choix. Consultez la section [iCloud et iTunes](#page-70-0) Match à la page [70](#page-70-1).

*Remarque :* iTunes Radio peut ne pas être disponible partout. Pour en savoir plus sur iTunes Radio, consultez la page [support.apple.com/kb/HT5848?viewlocale=fr\\_FR](http://support.apple.com/kb/HT5848?viewlocale=fr_FR).

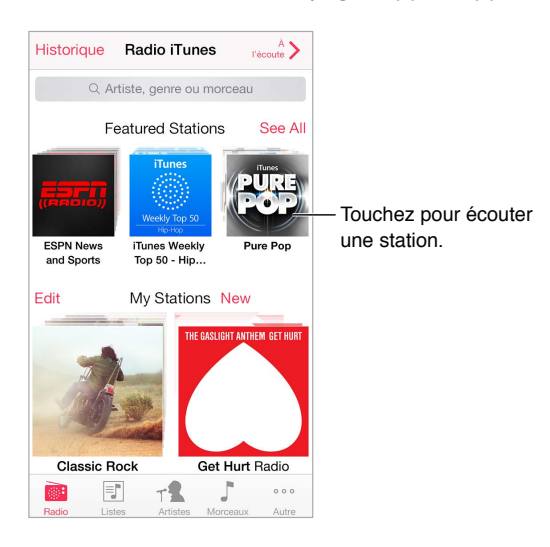

Lorsque sélectionnez une station et lisez un morceau, l'écran À l'écoute affiche la pochette d' album et les commandes de lecture. Touchez  $\mathbb D$  pour en savoir plus, créer une nouvelle station, régler la station ou la partager.

**Pour créer une station basée sur un artiste, un genre ou un morceau :** Touchez Nouvelle dans l'écran iTunes Radio. Choisissez un genre ou recherchez votre artiste, morceau ou genre préféré. Vous pouvez également créer une station depuis l'écran À l'écoute en touchant le bouton Créer.

**Pour modifier vos stations :** Touchez Modifier. Vous pouvez inclure ou exclure d'autres artistes, chansons ou genres, ou encore supprimer une station.

**Pour influencer la sélection des prochains morceaux : Sur l'écran À l'écoute, touchez ★, puis** Écouter des titres similaires ou Ne jamais écouter ce morceau. Vous pouvez également ajouter le morceau à votre liste de souhaits iTunes.

Pour passer au morceau suivant : Sur l'écran À l'écoute, touchez ▶ Vous pouvez omettre un nombre limité de morceaux par heure.

**Pour afficher les morceaux écoutés ou votre liste de souhaits :** Touchez Historique puis Écoutés ou Liste de souhaits. Vous pouvez acheter des morceaux pour votre bibliothèque. Touchez un morceau pour en écouter un extrait.

**Pour acheter des morceaux pour votre bibliothèque personnelle :** Sur l'écran À l'écoute, touchez le bouton indiquant le prix.

**Pour partager une station que vous avez créé :** Sur l'écran À l'écoute, touchez , puis touchez Partager la station.

# Parcourir et lire

**Pour parcourir votre musique par liste, artiste, morceau ou toute autre catégorie :** Touchez Autre pour obtenir des options de navigation supplémentaires. Touchez un morceau pour le lire.

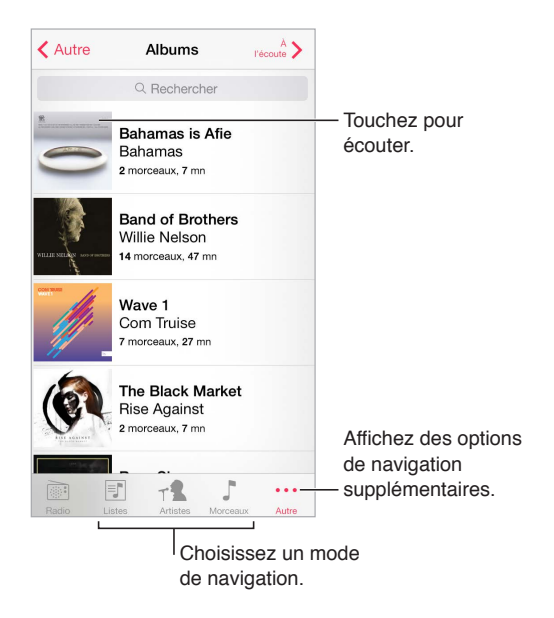

Vous pouvez écouter de l'audio via le haut-parleur intégré, des écouteurs connectés à la prise d'écouteurs ou des oreillettes stéréo Bluetooth sans fil jumelées avec l'iPod touch. Lorsque des écouteurs sont connectés ou jumelés, aucun son ne provient du haut-parleur.

**Pour personnaliser les onglets :** Pour réorganiser les boutons au bas de l'écran, touchez Autre, touchez Modifier, puis faites glisser un bouton sur celui que vous souhaitez remplacer.

L'écran À l'écoute indique ce que vous écoutez et comporte des commandes de lecture.

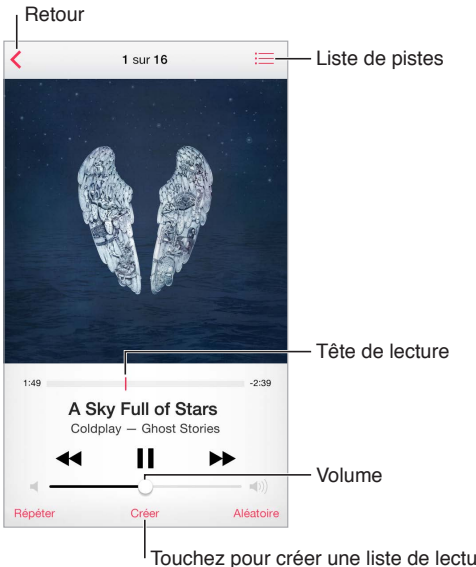

Touchez pour créer une liste de lecture Touchez pour créer une liste de lecture Genius ou une station Radio iTunes. Genius ou une station Radio iTunes.

**Pour passer à n'importe quel point d'un morceau :** Faites glisser la tête de lecture. Ralentissez la vitesse de défilement en faisant glisser votre doigt vers le bas.

**Pour activer la lecture aléatoire :** Sur l'écran À l'écoute, touchez Aléatoire pour que les morceaux soient lus dans un ordre aléatoire.

**Pour afficher toutes les pistes de l'album dont est extrait le morceau à l'écoute :** Touchez . Pour lire une piste, touchez-la.

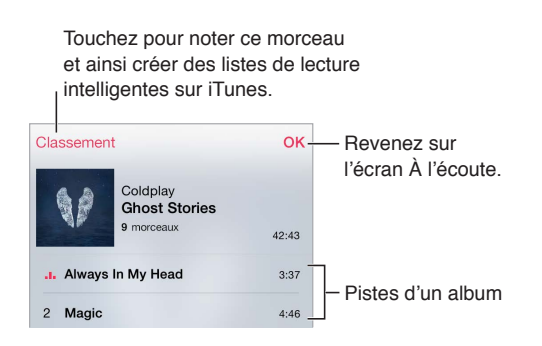

**Pour rechercher de la musique :** Pendant la navigation, tirez vers le bas pour faire apparaître le champ de recherche en haut de l'écran, puis saisissez le texte recherché. Vous pouvez aussi chercher du contenu audio dans l'écran d'accueil. Consultez la section [Recherche Spotlight](#page-32-0) à la page [32](#page-32-1).

**Pour attribuer un classement à un morceau afin qu'il apparaisse dans les listes intelligentes dans iTunes :** Touchez l'écran pour afficher les points de classement, puis touchez l'un de ces points.

**Pour afficher les paroles :** Si vous avez ajouté des paroles au morceau, touchez la pochette d'album pour les afficher. Pour ajouter des paroles, la fenêtre d'information du morceau dans iTunes sur votre ordinateur, puis synchronisez le morceau à l'iPod touch

**Pour afficher des commandes audio depuis l'écran verrouillé, ou lorsque vous utilisez une autre app :** Balayez l'écran de bas en haut pour afficher le Centre de contrôle. Consultez la section [Centre de contrôle](#page-33-0) à la page [33](#page-33-1).

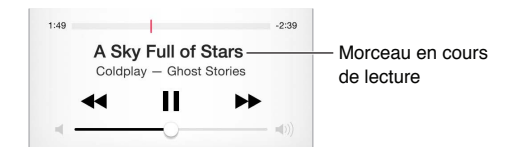

**Pour écouter de la musique sur des haut-parleurs AirPlay ou une Apple TV :** Balayez l'écran verticalement depuis le bord inférieur pour afficher le Centre de contrôle, puis touchez  $\Box$ . Consultez la section [AirPlay](#page-39-0) à la page [39](#page-39-1).

# Siri et Contrôle vocal

Vous pouvez utiliser Siri ou Contrôle vocal pour contrôler la lecture de la musique. Consultez la section Chapitre [4](#page-46-0), [Siri](#page-46-0), à la page [46](#page-46-0) et [Contrôle vocal](#page-31-0) à la page [31](#page-31-1).

**Pour utiliser Siri ou Contrôle vocal :** Maintenez le bouton principal enfoncé.

- *Pour lancer ou mettre en pause la lecture de la musique :* Dites « lecture », « mets la musique » ou « démarre iTunes Radio ». Pour mettre en pause la lecture, dites « mettre en pause », « mettre en pause la musique » ou « arrêter ». Vous pouvez également dire « morceau suivant » ou « morceau précédent ».
- *Pour lire les morceaux d'un album, d'un artiste ou d'une liste de lecture :* Dites « lire », puis « album », « artiste » ou « liste de lecture » et le nom.
- <span id="page-70-1"></span>• *Pour lire la liste de lecture en cours dans un ordre aléatoire :* Dites « ordre aléatoire ».
- *Pour en savoir plus sur le morceau en cours de lecture :* Dites « quel est ce morceau », « qui chante » ou « de qui est ce morceau ».
- *Pour utiliser Genius pour lire des morceaux similaires :* Dites « Genius » ou « écouter d'autres morceaux comme celui-ci ».

Siri peut également vous aider à trouver de la musique dans l'iTunes Store. Consultez la rubrique « Trouver un article avec Siri » dans [Parcourir ou rechercher](#page-112-1) à la page [112](#page-112-0).

# <span id="page-70-0"></span>iCloud et iTunes Match

Avec iCloud, vous pouvez accéder à toute la musique achetée dans l'iTunes Store depuis tous vos appareils. L'icône  $\mathbb Q$  indique les morceaux stockés dans iCloud. Touchez un morceau pour le lire.

**Pour télécharger automatiquement la musique achetée sur un autre appareil :** Accédez à Réglages > iTunes Store et App Store, connectez-vous avec votre identifiant Apple, puis activez Musique sous Téléchargements automatiques.

**Pour télécharger votre musique avant de vous rendre dans un endroit ne disposant pas de**  Wi-Fi **:** Touchez  $\bigcirc$  en regard des morceaux que vous voulez écouter. Vous pouvez également télécharger des albums et des listes de lecture dans leur ensemble. Vous pouvez également télécharger des achats antérieurs effectués dans l'iTunes Store : touchez Plus, touchez Achats, puis touchez Musique.

**Pour supprimer un morceau téléchargé :** Balayez l'écran vers la gauche, puis touchez Supprimer. Le morceau est retiré de l'iPod touch, mais reste disponible sur iCloud.

**Pour voir uniquement les morceaux téléchargés :** Accédez à Réglages > iTunes Store et App Store. Sous Afficher tout, désactiver Musique.

Avec un abonnement iTunes Match, vous pouvez stocker toute votre musique sur iCloud (jusqu'à 25 000 morceaux), même les morceaux importés depuis des CD.

*Remarque :* iTunes Match peut ne pas être disponible partout. Consultez la page [support.apple.com/kb/HT5085?viewlocale=fr\\_FR.](http://support.apple.com/kb/HT5085?viewlocale=fr_FR)

**Pour s'abonner à iTunes Match :** Accédez à Réglages > iTunes Store et App Store > S'abonner à iTunes Match. Consultez la page [www.apple.com/fr/itunes/itunes-match.](http://www.apple.com/fr/itunes/itunes-match/)

**Pour activer iTunes Match :** Accédez à Réglages > iTunes Store/App Store. Si ce n'est pas déjà le cas, connectez-vous.

#### Mur d'albums

Faites pivoter l'iPod touch pour afficher toute votre bibliothèque organisée par pochettes d'album.

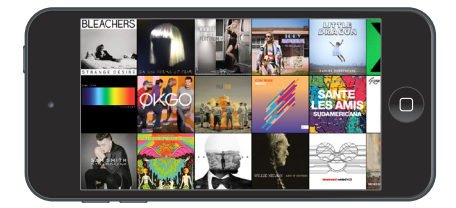

Balayez vers la gauche ou la droite pour afficher d'autres albums. Touchez un album pour afficher ses morceaux.

#### Livres audio

Des commandes et informations apparaissent sur l'écran À l'écoute lorsque vous commencez la lecture.

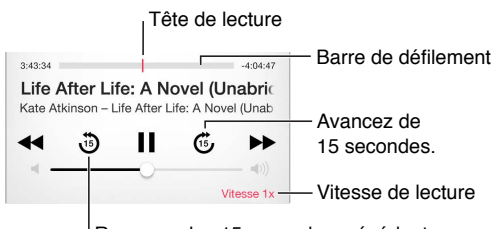

Repassez les 15 secondes précédentes.

# Listes de lecture

**Pour organiser votre musique en créant des listes :** Affichez Listes, touchez Nouvelle liste en haut de la liste, puis saisissez un titre. Touchez  $\oplus$  pour ajouter des morceaux ou des vidéos.

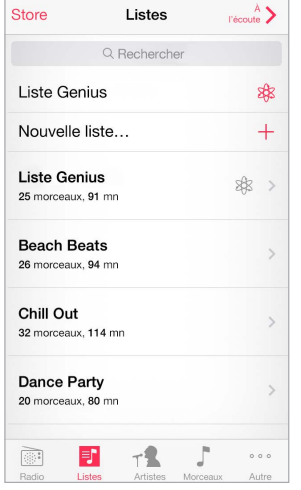

**Pour modifier une liste de lecture :** Sélectionnez la liste, puis touchez Modifier.

- Pour ajouter d'autres morceaux : Touchez  $\oplus$ .
- *Pour supprimer un morceau :* Touchez  $\bigcirc$ , puis touchez Supprimer. Lorsque vous supprimez un morceau d'une liste de lecture, il n'est pas supprimé de l'iPod touch.
- Pour modifier l'ordre des morceaux : Faites glisser  $=$ .

Les nouvelles listes de lecture et les listes de lecture modifiées seront copiées dans votre bibliothèque iTunes lors de la prochaine synchronisation entre votre iPod touch et votre ordinateur, ou via iCloud si vous êtes abonné à iTunes Match.

**Pour effacer ou supprimer une liste de lecture créée sur l'iPod touch :** Sélectionnez la liste de lecture, puis touchez Effacer ou Supprimer.

**Pour supprimer un morceau de l'iPod touch :** Touchez Morceaux, balayez le morceau, puis touchez Supprimer. Le morceau est supprimé de l'iPod touch, mais pas de votre bibliothèque iTunes sur votre Mac ou PC, ni d'iCloud.
#### Genius : du sur mesure

Une liste de lecture Genius est une sélection de morceaux de votre bibliothèque qui s'accordent bien. Genius est un service gratuit, mais il requiert un identifiant Apple.

Un mix Genius est une sélection de morceaux du même type de musique, recréée à partir de votre bibliothèque chaque fois que vous écoutez le mix.

**Pour activer Genius :** Touchez Listes de lecture, touchez Liste de lecture Genius, puis touchez Activer Genius.

**Pour parcourir et lire les mix Genius :** Touchez Genius (touchez d'abord Autre si l'option Genius n'est pas visible). Balayez vers la gauche ou la droite pour accéder à d'autres mix. Pour lire un mix, touchez  $\blacktriangleright$ .

**Pour créer une liste de lecture Genius :** Affichez Listes, puis touchez Liste Genius et choisissez un morceau. Ou depuis l'écran À l'écoute, touchez Créer, puis touchez Liste Genius.

- *Pour remplacer la liste de lecture en utilisant un autre morceau :* Touchez Nouveau, puis choisissez un morceau.
- *Pour actualiser la liste de lecture :* Touchez Actualiser.
- *Pour enregistrer la liste de lecture :* Touchez Enregistrer. La liste de lecture est enregistrée avec le titre du morceau que vous avez choisi et signalée par  $\&$ .

Si vous vous abonnez à iTunes Match, vos listes de lecture Genius sont stockées dans iCloud. Les listes de lecture Genius créées sur l'iPod touch sont copiées sur votre ordinateur lorsque vous effectuez une synchronisation avec iTunes.

*Remarque :* Lorsqu'une liste Genius est synchronisée avec iTunes, vous ne pouvez pas la supprimer directement de l'iPod touch. Utilisez iTunes pour modifier le nom de la liste de lecture, arrêter la synchronisation ou supprimer la liste de lecture.

**Pour supprimer une liste de lecture Genius enregistrée :** Touchez la liste de lecture Genius, puis touchez Supprimer.

#### Partage à domicile

La fonction Partage à domicile vous permet de lire de la musique, des films et des séries TV depuis la bibliothèque iTunes de votre Mac ou PC. L'iPod touch et votre ordinateur doivent se trouver sur le même réseau Wi-Fi.

*Remarque :* Partage à domicile requiert iTunes 10.2 ou ultérieur, disponible à l'adresse [www.itunes.com/fr/download](http://www.itunes.com/fr/download/). Il est impossible de partager le contenu en prime, notamment les livrets numériques et iTunes Extras.

#### **Pour lire de la musique sur votre iPod touch à partir de votre bibliothèque iTunes :**

- **1** Dans iTunes sur votre ordinateur, choisissez Fichier > Partage à domicile > Activer le partage à domicile. Connectez-vous, puis cliquez sur Créer un partage à domicile.
- **2** Sur l'iPod touch, accédez à Réglages > Musique, puis ouvrez une session dans Partage à domicile à l'aide des mêmes identifiant Apple et mot de passe.
- **3** Dans Musique, touchez Plus, touchez Partagé, puis choisissez la bibliothèque de votre ordinateur.

**Pour revenir au contenu de l'iPod touch :** Touchez Partagé, puis choisissez Mon iPod touch.

## Réglages de Musique

Accédez à Réglages > Musique pour définir les options de Musique, notamment :

- Secouer ou passer en lecture aléatoire
- L'égaliseur de volume (pour normaliser le volume de votre contenu audio)
- L'égalisation

*Remarque :* Les réglages d'égalisation sont généralement uniquement applicables aux morceaux lus à partir de l'app Musique, mais ils concernent toutes les sorties audio, y compris la prise d'écouteur et AirPlay.

Le réglage Late Night compresse la plage dynamique de la sortie audio, en réduisant le volume pendant les passages forts et en l'augmentant pendant les passages plus bas. Vous pouvez utiliser ce réglage par exemple lorsque vous écoutez de la musique en avion ou dans tout autre environnement bruyant. Le réglage Late Night s'applique à toutes les sorties audio, aux vidéos comme à la musique.

- Volume maximum
- Le regroupement par artiste d'album

*Remarque :* Dans certains pays de l'Union européenne (UE), l'iPod touch peut vous avertir si vous dépassez le volume recommandé par l'Union européenne pour la sécurité auditive. Pour augmenter le volume au-delà de cette limite, vous devrez peut-être relâcher brièvement la commande du volume. Pour limiter le volume maximal des écouteurs à ce niveau, accédez à Réglages > Musique > Volume maximal, puis activez l'option Limite du volume pour l'UE.

**Pour empêcher la modification du volume maximum :** Accédez à Réglages > Général > Restrictions > Volume maximal, puis touchez N'autoriser aucun changement.

## **9**

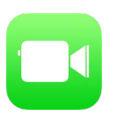

## FaceTime en un coup d'œil

Utilisez FaceTime pour effectuer des appels audio ou vidéo vers d'autres appareils iOS ou ordinateurs prenant en charge FaceTime. La caméra FaceTime vous permet de parler en face à face. Vous pouvez également basculer sur la caméra iSight arrière (disponible sur certains modèles) pour partager ce que vous voyez autour de vous.

*Remarque :* FaceTime peut ne pas être disponible dans toutes les régions.

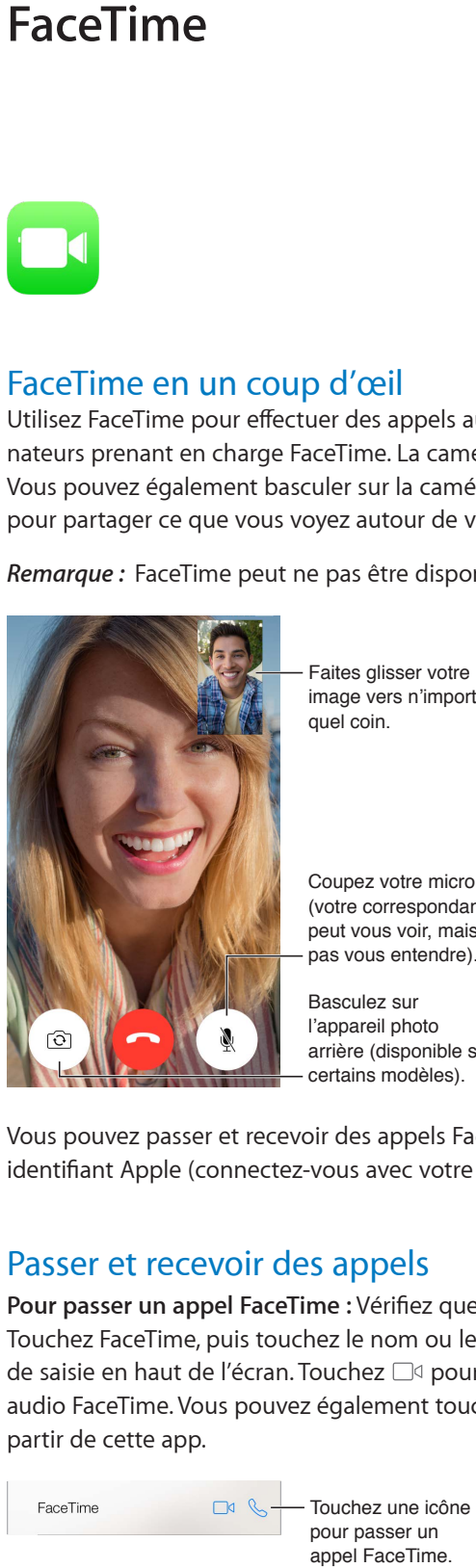

Faites glisser votre Faites glisser votre image vers n'importe image vers n'importe quel coin. quel coin.

Coupez votre micro (votre correspondant peut vous voir, mais pas vous entendre). Coupez votre micro<br>(votre correspondant<br>peut vous voir, mais<br>pas vous entendre).<br>Basculez sur

l'appareil photo arrière (disponible sur certains modèles).

Vous pouvez passer et recevoir des appels FaceTime au moyen d'une connexion Wi-Fi et d'un identifiant Apple (connectez-vous avec votre identifiant Apple ou créez un nouveau compte).

## Passer et recevoir des appels

**Pour passer un appel FaceTime :** Vérifiez que FaceTime est activé dans Réglages > FaceTime. Touchez FaceTime, puis touchez le nom ou le numéro que vous voulez appeler dans le champ de saisie en haut de l'écran. Touchez  $\square$ <sup>4</sup> pour passer un appel vidéo ou  $\mathcal{S}_p$  pour passer un appel audio FaceTime. Vous pouvez également toucher  $\oplus$  pour ouvrir Contacts et démarrer un appel à partir de cette app.

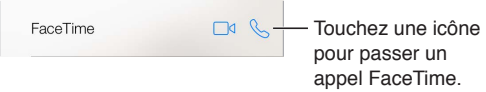

**Pour démarrer l'appel avec une commande vocale :** Maintenez le bouton principal enfoncé, dites « FaceTime », puis le nom de la personne à appeler.

**Vous désirez rappeler quelqu'un ?** Touchez FaceTime pour consulter votre historique d'appels. Touchez Audio ou Vidéo pour affiner votre recherche, puis touchez le nom ou numéro que vous voulez rappeler. Touchez  $\textcircled{\tiny{1}}$  pour ouvrir le nom ou numéro dans Contacts.

**Pour supprimer un appel de l'historique :** Touchez FaceTime pour consulter votre historique d'appels. Balayez vers la gauche, puis touchez Supprimer pour supprimer le nom ou numéro de votre historique d'appels.

**Vous ne pouvez pas répondre tout de suite ?** À l'arrivée de l'appel FaceTime, vous pouvez répondre, refuser l'appel ou choisir une autre option.

**Pour utiliser Siri :** Dites, par exemple, « Passe un appel FaceTime ».

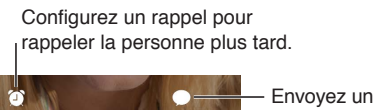

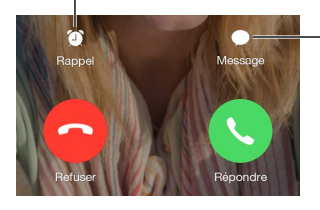

message texte au correspondant. Envoyez un

**Pour voir tout le monde :** Faites pivoter l'iPod touch pour utiliser FaceTime en orientation paysage. Pour éviter les modifications involontaires d'orientation, verrouillez l'iPod touch en orientation portrait. Consultez la section [Modifier l'orientation de l'écran](#page-23-0) à la page [23](#page-23-1).

## Gérer les appels

**Pour travailler en multitâche pendant un appel :** Appuyez sur le bouton principal, puis touchez une icône d'app. Vous pouvez continuer à parler à votre interlocuteur mais sans vous voir. Pour revenir à la vidéo, touchez la barre verte située en haut de l'écran.

**Jongler entre les appels :** Les appels FaceTime ne sont pas transférés. Si un autre appel arrive alors que vous avez déjà un appel FaceTime en cours, vous avez le choix entre terminer le premier appel et répondre à l'appel entrant, refuser l'appel entrant, ou répondre en envoyant un message texte. La mise en attente ne fonctionne que pour les appels FaceTime audio.

**Pour utiliser la mise en attente pour les appels audio :** Si vous êtes en communication FaceTime audio et qu'un autre appel arrive, vous pouvez refuser l'appel, terminer le premier appel et accepter le nouveau, ou encore mettre le premier appel en attente et répondre au nouvel appel.

**Pour bloquer les appelants indésirables :** Accédez à Réglages > FaceTime > N° bloqués > Ajouter. Vous ne recevrez pas les appels FaceTime ni les messages texte provenant de correspondants bloqués. Pour en savoir plus sur le blocage d'appels, consultez la page [support.apple.com/kb/HT5845?viewlocale=fr\\_FR](http://support.apple.com/kb/HT5845?viewlocale=fr_FR).

## **Réglages**

Accédez à Réglages > FaceTime, où vous pouvez :

- Activer ou désactiver FaceTime
- Spécifier un numéro de téléphone, un identifiant Apple ou une adresse e-mail à utiliser avec FaceTime
- Définir votre identifiant d'appelant

## **Calendrier**

# **10**

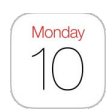

## Calendrier en un coup d'œil

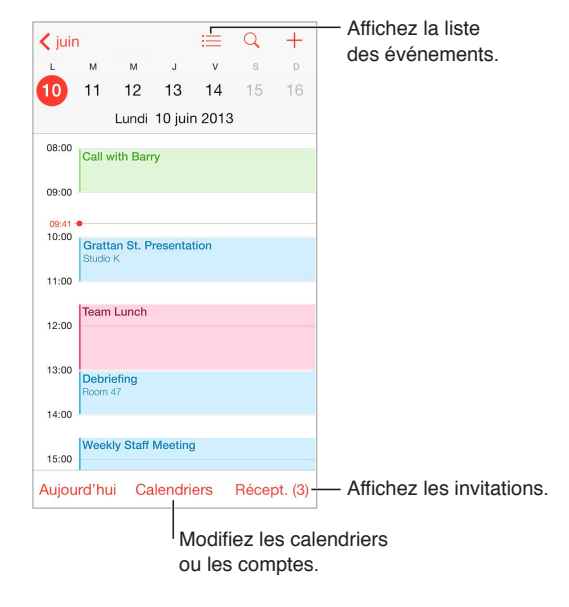

Pour ajouter un événement : Touchez  $\bigoplus$ , puis saisissez les détails de l'événement. Si vous ajoutez un lieu et que vous choisissez Alerte > À l'heure du départ, Calendrier vous envoie une notification pour l'événement en fonction du temps de trajet.

**Pour utiliser Siri :** Dites, par exemple « Prévoit un rendez-vous avec Benoît à 9 h ».

**Pour rechercher des événements :** Touchez  $\mathbb{Q}$ , puis saisissez le texte recherché dans le champ de recherche. La recherche porte sur les titres, les invités, les lieux et les notes des calendriers actuellement affichés.

**Pour afficher un calendrier par semaine :** Faites pivoter votre iPod touch sur le côté.

**Pour changer de présentation :** Touchez une année, un mois ou un jour pour ou effectuer un zoom avant ou arrière sur votre calendrier. En présentation Semaine ou Jour, pincez pour effectuer un zoom avant ou arrière.

**Pour afficher une liste d'événements :** En présentation Mois, touchez <sup>□</sup> pour afficher les événements d'une journée. En présentation Jour, touchez  $:=$ .

**Pour utiliser Siri :** Dites, par exemple « Qu'y a-t-il dans mon calendrier pour vendredi ? ».

**Pour changer la couleur d'un calendrier** : Touchez Calendriers, puis touchez  $\mathbb O$  en regard du calendrier souhaité, et choisissez une couleur dans la liste. Pour certains comptes de calendrier (Google, par exemple), la couleur est définie par le serveur.

**Pour ajuster un événement :** Maintenez votre doigt sur l'événement, puis faites-le glisser jusqu'à un nouvel horaire ou ajustez-le à l'aide des poignées.

**Pour utiliser Siri :** Dites, par exemple, « Reprogramme mon rendez-vous avec Benoît lundi prochain à 9 h ».

#### Invitations

iCloud, Microsoft Exchange et certains serveurs CalDAV vous permettent d'envoyer et de recevoir des invitations à des réunions.

**Pour inviter d'autres personnes à un événement :** Touchez un événement, puis Modifier et enfin Invités. Saisissez des noms ou touchez  $\oplus$  pour choisir des personnes dans Contacts. Si vous ne voulez pas recevoir de notification lorsqu'une personne décline une invitation à une réunion, accédez à Réglages > Mail, Contacts, Calendrier > Voir les invitations refusées.

**RSVP :** Touchez un événement auquel vous avez été invité, ou touchez Boîte de réception, puis touchez une invitation. Si vous ajoutez des commentaires (ce qui n'est pas forcément possible pour tous les calendriers), ils peuvent être consultés par l'organisateur, mais pas par les autres invités. Pour voir les événements que vous avez refusés, touchez Calendriers, puis activez Afficher les évén. refusés.

**Pour planifier une réunion sans bloquer votre planning :** Touchez l'événement, touchez Disponibilité, puis touchez « disponible ». S'il s'agit d'un événement que vous avez créé, touchez « Afficher comme », puis « Disponible ». L'événement reste dans votre calendrier mais le créneau n'est pas signalé comme occupé aux autres personnes qui vous envoient des invitations.

**Envoyer rapidement un e-mail aux participants :** Touchez l'événement, touchez Invités, puis touchez  $\boxtimes$ .

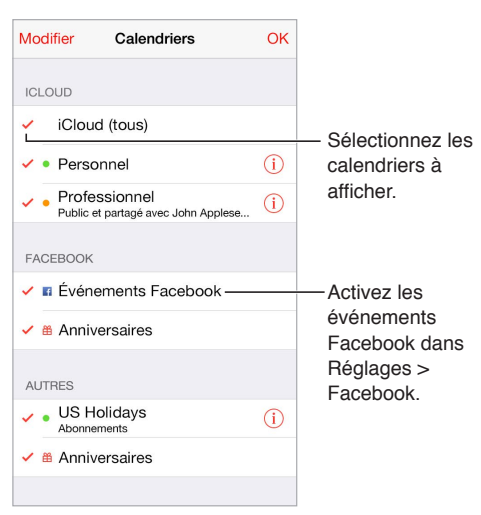

## Utiliser plusieurs calendriers

**Pour activer les calendriers iCloud, Google, Exchange ou Yahoo! :** Accédez à Réglages > Mail, Contacts, Calendrier, touchez un compte, puis activez Calendrier.

**Pour s'abonner à un calendrier :** Accédez à Réglages > Mail, Contacts, Calendrier, puis touchez Ajouter un compte. Touchez Autre, puis S'abonner à un calendrier. Saisissez le serveur et le nom du fichier .ics auquel vous souhaitez vous abonner. Vous pouvez également vous abonner à un calendrier iCalendar (.ics) publié sur le Web en touchant un lien vers celui-ci.

**Pour ajouter un compte CalDAV :** Accédez à Réglages > Mail, Contacts, Calendrier, touchez Ajouter un compte, puis Autre. Sous Calendriers, touchez Ajouter un compte CalDAV.

**Pour afficher le calendrier des anniversaires :** Touchez Calendriers, puis touchez Anniversaires pour inclure les anniversaires de Contacts à vos événements. Si vous disposez d'un compte Facebook, vous pouvez inclure les anniversaires de vos amis Facebook.

**Pour afficher le calendrier des vacances :** Touchez Calendriers, puis touchez Vacances pour inclure les jours fériés dans vos événements.

**Pour afficher plusieurs calendriers en même temps :** Touchez Calendriers, puis sélectionnez les calendriers que vous souhaitez afficher.

**Pour déplacer un événement vers un autre calendrier :** Touchez l'événement, Modifier et Calendriers, puis sélectionnez un calendrier de destination.

## Partager des calendriers iCloud

Lorsque le Partage familial est activé, un calendrier partagé entre tous les membres de votre famille est automatiquement créé. Consultez la section [Partage familial](#page-36-0) à la page [36](#page-36-1). Vous pouvez partager un calendrier iCloud avec d'autres utilisateurs iCloud. Lorsque vous partagez un calendrier, les autres utilisateurs peuvent le voir et vous pouvez les autoriser à ajouter ou modifier des événements. Vous pouvez également partager une version en lecture seule que tout le monde peut voir.

**Pour créer un calendrier iCloud :** Touchez Calendriers, Modifier, puis Ajouter calendrier dans la section iCloud.

**Pour partager un calendrier iCloud :** Touchez Calendriers, Modifier, puis touchez le calendrier iCloud que vous souhaitez partager. Touchez Ajouter une personne et saisissez un nom, ou touchez  $\oplus$  pour parcourir vos Contacts. Les personnes que vous invitez reçoivent par e-mail une invitation à rejoindre le calendrier, mais elles doivent disposer d'un compte iCloud pour pouvoir l'accepter.

**Pour modifier l'accès d'une personne à un calendrier partagé :** Touchez Calendriers, Modifier, le calendrier partagé, puis la personne concernée. Vous pouvez désactiver sa capacité à modifier le calendrier, lui envoyer à nouveau une invitation à rejoindre le calendrier ou cesser de partager le calendrier avec elle.

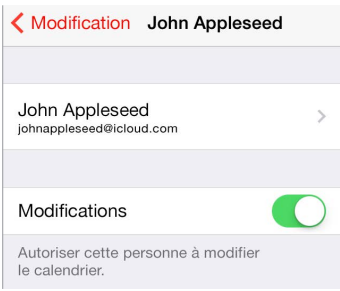

**Désactiver les notifications relatives aux calendriers partagés :** Cette option permet de vous informer lorsqu'une personne modifie un calendrier partagé. Pour désactiver les notifications relatives aux calendriers partagés, accédez à Réglages > Mail, Contacts, Calendrier > Modif. de calendrier partagé.

**Pour partager un calendrier en lecture seule avec d'autres personnes :** Touchez Calendriers, Modifier, puis touchez le calendrier iCloud que vous souhaitez partager. Activez Calendrier public, puis touchez Envoyer le lien pour copier ou envoyer l'URL de votre calendrier. Tout le monde peut utiliser l'URL pour s'abonner au calendrier en utilisant une app compatible telle que Calendrier pour OS X.

## Réglages des calendriers

Plusieurs réglages dans Réglages > Mail, Contacts, Calendrier ont un impact sur Calendrier et vos comptes de calendrier. Ceux-ci incluent :

- Synchroniser les événements passés (les événements futurs le sont toujours)
- Son d'alerte pour les nouvelles invitations
- Calendrier par défaut pour les nouveaux événements
- Intervalle par défaut pour les alertes
- La prise en charge des fuseaux horaires, pour afficher les dates et heures dans un fuseau horaire autre que le vôtre
- Par quel jour commencer la semaine
- Affichage des dates chinoises, hébraïques ou islamiques

## **Photos**

# **11**

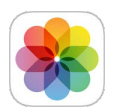

## Visionner des photos et des vidéos

L'app Photos vous permet de voir les photos et vidéos :

- Prises avec l'app Appareil photo de l'iPod touch
- Stockées sur iCloud (voir [Photothèque iCloud](#page-82-0) à la page [82](#page-82-1))
- Partagées par d'autres (voir [Partage des photos iCloud](#page-84-0) à la page [84](#page-84-1))
- Synchronisées à partir de votre ordinateur (voir [Synchroniser avec iTunes](#page-18-0) à la page [18](#page-18-1))
- Enregistrées à partir d'e-mails, de messages texte, de pages web ou de captures d'écran.

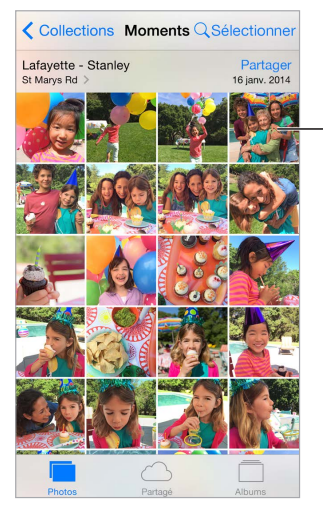

Touchez pour afficher en plein écran.

L'app Photos comprend les onglets Photos, Partagé et Albums.

- Touchez Photos pour afficher toutes vos photos et vidéos organisées par année, collection ou moment. Pour parcourir rapidement les photos d'une même collection ou année, maintenez votre doigt sur l'écran, puis faites-le glisser.
- Touchez Partagé pour voir les photos et vidéos partagées avec d'autres ou que d'autres ont partagées avec vous. Consultez les sections [Mon flux de photos](#page-83-0) à la page [83](#page-83-1) et [Partage des](#page-84-0)  [photos iCloud](#page-84-0) à la page [84](#page-84-1).
- Touchez Albums pour voir comment les photos et vidéos sont organisées en albums sur votre iPod touch. Consultez la section [Organiser des photos et des vidéos](#page-81-0) ci-après.

**Pour voir toutes vos photos et vidéos :** Par défaut, Photos affiche un sous-ensemble représentatif de vos photos lorsque vous affichez par année ou par collection. Pour afficher toutes vos photos et vidéos, accédez à Réglages > Photos et Appareil photo, puis désactivez l'option Résumer photos.

Pour afficher par lieu : Dans l'affichage par année ou par collection, touchez  $\lambda$ . Les photos et vidéos contenant des informations de localisation apparaissent sur une carte, indiquant le lieu où elles ont été prises.

Lorsque vous visionnez une photo ou une vidéo, touchez-la pour afficher ou masquer les commandes. Balayez l'écran vers la gauche ou la droite pour passer à la photo suivante ou précédente.

**Pour rechercher des photos** : À partir d'Albums ou de Photos, touchez Q pour effectuer une rechercher par date (mois et année) ou par lieu (ville et état). La recherche conserve également à disposition vos recherches récentes et vous propose une liste de recherches suggérées.

**Pour effectuer un zoom avant ou arrière :** Touchez deux fois une photo. Vous pouvez également pincer ou écarter vos doigts. Lorsque vous effectuez un zoom avant, vous pouvez faire glisser l'écran pour afficher d'autres parties de la photo.

**Pour visionner une vidéo :** Touchez  $\triangleright$ . Pour basculer de la présentation plein écran à la présentation adaptée à la taille de l'écran, et inversement, touchez deux fois l'écran.

**Pour visionner un diaporama :** Lorsque vous visionnez une photo, touchez  $\hat{\mathbb{I}}$ , puis touchez Diaporama. Sélectionnez des options, puis touchez Démarrer le diaporama. Pour arrêter le diaporama, touchez l'écran. Pour définir d'autres options de diaporama, accédez à Réglages > Photos et Appareil photo.

Pour diffuser une vidéo ou un diaporama sur un téléviseur, consultez la section [AirPlay](#page-39-0) à la page [39](#page-39-1).

### <span id="page-81-0"></span>Organiser des photos et des vidéos

L'onglet Album comprend les albums que vous créez vous-mêmes et certains albums créés pour vous, en fonction de votre utilisation de Photos. Par exemple, les vidéos sont automatiquement ajoutées à l'album Vidéos, et un album nommé Mon flux de photos apparaît si vous utilisez cette fonctionnalité (consultez [Mon flux de photos](#page-83-0) ci-après). Toutes vos photos stockées sur iCloud se trouvent dans l'album Toutes les photos si vous utilisez la photothèque iCloud (consultez [Photothèque iCloud](#page-82-0) à la page [82](#page-82-1)). Si vous n'utilisez pas la photothèque iCloud, vous voyez l'album Pellicule à la place. Ce dernier comprend des photos et vidéos que vous avez prises avec votre iPhone et provenant d'autres sources.

*Remarque :* Si vous utilisez la photothèque iCloud, les albums sont stockés sur iCloud et tenus à jour. Ils sont accessibles depuis tout appareil exécutant iOS 8.1 ou version ultérieure, tout Mac exécutant OS X Yosemite 10.10.3 ou version ultérieure et sur [iCloud.com](https://www.icloud.com), avec le même identifiant Apple. Consultez la section [Photothèque iCloud](#page-82-0) à la page [82](#page-82-1).

**Pour créer un nouvel album :** Touchez Albums, touchez  $\oplus$ , saisissez un nom, puis touchez Enregistrer. Sélectionnez les photos et vidéos à ajouter à l'album, puis touchez OK.

**Pour ajouter des éléments à un album existant :** Pendant la consultation des vignettes, touchez Sélectionner, sélectionnez les éléments, touchez Ajouter à, puis sélectionnez l'album.

**Pour gérer les albums :** Lorsque vous consultez votre liste d'albums, touchez Modifier.

• *Pour renommer un album :* Sélectionnez l'album, puis saisissez un nouveau nom.

- <span id="page-82-1"></span>• Pour réorganiser les albums : Faites glisser  $=$ .
- *Pour supprimer un album* : Touchez  $\bigodot$ .

Avec la photothèque iCloud, gérez tous vos albums depuis les appareils iOS 8.1 ou ultérieur sur lesquels la photothèque est configurée.

**Pour marquer vos favoris :** Affichez une photo ou une vidéo, puis touchez  $\heartsuit$  pour l'ajouter automatiquement à votre album Favoris. Une photo ou vidéo peut apparaître dans un autre album, ainsi que dans les favoris.

**Pour masquer les photos que vous souhaitez conserver sans qu'elles soient visibles :**  Maintenez votre doigt sur une photo, puis choisissez Masquer. La photo est déplacée dans l'album Masqué. Touchez et maintenez votre doigt sur une photo masquée pour la rendre à nouveau visible.

**Pour supprimer une photo ou une vidéo d'un album :** Touchez la photo ou la vidéo, touchez puis Supprimer la photo. La photo ou vidéo est supprimée de l'album et de l'onglet Photos.

**Pour supprimer une photo ou une vidéo de Photos :** Touchez l'onglet Photos, touchez la photo ou la vidéo, touchez  $\overline{w}$  puis Supprimer la photo ou Supprimer la vidéo. Les photos et vidéos supprimées sont conservées dans l'album Supprimés récemment de l'iPod touch. Une pastille affiche les jours restants avant la suppression définitive de l'élément. Pour supprimer définitivement la photo ou la vidéo avant l'échéance, touchez l'élément, touchez Supprimer puis Supprimer la photo ou Supprimer la vidéo. Si vous utilisez la photothèque iCloud, les photos et vidéos sont définitivement supprimées de tous les appareils utilisant la photothèque iCloud avec le même identifiant Apple.

**Pour récupérer une photo ou une vidéo supprimée :** Dans l'album Supprimés récemment, touchez la photo ou la vidéo, touchez Récupérer puis Récupérer la photo ou Récupérer la vidéo pour placer l'élément dans la Pellicule ou, si vous utilisez la photothèque iCloud, dans l'album Toutes les photos.

## <span id="page-82-0"></span>Photothèque iCloud

La photothèque iCloud vous donne accès à vos photos et vidéos sur tout appareil exécutant iOS 8.1 ou version ultérieure, tout Mac exécutant OS X Yosemite 10.10.3 ou version ultérieure et sur [iCloud.com](http://www.icloud.com), avec le même identifiant Apple. Vous pouvez modifier vos photos et vidéos dans l'app Photos, conserver les versions originales et modifiées et voir ces changements reflétés sur tous vos appareils (consultez la section [Modifier des photos et raccourcir des vidéos](#page-86-0) à la page [86](#page-86-1)). Stockez autant de photos et vidéos que votre forfait de stockage iCloud vous le permet.

*Remarque :* Si vous activez la photothèque iCloud, vous ne pouvez pas utiliser iTunes pour synchroniser des photos et des vidéos sur l'iPod touch.

**Pour activer la photothèque iCloud :** Accédez à Réglages > iCloud > Photos. Vous pouvez également accéder à Réglages > Photos et Appareil photo.

**Pour afficher les photos et les vidéos dans la photothèque iCloud :** Vous pouvez consulter vos photos et vidéos dans l'onglet Photos, organisées par année, collection ou moment, mais aussi en tant que flux continu, organisé par date d'ajout dans l'album Toutes les photos.

<span id="page-83-1"></span>**Pour optimiser votre stockage ou pour conserver toutes vos photos et vidéos en pleine résolution sur l'iPod touch :** Si votre forfait de stockage iCloud est supérieur à 5 Go, la fonction Optimiser le stockage de l'iPod touch est activée par défaut. Cette fonctionnalité gère intelligemment le stockage de votre appareil en conservant les photos et vidéos en pleine résolution sur iCloud et des versions moins volumineuses sur votre iPod touch, si l'espace est limité. Touchez Télécharger et garder les originaux pour conserver vos originaux en pleine résolution sur l'iPhone. Les originaux sont conservés sur iCloud.

**Pour télécharger une photo ou une vidéo en pleine résolution :** Si vous ne stockez pas des versions originales sur votre iPod touch, pincez simplement pour agrandir à 100 % ou touchez Modifier.

*Remarque :* Pour charger des photos et des vidéos dans la photothèque iCloud, l'iPod touch doit être connecté au Wi-Fi.

Si les photos et vidéos chargées excèdent le forfait de stockage, vous pouvez mettre à niveau votre stockage iCloud. Accédez à Réglages > iCloud > Stockage > Changer de forfait de stockage pour découvrir les options disponibles.

## <span id="page-83-0"></span>Mon flux de photos

Mon Flux de photos, activé par défaut, charge automatiquement les nouvelles photos et vidéos sur vos autres appareils l'utilisant.

**Pour activer ou désactiver Mon flux de photos :** Accédez à Réglages > Photos et Appareil photo, ou à Réglages > iCloud > Photos.

Remarque : Les photos stockées sur iCloud sont comptabilisées dans votre stockage iCloud, contrairement aux photos chargées dans Mon flux de photos.

**Pour utiliser Mon Flux de photos sans la photothèque iCloud :** Les photos et vidéos que vous faites avec l'iPod touch sont automatiquement ajoutées à l'album Mon flux de photos lorsque vous quittez l'app Appareil photo et que l'iPod touch est connecté en Wi-Fi. Toutes les photos que vous ajoutez, notamment les captures d'écran et les photos enregistrées depuis des e-mails par exemple, apparaissent également dans l'album Mon flux de photos.

Les photos et les vidéos ajoutées à Mon flux de photos sur vos autres appareils apparaissent également dans ce même album sur votre iPod touch. Les appareils iOS peuvent conserver jusqu'à 1 000 de vos photos les plus récentes sur iCloud pendant 30 jours. Vous pouvez choisir de les importer automatiquement sur votre ordinateur si vous souhaitez les conserver de façon permanente.

Pour gérer le contenu de Mon flux de photos : Dans l'album Mon flux de photos, touchez Sélectionner.

- *Pour enregistrer vos meilleurs clichés sur l'iPod touch :* Sélectionnez les photos, puis touchez Ajouter à.
- Pour partager, imprimer ou copier des photos : Sélectionnez les photos, puis touchez  $\mathbb{D}.$
- Pour supprimer des photos : Sélectionnez les photos, puis touchez  $\mathbb{\bar{I}}$ .

*Remarque :* Même si les photos supprimées sont retirées de Mon flux de photos sur tous vos appareils, les originaux sont conservés dans Photos sur l'appareil avec lequel ils ont été pris. Les photos que vous enregistrez dans un autre album sur un appareil ou un ordinateur ne sont pas non plus supprimées. Consultez la page [support.apple.com/kb/HT4486?viewlocale=fr\\_FR.](http://support.apple.com/kb/HT4486?viewlocale=fr_FR)

<span id="page-84-1"></span>**Pour utiliser Mon Flux de photos avec la photothèque iCloud :** Si vous utilisez la photothèque iCloud sur l'iPod touch, vous pouvez utiliser Mon flux de photos pour charger des photos et vidéos récentes et les afficher sur d'autres appareils sur lesquels la photothèque iCloud n'est pas activée.

## <span id="page-84-0"></span>Partage des photos iCloud

Avec le partage des photos iCloud, vous pouvez créer des albums de photos et vidéos à partager et vous inscrire aux albums partagés d'autres personnes. Vous pouvez inviter d'autres personnes utilisant le partage des photos iCloud (iOS 6 ou ultérieur, OS X Mountain Lion ou ultérieur) à consulter vos albums. Elles peuvent laisser des commentaires si elles le souhaitent. Si ces personnes disposent d'iOS 7 ou d'OS X Mavericks, ils peuvent ajouter leurs propres photos et vidéos. Vous pouvez aussi publier votre album sur un site web que tout le monde pourra consulter. Le partage de photos iCloud fonctionne avec ou sans la photothèque iCloud ou Mon flux de photos.

Remarque : Pour utiliser Partage des photos iCloud, l'iPod touch doit être connecté à Internet.

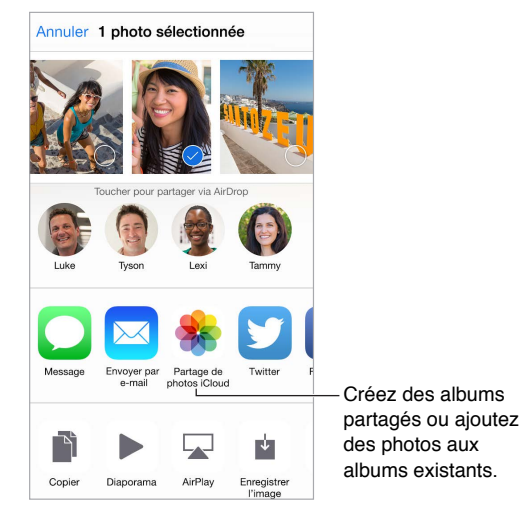

**Pour activer Partage des photos iCloud :** Accédez à Réglages > iCloud > Photos. Vous pouvez également accéder à Réglages > Photos et Appareil photo.

**Pour partager des photos et des vidéos :** Lorsque vous visualisez une photo ou une vidéo, ou lorsque vous avez sélectionné plusieurs photos ou vidéos, touchez  $\Box$ , puis Partage de photos iCloud, ajoutez des commentaires, puis partagez un album partagé existant ou créez-en un nouveau. Vous pouvez inviter des gens à visionner votre album partagé en utilisant leur adresse e-mail ou le numéro de téléphone portable qu'ils utilisent pour Messages.

**Pour activer un site web public :** Sélectionnez l'album partagé, touchez Personnes, puis activez Site web public. Touchez « Partager le lien » si vous souhaitez annoncer le site.

**Pour ajouter des éléments à un album partagé : Affichez un album partagé, touchez**  $\oplus$ **, sélec**tionnez les éléments, puis touchez OK. Vous pouvez ajouter un commentaire, puis toucher Publier.

**Pour supprimer des photos d'un album partagé :** Sélectionnez l'album partagé, touchez Sélectionner, sélectionnez les photos ou vidéos que vous souhaitez supprimer, puis touchez  $\mathbb{I}$ . Vous devez être le propriétaire de l'album partagé ou de la photo.

**Pour supprimer des commentaires d'un album partagé :** Sélectionnez la photo ou la vidéo contenant le commentaire. Touchez le commentaire et maintenez votre doigt dessus, puis sélectionnez Supprimer. Vous devez être le propriétaire de l'album partagé ou du commentaire.

**Pour renommer un album partagé :** Touchez Partagé, touchez Modifier, puis touchez le nom et saisissez-en un nouveau.

**Pour ajouter ou supprimer des abonnés, ou activer ou désactiver les notifications :**  Sélectionnez l'album partagé, puis touchez Personnes.

**Pour s'abonner à un album partagé :** Lorsque vous recevez une invitation, touchez l'onglet Partagé  $\bigcirc$ , puis touchez Accepter. Vous pouvez également accepter une invitation dans un e-mail.

**Pour ajouter des éléments à un album partagé auquel vous êtes abonné :** Affichez l'album partagé, puis touchez  $\bigoplus$ . Sélectionnez des éléments, puis touchez Terminé. Vous pouvez ajouter un commentaire, puis toucher Publier.

**Pour afficher votre album Famille :** Lorsque le Partage familial est configuré, un album partagé nommé « Famille » est automatiquement créé dans l'app Photos de tous les appareils des membres de la famille. Tous les membres de la famille peuvent ajouter des photos, des vidéos et des commentaires à l'album et recevoir des notifications lorsqu'un nouvel élément est ajouté. Pour en savoir plus sur la configuration du Partage familial, consultez la section [Partage familial](#page-36-0) à la page [36](#page-36-1).

### Autres moyens de partager des photos et vidéos

Vous pouvez partager des photos et des vidéos dans Mail ou Messages, ou à l'aide d'autres apps installées.

**Pour partager ou copier une photo ou une vidéo :** Affichez une photo ou une vidéo, puis touchez  $\hat{\mathbb{D}}$ . Si vous ne voyez pas  $\hat{\mathbb{D}}$ , touchez l'écran pour afficher les commandes.

Touchez Plus dans Partage pour activer les apps que vous voulez utiliser pour partager des éléments.

La taille maximale des pièces jointes dépend de l'opérateur. L'iPod touch peut compresser les photos et les vidéos en pièce jointe, si nécessaire.

Vous pouvez également copier une photo ou une vidéo, et la coller dans un e-mail ou un message texte (iMessage).

**Pour envoyer ou copier plusieurs photos ou vidéos :** Dans l'affichage par moments, touchez Partager.

**Pour enregistrer ou partager une photo ou vidéo reçue par :** 

- *E-mail :* Touchez l'élément pour le télécharger si nécessaire, puis maintenez le doigt dessus pour afficher des options de partage, entre autres options.
- *Message texte* : Touchez l'élément dans la conversation, puis touchez  $\mathbb{D}$ .

Les photos et les vidéos que vous recevez dans des messages ou que vous enregistrez à partir d'une page web sont enregistrées dans votre onglet Photos. Elles sont également consultables dans la Pellicule ou, si vous utilisez la photothèque iCloud, dans l'album Toutes les photos.

## <span id="page-86-1"></span><span id="page-86-0"></span>Modifier des photos et raccourcir des vidéos

Vous pouvez modifier des photos directement sur votre iPod touch. Si vos photos sont stockées sur iCloud, vos modifications sont mises à jour sur tous vos appareils configurés pour iCloud ; de plus, les originaux et les versions modifiées sont enregistrés. Si vous supprimez une photo, elle est supprimée de tous vos appareils et d'iCloud. Les extensions d'app de photo peuvent fournir des options de modification spéciales. Consultez la section [Extensions d'apps](#page-24-0) à la page [24](#page-24-1).

**Modifier une photo :** Affichez la photo en plein écran, touchez Modifier, puis touchez l'un des outils. Pour modifier une photo n'ayant pas été prise avec l'iPod touch, touchez la photo, touchez Modifier, puis touchez Dupliquer et modifier.

- L'option Amélioration automatique  $\mathbb{R}$  améliore l'exposition, le contraste, la saturation et d'autres qualités d'une photo.
- Avec l'outil des yeux rouges  $\mathcal{D}$ , touchez chaque œil à corriger.
- Touchez  $\Box$ . Photos suggère alors un recadrage optimal, mais vous pouvez faire glisser les coins de l'outil de grille pour définir votre propre recadrage. Déplacez la roue pour incliner ou redresser la photo. Touchez Auto pour aligner la photo avec l'horizon ; touchez Réinitialiser pour annuler les modifications d'alignement. Touchez  $\mathbb{P}$  pour pivoter la photo à 90 degrés. Touchez **pour sélectionner un rapport de recadrage standard, tel que 2:3 ou Carré.**

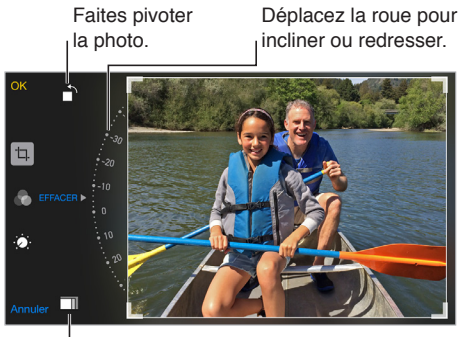

Choisissez un format de photo standard. Choisissez un format de photo standard.

- Les filtres photo  $\bullet$  vous permettent d'appliquer différents effets de couleur, comme Mono ou Chrome.
- Touchez Ajustements <sup>6</sup> pour régler les options Clarté, Couleur et Noir et blanc. Touchez la flèche vers le bas puis  $\equiv$  en regard de Clarté, Couleur et Noir et blanc pour choisir l'élément à ajuster. Déplacez le curseur pour obtenir l'effet désiré.

**Pour comparer la version modifiée à l'original :** Touchez la photo et maintenez votre doigt dessus pour voir l'original. Retirez votre doigt pour voir vos modifications.

**Vous n'êtes pas satisfait du résultat ?** Touchez Annuler, puis touchez Annuler les modifications. Touchez OK pour enregistrer les modifications.

**Pour revenir à l'original :** Une fois que vous avez modifié une photo et enregistré les modifications, vous pouvez revenir à l'original. Touchez l'image, touchez Modifier, puis touchez Rétablir.

**Pour raccourcir une vidéo :** Touchez l'écran pour afficher les commandes, faites glisser l'une des deux extrémités du visualiseur d'image, puis touchez Raccourcir.

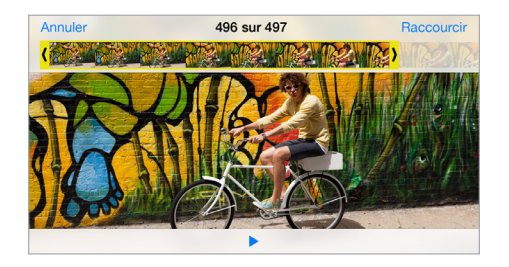

*Important :* Si vous avez choisi Raccourcir l'original, les images supprimées de la vidéo d'origine le sont de manière permanente. Si vous avez choisi Nouvel extrait, un nouveau clip vidéo raccourci est enregistré dans votre album Vidéos. La vidéo d'origine n'est pas modifiée.

## Imprimer des photos

**Imprimer sur une imprimante compatibles AirPrint :** 

- *Pour imprimer une seule photo* : Touchez  $\hat{\mathbb{D}}$ , puis Imprimer.
- *Pour imprimer plusieurs photos :* Pendant la consultation d'un album photo, touchez Sélectionner, sélectionnez les photos, touchez  $\hat{\mathbb{D}}$ , puis Imprimer.

Consultez la section [AirPrint](#page-40-0) à la page [40](#page-40-1).

## Réglages de Photos

Les réglages de Photos se trouvent dans Réglages > Photos et Appareil photo. Ceux-ci incluent :

- Photothèque iCloud, Mon flux de photos et Partage de photos iCloud
- Onglet Photos
- Diaporama
- Grille de l'appareil photo
- HDR (modèles dotés de l'appareil photo iSight)

## **Appareil photo**

# **12**

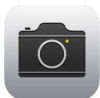

## Appareil photo en un coup d'œil

**Vite, prenez l'appareil photo !** Depuis l'écran verrouillé, balayez simplement l'écran vers le haut en touchant <sup>1</sup>. Ou balayez l'écran verticalement depuis le bord inférieur pour afficher le Centre de contrôle, puis touchez o.

*Remarque :* Lorsque vous ouvrez l'Appareil photo depuis l'écran verrouillé, vous pouvez afficher et modifier des photos et des vidéos prises lorsque l'appareil est verrouillé en touchant la vignette située dans le coin inférieur gauche de l'écran. Pour partager des photos et des vidéos, commencez par déverrouiller l'iPod touch.

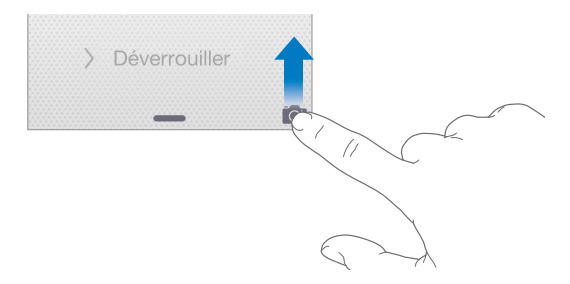

L'iPod touch vous permet à la fois de prendre des photos et de filmer des vidéos grâce à la caméra FaceTime sur la face avant ou, sur certains modèles, l'appareil photo iSight à l'arrière de l'appareil.

Le flash LED (sur les modèles possédant un appareil photo iSight) fournit une source de lumière supplémentaire lorsque vous en avez besoin et peut même servir de lampe torche si vous balayez l'écran pour accéder au Centre de contrôle. Consultez la section [Centre de contrôle](#page-33-0) à la page [33](#page-33-1).

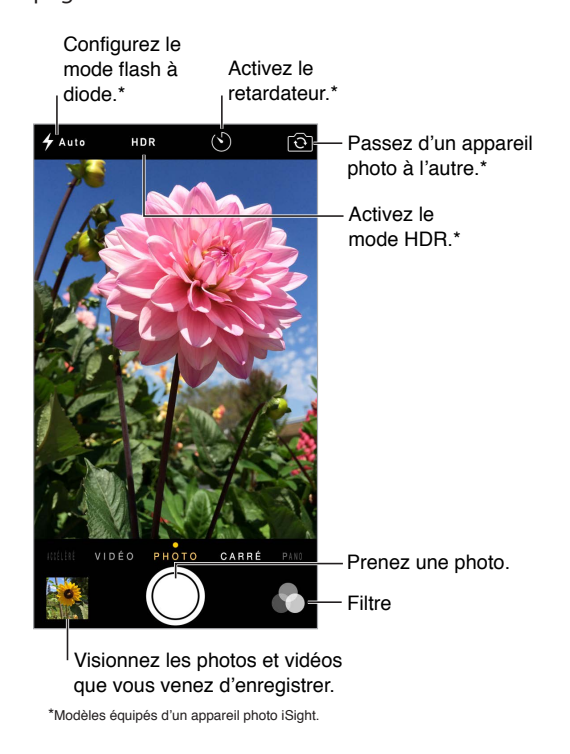

## Prendre des photos et des vidéos

L'appareil photo propose plusieurs modes photo et vidéo vous permettant de prendre des photos au format classique, carré ou accéléré, ainsi que des vidéos et, sur les modèles possédant un appareil photo iSight, des panoramiques.

**Pour choisir un mode :** Faites glisser l'écran vers la gauche ou la droite ou touchez les pastilles des modes pour choisir entre les modes Accéléré, Vidéo, Photo, Carré et Panoramique.

**Pour prendre une photo :** Choisissez Photo, puis touchez le bouton blanc de prise de photo ou appuyez sur l'un ou l'autre des boutons de volume.

**Pour appliquer un filtre : Touchez pour appliquer différents effets de couleur, comme Mono** ou Chrome. Pour désactiver un filtre, touchez  $\bullet$ , puis Aucun. Vous pouvez également appliquer un filtre ultérieurement, lorsque vous modifiez la photo. Consultez la section [Modifier des photos](#page-86-0)  [et raccourcir des vidéos](#page-86-0) à la page [86](#page-86-1).

Un rectangle apparaît brièvement, définissant la zone d'exposition. Lorsque vous photographiez des personnes, la détection des visages équilibre l'exposition sur 10 visages au maximum. Un rectangle apparaît sur chaque visage détecté.

Le réglage de l'exposition se fait automatiquement, mais vous pouvez la régler manuellement en touchant un objet ou une zone de l'écran. Avec un appareil photo iSight, touchez l'écran pour définir la mise au point et l'exposition. La détection des visages est alors temporairement désactivée. Pour verrouiller la mise au point et l'exposition, touchez et maintenez votre doigt jusqu'à ce que le rectangle clignote. Prenez autant de photos que vous le souhaitez. Lorsque vous touchez l'écran à nouveau, les réglages automatiques et la détection de visages sont réactivés.

**Pour modifier l'exposition :** Touchez pour afficher  $\frac{1}{2}$  à côté du rectangle d'exposition puis faites glisser vers le haut ou vers le bas pour modifier l'exposition.

**Pour prendre une photo panoramique :** (appareil photo iSight) Choisissez Panoramique, touchez le bouton de prise de photo, puis faites défiler lentement dans la direction indiquée par la flèche. Pour faire défiler l'écran dans l'autre sens, touchez d'abord la flèche. Pour un panoramique vertical, faites d'abord pivoter l'iPod touch en orientation paysage. Vous pouvez également inverser le sens du panoramique vertical.

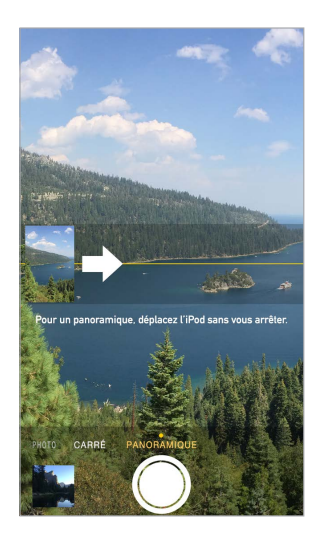

**Pour capturer un phénomène en accéléré :** (appareil photo iSight) Choisissez Accéléré, placez l'iPod touch à l'endroit de votre choix, puis touchez le bouton d'enregistrement de vidéo en mode Accéléré pour commencer à enregistrer un coucher de soleil, l'ouverture d'une fleur ou d'autres éléments sur une période donnée. Touchez à nouveau le bouton d'enregistrement de vidéo pour l'arrêter. Les photos en mode Accéléré sont compilées sous forme de courte vidéo pouvant être visionnée et partagée.

**Pour filmer une vidéo :** Choisissez Vidéo, puis touchez le bouton d'enregistrement de vidéo ou l'un des boutons de volume pour démarrer et arrêter l'enregistrement. Les vidéos sont enregistrées à 30 images par secondes.

**Pour effectuer un zoom avant ou arrière :** (appareil photo iSight) Pincez ou écartez vos doigts sur l'image à l'écran.

Si Service de localisation est activé, des données de localisation sont associées aux photos et vidéos, et elles peuvent être utilisées par des apps et certains sites web de partage de photos. Consultez la section [Confidentialité](#page-41-0) à la page [41](#page-41-1).

**Utilisez la minuterie pour vous inclure dans la photo.** Évitez tout tremblement de l'appareil photo ou incluez-vous dans une prise à l'aide de la minuterie. Pour vous inclure dans une prise, commencez par stabiliser l'iPod touch et vérifier que le cadrage est bon. Touchez  $\heartsuit$ , touchez 3s (3 secondes) ou 10s, puis touchez le bouton de prise de photo.

**Pour effectuer une capture d'écran :** Appuyez simultanément sur le bouton Marche/Veille et le bouton principal, puis relâchez-les. La capture d'écran est ajoutée à l'onglet Photos dans Photos et elle peut également être affichée dans l'album Pellicule ou Toutes les photos (si vous utilisez la photothèque iCloud).

**Pour améliorer une photo ou vidéo :** Vous pouvez modifier des photos et raccourcir des vidéos directement sur votre iPod touch. Consultez la section [Modifier des photos et raccourcir des](#page-86-0)  [vidéos](#page-86-0) à la page [86](#page-86-1).

**Pour utiliser Siri :** Dites, par exemple :

- « Ouvre l'appareil photo »
- « Prend une photo »

#### **HDR**

Le mode *HDR* (plage dynamique étendue) vous aide à obtenir de superbes photos même dans des situations de contraste élevé. Les meilleures parties de trois clichés pris à différents niveaux d'exposition (longue, normale et courte) sont fusionnées en une seule photo.

**Pour utiliser le mode HDR :** (caméra iSight) touchez HDR. Pour des résultats optimaux, maintenez l'iPod touch et le sujet immobiles.

**Pour conserver les photos normales et leur version HDR :** Accédez à Réglages > Photos et appareil photo > Conserver l'original. La version originale et la version HDR apparaissent alors dans Photos. Les versions HDR des photos dans vos albums portent l'acronyme « HDR » dans le coin.

#### Visionner, partager et imprimer

Les photos et vidéos que vous réalisez sont enregistrées dans Photos. Si la photothèque iCloud est activée, toutes les photos et vidéos sont automatiquement chargées et disponibles dans Photos sur tous vos appareils iOS 8.1 où la photothèque iCloud est configurée. Consultez la section [Photothèque iCloud](#page-82-0) à la page [82](#page-82-1). Si la photothèque iCloud est désactivée, vous pouvez réunir jusqu'à 1 000 photos récentes de tous vos appareils activés dans l'album Mon flux de photos. Consultez la section [Mon flux de photos](#page-83-0) à la page [83](#page-83-1).

**Pour afficher vos photos :** Touchez la vignette, puis balayez vers la gauche ou vers la droite pour voir les photos que vous avez prises récemment. Touchez Toutes les photos pour voir tout le contenu de l'app Photos.

Touchez l'écran pour afficher ou masquer les commandes.

**Pour obtenir des options de partage et d'impression : Touchez**  $\hat{\Box}$ **. Consultez la section Partage** [à partir des apps](#page-35-0) à la page [35](#page-35-1).

**Pour charger des photos et des vidéos :** Utilisez la photothèque iCloud pour charger des photos et des vidéos de votre iPod touch sur iCloud et pour y accéder sur vos appareils iOS 8.1 connectés à iCloud à l'aide du même identifiant Apple. Chargez ou téléchargez aussi vos photos et vidéos depuis l'app Photos sur iCloud.com Consultez la section [Photothèque iCloud](#page-82-0) à la page [82](#page-82-1).

## Réglages de l'appareil photo

Accédez à Réglages > Photos et Appareil photo pour obtenir des options d'appareil photo telles que :

- Photothèque iCloud, Mon flux de photos et Partage de photos iCloud
- Diaporama
- Grille de composition
- HDR (modèles dotés d'un appareil photo iSight)

Ajustez le volume sonore de l'obturateur par l'intermédiaire des réglages Sonnerie et alertes dans Réglages > Sons. Vous pouvez également désactiver le son à l'aide du commutateur Sonnerie/Silence. (Dans certains pays, la désactivation du son n'est pas disponible.)

## **Météo**

## **13**

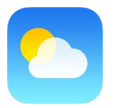

Accédez aux températures actuelles et aux prévisions à 10 jours pour une ou plusieurs villes du monde entier, avec des prévisions heure par heure pour les 12 prochaines heures. Météo utilise les Services de localisation pour accéder aux prévisions de votre emplacement actuel.

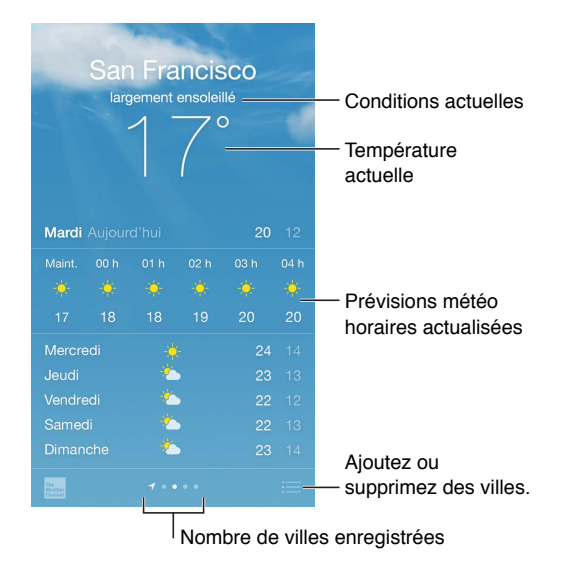

Balayez vers le haut pour voir des prévisions détaillées. Balayez vers la gauche ou vers la droite pour afficher la météo d'une autre ville ou touchez  $\equiv$ , puis choisissez une ville dans la liste. L'écran le plus à gauche affiche la météo locale, lorsque Service de localisation est activé (Réglages > Confidentialité > Service de localisation).

**Pour ajouter une ville ou effectuer d'autres modifications :** Touchez .

- Pour ajouter une ville : Touchez  $\oplus$ . Saisissez une ville ou un code postal, puis touchez Rechercher.
- *Pour modifier l'ordre des villes :* Touchez une ville et maintenez le doigt dessus, puis faites-la glisser vers le haut ou le bas.
- *Pour supprimer une ville :* Balayez la ville vers la gauche, puis touchez Supprimer.
- *Pour choisir entre degrés Fahrenheit ou Celsius :* Touchez °F ou °C.

**Pour afficher les prévisions horaires actuelles :** Balayez l'affichage heure par heure à gauche ou à droite.

**Pour utiliser Siri :** Dites, par exemple :

- « Quel temps va-t-il faire aujourd'hui ? »
- « Est-ce qu'il y a beaucoup de vent ? »
- « À quelle heure le soleil va-t-il se lever à Paris ? »

**Pour afficher toutes les villes en même temps : Pincez l'écran ou touchez : 三.** 

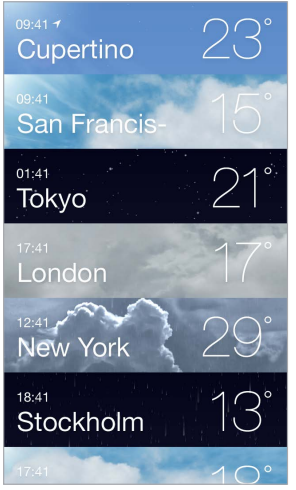

**Pour activer ou désactiver Météo locale :** Accédez à Réglages > Confidentialité > Service de localisation. Consultez la section [Confidentialité](#page-41-0) à la page [41](#page-41-1).

**Pour envoyer votre liste de villes à vos autres appareils iOS à l'aide d'iCloud :** Accédez à Réglages > iCloud, puis vérifiez qu'iCloud Drive ou Documents et données est activé. Consultez la section [iCloud](#page-14-0) à la page [14](#page-14-1).

## **14**

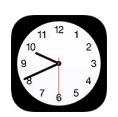

## Horloge en un coup d'œil

La première horloge affiche l'heure en fonction du lieu indiqué lorsque vous avez configuré l'iPod touch. Ajouter des horloges pour afficher l'heure d'autres grandes villes et fuseaux horaires.

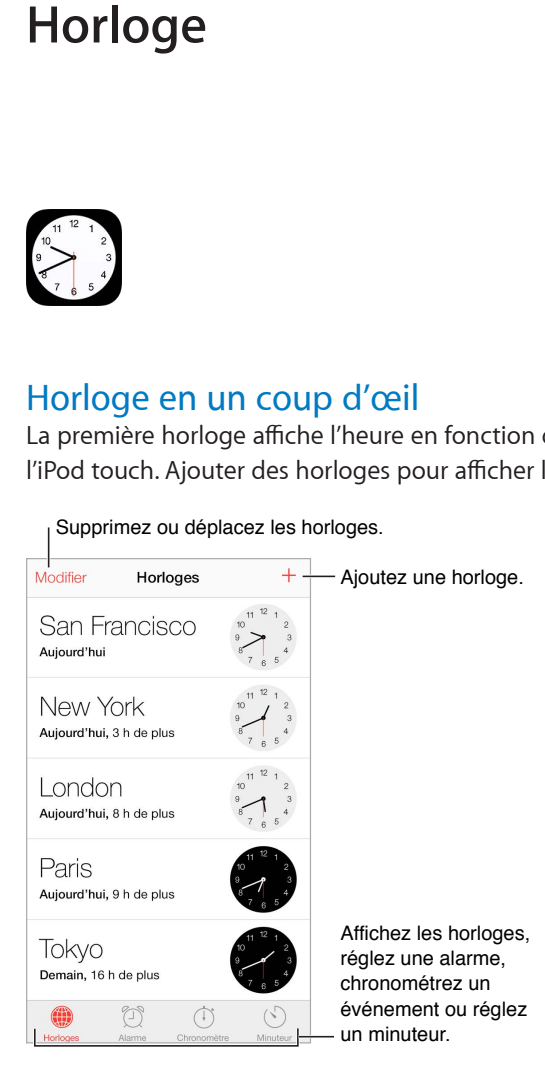

## Alarmes et minuteurs

**Vous souhaitez être réveillé par votre iPod touch ? Touchez Alarme, puis touchez**  $\oplus$ **. Réglez** l'heure à laquelle vous devez vous réveiller ainsi que d'autres options, puis donnez un nom à l'alarme (comme « Bonjour »).

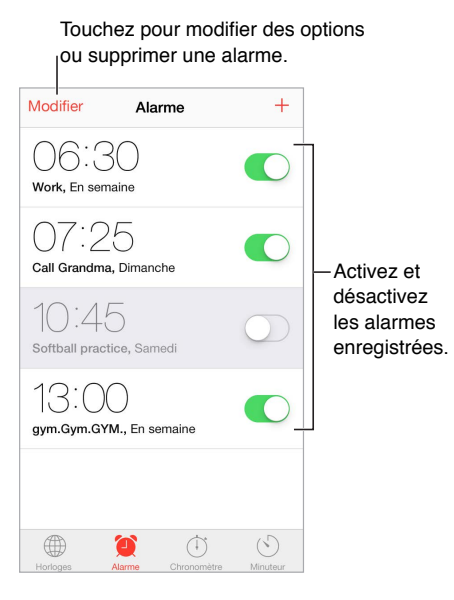

**Pas de temps perdu !** Vous pouvez également utiliser le chronomètre pour mesurer vos temps intermédiaires, vos temps complets ou régler un minuteur pour vous avertir quand le temps est écoulé.

**Vous comptez vous endormir en écoutant de la musique ou un podcast ?** Touchez Minuteur, touchez Sonnerie, puis choisissez Arrêter la lecture au bas de l'écran.

**Pour accéder rapidement aux fonctionnalités d'Horloge :** Balayez l'écran verticalement depuis le bord inférieur pour afficher le Centre de contrôle, puis touchez  $\Diamond$ . Vous pouvez accéder à la minuterie dans le Centre de contrôle même lorsque l'iPod touch est verrouillé. Vous pouvez également naviguer entre les diverses fonctionnalités d'horloge.

**Pour utiliser Siri :** Dites, par exemple :

- « Mets un minuteur de 3 minutes »
- « Réveille-moi demain à 7 h »
- « Quelles alarmes sont déjà définies ? »

## **Plans**

# **15**

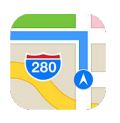

## Rechercher des lieux

*AVERTISSEMENT :* Pour obtenir des informations importantes sur la navigation et sur les distractions pouvant entraîner des situations dangereuses, consultez la section [Informations impor](#page-168-0)[tantes concernant la sécurité](#page-168-0) à la page [168](#page-168-1). Consultez également la section [Confidentialité](#page-41-0) à la page [41](#page-41-1).

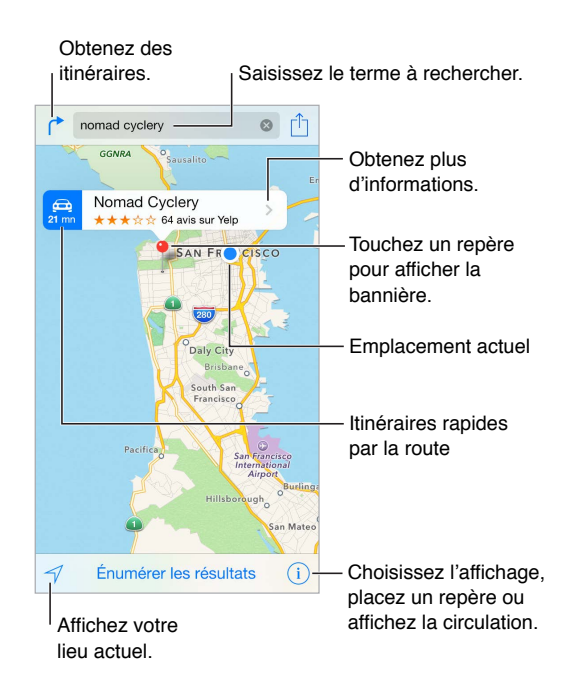

Naviguez dans Plans en faisant glisser l'écran. Pour changer l'orientation, faites pivoter l'écran avec deux doigts. Pour vous orienter à nouveau vers le nord, touchez la boussole is située en haut à droite.

**Pour effectuer un zoom avant ou arrière :** Touchez deux fois l'écran avec un doigt pour effectuer un zoom avant et avec deux doigts pour effectuer un zoom arrière. Vous pouvez également pincer ou écarter vos doigts. L'échelle apparaît en haut à gauche lorsque vous effectuez un zoom ou lorsque vous touchez l'écran avec deux doigts. Pour modifier les unités de distance (miles ou kilomètres), accédez à Réglages > Plans.

**Pour rechercher un lieu :** Touchez le champ de recherche. Il existe de nombreuses façons de rechercher un lieu. Par exemple :

- Une intersection (« 8th et market »)
- Un quartier (« greenwich village »)
- Un repère (« guggenheim »)
- Un code postal
- Une entreprise ou un commerce (« cinémas », « restaurants san francisco ca », « apple inc new york »)

Plans peut également répertorier les lieux, recherches ou itinéraires récents parmi lesquels vous pouvez faire votre choix.

**Pour utiliser Siri :** Dites, par exemple, « Trouve un café à proximité ».

**Pour trouver la position d'un contact, ou une recherche récente ou enregistrée dans les favoris :** Touchez Favoris.

**Pour choisir une vue** : Touchez (i), puis choisissez entre Standard, Satellite ou Mixte.

**Pour marquer un lieu manuellement :** Maintenez le doigt sur le plan jusqu'à l'apparition du repère.

## Afficher des informations supplémentaires

**Pour obtenir des informations sur une position géographique :** Touchez un repère pour afficher la bannière correspondante, puis touchez  $\lambda$ . Les informations peuvent inclure des avis et photos provenant de Yelp, un lien vers une page web, un itinéraire et bien plus encore.

Pour partager le lieu, l'ajouter à vos favoris ou utiliser une autre app installée, touchez  $\Box$ . Consultez la section [Partage à partir des apps](#page-35-0) à la page [35](#page-35-1).

## Obtenir des itinéraires

*Remarque :* Pour obtenir des itinéraires, l'iPod touch doit être connecté à Internet. Pour obtenir des itinéraires concernant votre lieu actuel, les services de localisation doivent également être activés.

Pour obtenir un itinéraire : Touchez (<sup>\*</sup>, saisissez les lieux de départ et d'arrivée, puis touchez Itinéraire. Ou choisissez un lieu ou un itinéraire dans la liste, le cas échéant. Touchez pour sélectionner l'itinéraire à pieds ou en voiture, ou pour utiliser une app dédiée aux transports en commun ou à d'autres modes de transport.

Si une bannière de lieu est affichée, l'itinéraire vers ce lieu à partir de votre position actuelle apparaît. Pour obtenir un autre itinéraire, touchez le champ de recherche.

Si plusieurs itinéraires apparaissent, touchez celui que vous souhaitez emprunter.

- *Pour afficher les itinéraires étape par étape :* Touchez Démarrer, puis balayez vers la gauche pour afficher l'instruction suivante.
- *Pour afficher l'aperçu du trajet :* Touchez Aperçu.
- *Pour afficher l'itinéraire sous la forme d'une liste :* Touchez Énumérer les étapes.

**Pour obtenir des itinéraires à partir de votre lieu actuel :** Touchez sur la bannière de votre destination. Touchez pour sélectionner l'itinéraire à pieds ou en voiture, ou pour utiliser une app dédiée aux transports en commun ou à d'autres modes de transport.

**Pour utiliser Siri :** Dites, par exemple :

• « Donne-moi l'itinéraire pour rentrer à la maison »

- « Itinéraire vers le bureau de mon père »
- « Quelle est mon heure d'arrivée ? »
- « Trouve une station essence »

**Pour utiliser Plans sur votre Mac pour obtenir un itinéraire :** Ouvrez Plans sur votre Mac (OS X Mavericks ou ultérieur), obtenez votre itinéraire, puis choisissez Fichier > Partager > Envoyer à *votre appareil*. Votre Mac et votre iPod touch doivent être connectés à iCloud avec le même identifiant Apple.

**Pour vous renseigner sur l'état de la circulation : Touchez (i), puis Afficher la circulation. Les** points orange signalent les ralentissements et les points rouges, les embouteillages. Pour voir un rapport d'accident, touchez un marqueur.

**Pour signaler un problème** : Touchez  $(i)$ , puis « Un problème ? ».

## 3D et Survol

Avec la 3D et Flyover, vous pouvez voir des vues en trois dimensions et même survoler de nombreuses grandes villes du monde entier.

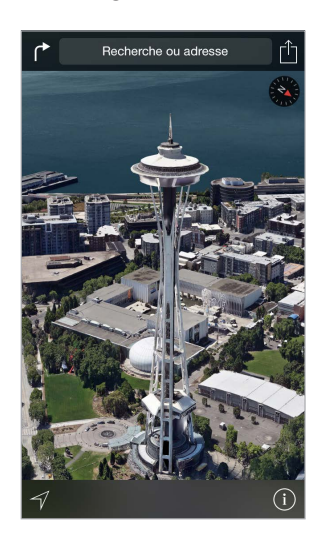

Pour afficher la carte en 3D **:** Touchez ①, puis Afficher la carte en 3D. Ou faites glisser deux doigts vers le haut. (Agrandissez le plan si Afficher la carte en 3D n'apparaît pas.)

**Pour modifier l'angle :** Faites glisser deux doigts vers le haut ou vers le bas.

**Pour faire un tour Flyover :** Un tour aérien est disponible pour certaines villes, indiquées par l'icône  $^{\circledR}$  en regard de leur nom. (Réduisez le plan si vous ne voyez aucun marqueur  $^{\circledR}$ .) Touchez le nom d'une ville pour afficher sa bannière, puis touchez Tour pour commencer le tour. Pour arrêter le tour, touchez l'écran pour afficher les commandes, puis touchez Terminer le tour Flyover. Pour revenir à la vue standard, touchez  $(i)$ .

## Réglages de Plans

Accédez à Réglages > Plans. Les réglages incluent notamment :

- Les distances en milles ou en kilomètres
- Les étiquettes des plans (elles apparaissent dans la langue indiquée dans Réglages > Général > International > Langue)

## **Vidéos**

# **16**

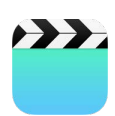

## Vidéos en un coup d'œil

Ouvrez l'app Vidéos pour regarder des films, des séries TV et des clips vidéo. Pour lire des podcasts vidéo, ouvrez l'app Podcasts. Consultez la section [Podcasts en un coup d'œil](#page-129-0) à la page [129](#page-129-1). Pour regarder des vidéos enregistrées avec l'Appareil photo sur l'iPod touch, ouvrez l'app Photos.

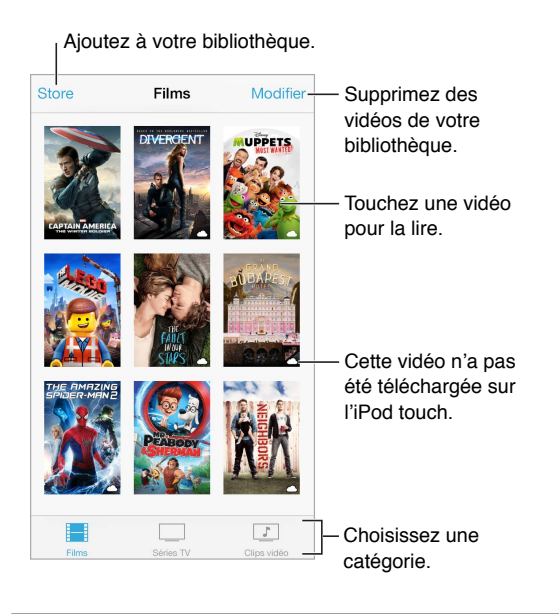

*AVERTISSEMENT :* Pour obtenir des informations importantes sur la perte d'audition, consultez la section [Informations importantes concernant la sécurité](#page-168-0) à la page [168](#page-168-1).

**Pour regarder une vidéo :** Touchez la vidéo dans la liste des vidéos.

**Pour regarder les vidéos prises avec l'iPod touch :** Ouvrez l'app Photos.

**Pour télécharger ou diffuser en continu :** Si  $\bigcirc$  s'affiche sur la vignette d'une vidéo, vous pouvez la regarder sans la télécharger sur l'iPod touch, si vous disposez d'une connexion à Internet. Pour télécharger la vidéo sur l'iPod touch afin de pouvoir la regarder sans utiliser une connexion Wi-Fi, touchez  $\oplus$  dans les détails de la vidéo.

**Vous recherchez des podcasts ou des vidéos iTunes U ?** Ouvrez l'app Podcasts ou téléchargez l'app iTunes U gratuite dans l'App Store.

**Pour régler un minuteur de veille :** Ouvrez l'app Horloge et touchez Minuteur, puis balayez pour régler le nombre d'heures et de minutes. Touchez Sonnerie et choisissez Arrêter la lecture ; touchez ensuite Choisir puis Démarrer.

## Ajouter des vidéos à votre bibliothèque

**Pour acheter ou louer des vidéos sur l'iTunes Store :** Touchez Store dans l'app Vidéos ou ouvrez l'app iTunes Store sur l'iPod touch, puis touchez Vidéos. Consultez la section Chapitre [22](#page-112-0), [iTunes](#page-112-0) Store, à la page [112](#page-112-0). L'iTunes Store n'est pas disponible partout.

**Pour transférer des vidéos de votre ordinateur :** Connectez l'iPod touch, puis synchronisez les vidéos depuis iTunes sur votre ordinateur. Consultez la section [Synchroniser avec iTunes](#page-18-0) à la page [18](#page-18-1).

**Pour diffuser des vidéos de votre ordinateur :** Activez le Partage à domicile dans iTunes sur votre ordinateur. Puis, sur l'iPod touch, accédez à Réglages > Vidéos et saisissez l'identifiant Apple et le mot de passe que vous avez utilisés pour configurer le Partage à domicile sur votre ordinateur. Ouvrez ensuite Vidéos sur l'iPod touch, puis touchez Partagé en haut de la liste des vidéos.

**Pour convertir une vidéo pour iPod touch :** Si vous essayez de synchroniser une vidéo sur l'iPod touch à partir d'iTunes et qu'un message indique que la vidéo ne peut pas être lue, vous pouvez la convertir. Sélectionnez la vidéo dans votre bibliothèque iTunes, puis choisissez Fichier > Créer une version > « Créer une version iPod ou iPhone ». Synchronisez ensuite la vidéo convertie avec l'iPod touch.

**Pour supprimer une vidéo :** Touchez Modifier en haut à droite de votre collection, puis touchez sur la vignette de la vidéo. Si vous ne voyez pas de bouton Modifier, recherchez l'icône  $\circlearrowright$  sur les vignettes de vos vidéos. Cette icône signale les vidéos n'ayant pas encore été téléchargées sur l'iPod touch, et ne pouvant donc pas être supprimées. Pour supprimer un épisode isolé d'une série, balayez l'épisode vers la gauche dans la liste des épisodes.

Supprimer une vidéo (autre qu'un film loué) de l'iPod touch ne la supprime pas de la bibliothèque iTunes sur votre ordinateur et vous pouvez la synchroniser à nouveau sur l'iPod touch ultérieurement. Si vous ne voulez pas synchroniser à nouveau la vidéo sur l'iPod touch, configurez iTunes pour ne pas synchroniser la vidéo. Consultez la section [Synchroniser avec iTunes](#page-18-0) à la page [18](#page-18-1).

*Important :* Si vous supprimez un film en location de l'iPod touch, il est supprimé définitivement et ne peut pas être transféré à nouveau vers votre ordinateur.

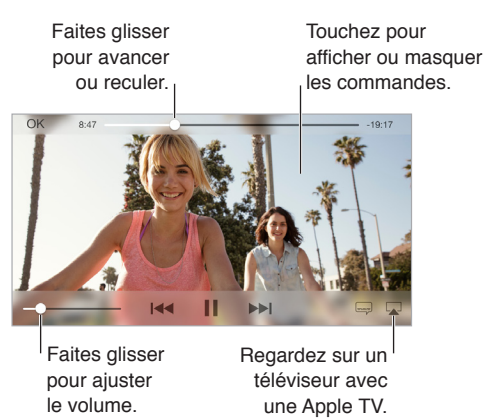

## Contrôler la lecture

**Pour afficher la vidéo en plein l'écran ou l'adapter à la taille de l'écran : Touchez**  $\boxed{1}$  **ou**  $\boxed{\phantom{1}}$ **.** Vous pouvez également toucher deux fois la vidéo. Si les commandes de mise à l'échelle ne s'affichent pas, votre vidéo est déjà parfaitement adaptée à l'écran.

**Pour reprendre depuis le début :** Si la vidéo contient des chapitres, faites glisser la tête de lecture tout à fait vers la gauche sur la barre de défilement. Si la vidéo ne contient pas de chapitres, touchez  $14.$ 

**Pour passer au chapitre suivant ou précédent : Touchez DI ou**  $\blacksquare$  **Vous pouvez aussi appuyer** sur le bouton central (ou le bouton équivalent) d'une oreillette compatible deux fois (passer au suivant) ou trois fois (passer au précédent).

Pour effectuer un retour ou une avance rapide : Maintenez le doigt sur I<sup>44</sup> ou DDI. Vous pouvez également faire glisser la tête de lecture vers la gauche ou la droite. Déplacez votre doigt vers le bas de votre écran pour obtenir un contrôle plus précis.

**Pour sélectionner une autre langue audio (le cas échéant) :** Si la vidéo propose d'autres langues, touchez  $\equiv$ , puis choisissez une langue dans la liste Audio.

**Pour afficher des sous-titres ou des sous-titres codés :** Touchez . Toutes les vidéos ne proposent pas des sous-titres ou des sous-titres codés.

**Pour personnaliser l'aspect des sous-titres codés :** Accédez à Réglages > Général > Accessibilité > Sous-titres et sous-titrage codé.

**Pour afficher des sous-titres codés et des sous-titres pour sourds et malentendants :** Accédez à Réglages > Général > Accessibilité > Sous-titres et sous-titrage codé, puis activez l'option Soustitres codés et SM.

**Pour visionner la vidéo sur un téléviseur :** Touchez . Pour en savoir plus sur AirPlay et d'autres moyens de se connecter, consultez la section [AirPlay](#page-39-0) à la page [39](#page-39-1).

## Réglages de Vidéos

Accédez à Réglages > Vidéos, où vous pouvez :

- Choisissez à quel moment reprendre la lecture la prochaine fois que vous ouvrez la vidéo
- Choisir d'afficher seulement les vidéos stockées sur l'iPod touch
- Vous connecter au Partage à domicile

## **Notes**

# **17**

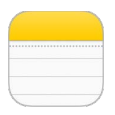

## Notes en un coup d'œil

Saisissez des notes sur l'iPod touch, et elles sont disponibles sur tous vos autres appareils iOS et ordinateurs Mac automatiquement grâce à iCloud. Vous pouvez également lire et créer des notes dans d'autres comptes, tels que Gmail ou Yahoo!.

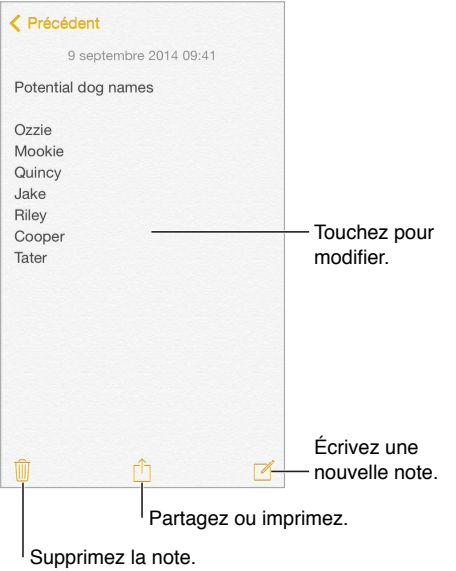

**Pour consulter vos notes sur d'autres appareils :** Si vous utilisez une adresse e-mail icloud.com, me.com ou mac.com pour iCloud, accédez à Réglages > iCloud, puis activez Notes. Si vous utilisez Gmail ou un autre compte IMAP pour iCloud, accédez à Réglages > Mail, Contacts, Calendriers, puis activez Notes pour le compte en question. Vos notes apparaissent dans Notes sur tous vos autres appareils iOS et ordinateurs Mac utilisant le même identifiant Apple.

**Pour rechercher une note :** Faites défiler l'écran jusqu'en haut d'une liste de notes (ou touchez le haut de l'écran) pour afficher le champ de recherche, puis touchez le champ et saisissez le texte à rechercher. Vous pouvez également rechercher des notes depuis l'écran d'accueil en tirant simplement le centre de l'écran vers le bas.

**Pour partager ou imprimer :** Touchez  $\Box$  au bas de la note. Vous pouvez partager via Messages, Mail, ou AirDrop.

**Pour supprimer une note :** Balayez la note vers la gauche dans la liste des notes.

**Pour utiliser Siri :** Dites, par exemple :

- « Crée une note nommée liste de voyage »
- « Ajoute brosse à dents à la note liste de voyage »
- « Ajoute parapluie »

## Utiliser les notes sur plusieurs comptes

**Pour partager des notes avec d'autres comptes :** Cette opération est possible avec des comptes tels que Google, Yahoo! ou AOL. Accédez à Réglages > Mail, Contacts, Calendrier, puis activez Notes pour le compte.

**Pour créer une note pour un compte précis :** Touchez Comptes en haut d'une liste de notes, sélectionnez le compte, puis touchez Nouveau. Les notes que vous créez dans le compte sur l'iPod touch apparaîtront dans le dossier Notes du compte en question.

**Pour sélectionner le compte par défaut pour les nouvelles notes :** Accédez à Réglages > Notes.

**Pour afficher toutes les notes d'un compte :** Touchez Comptes en haut d'une liste de notes, puis choisissez un compte.

## **Rappels**

## **18**

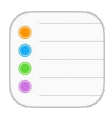

## Rappels en un coup d'œil

Rappels vous permet de garder la trace de toutes les choses que vous devez faire.

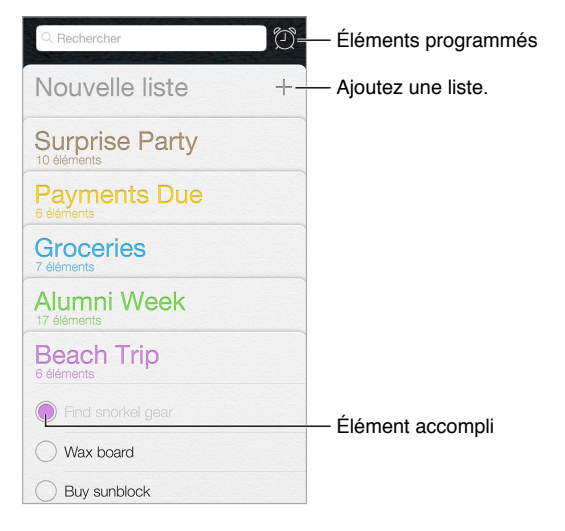

**Pour ajouter un rappel :** Touchez une liste, puis une ligne vide.

**Pour utiliser Siri :** Dites, par exemple :

- « Ne pas oublier de prendre un parapluie »
- « Ajoute des artichauts à ma liste de courses »
- « Lis ma liste de tâches professionnelle »

**Pour partager une liste :** Touchez une liste, puis touchez Modifier. Touchez Partage, puis touchez Ajouter une personne. Les personnes avec qui vous partagez vos rappels doivent également utiliser iCloud. Une fois qu'ils ont accepté votre invitation à partager la liste, vous pourrez ajouter ou supprimer des éléments, mais aussi les marquer comme étant terminés. Les membres d'une famille peuvent également partager une liste. Consultez la section [Partage familial](#page-36-0) à la page [36](#page-36-1).

**Pour supprimer une liste :** Lors de la consultation d'une liste, touchez Modifier, puis Supprimer. Tous les rappels de la liste sont également supprimés.

**Pour supprimer un rappel :** Balayez le rappel vers la gauche, puis touchez Supprimer.

**Pour changer l'ordre des listes :** Touchez le nom de la liste et maintenez le doigt dessus, puis faites glisser la liste vers un nouvel emplacement. Pour changer l'ordre des éléments dans une liste, touchez Modifier.

**Dans quelle liste était ce rappel ?** Faites défiler la liste jusqu'en haut pour afficher le champ de recherche. La recherche s'effectue dans toutes les listes, par nom de rappel. Vous pouvez également utiliser Siri pour rechercher des rappels. Par exemple, dites « Trouve mon rappel sur le lait ».

Avec OS X Yosemite, vous pouvez transférer des rappels en cours de modification entre votre Mac et votre iPod touch. Consultez la section [À propos des fonctionnalités de Continuité](#page-24-2) à la page [24](#page-24-1).

## Rappels programmés

Les rappels programmés vous avertissent lorsqu'ils arrivent à échéance.

Me le rappeler un certain jour Rappel programmé mardi 9 septembre 2014 13:00

**Pour programmer un rappel :** Lorsque vous modifiez un rappel, touchez  $\mathbb{U}$ , puis activez « Me le rappeler un certain jour ». Touchez Alarme pour définir la date et l'heure. Touchez Récurrence pour programmer le rappel à intervalles réguliers.

**Pour utiliser Siri :** Dites, par exemple, « Rappelle-moi de prendre mon médicament à 6 h demain ».

**Pour afficher tous les rappels programmés :** Touchez ⑦ pour afficher la liste Programmé.

**Ne pas me déranger pour l'instant :** Vous pouvez désactiver les notifications de rappel dans Réglages > Notifications. Pour ignorer temporairement les notifications, activez Ne pas déranger.

## Réglages des rappels

Accédez à Réglages > Rappels, où vous pouvez :

- Configurer une liste par défaut pour les nouveaux rappels
- Synchroniser les rappels passés

**Pour mettre à jour vos rappels sur d'autres appareils :** Accédez à Réglages > iCloud, puis activez Rappels. Pour garder vos rappels à jour sous OS X, activez également iCloud sur votre Mac. D'autres types de comptes, comme Exchange, prennent également en charge Rappels. Accédez à Réglages > Mail, Contacts, Calendrier, puis activez Rappels pour les comptes à utiliser.

## **Bourse**

## **19**

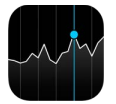

Suivez les bourses principales ainsi que votre portefeuille d'actions, observez les fluctuations dans le temps et obtenez les actualités financières des entreprises qui vous intéressent.

*Remarque :* Pour utiliser Bourse, l'iPod touch doit être connecté à Internet. Consultez la section [Se connecter à Internet](#page-14-2) à la page [14](#page-14-1).

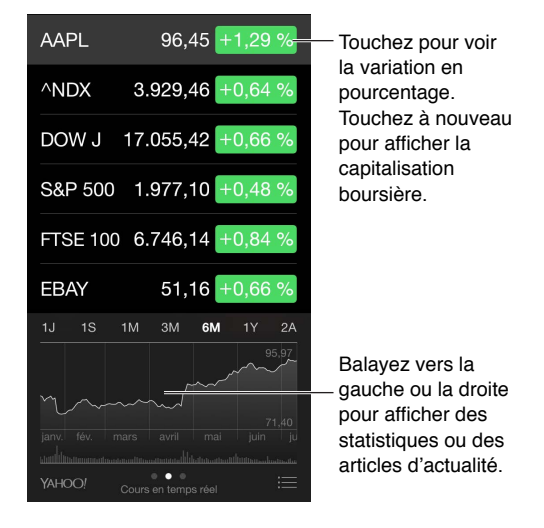

**Pour gérer votre liste d'actions :** Touchez .

- Pour ajouter un élément : Touchez  $\bigoplus$ . Saisissez un symbole boursier, le nom d'une société, le nom d'un fonds ou d'un indice, puis touchez Rechercher.
- *Pour supprimer un élément : Touchez*  $\bigodot$ *.*
- Pour modifier l'ordre des éléments : Faites glisser = vers le haut ou le bas.

Lors de la consultation de l'action, vous pouvez toucher n'importe quel cours du côté droit de l'écran pour basculer l'affichage vers le changement du cours, la capitalisation boursière ou le pourcentage d'évolution. Balayez les informations sous la liste des actions pour afficher le récapitulatif, le graphique ou les actualités de l'action sélectionnée. Touchez le titre d'un article pour l'afficher dans Safari.

Vous pouvez également consulter le cours de vos actions dans l'onglet Aujourd'hui du Centre de notifications. Consultez la section [Centre de notifications](#page-34-0) à la page [34](#page-34-1).

*Remarque :* Les cours peuvent être décalés de 20 minutes ou plus, selon le service de publication.

**Pour ajouter un article d'actualité à votre liste de lecture :** Touchez et maintenez votre doigt sur le titre de l'article, puis touchez « Ajouter à la liste de lecture ».

**Pour utiliser Siri :** Dites, par exemple :

- « Comment se portent les marchés ? »
- « Quel est le cours de l'action Apple aujourd'hui ? »

**Pour en savoir plus :** Touchez Yahoo!

**Pour afficher un graphique en plein écran :** Faites pivoter l'iPod touch en orientation paysage. Balayez l'écran vers la gauche ou la droite pour afficher vos autres graphiques boursiers.

• *Pour afficher la valeur d'une date ou d'une heure précise :* Touchez le graphique avec un doigt.

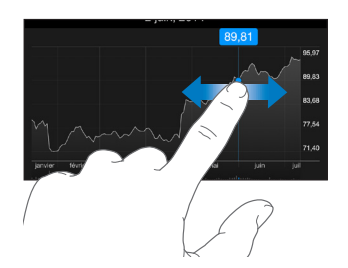

• *Pour afficher l'évolution de la valeur dans le temps :* Touchez le graphique avec deux doigts.

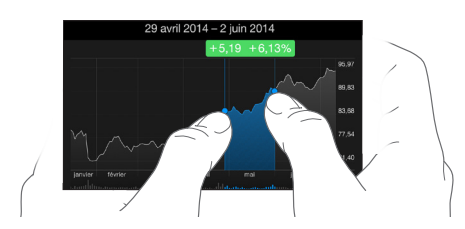

**Pour maintenir votre liste d'actions à jour sur vos appareils iOS à l'aide d'iCloud :** Accédez à Réglages > iCloud, puis activez iCloud Drive ou Documents et données. Consultez la section [iCloud](#page-14-0) à la page [14](#page-14-1).
## **Game Center**

# **20**

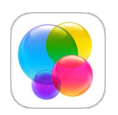

### Game Center en un coup d'œil

Game Center vous permet de profiter de vos jeux préférés avec vos amis possédant un appareil iOS ou un Mac (OS X Mountain Lion ou version ultérieure). Pour utiliser Game Center, vous devez être connecté à Internet.

*AVERTISSEMENT :* Pour obtenir des informations importantes sur les troubles liés aux mouvements répétitifs, consultez la section [Informations importantes concernant la sécurité](#page-168-0) à la page [168](#page-168-1).

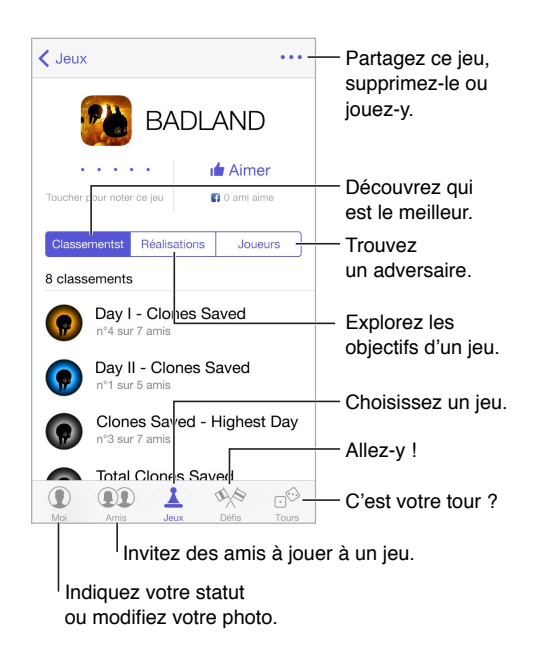

**Pour commencer :** Ouvrez Game Center. Si vous voyez votre surnom en haut de l'écran, vous êtes déjà connecté. Sinon, votre identifiant Apple et votre mot de passe vous seront demandés.

**Pour obtenir des jeux :** Touchez Jeux, puis touchez un jeu recommandé, parcourez les jeux de l'App Store (recherchez la mention Prend en charge Game Center dans les détails des jeux) ou obtenez un jeu auquel l'un de vos amis joue. Consultez la section [Jouer avec des amis](#page-109-0) à la page [109](#page-109-1).

Pour jouer : Touchez Jeux, choisissez un jeu, touchez \*\*\* en haut à droite de l'écran, puis touchez Jouer.

<span id="page-109-1"></span>**Pour vous déconnecter :** Vous n'avez pas besoin de vous déconnecter lorsque vous utilisez Game Center, mais si vous le souhaitez, accédez à Réglages > Game Center, puis touchez votre identifiant Apple.

### <span id="page-109-0"></span>Jouer avec des amis

**Pour inviter des amis à jouer à un jeu multijoueur :** Touchez Amis, choisissez un ami, choisissez un jeu, puis touchez \*\*\* en haut à droite de l'écran. Si le jeu autorise ou nécessite des joueurs supplémentaires, choisissez les joueurs, puis touchez Suivant. Envoyez votre invitation, puis attendez que les autres acceptent. Lorsque tout le monde est prêt, commencez le jeu. Si un ami n'est pas disponible ou qu'il ne répond pas, vous pouvez toucher Sélection autom. pour que Game Center trouve un autre joueur pour vous ou toucher Inviter un ami pour inviter quelqu'un d'autre.

**Pour envoyer une demande d'amitié :** Touchez Amis, puis , et saisissez l'adresse e-mail ou le surnom Game Center de votre ami. Pour parcourir vos contacts, touchez  $\oplus$ . (Pour ajouter plusieurs amis dans une demande, touchez Retour après chaque adresse.) Vous pouvez également toucher n'importe quel joueur que vous voyez dans Game Center.

**Pour inviter quelqu'un à vous défier :** Touchez un de vos scores ou réalisations, puis touchez Défier des amis.

**Pour savoir à quoi jouent vos amis et comment ils s'en sortent :** Touchez Amis, le nom d'un de vos amis, puis touchez la bulle Jeux ou Points.

**Pour acheter le même jeu qu'un de vos amis :** Touchez Amis, puis touchez le nom d'un de vos amis. Touchez la bulle Jeux, touchez le jeu dans la liste, puis touchez \*\*\* en haut à droite.

**Pour se faire de nouveaux amis :** Pour voir une liste des amis de vos amis, touchez Amis, le nom d'un de vos amis, puis sa bulle Amis pour voir la liste de ses amis.

Pour supprimer un ami : Touchez Amis, le nom d'un ami, puis **\*\*\*** en haut à droite de l'écran.

**Pour préserver la confidentialité de votre adresse e-mail :** Désactivez Profil public dans vos réglages de compte Game Center. Consultez la section [Réglages Game Center](#page-110-0) ci-dessous.

**Pour désactiver les activités multijoueurs ou les demandes d'amitié :** Accédez à Réglages > Général > Restrictions. Si les sélecteurs sont estompés, touchez d'abord Activer les restrictions (en haut).

**Pour maintenir une bonne ambiance :** Pour signaler un comportement offensant ou inapproprié, touchez Amis, le nom de la personne concernée, \*\*\* en haut à droite de l'écran puis Signaler un problème.

### <span id="page-110-0"></span>Réglages Game Center

Accédez à Réglages > Game Center, où vous pouvez :

- Vous déconnecter (en touchant votre identifiant Apple)
- Autoriser les invitations
- Autoriser les joueurs à proximité à vous trouver
- Modifier votre profil Game Center (touchez votre surnom)
- Obtenir des recommandations d'amis à partir de vos Contacts ou de Facebook

**Pour indiquer quelles notifications vous souhaitez pour Game Center :** Accédez à Réglages > Notifications > Game Center. Si Game Center n'apparaît pas, activez Notifications.

**Pour modifier les restrictions concernant Game Center :** Accédez à Réglages > Général > Restrictions.

## **Kiosque**

# **21**

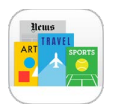

Kiosque organise vos apps de magazines et journaux, et les met automatiquement à jour lorsque l'iPod touch est connecté à un réseau Wi-Fi.

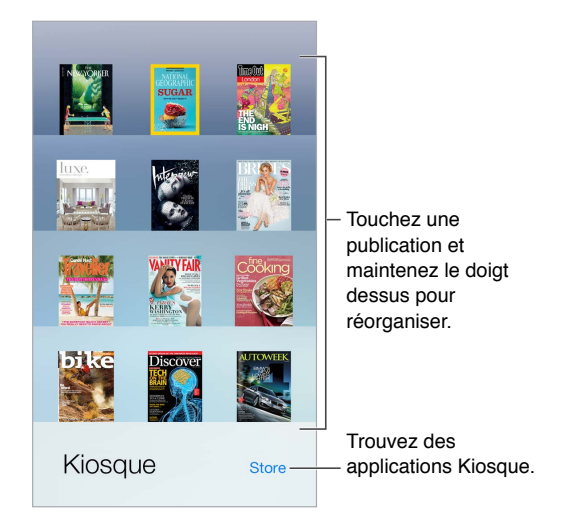

*Remarque :* Vous devez disposer d'une connexion Internet et d'un identifiant Apple pour pouvoir télécharger les apps Kiosque. Néanmoins, vous pouvez lire tout contenu téléchargé sans connexion Internet. Kiosque n'est pas disponible partout.

**Pour trouver des applications Kiosque :** Touchez Kiosque pour afficher l'étagère, puis touchez Store. Lorsque vous achetez une app de Kiosque, elle est ajoutée à l'étagère. Après le téléchargement de l'app, ouvrez-la pour consulter ses publications et les options d'abonnement. Les abonnements sont des achats intégrés qui sont facturés au compte de votre identifiant Apple.

**Pour désactiver les téléchargements automatiques :** Les applications se mettent à jour automatiquement via Wi-Fi, sauf si vous désactivez l'option dans Réglages > Général > Actualisation en arrière-plan.

## **iTunes Store**

# **22**

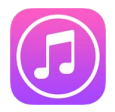

### L'iTunes Store en un coup d'œil

Utilisez l'iTunes Store pour ajouter de la musique, des films, des séries TV et bien plus à votre iPod touch.

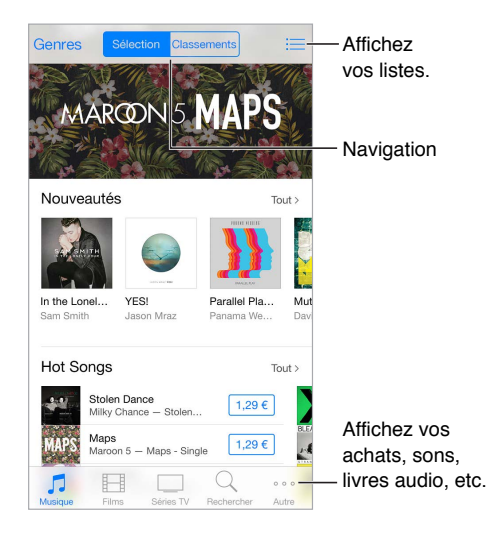

*Remarque :* Vous devez disposer d'une connexion Internet et d'un identifiant Apple pour utiliser l'iTunes Store. L'iTunes Store n'est pas disponible partout.

### Parcourir ou rechercher

**Pour parcourir le contenu par catégorie ou par genre :** Touchez l'une des catégories (Musique, Films ou Séries TV). Touchez Genres pour affiner la liste.

**Si vous savez ce que vous cherchez, touchez Rechercher :** Vous pouvez toucher un terme de recherche très utilisé par les autres utilisateurs d'iTunes ou saisir une information dans le champ de recherche, puis toucher Rechercher à nouveau.

**Pour accéder aux achats des membres de votre famille :** Lorsque Partage familial est activé, vous pouvez afficher et télécharger les morceaux, les séries TV et les films achetés par les membres de votre famille. Touchez Achats, touchez votre nom ou Mes achats, puis sélectionnez un membre de votre famille dans le menu.

**Pour trouver un article avec Siri :** Siri peut rechercher des éléments et effectuer des achats dans l'iTunes Store. Par exemple, vous pouvez dire « Obtenir une nouvelle sonnerie » ou « Acheter *nom du morceau* par *nom de l'artiste* ». Vous pouvez demander à Siri de télécharger un podcast ou d'utiliser une carte-cadeau. Pour obtenir des résultats optimaux, dites « acheter » et non « obtenir » au début d'une demande à Siri.

**Pour demander à Siri de reconnaître un morceau :** Lorsque vous entendez de la musique autour de vous, demandez à Siri : « Quel est ce morceau ? ». Siri vous donne le titre et vous indique le meilleur moyen de l'acheter. Cela enregistre également le morceau dans l'onglet Siri de l'iTunes Store afin que vous puissiez l'acheter plus tard. Touchez Musique, touchez  $\equiv$ , puis touchez l'onglet Siri pour voir la liste des morceaux identifiés dont vous pouvez écouter un extrait ou que vous pouvez acheter.

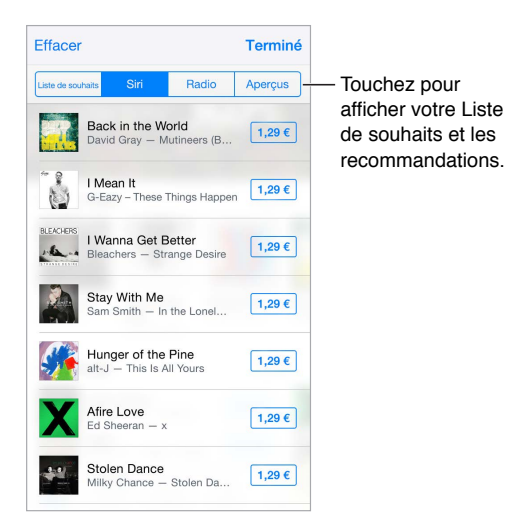

**Pour découvrir de nouveaux morceaux sur iTunes Radio :** Lorsque vous écoutez iTunes Radio, les morceaux que vous écoutez s'affichent dans l'onglet Radio dans l'iTunes Store, afin que vous puissiez en écouter des extraits ou les acheter. Touchez Musique, touchez ;三, puis touchez Radio.

**Pour écouter un extrait de morceau ou de vidéo :** Touchez-le.

**Pour ajouter des morceaux à la liste de souhaits :** Lorsque vous entendez un morceau que vous voulez acheter dans l'iTunes Store, touchez  $\hat{\Box}$ , puis touchez Ajouter à la liste de souhaits. Pour voir votre liste de souhaits dans l'iTunes Store, touchez Musique, Films ou Séries TV, touchez  $\equiv$ , puis touchez Liste de souhaits.

**Choisir vos boutons préférés** Pour réorganiser les boutons, touchez Autre, puis Modifier. Pour remplacer un bouton, faites glisser une autre icône sur celle que vous souhaitez remplacer. Ensuite, touchez OK.

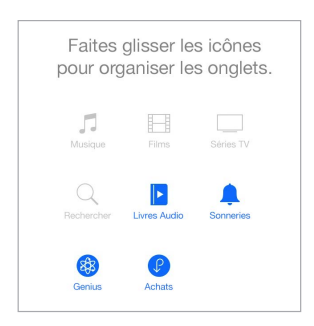

### Acheter, louer ou télécharger

Touchez le prix d'un élément (ou touchez Gratuit), puis touchez à nouveau pour l'acheter. Si vous voyez  $\bigcirc$  à la place du prix, vous avez déjà acheté l'élément et vous pouvez la télécharger à nouveau gratuitement.

**Approuver des achats avec le Partage familial :** Lorsque le Partage familial est configuré, l'organisateur de la famille peut consulter et approuver les achats effectués par les membres de la famille ayant moins de 18 ans. Par exemple, si l'option Parent/Tuteur > Demander à acheter est définie pour certains membres mineurs de la famille et que ces membres tentent de faire un achat, l'organisateur de la famille recevra un message lui demandant son accord. Pour en savoir plus sur la configuration du Partage familial, consultez la section [Partage familial](#page-36-0) à la page [36](#page-36-1).

*Remarque :* Les restrictions d'âge pour l'option Demander à acheter varient en fonction de la région. Aux États-Unis, l'organisateur de la famille peut activer l'option Demander à acheter pour tout membre de la famille ayant moins de 18 ans. Pour les membres de moins de 13 ans, cette option est activée par défaut.

**Masquer les achats individuels :** Si les membres de la famille utilisent iTunes sur un ordinateur, ils peuvent masquer leurs achats, afin que les autres membres ne puissent pas les voir ni les télécharger. Pour en savoir plus, consultez la section [Partage familial](#page-36-0) à la page [36](#page-36-1).

**Pour utiliser une carte-cadeau ou un code :** Touchez une catégorie (par exemple, Musique), faites défiler l'écran jusqu'en bas, puis touchez Code. Vous pouvez également demander à Siri d'« Utiliser une carte-cadeau iTunes Store ».

**Utiliser un passe iTunes :** Vous pouvez ajouter un passe iTunes à Passbook pour faciliter l'ajout d'argent à votre identifiant Apple, afin que vous puissiez effectuer des achats dans l'iTunes Store, dans l'App Store et dans l'iBooks Store sans avoir à utiliser de carte bancaire. Pour ajouter votre passe iTunes dans l'iTunes Store, touchez une catégorie, faites défiler la page jusqu'en bas, touchez Code, puis touchez Démarrer sous passe iTunes. Vous pouvez ajouter de l'argent à votre passe iTunes dans les Apple Store dans la plupart des pays.

**Pour envoyer un cadeau :** Affichez l'élément que vous souhaitez offrir, touchez  $\hat{\Box}$ , puis Cadeau. Vous pouvez également toucher une des catégories (Musique, Films ou Séries TV), faire défiler la page jusqu'en bas, puis toucher Offrir, pour envoyer un chèque-cadeau iTunes à quelqu'un.

**Pour voir la progression d'un téléchargement :** Touchez Autre, puis Téléchargements.

**Vous avez acheté quelque chose sur un autre appareil ?** Accédez à Réglages > iTunes Store et App Store pour configurer le téléchargement automatique sur votre iPod touch. Vous pouvez à tout moment afficher vos achats de musique, de films et de séries TV dans l'iTunes Store (touchez Autre, puis Achats).

**Pour surveiller le temps restant pour vos locations :** Dans certaines régions, vous pouvez louer des films. Vous disposez de 30 jours pour commencer à visionner un film que vous avez loué. Une fois la lecture commencée, vous pouvez le regarder autant de fois que vous le souhaitez pendant la durée impartie (24 heures pour l'iTunes Store aux États-Unis ; 48 heures pour les autres pays). Une fois ce délai écoulé, le film est supprimé. Les locations ne sont pas transférables d'un appareil à l'autre ; toutefois, vous pouvez utiliser AirPlay et une Apple TV pour visionner un film loué sur votre télévision.

### Réglages de l'iTunes Store

Pour définir les options de l'iTunes Store, accédez à Réglages > iTunes Store/App Store.

**Pour consulter ou modifier votre compte :** Touchez votre identifiant Apple, puis touchez Afficher l'identifiant Apple. Pour modifier votre mot de passe, touchez le champ Identifiant Apple, puis touchez Mot de passe.

**Pour ouvrir une session avec un autre identifiant Apple :** Touchez le nom de votre compte, puis touchez Déconnexion. Vous pouvez alors saisir un identifiant Apple différent.

**Pour vous abonner à ou activer iTunes Match :** Vous pouvez vous abonner à iTunes Match, un service qui stocke vos musiques et bien plus encore sur iCloud. Consultez la section [iCloud et](#page-70-0)  [iTunes](#page-70-0) Match à la page [70](#page-70-1). Si vous êtes abonné, touchez iTunes Match pour pouvoir accéder à votre musique sur votre iPod touch, où que vous soyez. Touchez « En savoir plus » pour obtenir plus d'informations sur iTunes Match.

**Pour activer les téléchargements automatiques :** Touchez Musique, Livres ou Mises à jour. Le contenu se mettent à jour automatiquement via Wi-Fi, sauf si vous désactivez l'option dans Téléchargements automatiques.

# **App Store**

# **23**

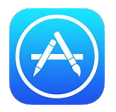

## L'App Store en un coup d'œil

L'App Store vous permet d'explorer, d'acheter et de télécharger des apps sur l'iPod touch. Vos apps se mettent à jour automatiquement via Wi-Fi (sauf si vous désactivez cette fonctionnalité) afin que vous bénéficiiez des dernières améliorations et fonctionnalités.

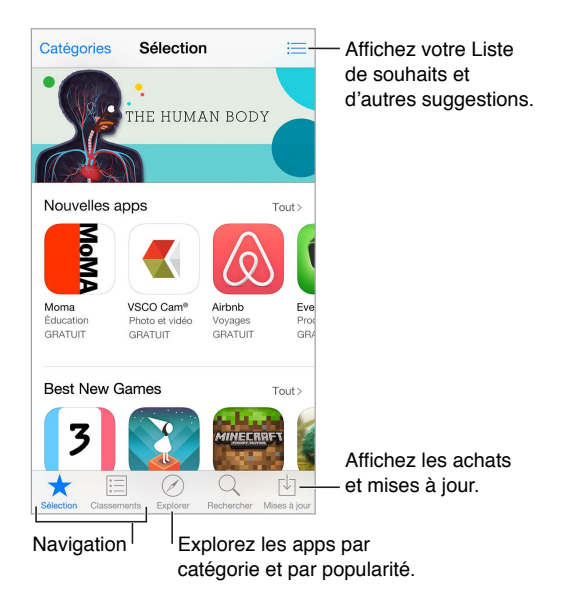

*Remarque :* Vous devez disposer d'une connexion Internet et d'un identifiant Apple pour utiliser l'App Store. L'App Store n'est pas disponible partout.

## Rechercher des apps

**Si vous savez ce que vous cherchez, touchez Rechercher :** Vous pouvez également toucher Catégories pour parcourir par type d'app.

**Pour demander à Siri de trouver ce que vous cherchez :** Siri peut rechercher des éléments et effectuer des achats dans l'App Store. Par exemple, dites à Siri de « Trouver des apps développées par Apple » ou d'« Acheter *nom de l'app* ».

**Pour accéder aux apps des membres de votre famille :** Lorsque Partage familial est activé, vous pouvez afficher et télécharger des apps achetées par les membres de votre famille. Touchez Achats, touchez votre nom ou Mes achats, puis sélectionnez un membre de votre famille dans le menu. Pour en savoir plus, consultez la section [Partage familial](#page-36-0) à la page [36](#page-36-1).

**Pour recommander une app à un ami :** Recherchez l'app, touchez  $\hat{\Box}$ , puis choisissez la méthode. Consultez la section [Partage à partir des apps](#page-35-0) à la page [35](#page-35-1).

**Pour utiliser la liste de souhaits :** Pour suivre une app que vous souhaitez acheter ultérieurement, touchez  $\mathbb{\hat{}}$  sur la page de l'app, puis touchez Ajouter à la liste de souhaits.

**Rechercher des apps par catégorie :** Touchez Explorer, faites défiler la page jusqu'à Catégories, puis touchez une catégorie, telle que Éducation, Médecine ou Sports, pour n'afficher que les apps vous intéressant. Touchez une sous-catégorie pour affiner davantage vos résultats.

**Pour savoir quelles apps sont utilisées autour de vous :** Touchez Explorer pour trouver les apps les plus populaires utilisées par les personnes autour de vous (vous devez activer le Service de localisation dans Réglages > Confidentialité > Service de localisation). Essayez cette fonctionnalité dans un musée, lors d'un événement sportif ou lorsque vous voyagez pour approfondir votre expérience.

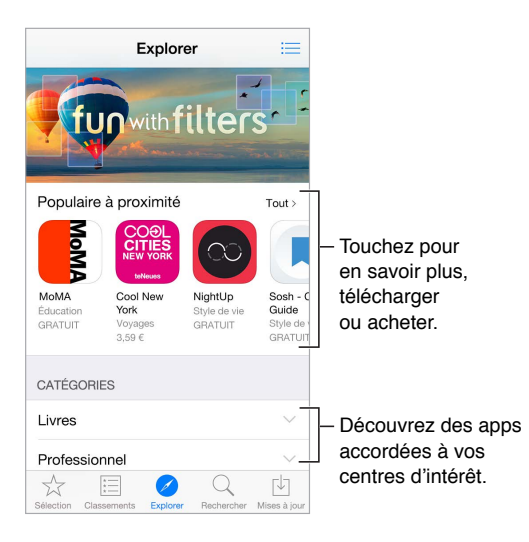

**Pour supprimer une app :** Touchez l'icône de l'app sur l'écran d'accueil et maintenez le doigt dessus jusqu'à ce que l'icône se mette à bouger, puis touchez (x). Lorsque vous avez terminé, appuyez sur le bouton principal. Vous ne pouvez pas supprimer les apps intégrées. La suppression d'une app entraîne celle de ses données. Vous pouvez télécharger à nouveau gratuitement toute application achetée sur l'App Store.

Pour plus d'informations sur la manière d'effacer l'ensemble de vos apps, données et réglages, consultez la section [Réinitialiser les réglages de l'iPod](#page-172-0) touch à la page [172](#page-172-1).

### Acheter, échanger et télécharger

Touchez le prix de l'application, puis touchez Acheter pour l'acheter. Si l'app est gratuite, touchez Gratuit, puis Installer.

Si vous voyez  $\mathbb Q$  à la place du prix, vous avez déjà acheté l'app et vous pouvez la télécharger à nouveau gratuitement. Pendant le téléchargement ou la mise à jour d'une app, l'icône de celle-ci s'affiche sur l'écran d'accueil avec une barre de progression.

**Approuver des achats avec le Partage familial :** Lorsque le Partage familial est configuré, l'organisateur de la famille peut consulter et approuver les achats effectués par les membres de la famille ayant moins de 18 ans. Par exemple, si l'option Parent/Tuteur > Demander à acheter est définie pour certains membres mineurs de la famille et que ces membres tentent de faire un achat, l'organisateur de la famille recevra un message lui demandant son accord. Pour en savoir plus sur la configuration du Partage familial, consultez la section [Partage familial](#page-36-0) à la page [36](#page-36-1).

*Remarque :* Les restrictions d'âge pour l'option Demander à acheter varient en fonction de la région. Aux États-Unis, l'organisateur de la famille peut activer l'option Demander à acheter pour tout membre de la famille ayant moins de 18 ans. Pour les membres de moins de 13 ans, cette option est activée par défaut.

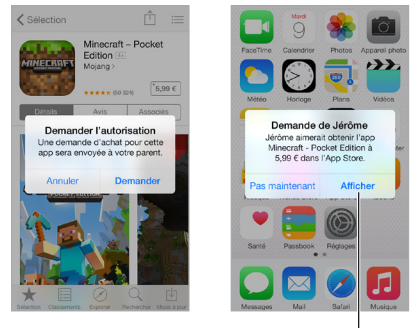

Découvrez-en plus sur l'app requise.

**Masquer les achats individuels :** Si les membres de la famille utilisent iTunes sur un ordinateur, ils peuvent masquer leurs achats, afin que les autres membres ne puissent pas les voir ni les télécharger. Pour en savoir plus, consultez la section [Partage familial](#page-36-0) à la page [36](#page-36-1).

**Pour utiliser une carte-cadeau ou un code :** Touchez Sélection, faites défiler l'écran jusqu'en bas, puis touchez Télécharger. Vous pouvez également demander à Siri d'« Utiliser une carte-cadeau iTunes Store ».

**Pour envoyer un cadeau :** Affichez l'élément que vous souhaitez offrir, touchez  $\hat{\Box}$ , puis Cadeau. Vous pouvez également toucher Sélection, faire défiler la page jusqu'en bas, puis toucher Offrir, pour envoyer un chèque-cadeau iTunes à quelqu'un.

**Pour limiter les achats intégrés :** Beaucoup d'apps fournissent du contenu supplémentaire ou des améliorations moyennant des frais. Pour limiter les achats intégrés, accédez à Réglages > Général > Restrictions (assurez-vous que cette option est activée), puis définissez les options (par exemple, définissez une restriction par âge ou exigez un mot de passe instantanément ou toutes les 15 minutes). Vous pouvez désactiver les achats intégrés pour empêcher tout achat. Consultez la section [Restrictions](#page-41-0) à la page [41](#page-41-1).

**Utiliser un passe iTunes :** Vous pouvez ajouter un passe iTunes à Passbook pour faciliter l'ajout d'argent à votre identifiant Apple, afin que vous puissiez effectuer des achats dans l'iTunes Store, dans l'App Store et dans l'iBooks Store sans avoir à utiliser de carte bancaire. Pour ajouter un passe iTunes dans l'App Store, touchez Sélection, faites défiler la page jusqu'en bas, touchez Code, puis touchez Démarrer sous passe iTunes. Vous pouvez ajouter de l'argent à votre passe iTunes dans les Apple Store dans la plupart des pays.

### Réglages de l'App Store

Pour définir les options de l'App Store, accédez à Réglages > iTunes Store et App Store.

**Pour consulter ou modifier votre compte :** Touchez votre identifiant Apple, puis touchez Afficher l'identifiant Apple. Pour modifier votre mot de passe, touchez le champ Identifiant Apple, puis touchez Mot de passe.

**Pour ouvrir une session avec un autre identifiant Apple :** Touchez le nom de votre compte, puis touchez Déconnexion. Saisissez ensuite l'autre identifiant Apple.

**Pour désactiver les téléchargements automatiques :** Touchez Apps dans Téléchargements automatiques. Les apps se mettent à jour automatiquement via Wi-Fi, sauf si vous désactivez l'option.

## **iBooks**

# **24**

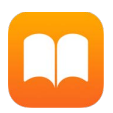

## Obtenir des livres

**Pour obtenir des livres dans l'iBooks Store :** Dans iBooks, utilisez les boutons situés en bas de l'écran pour accéder à l'iBooks Store. Touchez Sélection pour parcourir les dernières sorties, ou Classement pour voir les livres les plus populaires. Pour trouver un livre spécifique, touchez Recherche.

**Pour utiliser Siri :** Dites, par exemple, « Trouve des livres écrits par *nom de l'auteur* ».

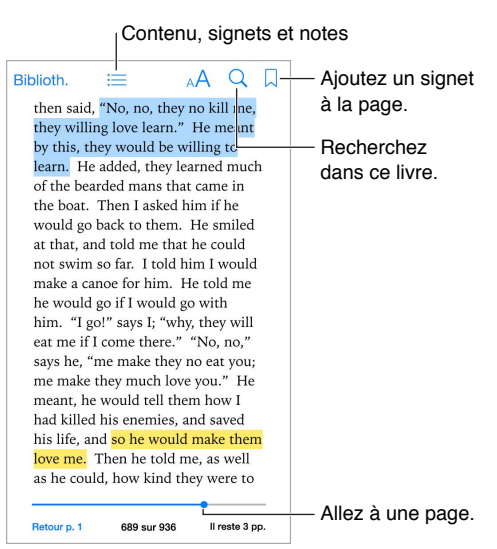

### Lire un livre

**Pour ouvrir un livre :** Touchez le livre que vous voulez lire. S'il ne figure pas sur l'étagère, balayez vers la gauche ou la droite pour afficher d'autres collections.

**Pour afficher les commandes :** Touchez à proximité du centre d'une page. Tous les livres ne possèdent pas les mêmes commandes, mais parmi les options disponibles figurent la recherche, l'affichage de la table des matières et le partage de vos lectures.

**Pour fermer un livre :** Touchez Bibliothèque ou pincez la page.

**Pour agrandir une image :** Touchez deux fois l'image. Pour certains livres, touchez et maintenez appuyé pour afficher une loupe que vous pouvez utiliser pour regarder une image.

**Ouvrir une page spécifique :** Utilisez les commandes de navigation de page en bas de l'écran. Autrement, touchez  $\mathbb Q$  et saisissez un numéro de page, puis touchez le numéro de la page dans les résultats de la recherche.

**Pour obtenir une définition :** Touchez deux fois un mot, puis touchez Définir dans le menu qui apparaît. Les définitions ne sont pas disponibles dans toutes les langues.

**Pour vous rappeler votre position :** Touchez  $\Box$  pour ajouter un signet ; touchez à nouveau pour le supprimer. Vous pouvez avoir plusieurs signets. Pour les voir tous, touchez  $\Xi$ , puis touchez Signets. Vous n'avez pas besoin d'ajouter un signet lorsque vous fermez votre livre, car iBooks garde en mémoire la page à laquelle vous vous êtes arrêté.

**Pour se souvenir des passages intéressants :** Certains livres prennent en charge l'ajout de notes et de surlignages. Pour ajouter un surlignage, touchez un mot et maintenez votre doigt dessus, puis déplacez votre doigt pour surligner le contenu voulu. Pour ajouter une note, touchez deux fois un mot pour le sélectionner, déplacez les points de capture pour ajuster la sélection, puis touchez Notes dans le menu qui s'affiche. Pour voir toutes vos notes et tous vos surlignages, touchez  $\equiv$ , puis touchez Notes.

**Pour partager les passages intéressants :** Touchez du texte surligné, puis, dans le menu qui s'affiche, touchez  $\mathbb D$ . Si le livre provient de l'iBooks Store, un lien vers le livre est automatiquement inclus. (Le partage peut ne pas être disponible dans toutes les régions.)

**Pour partager un lien vers un livre :** Touchez le centre d'une page pour afficher les commandes, puis touchez  $\equiv$ . Touchez  $\hat{\mathbb{D}}$ , puis Partager le livre.

**Pour modifier l'apparence d'un livre :** Certains livres vous permettent de modifier la taille des caractères, la police et la couleur de la page. (Touchez  $A\hat{A}$ .) Modifiez la justification et la césure dans Réglages > iBooks. Ces réglages s'appliquent à tous les livres qui les prennent en charge.

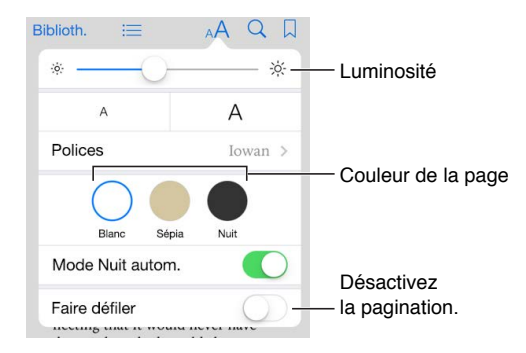

**Pour modifier la luminosité :** Touchez  $\dot{\varphi}$ . Si vous ne voyez pas  $\dot{\varphi}$ , touchez d'abord AA.

**Pour baisser la luminosité de l'écran lorsqu'il fait sombre :** Activez la fonction Nuit automatique pour que l'étagère, la couleur des pages et la luminosité soient automatiquement ajustées lorsque vous utilisez iBooks dans un endroit sombre. (Tous les livres ne prennent pas en charge la fonction Nuit automatique.)

### Organiser les livres

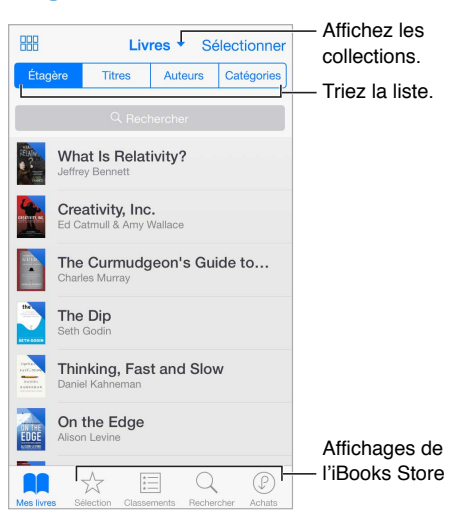

**Pour afficher les livres par titre ou par couverture : Touchez**  $\frac{000}{1000}$  **ou**  $\equiv$ **.** 

**Pour organiser vos livres en collections :** Touchez Sélectionner, puis sélectionnez des livres pour les placer dans une collection. Pour modifier ou créer des collections, touchez le nom de la collection active (en haut de l'écran). Certaines collections intégrées, telles que les PDF, peuvent être renommées ou supprimées.

**Pour réorganiser les livres :** En présentation par couverture, maintenez le doigt sur une couverture puis faites-la glisser à un nouvel endroit. En présentation par titre, triez la liste à l'aide des boutons en haut de l'écran. La collection Tous les livres est automatiquement organisée. Pour organiser manuellement les livres, passez à une autre collection.

**Pour rechercher un livre :** Tirez vers le bas pour afficher le champ de recherche en haut de l'écran. La recherche concerne le titre et le nom de l'auteur.

**Pour masquer les livres achetés que vous n'avez pas téléchargés :** Touchez le nom de la collection active (en haut de l'écran), puis activez Masquer les livres iCloud.

### Lire des documents PDF

**Pour synchroniser un document PDF :** Sur un Mac, ajoutez le document PDF à iBooks pour OS X, ouvrez iTunes, sélectionnez le document PDF, puis synchronisez. Dans iTunes sur un ordinateur Windows, choisissez Fichier > Ajouter à la bibliothèque, sélectionnez le document PDF, puis synchronisez. Consultez l'Aide iTunes pour en savoir plus sur la synchronisation.

**Pour ajouter un document PDF d'un e-mail à iBooks :** Ouvrez l'e-mail puis maintenez votre doigt sur le PDF en pièce jointe. Choisissez Ouvrir dans iBooks dans le menu qui s'affiche.

**Pour imprimer un document PDF** : Une fois le document PDF ouvert, touchez  $\Box$  et choisissez Imprimer. Votre imprimante doit être compatible avec AirPrint. Pour en savoir plus sur AirPrint, consultez la section [AirPrint](#page-40-0) à la page [40](#page-40-1).

**Envoyer un document PDF par e-mail :** Une fois le document PDF ouvert, touchez  $\hat{\mathbb{I}}$  et choisissez E-mail.

## Réglages d'iBooks

Accédez à Réglages > iBooks, où vous pouvez :

- Synchroniser des collections et des signets (notamment des notes et les informations sur la page active) avec vos autres appareils.
- Afficher du contenu en ligne dans un livre. Certains livres peuvent accéder à du contenu vidéo ou audio stocké sur le web.
- Modifier la direction dans laquelle les pages se tournent lorsque vous touchez la marge gauche.

## **Santé**

# **25**

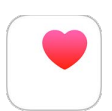

### Votre santé en un coup d'œil

Utilisez l'app Santé pour suivre les informations relatives à votre santé. Saisissez les données pour les paramètres clés ou laissez l'app Santé récupérer les données à partir d'autres apps et appareils suivant votre santé et votre activité physique. Vous pouvez même partager des données spécifiques avec certaines apps et par l'intermédiaire d'apps avec certains fournisseurs de soins de santé.

*AVERTISSEMENT :* L'iPod touch et l'app Santé ne sont pas des appareils médicaux. Consultez la section [Informations importantes concernant la sécurité](#page-168-0) à la page [168](#page-168-1).

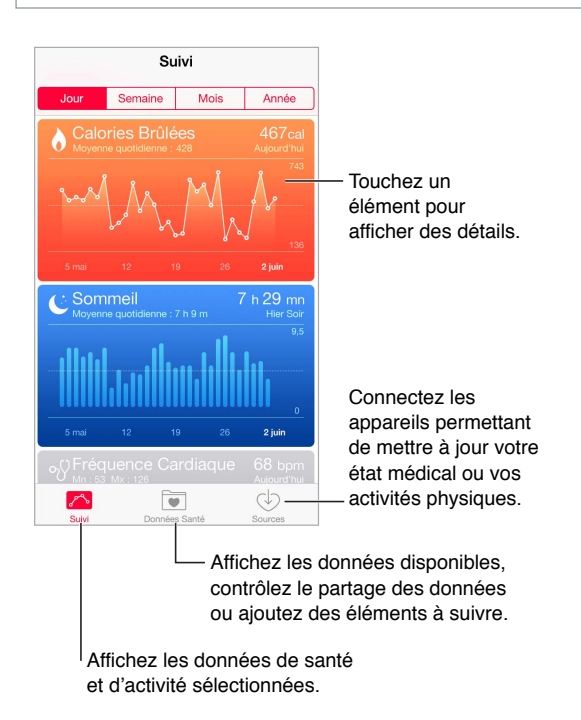

## Récupération des données Santé et d'activité physique

**Pour saisir vos propres données :** Si un paramètre est dans votre suivi, touchez-le, puis touchez Ajouter un point de données. Sinon, touchez Données Santé en bas de l'écran, touchez le paramètre que vous voulez mettre à jour, puis touchez Ajouter un point de données.

**Pour récupérer les données d'un appareil :** Suivez les instructions accompagnant l'appareil pour le configurer. S'il s'agit d'un appareil Bluetooth, vous devez le jumeler avec l'iPod touch (consultez la section [Appareils Bluetooth](#page-40-2) à la page [40](#page-40-1)).

**Pour récupérer les données d'une app :** Suivez les instructions accompagnant l'app pour la configurer, puis attendez l'affichage d'une demande de partage vous permettant de définir le partage des données avec l'app Santé.

**Pour arrêter la récupération des données :** Touchez Sources en bas de l'écran de l'app Santé, puis sélectionnez l'app dans la liste. Vous pouvez également toucher le paramètre associé dans votre Suivi ou dans la liste Données Santé, puis toucher Partager les données, puis choisir l'app sous Sources des données.

### Partage des données Santé et d'activité physique

**Pour partager les données :** Suivez les instructions accompagnant l'app ou l'appareil pour la configuration, puis attendez l'affichage d'une demande de partage vous permettant de définir le partage des données par l'app Santé. Par exemple, votre fournisseur de soins de santé peut vous fournir une app qui envoie votre tension artérielle à votre médecin. Il vous suffit dans ce cas d'installer l'app, puis d'autoriser l'app Santé à partager les données relatives à votre tension artérielle à l'invite.

**Pour arrêter de partager les données :** Touchez Sources en bas de l'écran de l'app Santé, puis sélectionnez l'app dans la liste. Vous pouvez également toucher le paramètre associé dans votre Suivi ou dans la liste Données Santé, puis toucher Partager les données, puis choisir l'app sous Partager les données avec.

# **Passbook**

# **26**

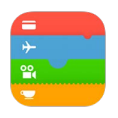

### Passbook en un coup d'œil

Passbook vous permet de réunir vos cartes d'embarquement et de fidélité, tickets de cinéma, bons de réduction, cartes-cadeau et plus encore en un même endroit. Scannez votre iPod touch pour vous enregistrer pour un vol, entrer dans un cinéma ou utiliser un bon de réduction. Les coupons peuvent comporter des informations utiles, comme le solde de votre carte de fidélité, la date d'expiration d'un bon de réduction ou l'emplacement de votre place de concert.

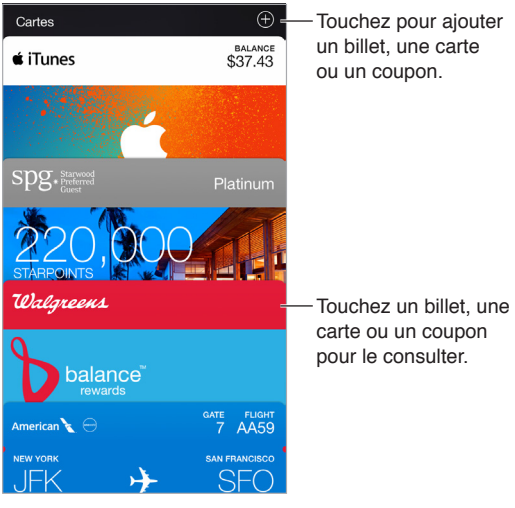

carte ou un coupon pour le consulter.

## Passbook en déplacement

**Pour rechercher des applications prenant en charge Passbook :** Touchez Apps pour Passbook sur le coupon Bienvenue. Ou, depuis votre ordinateur, consultez [www.itunes.com/passbookapps.](http://www.itunes.com/passbookapps) Ajoutez un coupon depuis une app, un e-mail, un message Messages ou un site web lorsque vous effectuez un achat ou recevez un bon de réduction ou un cadeau. Généralement, pour ajouter un coupon à Passbook, vous devez toucher ou cliquer sur le coupon ou le lien correspondant. Vous pouvez également scanner des codes présents sur des publicités ou reçus commerciaux , qui sont ensuite téléchargés sur Passbook.

**Pour scanner un code :** Touchez , puis Scanner un code. Positionnez votre iPod touch en face du code, puis cadrez-le pour ajouter le coupon correspondant.

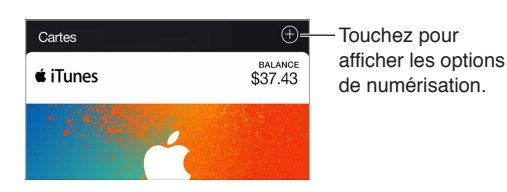

**Pour utiliser un coupon :** Si une alerte s'affiche pour un coupon sur l'écran verrouillé, faites-la glisser pour afficher le coupon. Vous pouvez également ouvrir Passbook, sélectionner le coupon, puis passer le code-barres présent sur celui-ci devant le lecteur.

**Pour partager un coupon :** Vous pouvez utiliser Mail, Messages ou AirDrop. Consultez la section [Partage à partir des apps](#page-35-0) à la page [35](#page-35-1).

**Pour afficher un coupon en fonction du lieu :** Les coupons peuvent apparaître sur l'écran verrouillé lorsque vous réactivez votre iPod touch au bon moment ou au bon endroit, par exemple, lorsque vous arrivez à l'aéroport pour prendre un vol. Service de localisation doit être activé dans Réglages > Confidentialité > Service de localisation.

**Pour réorganiser les coupons :** Faites-le glisser pour le déplacer dans la liste. L'organisation des coupons est mise à jour sur tous vos appareils iOS 7 ou ultérieurs.

**Pour actualiser un coupon :** Les coupons sont généralement mis à jour automatiquement. Pour actualiser un coupon manuellement, touchez ce dernier, touchez ensuite  $(i)$ , puis tirez le coupon vers le bas.

**Utiliser un passe iTunes :** Vous pouvez ajouter un passe iTunes à Passbook pour faciliter l'ajout d'argent à votre identifiant Apple, afin que vous puissiez effectuer des achats dans l'iTunes Store, dans l'App Store et dans l'iBooks Store sans avoir à utiliser de carte bancaire. Pour ajouter votre passe iTunes, accédez à App Store > Code, puis touchez la mention Premiers pas sous iTunes Pass. Vous pouvez ajouter de l'argent à votre passe iTunes dans les Apple Store dans la plupart des pays.

Un de vos coupons ne vous sert plus ? Touchez le coupon en question, touchez  $(i)$ , puis touchez Supprimer.

### Réglages de Passbook

**Pour empêcher les coupons d'apparaître sur l'écran verrouillé :** Accédez à Réglages > Code, puis touchez Activer le code. Enfin, sous Autoriser l'accès en mode verrouillé, désactivez Passbook. En ce qui concerne les coupons affichant des notifications, pour empêcher un coupon précis d'apparaître sur l'écran verrouillé, touchez-le, touchez ensuite  $(i)$ , puis désactivez Sur l'écran verrouillé.

**Pour définir des options de notification :** Accédez à Réglages > Notifications > Passbook.

**Pour transférer des coupons vers vos autres appareils iOS :** Accédez à Réglages > iCloud, puis activez Passbook.

# **Calculette**

# **27**

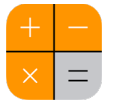

Touchez les chiffres et fonctions de la Calculette comme vous le feriez avec une véritable calculatrice.

**Pour accéder rapidement à la Calculette :** Balayez l'écran de bas en haut pour afficher le Centre de contrôle.

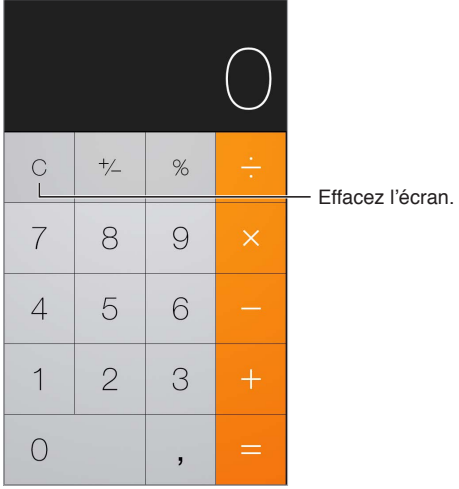

Pour utiliser la calculette scientifique, faites pivoter l'iPod touch en orientation paysage.

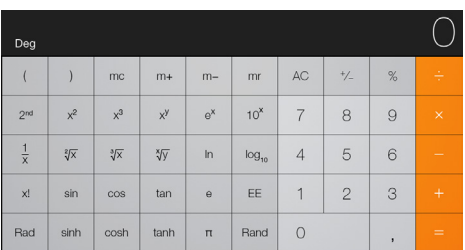

## **Podcasts**

# **28**

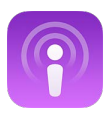

### Podcasts en un coup d'œil

Ouvrez l'application Podcasts, puis explorez les podcasts, abonnez-vous à vos podcasts audio et vidéo préférés et lisez-les sur votre iPod touch.

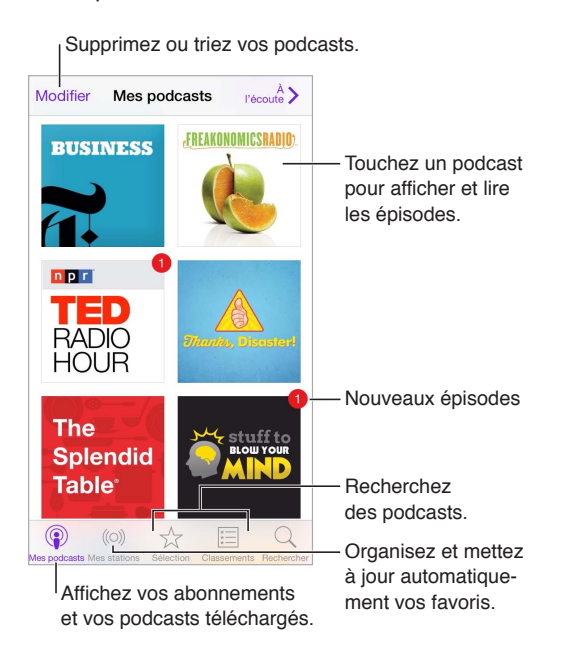

## Obtenir des podcasts et des épisodes

**Pour découvrir de nouveaux podcasts :** Touchez Sélection ou Classements au bas de l'écran.

**Pour rechercher de nouveaux podcasts :** Touchez Recherche au bas de l'écran.

**Pour effectuer une recherche dans votre bibliothèque :** Touchez Mes podcasts, puis tirez le centre de l'écran vers le bas pour afficher le champ Rechercher.

**Pour écouter un extrait d'un épisode ou le lire en streaming :** Touchez le podcast, puis touchez un épisode.

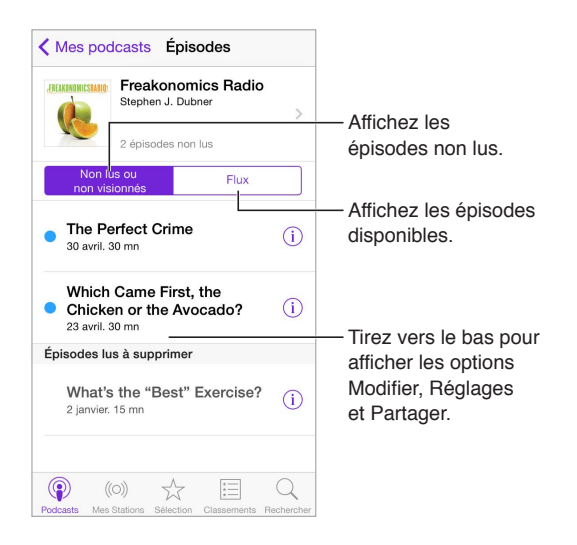

**Pour afficher des informations supplémentaires : Touchez**  $\overline{1}$  **pour afficher les détails de l'épi**sode. Touchez un lien dans la description du podcast ou de l'épisode pour l'ouvrir dans Safari.

**Pour trouver de nouveaux épisodes :** Touchez Non lus pour afficher les épisodes que vous n'avez pas encore écoutés.

**Pour parcourir les épisodes :** Touchez Flux pour voir les épisodes que vous pouvez télécharger ou lire en continu.

**Pour télécharger un épisode sur l'iPod touch : Touchez**  $\bigcirc$  **en regard de l'épisode.** 

**Pour obtenir de nouveaux épisodes dès qu'ils sont disponibles :** Abonnez-vous au podcast. Si vous parcourez la catégorie Sélection ou Classements, touchez le podcast, puis touchez S'abonner. Si vous avez déjà téléchargé des épisodes, touchez Mes podcasts, touchez le podcast, touchez Réglages en haut de la liste des épisodes, puis activez Abonnement.

**Pour enregistrer les épisodes** : Touchez  $\overline{1}$  en regard d'un épisode, puis touchez Enregistrer l'épisode. Touchez Supprimer le téléchargement pour supprimer un épisode enregistré.

### Contrôler la lecture

Utilisez les commandes de lecture pour avancer ou reculer dans un podcast, définir la vitesse, passer des épisodes et bien plus encore.

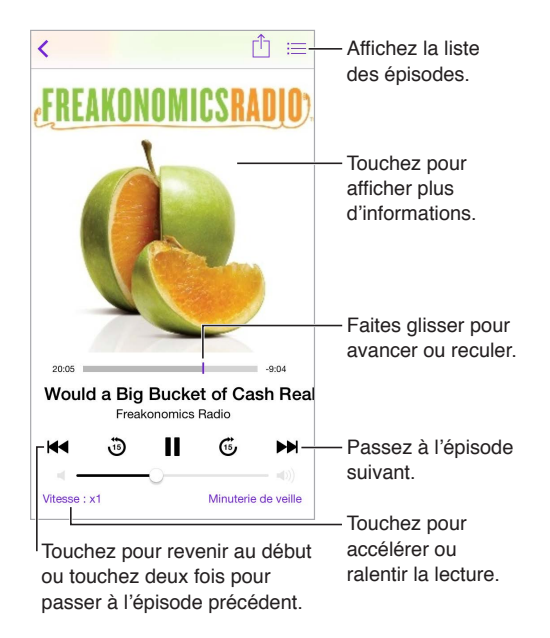

**Pour afficher les informations du podcast pendant que vous l'écoutez :** Touchez l'image du podcast sur l'écran À l'écoute.

**Pour avancer ou reculer avec plus de précision :** Déplacez votre doigt vers le haut de votre écran lorsque vous faites glisser la tête de lecture vers la gauche ou la droite. Lorsque vous êtes proche des commandes de lecture, vous pouvez parcourir rapidement l'intégralité de l'épisode. Lorsque vous êtes proche du haut de l'écran, vous pouvez parcourir l'épisode seconde par seconde.

**Pour utiliser Siri :** Dites, par exemple :

- « Lis les podcasts »
- « Multiplie la vitesse de lecture par deux »
- « Avance de 10 secondes »

### Organiser vos favoris sous forme de stations

Vous pouvez organiser vos podcasts favoris au sein de stations personnalisées et mettre à jour les épisodes automatiquement sur tous vos appareils.

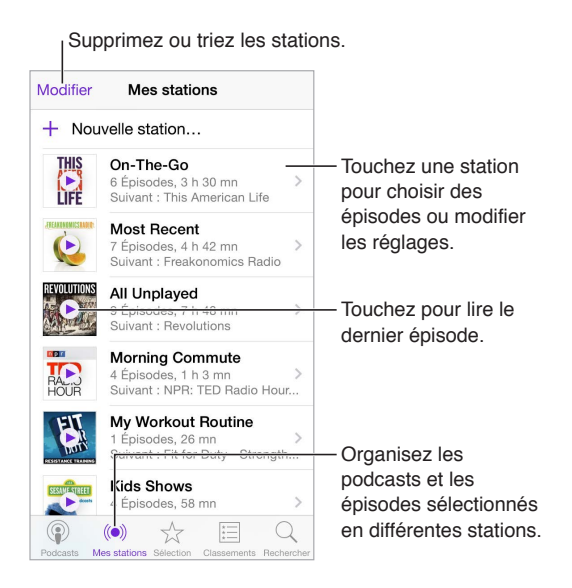

**Pour regrouper des épisodes de différents podcasts :** Pour ajouter des épisodes à votre station On-The-Go, touchez Mes stations, On-The-Go, puis Ajouter. Ou touchez  $\overline{1}$  en regard d'un épisode de votre bibliothèque. Vous pouvez également toucher un épisode et maintenir votre doigt dessus, puis toucher Ajouter à la liste On-The-Go.

**Pour créer une station : Touchez Mes stations, puis**  $\oplus$ **.** 

**Pour modifier l'ordre de la liste des stations ou des podcasts d'une station :** Touchez Mes stations, touchez Modifier au-dessus de la liste des stations ou des épisodes, puis faites glisser  $\equiv$ vers le haut ou le bas.

**Pour modifier l'ordre de lecture des épisodes d'une station :** Touchez la station, puis Réglages.

**Pour réorganiser votre bibliothèque de podcasts :** Touchez Mes podcasts, touchez la présentation par liste en haut à droite, touchez Modifier, puis faites glisser  $\equiv$  vers le haut ou le bas.

**Pour afficher les épisodes les plus anciens en premier :** Touchez Mes podcasts, un podcast, puis Réglages.

**Pour lire des podcasts provenant de la liste de la station : Touchez**  $\triangleright$  **en regard du nom de** la station.

### Réglages des podcasts

Accédez à Réglages > Podcasts, où vous pouvez :

- Choisir de garder vos abonnements à des podcasts à jour sur tous vos appareils
- Choisir la fréquence à laquelle Podcasts vérifie la disponibilité de nouveaux épisodes pour vos abonnements
- Configurer le téléchargement automatique des nouveaux épisodes
- Choisir de conserver ou non les épisodes une fois que vous les avez lus

# **Dictaphone**

# **29**

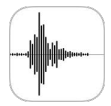

### Dictaphone en un coup d'œil

Dictaphone vous permet d'utiliser l'iPod touch comme un appareil d'enregistrement portable. Utilisez-le avec le microphone intégré ou avec des écouteurs ou un micro externe pris en charge.

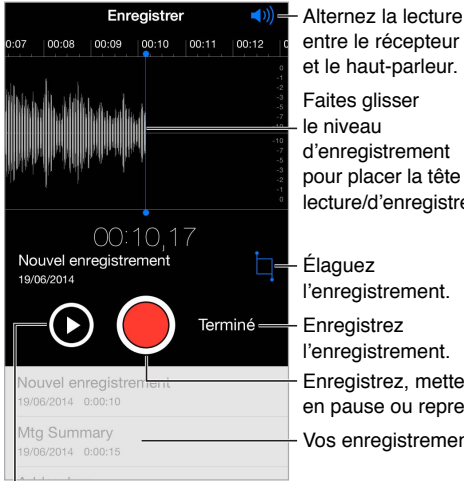

Faites glisser le niveau d'enregistrement pour placer la tête de lecture/d'enregistrement. Alternez la lecture<br>entre le récepteur et le haut-parleur. et le haut-parleur.

Enregistrez, mettez en pause ou reprenez. Enregistrez, mettez en pause ou reprenez. Élaguez l'enregistrement. Enregistrez Enregistrez l'enregistrement. Vos enregistrements

Écoutez avant d'enregistrer.

## Enregistrer

**Pour effectuer un enregistrement : Touchez**  $\bullet$  **ou appuyez sur le bouton central des écouteurs.** Touchez à nouveau pour mettre en pause ou reprendre l'enregistrement.

Les enregistrements réalisés à l'aide du micro intégré sont en mono, mais vous pouvez enregistrer en stéréo à l'aide d'un micro stéréo externe compatible avec la prise d'écouteurs de l'iPod touch ou le connecteur Lightning. Recherche d'accessoires portant le logo Apple « Works with iPod » ou « Made for iPod ».

**Pour ajuster le niveau d'enregistrement :** Rapprochez ou éloignez le micro de la source audio. Pour une meilleure qualité d'enregistrement, le niveau le plus élevé doit être compris entre –3 dB et 0 dB.

Pour écouter un extrait avant d'enregistrer : Touchez ▶ à gauche du bouton d'enregistrement. Pour positionner la tête de lecture, faites glisser le niveau d'enregistrement vers la gauche ou vers la droite.

**Pour enregistrer sur une section :** Faites glisser le curseur de niveau d'enregistrement pour positionner la tête de lecture/d'enregistrement, puis touchez .

Pour élaguer une partie de l'enregistrement : Touchez  $\Box$ , puis faites glisser les poignées d'élagage rouge. Touchez  $\blacktriangleright$  pour vérifier votre modification. Ajustez les poignées d'élagage si nécessaire, puis touchez Élaguer lorsque vous avez terminé.

**Pour enregistrer l'enregistrement :** Touchez OK.

Pour couper le son de début/fin : Utilisez les boutons de volume de l'iPod touch pour baisser entièrement le volume.

**Pour travailler en multitâche :** Pour utiliser une autre app lors d'un enregistrement, appuyez sur le bouton principal, puis ouvrez l'autre app. Pour revenir à Dictaphone, touchez la barre rouge située en haut de l'écran.

### **Lecture**

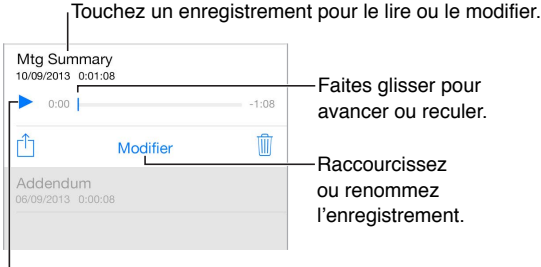

Écoutez l'enregistrement.

**Pour renommer un enregistrement :** Touchez le nom de l'enregistrement.

### Déplacer des enregistrements vers votre ordinateur

Vous pouvez synchroniser des mémos vocaux avec la bibliothèque iTunes de votre ordinateur et les écouter sur celui-ci ou les synchroniser avec un autre iPod touch ou iPhone.

Lorsque vous supprimez un mémo vocal synchronisé d'iTunes, il reste sur l'appareil sur lequel il a été enregistré, mais il est supprimé de tout autre iPod touch ou iPhone que vous avez synchronisé. Si vous supprimez un mémo vocal synchronisé de l'iPod touch, il est restauré sur celui-ci à la synchronisation suivante avec iTunes, mais vous ne pouvez plus synchroniser une nouvelle fois cette copie vers iTunes.

**Pour synchroniser des mémos vocaux avec iTunes :** Connectez l'iPod touch à votre ordinateur. Ouvrez iTunes sur votre ordinateur, puis sélectionnez iPod touch. Sélectionnez Musique en haut de l'écran, sélectionnez Synchroniser la musique, puis « Inclure les mémos vocaux », puis cliquez sur Appliquer.

Les mémos vocaux synchronisés de l'iPod touch vers votre ordinateur apparaissent dans la liste Musique et dans la liste de lecture Mémos vocaux d'iTunes. Les mémos vocaux synchronisés depuis votre ordinateur apparaissent dans l'app Dictaphone de l'iPod touch, mais pas dans l'app Musique.

# **Contacts**

# **30**

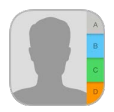

### Contacts en un coup d'œil

Votre iPod touch vous permet d'accéder à vos contacts personnels, professionnels et autre, et de les modifier.

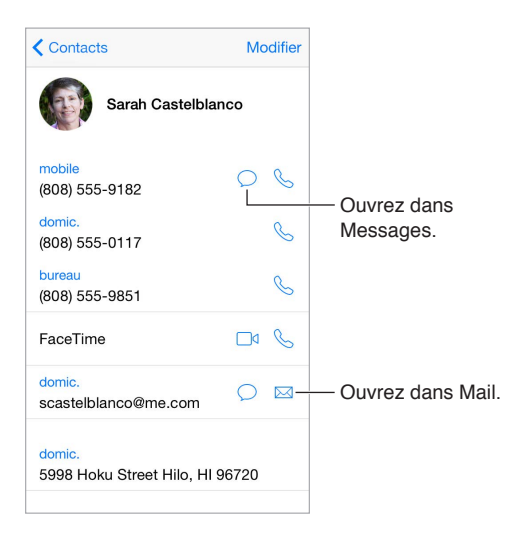

**Pour configurer votre fiche Mes infos pour Safari, Siri et d'autres apps :** Accédez à Réglages > Mail, Contacts, Calendrier, touchez Mes infos, puis sélectionnez la fiche de contact portant votre nom et contenant vos informations.

**Pour permettre à Siri de reconnaître vos contacts :** Sur votre fiche de contact, utilisez Nouv. nom associé pour définir les relations dont vous souhaitez informer Siri, pour pouvoir utiliser des phrases comme « envoyer un message à ma sœur ».

**Pour utiliser Siri :** Dites, par exemple, « Sarah Castel est ma sœur ».

**Pour rechercher un contact :** Touchez le champ de recherche situé en haut de la liste des contacts, puis saisissez ce que vous recherchez. Vous pouvez également rechercher des contacts à l'aide de la Recherche Spotlight (consultez la section [Recherche Spotlight](#page-32-0) à la page [32](#page-32-1)).

**Pour utiliser Siri :** Dites, par exemple, « Quelle est l'adresse professionnelle de mon frère ? ».

**Pour partager un contact :** Touchez un contact, puis touchez Envoyer cette fiche. Consultez la section [Partage à partir des apps](#page-35-0) à la page [35](#page-35-1).

**Pour modifier un libellé :** Si un champ contient le mauvais libellé, tel que Domicile au lieu de Bureau, touchez Modifier. Touchez ensuite le libellé et choisissez-en un autre dans la liste ou touchez Champ personnalisé pour en créer un vous-même.

**Pour ajouter les profils de vos amis sur les réseaux sociaux :** Lors de la consultation d'un contact, touchez Modifier, puis « Ajouter le profil social ». Vous pouvez ajouter les comptes Twitter, Facebook, LinkedIn, Flickr, Myspace et Sina Weibo, ou encore créer une entrée personnalisée.

**Pour supprimer un contact :** Accédez à sa fiche, puis touchez Modifier. Faites défiler vers le bas, puis touchez Supprimer le contact.

### Ajouter des contacts

Vous pouvez non seulement ajouter des contacts, mais aussi :

- *Utiliser vos contacts iCloud :* Accédez à Réglages > iCloud, puis activez Contacts.
- *Importer vos amis Facebook :* Accédez à Réglages > Facebook, puis activez Contacts dans la liste « Autoriser ces apps à utiliser vos comptes ». Un groupe Facebook dans Contacts est alors créé.
- *Utiliser vos contacts Google :* Accédez à Réglages > Mail, Contacts, Calendrier, puis touchez votre compte Google et activez Contacts.
- *Accéder à une liste d'adresses globale Microsoft Exchange :* Accédez à Réglages > Mail, Contacts, Calendrier, puis touchez votre compte Exchange et activez Contacts.
- *Configurer un compte LDAP ou CardDAV pour accéder à des répertoires d'entreprise ou d'école :* Accédez à Réglages > Mail, Contacts, Calendrier > Ajouter un compte > Autre. Touchez Ajouter un compte LDAP ou Ajouter un compte CardDAV et saisissez les informations du compte.
- *Pour synchroniser les contacts de votre ordinateur :* Sur votre ordinateur, activez la synchronisation des contacts dans la sous-fenêtre Infos de l'appareil d'iTunes. Pour en savoir plus, consultez l'Aide iTunes.
- *Importer des contacts à partir d'une vCard :* Touchez une pièce jointe .vcf dans un e-mail ou un SMS.

**Pour rechercher un répertoire :** Touchez Groupes, touchez le répertoire GAL, CardDAV ou LDAP dans lequel vous voulez effectuer la recherche, puis saisissez ce que vous recherchez. Pour enregistrer les coordonnées d'une personne dans vos contacts, touchez Ajouter un contact.

**Pour afficher ou masquer un groupe :** Touchez Groupes, puis sélectionnez les groupes que vous voulez voir. Ce bouton apparaît seulement si vous avez plus d'une source de contacts.

**Mettez à jour vos contacts à l'aide de Twitter, Facebook et Sina Weibo.** Accédez à Réglages > Twitter, Réglages > Facebook ou Réglages > Sina Weibo, puis touchez Mettre à jour les contacts. Cela met à jour la photo et le nom de compte de la personne sur le réseau social dans Contacts.

### Unifier les contacts

Lorsque vous avez des contacts provenant de plusieurs sources, vous risquez d'avoir plusieurs entrées pour la même personne. Pour éviter l'apparition de contacts redondants dans la liste Tous les contacts, les contacts de sources différentes dont le nom est identique sont associés et affichés sous forme de *contacts unifiés*. Lorsque vous consultez un contact unifié, le titre Infos unifiées apparaît.

**Pour associer des contacts :** Si deux entrées pour la même personne ne sont pas automatiquement associées, vous pouvez le faire manuellement. Modifiez l'un des contacts, touchez Modifier, touchez Associer le contact, puis choisissez le contact auquel l'associer.

Si vous associez des contacts dont les prénoms ou les noms sont différents, les noms des différentes fiches ne sont pas modifiés, mais un seul nom apparaît sur la fiche unifiée. Pour choisir le nom qui apparaît lorsque vous consultez la fiche unifiée, touchez Modifier, la fiche associée dont vous préférez le nom, puis Utiliser ce nom pour la fiche unifiée.

## Réglages de Contacts

Accédez à Réglages > Mail, Contacts, Calendrier, où vous pouvez :

- Modifier le mode de tri des contacts
- Trier les contacts selon leur prénom ou nom de famille
- Changer la mesure dans laquelle les noms sont abrégés dans les listes
- Choisir d'afficher les contacts récents dans l'écran multitâche
- Définir un compte par défaut pour les nouveaux contacts
- Définir votre fiche Mes infos

## **Accessibilité**

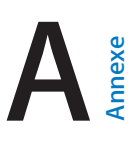

### Fonctionnalités d'accessibilité

L'iPod touch propose de nombreuses fonctionnalités d'accessibilité :

#### **Vision**

- [VoiceOver](#page-139-0)
- [Prise en charge des affichages Braille](#page-150-0)
- [Zoom](#page-152-0)
- [Inverser les couleurs et utiliser des nuances de gris](#page-153-0)
- [Énoncer la sélection](#page-154-0)
- [Lire le contenu de l'écran](#page-154-1)
- [Énonciation auto](#page-154-2)
- [Grande police, texte en gras et texte à contraste élevé](#page-154-3)
- [Formes de bouton](#page-155-0)
- [Réduire les animations à l'écran](#page-155-1)
- [Étiquettes pour les commutateurs Marche/Arrêt](#page-155-2)
- [Sonneries assignables](#page-155-3)
- [Descriptions vidéo](#page-155-4)

#### **Audition**

- [Appareils auditifs](#page-155-5)
- [Audio mono et balance](#page-157-0)
- [Sous-titres et sous-titres codés](#page-157-1)

#### **Interaction**

- [Siri](#page-157-2)
- [Larges claviers à l'écran](#page-157-3)
- [Accès guidé](#page-157-4)
- [Contrôle de sélection](#page-158-0)
- [AssistiveTouch](#page-162-0)

**Pour activer les fonctionnalités d'accessibilité :** Accédez à Réglages > Général > Accessibilité ou utilisez le Raccourci d'accessibilité. Consultez la section [Raccourci d'accessibilité](#page-139-1) à la page [139](#page-139-2).

Avec votre voix vous pouvez aussi utiliser Siri pour ouvrir des apps, inverser des couleurs, lire l'écran de certaines apps et travailler avec VoiceOver. Consultez la section Chapitre [4](#page-46-0), [Siri](#page-46-0), à la page [46](#page-46-0).

**Pour configurer l'accessibilité sur l'iPod touch avec iTunes sur votre ordinateur :** Sur votre ordinateur, iTunes vous propose quelques options d'accessibilité. Connectez votre iPod touch à votre ordinateur, puis sélectionnez-le dans la liste des appareils d'iTunes. Cliquez sur Résumé, puis sur Configurer l'accessibilité en bas de l'écran Résumé.

<span id="page-139-2"></span>Pour en savoir plus sur les fonctions d'accessibilité de l'iPod touch, consultez la page [www.apple.com/fr/accessibility](http://www.apple.com/fr/accessibility/).

### <span id="page-139-1"></span>Raccourci d'accessibilité

**Pour utiliser le raccourci Raccourci d'accessibilité :** Appuyez rapidement sur le bouton principal à trois reprises pour activer ou désactiver l'une des fonctionnalités suivantes :

- VoiceOver
- Inverser les couleurs
- Nuances de gris
- Zoom
- Contrôle de sélection
- AssistiveTouch
- Accès guidé (raccourci permettant de démarrer l'accès guidé si ce dernier est déjà activé. Consultez la section [Accès guidé](#page-157-4) à la page [157](#page-157-5).)
- Contrôle Appareil auditif (si vous disposez d'appareils auditifs Made for iPhone jumelés)

**Pour choisir les fonctionnalités à contrôler :** Accédez à Réglages > Général > Accessibilité > Raccourci d'accessibilité, puis sélectionnez les fonctionnalités d'accessibilité souhaitées.

**Pas si vite :** Pour ralentir la vitesse du triple-clic, accédez à Réglages > Général > Accessibilité > Vitesse du clic. (Le ralentissement s'applique aussi lorsque vous cliquez deux fois.)

### <span id="page-139-0"></span>VoiceOver

VoiceOver décrit vocalement le contenu de l'écran, ce qui permet d'utiliser l'iPod touch sans le voir.

VoiceOver décrit chaque élément que vous sélectionnez à l'écran. Le curseur VoiceOver (un rectangle) entoure l'élément et VoiceOver énonce son nom ou le décrit.

Touchez l'écran ou faites glisser votre doigt pour énoncer les éléments à l'écran. Lorsque du texte est sélectionné, VoiceOver lit le texte. Si l'option Énoncer les conseils est activée, VoiceOver peut vous renseigner sur le nom de l'élément ou vous fournir des instructions, par exemple « toucher deux fois pour ouvrir ». Pour interagir avec des éléments de l'écran, tels que des boutons et des liens, utilisez les gestes décrits dans [Apprendre les gestes de VoiceOver](#page-143-0) à la page [143](#page-143-1).

Lorsque vous accédez à un nouvel écran, VoiceOver émet un son, puis sélectionne et lit automatiquement le premier élément affiché à l'écran (généralement celui situé dans le coin supérieur gauche). VoiceOver vous avertit également lorsque l'écran passe en orientation paysage ou portrait, ou qu'il se grise ou se verrouille.

*Remarque :* VoiceOver parle dans la langue définie dans les réglages spécifiés dans Réglages > Général > Langue et région. VoiceOver est disponible dans de nombreuses langues, mais pas toutes.

#### **Notions élémentaires sur VoiceOver**

*Important :* VoiceOver change les gestes utilisés pour contrôler l'iPod touch. Lorsque VoiceOver est activé, vous devez utiliser les gestes de VoiceOver pour contrôler l'iPod touch, même pour désactiver VoiceOver.

**Pour activer ou désactiver VoiceOver :** Accédez à Réglages > Général > Accessibilité > VoiceOver ou utilisez le Raccourci d'accessibilité. Consultez la section [Raccourci d'accessibilité](#page-139-1)ci-dessus.

**Pour utiliser Siri :** Dites :

- « Activer VoiceOver »
- « Désactiver VoiceOver »

**Pour parcourir l'écran :** Faites glisser votre doigt sur l'écran. VoiceOver énonce chaque élément que vous touchez. Levez le doigt pour laisser un élément sélectionné.

- *Pour sélectionner un élément :* Touchez-le ou levez le doigt pendant que vous le faites glisser.
- *Pour sélectionner l'élément suivant ou précédent :* Balayez vers la droite ou la gauche avec un doigt. Les éléments sont ordonnés de la gauche vers la droite et de haut en bas.
- *Pour sélectionner l'élément du dessus ou du dessous :* Orientez le rotor sur Navigation verticale, puis balayez vers le haut ou le bas avec un doigt. Si vous ne trouvez pas Navigation verticale dans le rotor, vous pouvez l'y ajouter. Consultez la section [Utiliser le rotor de VoiceOver](#page-144-0) à la page [144](#page-144-1).
- *Pour sélectionner le premier ou le dernier élément à l'écran :* Touchez avec quatre doigts le haut ou le bas de l'écran.
- *Pour sélectionner un élément par son nom :* Touchez trois fois avec deux doigts n'importe où sur l'écran pour ouvrir le Sélecteur d'élément. Saisissez ensuite un nom dans le champ de recherche ou balayez vers la gauche ou vers la droite pour vous déplacer dans la liste par ordre alphabétique, ou touchez l'index du tableau à droite de la liste et balayez vers le haut ou le bas pour rapidement vous déplacer dans la liste des éléments. Vous pouvez également utiliser la saisie manuscrite pour sélectionner un élément en saisissant son nom. Consultez la section [Écrire avec le doigt](#page-146-0) à la page [146](#page-146-1). Pour faire disparaître le sélecteur d'éléments sans effectuer une sélection, grattez avec deux doigts (déplacez deux doigts rapidement en dessinant un « z »).
- *Pour modifier le nom d'un élément afin de le retrouver plus facilement :* Sélectionnez-le, puis touchez deux fois et maintenez appuyés deux doigts sur l'écran.
- *Pour énoncer le texte de l'élément sélectionné :* Orientez le rotor sur caractères ou mots, puis balayez verticalement avec un doigt.
- *Pour activer ou désactiver l'énonciation des conseils :* Accédez à Réglages > Général > Accessibilité > VoiceOver > Énoncer les conseils.
- *Pour utiliser la lecture phonétique :* Accédez à Réglages > Général > Accessibilité > VoiceOver > Énoncer l'alphabet radio.
- *Pour énoncer tout le contenu de l'écran en partant du début :* Balayez l'écran vers le haut avec deux doigts.
- *Pour énoncer le contenu de l'élément actuel jusqu'au bas de l'écran :* Balayez l'écran vers le bas avec deux doigts.
- *Pour mettre l'énonciation en pause :* Touchez une fois avec deux doigts. Touchez à nouveau avec deux doigts pour reprendre l'énonciation, ou pour sélectionner un autre élément.
- *Pour désactiver le son VoiceOver :* Touchez deux fois l'écran avec trois doigts. Refaites ce geste pour réactiver le son. Si vous utilisez un clavier externe, appuyez sur la touche Contrôle.
- *Pour rendre les effets sonores silencieux :* Accédez à Réglages > Général > Accessibilité > VoiceOver, puis désactivez Utiliser des effets sonores.

**Pour utiliser un curseur VoiceOver plus grand :** Accédez à Réglages > Général > Accessibilité > VoiceOver, puis activez l'option Large curseur.

**Pour régler la voix d'énonciation :** Vous pouvez ajuster la voix d'énonciation de VoiceOver :

- *Pour modifier le volume :* Utilisez les boutons de volume de l'iPod touch. Vous pouvez également ajouter le volume au rotor et balayer vers le haut ou le bas pour ajuster le réglage ; consultez la section [Utiliser le rotor de VoiceOver](#page-144-0) à la page [144](#page-144-1).
- *Pour modifier le débit vocal :* Accédez à Réglages > Général > Accessibilité > VoiceOver, puis déplacez le curseur Débit vocal. Vous pouvez également régler le rotor sur Débit vocal, puis balayer vers le haut ou le bas pour ajuster le réglage.
- *Pour utiliser le changement de ton :* VoiceOver utilise une voix plus aiguë lorsqu'il énonce le premier élément d'un groupe (par exemple, une liste ou un tableau), et plus grave lorsqu'il en énonce le dernier. Accédez à Réglages > Général > Accessibilité > VoiceOver > Changement de ton.
- *Pour énoncer la ponctuation :* Réglez le rotor sur Ponctuation, puis balayez l'écran vers le haut ou le bas pour sélectionner le niveau de ponctuation que vous désirez entendre.
- *Pour contrôler l'atténuation de l'audio :* Pour choisir si l'audio en cours de lecture doit être atténué lorsque VoiceOver parle, réglez le rotor sur Atténuation de l'audio, puis balayez vers le haut ou vers le bas.
- *Pour régler la langue de l'iPod touch :* Accédez à Réglages > Général > Langue et région. La prononciation de VoiceOver, dans le cas de certaines langues, dépend du format régional que vous avez choisi.
- *Pour modifier la prononciation :* Réglez le rotor sur Langue, puis balayez vers le haut ou le bas. L'option Langue n'est disponible dans le rotor que si vous ajoutez une langue dans Réglages > Général > Accessibilité > VoiceOver > Parole > Langues du rotor.
- *Pour choisir les dialectes proposés dans le rotor :* Accédez à Réglages > Général > Accessibilité > VoiceOver > Parole > Langues du rotor. Pour ajuster la qualité de la voix ou le débit vocal, touchez  $\overline{1}$  en regard de la langue. Pour supprimer des langues du rotor ou modifier leur ordre, touchez Modifier, touchez le bouton Supprimer ou faites glisser  $=$  vers le haut ou vers le bas, puis touchez OK.
- *Pour définir le dialecte par défaut pour la langue actuelle de l'iPod touch :* Accédez à Réglages > Général > Accessibilité > VoiceOver > Parole.
- *Pour télécharger une voix d'énonciation en qualité améliorée :* Accédez à Réglages > Général > Accessibilité > VoiceOver > Parole, touchez une langue, puis touchez Qualité améliorée. Si vous avec choisi Anglais, vous pouvez télécharger Alex (869 Mo), la voix américaine haute qualité utilisée pour VoiceOver sur les ordinateurs Mac.

### **Utiliser l'iPod touch avec VoiceOver**

**Déverrouiller l'iPod touch :** Appuyez sur le bouton principal ou sur le bouton Marche/Veille, balayez l'écran pour sélectionner le bouton Déverrouiller, puis touchez deux fois l'écran.

**Pour saisir votre code silencieusement :** Pour éviter que votre code soit énoncé lorsque vous le saisissez, utilisez le mode écriture ; consultez la section [Écrire avec le doigt](#page-146-0) à la page [146](#page-146-1).

**Pour ouvrir une app, actionner un commutateur ou toucher un élément :** Sélectionnez l'élément, puis touchez deux fois l'écran.

**Pour « Toucher deux fois » l'élément sélectionné :** Touchez trois fois l'écran.

**Pour régler un curseur :** Sélectionnez le curseur, puis balayez vers le haut ou le bas avec un doigt.

**Pour utiliser un geste standard :** Touchez deux fois l'écran et maintenez votre doigt dessus jusqu'à ce que trois tonalités montantes retentissent, puis effectuez le geste. Lorsque vous levez votre doigt, les gestes VoiceOver sont réactivés. Par exemple, pour faire glisser un curseur de volume avec votre doigt au lieu de balayer vers le haut ou vers le bas, sélectionnez le curseur, touchez-le deux fois et maintenez appuyé, attendez que les trois tonalités retentissent, puis faites glisser votre doigt vers la gauche ou vers la droite.

**Pour faire défiler une liste ou une zone de l'écran :** Balayez l'écran vers le haut ou le bas avec trois doigts.

- *Pour faire défiler une liste en continu :* Touchez deux fois et maintenez appuyé jusqu'à ce que trois tonalités montantes retentissent, puis faites glisser vers le haut ou vers le bas.
- *Pour utiliser l'index de liste :* Certaines listes présentent un index alphabétique sur le côté droit. Sélectionnez l'index, puis balayez l'écran verticalement pour faire défiler. Vous pouvez également toucher deux fois, maintenir appuyé, puis faire glisser votre doigt vers le haut ou le bas.
- *Pour réorganiser une liste :* Vous pouvez modifier l'ordre des éléments dans certaines listes, tels que les éléments de Rotor dans les réglages Accessibilité. Sélectionnez  $\equiv$  à droite d'un élément, touchez deux fois et maintenez votre doigt dessus jusqu'à ce que trois tonalités montantes retentissent, puis faites glisser vers le haut ou le bas.

**Pour ouvrir le Centre de notifications :** Sélectionnez n'importe quel élément dans la barre d'état, puis glissez vers le bas avec trois doigts. Pour faire disparaître le Centre de notifications, grattez avec deux doigts (déplacez deux doigts rapidement en dessinant un « z »).

**Pour ouvrir le Centre de contrôle :** Sélectionnez n'importe quel élément dans la barre d'état, puis balayez vers le haut avec trois doigts. Pour fermer le centre de contrôle, grattez avec deux doigts.

**Pour passer d'une app à une autre :** Cliquez deux fois sur le bouton principal afin d'afficher les apps ouvertes, balayez vers la gauche ou la droite avec un doigt pour sélectionner une app, puis touchez-la deux fois pour y accéder. Vous pouvez également régler le rotor sur Actions lors de l'affichage des apps ouvertes et balayer vers le haut ou vers le bas.

**Pour réorganiser l'écran d'accueil :** Sélectionnez une icône sur l'écran d'accueil, touchez-la deux fois et maintenez appuyé, puis faites-la glisser. Levez votre doigt quand l'icône est dans son nouvel emplacement. Faites glisser une icône jusqu'au bord de l'écran pour la déplacer vers un autre écran d'accueil. Vous pouvez continuer à sélectionner et à déplacer des éléments jusqu'à ce que vous appuyiez sur le bouton d'accueil.

**Pour énoncer les informations sur l'état de l'iPod touch :** Touchez la barre d'état en haut de l'écran, puis balayez l'écran vers la droite ou la gauche pour connaître l'heure, l'état de la batterie, la puissance du signal Wi-Fi, etc.

**Énoncer les notifications :** Accédez à Réglages > Général > Accessibilité > VoiceOver, puis activez l'option Toujours énoncer les notif. Les notifications, y compris le texte des messages texte entrants, sont énoncées au fur et à mesure qu'elles apparaissent, même lorsque l'iPod touch est verrouillé. Les notifications ignorées sont répétées lorsque vous déverrouillez l'iPod touch.

**Pour activer ou désactiver le rideau d'écran :** Touchez trois fois de suite avec trois doigts. Lorsque le rideau d'écran est activé, le contenu de l'écran est actif même si rien ne s'affiche.

#### <span id="page-143-1"></span><span id="page-143-0"></span>**Apprendre les gestes de VoiceOver**

Lorsque VoiceOver est activé, les gestes standard effectués sur l'écran tactile donnent des résultats différents ; en outre, des gestes supplémentaires permettent de se déplacer à l'écran et de contrôler des éléments sélectionnés. VoiceOver comprend des gestes de toucher et de balayage à deux, trois et quatre doigts. Pour de meilleurs résultats lors de l'utilisation de ces derniers, gardez les doigts détendus et écartez-les un peu lorsqu'ils touchent l'écran.

Il existe plusieurs techniques pour effectuer des gestes dans VoiceOver. Vous pouvez par exemple utiliser deux doigts d'une main ou un doigt de chaque main pour toucher l'écran. Vous pouvez même utiliser vos pouces. Certains utilisent un « toucher en deux temps » : au lieu de sélectionner un élément puis de le toucher deux fois, touchez l'élément d'un doigt et maintenez le doigt dessus, puis touchez l'écran d'un autre doigt.

Essayez différentes techniques pour découvrir celle qui vous convient le mieux. Si un geste ne fonctionne pas, essayez un mouvement plus rapide, notamment pour toucher deux fois ou balayer l'écran. Pour ce dernier geste, essayez de feuilleter rapidement l'écran d'un ou plusieurs doigts.

Dans les réglages de VoiceOver, vous pouvez accéder à une zone spéciale dans laquelle vous pouvez vous exercer aux gestes de VoiceOver sans affecter l'iPod touch ni ses réglages.

**Pour vous exercer aux gestes de VoiceOver :** Accédez à Réglages > Général > Accessibilité > VoiceOver, puis touchez Entraînement VoiceOver. Lorsque vous avez fini de vous exercer, touchez Terminé. Si le bouton Entraînement VoiceOver n'est pas visible, assurez-vous que le mode VoiceOver est activé.

Voici quelques-uns des gestes VoiceOver :

#### **Naviguer et lire**

- *Toucher :* Sélectionne et énonce l'élément.
- *Balayer vers la gauche ou la droite :* Sélectionne l'élément précédent ou suivant.
- *Balayer vers le haut ou le bas :* Varie selon le réglage du rotor. Consultez la section [Utiliser le](#page-144-0)  [rotor de VoiceOver](#page-144-0) à la page [144](#page-144-1).
- *Balayer l'écran vers le haut avec deux doigts :* Lit tout depuis le haut de l'écran.
- *Balayer l'écran vers le bas avec deux doigts :* Lit tout depuis la position actuelle.
- *Toucher avec deux doigts :* Interrompt ou reprend l'énonciation.
- *Gratter avec deux doigts :* Déplacer deux doigts rapidement en dessinant un « z » fait disparaître une alerte ou revient à l'écran précédent.
- *Balayer vers le haut ou le bas avec trois doigts :* Fait défiler page par page.
- *Balayer vers la gauche ou la droite avec trois doigts :* Affiche la page précédente ou suivante (par exemple, sur l'écran d'accueil).
- *Toucher avec trois doigts :* Énonce des informations supplémentaires, telles que la position dans une liste ou si le texte est sélectionné.
- *Toucher le haut de l'écran avec quatre doigts :* Sélectionne le premier élément de la page.
- *Toucher le bas de l'écran avec quatre doigts :* Sélectionne le dernier élément de la page.

#### **Activer**

- *Toucher deux fois :* Active l'élément sélectionné.
- *Toucher trois fois :* Touche deux fois l'élément.
- *Toucher en deux temps :* Au lieu de sélectionner un élément, puis de le toucher deux fois pour l'activer, touchez l'élément d'un doigt et maintenez le doigt dessus, puis touchez l'écran d'un autre doigt.
- *Toucher deux fois et maintenir la position pendant 1 seconde + geste standard :* Utilise un geste standard. Lorsque vous touchez deux fois l'écran et maintenez la position, cela indique à l'iPod touch que le prochain geste doit être interprété comme un geste standard. Par exemple, touchez deux fois l'écran et maintenez la position puis, sans soulever le doigt, faites-le glisser pour activer/désactiver un commutateur.
- *Toucher deux fois avec deux doigts :* Lance la lecture ou la suspend dans Musique, Vidéos, Dictaphone ou Photos. Prend une photo dans Appareil photo. Démarre ou suspend l'enregistrement dans Appareil photo ou Dictaphone. Lance ou arrête le chronomètre.
- *Toucher deux fois avec deux doigts et maintenir la position :* Modifie le libellé d'un élément afin de le retrouver plus facilement.
- *Toucher trois fois avec deux doigts :* Ouvre le Sélecteur d'élément.
- *Toucher deux fois avec trois doigts :* Active ou désactive le son VoiceOver.
- *Toucher trois fois avec trois doigts :* Active ou désactive le rideau d'écran.

### **Utiliser le rotor de VoiceOver**

Avec le rotor, choisissez quelle opération a lieu lorsque VoiceOver est activé et que vous balayez l'écran verticalement, ou sélectionnez des méthodes de saisie particulières, telles que la saisie braille à l'écran ou la saisie manuscrite.

**Utiliser le rotor :** Effectuez un mouvement circulaire avec deux doigts sur l'écran autour d'un point entre vos doigts.

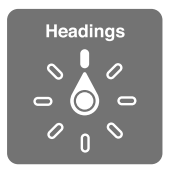

**Pour choisir les options du rotor :** Accédez à Réglages > Général > Accessibilité > VoiceOver > Rotor, puis sélectionnez les options que vous souhaitez inclure au rotor.

Les options disponibles dans le rotor et leurs effets varient selon les tâches que vous réalisez. Par exemple, si vous lisez un e-mail, vous pouvez utiliser le rotor pour passer de la lecture mot à mot à la lecture caractère par caractère en balayant vers le haut ou le bas. Lorsque vous parcourez une page web, vous pouvez régler le rotor pour qu'il énonce tout le texte (mot par mot ou caractère par caractère) ou uniquement les éléments d'un certain type, par exemple les titres ou les liens.

Lorsque vous contrôlez VoiceOver à l'aide d'un clavier sans fil Apple, le rotor vous permet d'ajuster les réglages tels que le volume, le débit vocal, l'utilisation du changement de ton ou de l'alphabet radio, l'épellation et l'énonciation de la ponctuation. Consultez la section [Utiliser](#page-147-0)  [VoiceOver avec un clavier sans fil Apple](#page-147-0) à la page [147](#page-147-1).

### **Utiliser le clavier à l'écran**

Lorsque vous activez un champ de texte éditable, le clavier à l'écran apparaît (sauf si vous avez un clavier sans fil Apple associé).

**Pour activer un champ de texte :** Sélectionnez le champ de texte, puis touchez deux fois l'écran. Le point d'insertion et le clavier à l'écran apparaissent.

**Pour saisir du texte :** Saisissez les caractères à l'aide du clavier à l'écran :

- *Saisie standard :* Sélectionnez une touche du clavier en balayant vers la gauche ou la droite, puis touchez deux fois pour saisir le caractère. Une autre solution consiste à faire glisser le doigt sur le clavier pour sélectionner une touche, puis à maintenir le doigt dessus et à toucher l'écran avec un autre doigt. VoiceOver énonce la touche lorsque vous la sélectionnez et de nouveau lorsque le caractère est saisi.
- *Saisie dactylographique :* Touchez une touche du clavier pour la sélectionner, puis levez votre doigt pour saisir le caractère. Si vous touchez la mauvaise touche, faites glisser votre doigt jusqu'à celle voulue. VoiceOver énonce le caractère correspondant à la touche que vous touchez, mais ne le saisit que lorsque vous levez le doigt.
- *Dactylographie directe :* VoiceOver est désactivé uniquement pour le clavier, de sorte que vous pouvez saisir du texte comme quand VoiceOver est désactivé.
- *Pour choisir le style de saisie :* Accédez à Réglages > Général > Accessibilité > VoiceOver > Style de saisie. Vous pouvez également régler le rotor sur Mode de saisie puis balayer vers le haut ou le bas.

**Pour déplacer le point d'insertion :** Balayez vers le haut ou le bas pour déplacer le point d'insertion vers l'avant ou l'arrière dans le corps du texte. Utilisez le rotor pour choisir si vous voulez déplacer le point d'insertion d'un caractère, d'un mot ou d'une ligne à l'autre. Pour vous rendre au début ou à la fin, touchez deux fois le texte.

VoiceOver émet un son lorsque le point d'insertion se déplace et énonce le caractère, le mot ou la ligne sur lesquels il passe. Lorsque le déplacement est vers l'avant par mot, le point d'insertion est placé à la fin du mot traversé, avant l'espace ou le signe de ponctuation qui suit. Lorsque le déplacement est vers l'arrière, le point d'insertion est placé à la fin du mot précédent, avant l'espace ou le signe de ponctuation qui suit.

**Pour placer le point d'insertion après le signe de ponctuation suivant un mot ou une phrase :**  Utilisez le rotor pour basculer en mode caractère.

Lorsque le point d'insertion est déplacé ligne par ligne, VoiceOver énonce chaque ligne sur laquelle il passe. Lorsque le déplacement est vers l'avant, le point d'insertion est placé au début de la ligne suivante (sauf lorsque vous avez atteint la dernière ligne d'un paragraphe, auquel cas le point d'insertion est placé à la fin de la ligne énoncée). Lorsque le déplacement est vers l'arrière, le point d'insertion est placé au début de la ligne énoncée.

**Pour changer le mode de lecture du texte saisi :** Accédez à Réglages > Général > Accessibilité > VoiceOver > Énoncer la saisie.

**Pour utiliser l'alphabet radio dans la lecture du texte saisi :** Accédez à Réglages > Général > Accessibilité > VoiceOver > Énoncer l'alphabet radio. Le texte est lu caractère par caractère. VoiceOver commence par énoncer le caractère, puis son équivalent phonétique (par exemple, « f » puis « foxtrot »).

**Pour supprimer un caractère :** Utilisez  $\otimes$  avec tous les types de saisie de VoiceOver. VoiceOver énonce chaque caractère supprimé. Si vous avez activé la fonction Changement de ton, VoiceOver énonce les caractères supprimés d'une voix plus grave.

**Pour sélectionner du texte :** Réglez le rotor sur Modifier, balayez vers le haut ou le bas pour choisir Sélectionner ou Tout sélectionner, puis touchez deux fois l'écran. Si vous choisissez Sélectionner, le mot le plus proche du point d'insertion est sélectionné lorsque vous touchez deux fois. Pour augmenter ou réduire la sélection, effectuez un défilement de précision avec deux doigts pour fermer le menu local, puis pincez.

**Pour couper, copier ou coller :** Réglez le rotor sur Modifier, sélectionnez le texte, balayez vers le haut ou le bas pour choisir Couper, Copier ou Coller, puis touchez deux fois l'écran.

**Pour annuler :** Secouez l'iPod touch, balayez l'écran vers la gauche ou vers la droite pour choisir l'action à annuler, puis touchez deux fois.

**Pour saisir un caractère accentué :** Avec le style de saisie standard, sélectionnez le caractère puis touchez-le deux fois et maintenez le doigt dessus jusqu'à entendre un son indiquant l'apparition d'autres caractères. Faites glisser vers la gauche ou vers la droite pour sélectionner et entendre les possibilités. Relâchez le doigt pour saisir la sélection en cours. Avec le style de saisie dactylographique, touchez et maintenez un caractère jusqu'à ce que les caractères alternatifs apparaissent.

**Pour changer la langue du clavier :** Réglez le rotor sur Langue, puis balayez vers le haut ou le bas. Choisissez « langue par défaut » pour utiliser la langue spécifiée dans les réglages Langue et région. L'élément du rotor Langue apparaît seulement lorsque vous sélectionnez plusieurs langues dans Réglages > Général > Accessibilité > VoiceOver > Parole.

#### **Écrire avec le doigt**

Le mode d'écriture manuscrite vous permet de saisir du texte en écrivant les caractères sur l'écran avec vos doigts. Vous pouvez utiliser le mode d'écriture manuscrite non seulement pour saisir du texte normalement, mais aussi pour saisir votre code silencieusement ou pour ouvrir des apps depuis l'écran d'accueil.

Pour passer en mode écriture : Utilisez le rotor pour sélectionner Écriture. Si l'option Écriture ne figure pas dans le rotor, accédez à Réglages > Général > Accessibilité > VoiceOver > Rotor, puis ajoutez-la.

**Pour choisir un type de caractères :** Balayez l'écran vers le haut ou le bas avec trois doigts pour choisir entre majuscules, minuscules, chiffres ou signes de ponctuation.

**Pour entendre le type de caractères actuellement sélectionné :** Touchez avec trois doigts.

**Pour saisir un caractère :** Tracez-le sur l'écran avec votre doigt.

**Pour saisir un espace :** Balayez l'écran vers la droite avec deux doigts.

**Pour revenir à la ligne :** Balayez l'écran vers la droite avec trois doigts.

**Pour supprimer le caractère avant le point d'insertion :** Balayez l'écran vers la gauche avec deux doigts.

**Pour sélectionner un élément sur l'écran d'accueil :** Commencez à écrire le nom de l'élément. Si plusieurs correspondances apparaissent, continuez à écrire le nom jusqu'à qu'il n'en reste plus qu'une, ou balayez l'écran verticalement avec deux doigts pour sélectionner l'une des suggestions.

**Pour saisir votre code silencieusement :** Orientez le rotor sur Écriture sur l'écran de code, puis écrivez les caractères de votre code.

**Utilisez un index de tableau pour survoler une longue liste :** Sélectionnez l'index de tableau à droite (par exemple, en regard de votre liste de contacts ou dans le sélecteur d'éléments VoiceOver), puis écrivez la lettre.

**Pour orienter le rotor sur un type d'élément lors de la navigation web :** Écrivez la première lettre d'un type d'élément de page. Par exemple, écrivez la lettre « l » pour accéder aux liens en balayant verticalement, ou la lettre « H » pour accéder aux en-têtes.

**Pour sortir du mode écriture :** Grattez avec deux doigts ou placez le rotor sur un autre réglage.

#### <span id="page-147-1"></span>**Saisie en braille à l'écran**

En activant la saisie en braille à l'écran, vous pouvez vous servir de vos doigts pour saisir des codes braille à six points ou braille contracté directement sur l'écran de l'iPod touch. Touchez les codes avec l'iPod touch posé à plat devant vous (mode écran à plat), ou tenez l'iPod touch avec l'écran dos à vous afin que vos doigts soient recourbés pour toucher l'écran (mode écran levé).

**Pour activer la saisie en braille à l'écran :** Utilisez le rotor pour sélectionner l'option Saisie de l'écran braille. Si vous ne la trouvez pas dans le rotor, accédez à Réglages > Général > Accessibilité > VoiceOver > Rotor et ajoutez-la.

**Pour saisir des codes braille :** Posez l'iPod touch à plat face à vous ou tenez-le avec l'écran dos à vous, puis touchez l'écran avec un ou plusieurs doigts à la fois.

**Pour ajuster les positions de saisie des points :** Pour déplacer les points de saisie afin qu'ils correspondent à la position naturelle des doigts que vous utilisez pour la saisie, touchez et décollez simultanément les trois doigts de votre main droite pour placer les points 4, 5 et 6, puis faites immédiatement de même avec les trois doigts de votre main gauche pour les points 1, 2 et 3.

**Pour alterner entre braille à 6 points et braille abrégé :** Balayez l'écran vers la droite avec trois doigts. Pour appliquer les réglages par défaut, accédez à Réglages > Général > Accessibilité > VoiceOver > Braille > Saisie braille à l'écran.

**Pour saisir un espace :** Balayez vers la droite avec un doigt. (En mode écran levé, balayez vers *votre* droite.)

**Pour supprimer le dernier caractère :** Balayez vers la gauche avec un doigt.

**Passer à une nouvelle ligne (saisie clavier) :** Balayez l'écran vers la droite avec deux doigts.

**Pour faire défiler les suggestions orthographiques :** Balayez l'écran vers le haut ou le bas avec un doigt.

**Pour sélectionner un élément sur l'écran d'accueil :** Commencez à saisir le nom de l'élément. Si plusieurs correspondances apparaissent, continuez à écrire le nom jusqu'à qu'il n'en reste plus qu'une, ou balayez verticalement avec un doigt pour sélectionner une correspondance partielle.

**Pour ouvrir l'app sélectionnée :** Balayez l'écran vers la droite avec deux doigts.

**Pour activer ou désactiver le braille contracté :** Balayez l'écran vers la droite avec trois doigts.

**Pour traduire instantanément (lorsque l'option de contraction est activée) :** Balayez l'écran vers le bas avec deux doigts.

**Pour interrompre la saisie braille :** Grattez avec deux doigts ou réglez le rotor sur un autre réglage.

#### <span id="page-147-0"></span>**Utiliser VoiceOver avec un clavier sans fil Apple**

Vous pouvez contrôler VoiceOver en utilisant un clavier sans fil Apple jumelé à l'iPod touch. Consultez la section [Utiliser un clavier sans fil Apple](#page-30-0) à la page [30](#page-30-1).

Utilisez les commandes VoiceOver au clavier pour explorer l'écran, sélectionner des éléments, lire le contenu de l'écran, ajuster le rotor et effectuer d'autres actions VoiceOver. La plupart des commandes utilisent la combinaison de touches Contrôle + Option, abrégée « VO » dans la liste suivante.

Vous pouvez utiliser l'Aide VoiceOver pour apprendre la disposition du clavier et les actions associées aux nombreuses combinaisons de touches. L'Aide VoiceOver énonce les touches ou commandes du clavier lorsque vous les saisissez, sans effectuer l'action associée.

#### **Commandes VoiceOver au clavier**

VO = Contrôle + Option

- *Pour activer l'Aide VoiceOver :* VO + K
- *Pour désactiver l'Aide VoiceOver :* Esc.
- *Pour sélectionner l'élément suivant ou précédent :* VO + Flèche droite ou VO + Flèche gauche
- *Pour toucher deux fois afin d'activer l'élément choisi :* VO + Barre d'espace
- *Pour appuyer sur le bouton principal :* VO + H
- *Pour toucher l'élément sélectionné et le maintenir :* VO + Maj + M
- *Pour passer à la barre d'état :* VO + M
- *Pour lire depuis la position actuelle :* VO + A
- *Pour lire à partir du haut :* VO + B
- *Pour mettre en pause ou reprendre la lecture :* Contrôle
- *Pour copier le dernier texte énoncé dans le presse-papiers :* VO + Maj + C
- *Pour rechercher du texte :* VO + F
- *Pour activer ou désactiver le son VoiceOver :* VO + S
- *Pour ouvrir le Centre de notifications :* Fn + VO + Flèche haut
- *Pour ouvrir le Centre de contrôle :* Fn + VO + Flèche bas
- *Pour ouvrir le Sélecteur d'élément :* VO + I
- *Pour modifier l'étiquette de l'élément sélectionné :* VO + /
- *Pour toucher deux fois avec deux doigts :* VO + Signe -
- *Pour ajuster le rotor :* Utilisez la Navigation rapide (voir ci-dessous)
- *Balayer vers le haut ou le bas :* VO + Flèche haut ou VO + Flèche bas
- *Pour ajuster le rotor vocal :* VO + Commande + Flèche gauche ou VO + Commande + Flèche droite
- *Pour ajuster le réglage indiqué par le rotor vocal :* VO + Commande + Flèche haut ou VO + Commande + Flèche bas
- *Pour activer ou désactiver le rideau d'écran :* VO + Maj + S
- *Pour revenir à l'écran précédent :* Esc.
- *Pour passer d'une app à une autre :* Commande + Tab ou Commande + Maj + Tab

#### **Navigation rapide**

Activez Navigation rapide pour contrôler VoiceOver à l'aide des touches fléchées.

- *Pour activer ou désactiver Navigation rapide :* Flèche gauche + Flèche droite
- *Pour sélectionner l'élément suivant ou précédent :* Flèche droite ou Flèche gauche
- *Pour sélectionner l'élément précédent ou suivant indiqué par le rotor :* Flèche haut ou Flèche bas
- *Pour sélectionner le premier ou dernier élément :* Contrôle + Flèche haut ou Contrôle + Flèche bas
- *Pour toucher un élément :* Flèche haut + Flèche bas
- *Pour faire défiler vers le haut, le bas, la gauche ou la droite :* Option + Flèche haut, Option + Flèche bas, Option + Flèche gauche, Option + Flèche droite
- *Pour ajuster le rotor :* Flèche haut + Flèche gauche ou Flèche haut + Flèche droite

Vous pouvez également utiliser les touches numériques d'un clavier sans fil Apple pour saisir des nombres dans Calculette.

#### **Navigation rapide avec une touche pour la navigation web**

Lorsque vous consultez une page web avec la fonctionnalité Navigation rapide activée, vous pouvez utiliser les touchez suivantes du clavier pour naviguer rapidement sur la page. Lorsque vous appuyez sur la touche, vous passez à l'élément suivant du type indiqué. Pour passer à l'élément précédent, maintenez la touche Maj enfoncée lorsque vous appuyez sur la lettre.

- *Pour activer la navigation rapide à touche unique :* VO-Q
- *En-tête :* H
- *Lien :* L
- *Champ de texte :* R
- *Bouton :* B
- *Contrôle de formulaire :* C
- *Image :* I
- *Tableau :* T
- *Texte statique :* S
- *Repère ARIA :* W
- *Liste :* X
- *Élément du même type :* M
- *En-tête de niveau 1 :* 1
- *En-tête de niveau 2 :* 2
- *En-tête de niveau 3 :* 3
- *En-tête de niveau 4 :* 4
- *En-tête de niveau 5 :* 5
- *En-tête de niveau 6 :* 6

#### **Modification de texte**

Utilisez les commandes ci-dessous (la fonctionnalité Navigation rapide doit être désactivée) pour modifier du texte. VoiceOver lit le texte à mesure que vous déplacez le point d'insertion.

- *Pour avancer ou reculer d'un caractère :* Flèche droite ou Flèche gauche
- *Pour avancer ou reculer d'un mot :* Option + Flèche droite ou Option + Flèche gauche
- *Pour monter ou descendre d'une ligne :* Flèche haut ou Flèche bas
- *Pour se rendre au début ou à la fin de la ligne :* Commande + Flèche gauche ou Commande + Flèche bas
- *Pour se rendre au début ou à la fin du paragraphe :* Option + Flèche haut ou Option + Flèche bas
- *Pour se rendre au paragraphe précédent ou suivant :*Option + Flèche haut ou Option + Flèche bas
- *Pour se rendre en haut ou en bas du champ de texte :* Commande + Flèche haut ou Commande + Flèche bas
- *Pour sélectionner du texte en déplaçant le point d'insertion :* Maj + l'une des commandes de déplacement du point d'insertion ci-dessus
- *Pour sélectionner la totalité du texte :* Commande + A
- *Pour copier, couper ou coller le texte sélectionné :* Commande + C, Commande + X ou Commande + V
- *Pour annuler ou rétablir la dernière modification :* Commande + Z ou Maj + Commande + Z

## <span id="page-150-1"></span><span id="page-150-0"></span>**Prise en charge des affichages Braille**

Un afficheur Braille Bluetooth vous permet de lire une sortie VoiceOver en mode braille. Vous pouvez également utiliser un afficheur Braille avec des touches d'entrée et d'autres commandes pour contrôler l'iPod touch lorsque VoiceOver est activé. Pour obtenir la liste des afficheurs braille pris en charge, consultez la page web [www.apple.com/fr/accessibility/ios/braille-display.html](http://www.apple.com/fr/accessibility/ios/braille-display.html).

**Pour connecter un afficheur Braille :** Activez l'afficheur, puis accédez à Réglages > Bluetooth et activez Bluetooth. Ensuite, accédez à Réglages > Général > Accessibilité > VoiceOver > Braille et choisissez l'afficheur.

**Pour ajuster les réglages Braille :** Accédez à Réglages > Général > Accessibilité > VoiceOver > Braille, où vous pouvez :

- Choisir l'entrée ou la sortie braille abrégée, à huit points non contractée ou à six points non contractée
- Activer la cellule d'état et choisir son emplacement
- Activer le code Nemeth pour les équations
- Afficher le clavier à l'écran
- Choisir de tourner les pages automatiquement
- Modifier la traduction du braille à partir de l'anglais unifié

Pour plus d'informations sur les commandes braille courantes pour la navigation VoiceOver et pour obtenir des informations spécifiques à certains afficheurs, consultez la page [support.apple.com/kb/HT4400?viewlocale=fr\\_FR](http://support.apple.com/kb/HT4400?viewlocale=fr_FR).

**Pour régler la langue de VoiceOver :** Accédez à Réglages > Général > Langue et région.

Si vous modifiez la langue de l'iPod touch, vous devrez peut-être réinitialiser celle de VoiceOver et de votre afficheur braille.

Vous pouvez configurer la cellule la plus à gauche ou la plus à droite de votre afficheur Braille de manière à indiquer l'état du système et d'autres informations. Par exemple :

- L'historique des annonces contient un message non lu
- Le message actuel de l'historique des annonces n'a pas été lu
- VoiceOver est inaudible
- La charge de la batterie de l'iPod touch est faible (inférieure à 20 %)
- L'iPod touch est en orientation paysage
- L'écran est éteint
- La ligne actuelle contient du texte supplémentaire sur la gauche
- La ligne actuelle contient du texte supplémentaire sur la droite

**Pour configurer la cellule la plus à gauche ou la plus à droite de manière à indiquer des informations sur l'état :** Accédez à Réglages > Général > Accessibilité > VoiceOver > Braille > Cellule d'état, puis touchez Gauche ou Droite.

**Pour voir une description étendue de la cellule d'état :** Sur votre afficheur Braille, appuyez sur le bouton du routeur de la cellule d'état.

## **Énoncer les équations mathématiques**

VoiceOver peut lire les équations mathématiques encodées à voix haute à l'aide de :

- MathML sur le web
- MathML ou LaTeX dans iBooks Author

**Pour entendre une équation :** Laissez VoiceOver vous lire le texte comme il le fait habituellement. VoiceOver dit « Mathématiques » avant de commencer à lire une équation.

**Pour parcourir l'équation :** Touchez deux fois l'équation sélectionnée pour l'afficher en plein écran et la parcourir élément par élément. Balayez vers la gauche ou la droite pour lire les éléments de l'équation. Utilisez le rotor pour sélectionner Symboles, Expressions courtes, Expressions moyennes ou Expressions longues, puis balayez vers le haut ou le bas pour entendre le prochain élément de la taille choisie. Vous pouvez continuer de toucher deux fois l'élément sélectionné pour « zoomer en avant » dans l'équation et vous concentrer sur l'élément sélectionné, et ensuite balayer l'écran vers la gauche, la droite, le haut ou le bas pour lire une partie à la fois.

Les équations lues par VoiceOver peuvent également être envoyées vers un dispositif braille à l'aide du code Nemeth, ainsi que du code braille anglais unifié (Unified English Braille), anglais britannique, français et grec. Consultez la section [Prise en charge des affichages Braille](#page-150-0) à la page [150](#page-150-1).

## **Utiliser VoiceOver avec Safari**

**Effectuer des recherches sur le Web :** Sélectionnez le champ de recherche, saisissez votre recherche, puis balayez vers la droite ou la gauche pour avancer ou reculer dans la liste des phrases de recherche suggérées. Touchez deux fois l'écran pour rechercher sur Internet en utilisant la phrase sélectionnée.

**Pour accéder au prochain élément de page d'un type particulier :** Orientez le rotor sur le type d'élément, puis balayez vers le haut ou le bas.

**Pour définir les options du rotor pour la navigation web :** Accédez à Réglages > Général > Accessibilité > VoiceOver > Rotor. Touchez pour sélectionner ou désélectionner des options, ou faites glisser  $\equiv$  vers le haut ou le bas pour repositionner un élément.

**Pour passer des images pendant la navigation :** Accédez à Réglages > Général > Accessibilité > VoiceOver > Parcourir les images. Vous pouvez choisir de passer toutes les images ou seulement celles qui ne possèdent pas de descriptions.

**Pour réduire l'encombrement de la page et faciliter ainsi la lecture et la navigation :**  Sélectionnez Lecteur dans le champ d'adresse de Safari (cette fonctionnalité n'est pas disponible pour toutes les pages).

Si vous jumelez un clavier sans fil Apple avec l'iPod touch, vous pouvez utiliser les commandes Navigation rapide à une seule touche pour naviguer dans des pages web. Consultez la section [Utiliser VoiceOver avec un clavier sans fil Apple](#page-147-0) à la page [147](#page-147-1).

#### **Utiliser VoiceOver avec Plans**

Avec VoiceOver, vous pouvez effectuer un zoom avant ou arrière, sélectionner un repère ou obtenir des informations sur un lieu.

**Pour parcourir la carte :** Faites glisser votre doigt sur l'écran ou balayez vers la gauche ou la droite pour passer à un autre élément.

**Pour effectuer un zoom avant ou arrière :** Sélectionnez la carte, réglez le rotor sur Zoom, puis balayez vers le haut ou le bas avec un doigt.

**Pour effectuer un panoramique de la carte :** Balayez l'écran avec trois doigts.

**Pour parcourir les points d'intérêt visibles :** Orientez le rotor sur Points d'intérêt, puis balayez vers le haut ou le bas avec un doigt.

<span id="page-152-1"></span>**Pour suivre une route :** Maintenez votre doigt sur la route, attendez jusqu'à entendre « mettre en pause pour suivre », puis déplacez votre doigt le long de la route tout en écoutant le guide vocal. Le ton devient plus aigu lorsque vous vous écartez de la route.

**Pour sélectionner un repère :** Touchez un repère ou balayez vers la gauche ou vers la droite pour sélectionner le repère.

**Pour obtenir des informations sur une position géographique :** Lorsqu'un repère est sélectionné, touchez-la deux fois rapidement pour afficher l'écran d'informations. Balayez vers la gauche ou vers la droite pour sélectionner le bouton d'expansion, puis touchez deux fois l'écran pour afficher la page d'informations.

#### **Modifier des vidéos et des mémos vocaux avec VoiceOver**

Vous pouvez utiliser des gestes VoiceOver pour raccourcir des vidéos d'Appareil photo et des enregistrements de Dictaphone.

**Pour raccourcir une vidéo :** Lors de la lecture d'une vidéo dans Photos, touchez deux fois l'écran pour afficher les commandes vidéo puis sélectionnez le début ou la fin de l'outil de raccourcissement. Puis, balayez l'écran vers le haut pour faire défiler vers la droite ou balayez vers le bas pour le faire glisser vers la gauche. VoiceOver annonce la durée qui sera supprimée de l'enregistrement à partir de la position actuelle. Pour terminer le raccourcissement, sélectionnez Raccourcir, puis touchez deux fois.

**Pour raccourcir un mémo vocal :** Sélectionnez le mémo dans Dictaphone, touchez Modifier, puis Début du raccourcissement. Sélectionnez le début ou la fin de la sélection, touchez deux fois et maintenez appuyé, puis faites glisser pour ajuster. VoiceOver annonce la durée qui sera supprimée de l'enregistrement à partir de la position actuelle. Touchez Lecture pour afficher un aperçu de l'enregistrement raccourci. Lorsque vous êtes satisfait(e) du résultat, touchez Raccourcir.

## <span id="page-152-0"></span>Zoom

De nombreuses apps vous permettent d'effectuer un zoom avant ou arrière sur des éléments spécifiques. Par exemple, vous pouvez toucher deux fois ou pincer pour agrandir les photos ou les colonnes d'une page web dans Safari. Il existe également une fonction de zoom générale avec laquelle vous pouvez agrandir les éléments à l'écran en toute situation. Vous pouvez agrandir l'écran en entier (Zoom plein écran) ou seulement une partie de l'écran dans une fenêtre redimensionnable tandis que le reste de l'écran demeure inchangé (Zoom fenêtre). De plus, vous pouvez utiliser Zoom et VoiceOver en même temps.

**Pour activer ou désactiver le zoom :** Accédez à Réglages > Général > Accessibilité > Zoom Vous pouvez également utiliser le raccourci d'accessibilité. Consultez la section [Raccourci d'accessibilité](#page-139-0) à la page [139](#page-139-1).

**Pour effectuer un zoom avant ou arrière :** Lorsque la fonction Zoom est activée, touchez deux fois l'écran avec trois doigts.

**Pour ajuster l'agrandissement :** Touchez deux fois l'écran avec trois doigts, puis faites glisser vers le haut ou le bas. Le geste du toucher-glisser est semblable au double toucher, sauf que vous ne relevez pas vos doigts au second toucher, mais les faites glisser sur l'écran. Vous pouvez également toucher trois fois l'écran avec trois doigts, puis faire glisser le curseur Niveau de zoom dans les commandes de zoom qui s'affichent. Pour limiter l'agrandissement maximal, accédez à Réglages > Général > Accessibilité > Zoom > Niveau de zoom maximum.

**Pour faire défiler l'écran afin de mieux voir :** Faites glisser trois doigts sur l'écran. Vous pouvez également maintenir un doigt près du bord de l'écran pour faire défiler l'écran dans cette direction. Rapprochez le doigt du bord pour augmenter la vitesse du panoramique.

**Pour alterner entre le mode plein écran et Zoom fenêtre :** Touchez l'écran trois fois avec trois doigts, puis touchez Zoom fenêtre ou Zoom plein écran parmi les commandes de zoom qui apparaissent. Pour choisir le mode à utiliser lorsque vous activez la fonction Zoom, accédez à Réglages > Général > Accessibilité > Zoom > Zoomer sur une zone.

**Pour redimensionner la fenêtre de zoom (Zoom fenêtre) :** Touchez l'écran trois fois avec trois doigts, touchez Redimensionner l'objectif, puis faites glisser l'une ou l'autre des poignées qui apparaissent.

**Pour déplacer la fenêtre de zoom (Zoom fenêtre) :** Faites glisser la poignée située au bord de la fenêtre de zoom.

**Pour afficher le contrôleur de zoom :** Accédez à Réglages > Général > Accessibilité > Zoom, puis activez l'option Afficher le contrôleur, ou touchez l'écran trois fois avec trois doigts, puis choisissez Afficher le contrôleur. Ensuite, vous pouvez toucher deux fois le bouton flottant Commandes du zoom pour effectuer un zoom avant ou arrière, toucher ce bouton une fois pour afficher les commandes du zoom ou le faire glisser pour faire défiler l'écran. Pour déplacer le bouton Commandes du zoom, touchez-le et maintenez appuyé, puis faites-le glisser à un autre endroit. Pour ajuster la transparence du contrôleur de zoom, accédez à Réglages > Général > Accessibilité > Zoom > Visibilité du contrôleur.

**Pour que le zoom suive vos sélections ou le point d'insertion dans le texte :** Accédez à Réglages > Général > Accessibilité > Zoom > Suivre la mise au point. Ensuite, par exemple, si vous utilisez VoiceOver, l'activation de cette option a pour effet d'agrandir chaque élément à l'écran dans la fenêtre de zoom lorsque vous le sélectionnez en effectuant un balayage dans VoiceOver.

**Pour agrandir le texte que vous saisissez sans agrandir le clavier :** Accédez à Réglages > Général > Accessibilité > Zoom, puis activez l'option Suivre la mise au point et désactivez Zoomer sur le clavier. Lorsque vous effectuez un zoom avant pendant que vous saisissez du texte (dans Messages ou Notes, par exemple), le texte est agrandi, mais l'ensemble du clavier reste visible.

**Pour afficher la partie agrandie de l'écran en nuances de gris ou avec des couleurs inversées :**  Touchez l'écran trois fois avec trois doigts, puis touchez Choisir un filtre parmi les commandes de zoom qui apparaissent.

Lorsque vous utilisez la fonction Zoom avec un clavier sans fil Apple, l'image de l'écran suit le point d'insertion en le conservant au centre de l'affichage. Consultez la section [Utiliser un clavier](#page-30-0)  [sans fil Apple](#page-30-0) à la page [30](#page-30-1).

## Inverser les couleurs et utiliser des nuances de gris

Parfois, le fait d'inverser les couleurs ou d'utiliser des nuances de gris sur l'écran de l'iPod touch peut faciliter la lecture.

**Pour inverser les couleurs :** Accédez à Réglages > Général > Accessibilité > Inverser les couleurs.

**Pour utiliser des nuances de gris :** Accédez à Réglages > Général > Accessibilité > Nuances de gris.

Activez ces deux effets pour afficher des nuances de gris inversées. Vous pouvez également appliquer ces effets uniquement aux éléments s'affichant dans la fenêtre de zoom, consultez la section [Zoom](#page-152-0) à la page [152](#page-152-1).

# <span id="page-154-1"></span>Énoncer la sélection

Même lorsque VoiceOver est désactivé, l'iPod touch peut énoncer tout le texte que vous sélectionnez.

**Pour activer Énoncer la sélection :** Accédez à Réglages > Général > Accessibilité > Parole. Vous pouvez également :

- Régler le débit d'énonciation
- Choisir de faire apparaître en surbrillance les mots pendant qu'ils sont lus

**Pour vous faire énoncer du texte :** Sélectionnez le texte, puis touchez Énoncer.

Vous pouvez également laisser l'iPod touch vous lire le contenu de l'écran. Consultez la section [Lire le contenu de l'écran](#page-154-0) ci-après.

# <span id="page-154-0"></span>Lire le contenu de l'écran

L'iPod touch peut vous lire le contenu de l'écran, même si vous n'utilisez pas VoiceOver.

**Pour activer Lire le contenu de l'écran :** Accédez à Réglages > Général > Accessibilité > Parole.

**Pour que l'iPod touch énonce le contenu de l'écran :** Balayez l'écran du haut vers le bas avec deux doigts. Utilisez les commandes qui apparaissent pour interrompre la lecture ou ajuster le débit vocal.

**Pour surligner les éléments énoncés :** Activez l'option Surligner le contenu, en dessous du commutateur Lire le contenu de l'écran lorsque ce dernier est activé.

**Pour utiliser Siri :** Dites « énoncer le contenu de l'écran ».

Vous pouvez également faire en sorte que l'iPod touch lise seulement le texte sélectionné : consultez la section [Énoncer la sélection](#page-154-1) ci-dessus.

# Énonciation auto

Avec la fonction Énonciation, les corrections apportées au texte et les suggestions proposées par l'iPod touch lors de la saisie sont lues à haute voix.

**Pour activer ou désactiver Énonciation auto :** Accédez à Réglages > Général > Accessibilité > Parole.

La fonction Énonciation automatique est également compatible avec les apps VoiceOver et Zoom.

# Grande police, texte en gras et texte à contraste élevé

**Pour utiliser une plus grande police de texte pour des apps telles que Réglages, Calendrier, Contacts, Mail, Messages et Notes :** Accédez à Réglages > Général > Taille du texte, puis ajustez le curseur. Pour agrandir encore davantage le texte, accédez à Réglages > Général > Accessibilité > Police plus grande, puis activez l'option Tailles de police plus grandes.

**Pour afficher du texte en gras sur l'iPod touch :** Accédez à Réglages > Général > Accessibilité, puis activez Gras.

**Pour augmenter le contraste du texte là où cela est possible :** Accédez à Réglages > Général > Accessibilité, puis activez Augmenter le contraste.

## Formes de bouton

L'iPod touch peut ajouter un arrière-plan coloré aux boutons, ou bien les souligner afin d'accentuer leur visibilité.

**Pour mettre les boutons en évidence :** Accédez à Réglages > Général > Accessibilité, puis activez Formes de bouton.

# Réduire les animations à l'écran

Vous pouvez arrêter les animations de certains éléments à l'écran, tels que la parallaxe du fond d'écran derrière les icônes et les alertes, ou les transitions de mouvement.

**Pour réduire les animations :** Accédez à Réglages > Général > Accessibilité, puis activez Réduire les animations.

## Étiquettes pour les commutateurs Marche/Arrêt

Pour déterminer plus facilement si un réglage est activé ou désactivé, vous pouvez faire en sorte qu'une étiquette s'affiche sur les commutateurs Marche/Arrêt de votre iPod touch.

**Pour ajouter des étiquettes aux commutateurs de réglage :** Accédez à Réglages > Général > Accessibilité, puis activez Étiquettes Activé/Désactivé.

## Sonneries assignables

Vous pouvez assigner des sonneries distinctives à des membres de votre liste de contact pour bénéficier d'une identification audible de l'appelant FaceTime. Vous pouvez aussi assigner des sonneries distinctives pour vous alerter sur un grand nombre d'autres événements, tels qu'un nouvel e-mail, un e-mail envoyé, un Tweet, une publication Facebook et des rappels. Consultez la section [Sons et silence](#page-35-0) à la page [35](#page-35-1).

Vous pouvez acheter des sonneries dans l'iTunes Store sur l'iPod touch. Consultez la section Chapitre [22](#page-112-0), [iTunes](#page-112-0) Store, à la page [112](#page-112-0).

## Descriptions vidéo

Les descriptions vidéo fournissent une description audible de scènes vidéo. Si vous avez une vidéo disposant de descriptions vidéo, l'iPod touch peut les lire.

**Pour activer les descriptions vidéo :** Accédez à Réglages > Général > Accessibilité > Descriptions vidéo.

## Appareils auditifs

Si vous possédez des appareils auditifs Made for iPhone, vous pouvez ajuster les réglages de ces appareils avec votre iPod touch, diffuser du contenu audio ou utiliser l'iPod touch comme micro à distance.

**Pour jumeler un appareil auditif avec l'iPod touch :** Si vos appareils auditifs n'apparaissent pas dans la liste sous Réglages > Général > Accessibilité > Appareils auditifs, vous devez les jumeler avec l'iPod touch. Pour commencer, ouvrez le couvercle des piles sur chacun des appareils auditifs. Ensuite, sur l'iPod touch, accédez à Réglages > Bluetooth, puis vérifiez que Bluetooth est activé. Puis, accédez à Réglages > Général > Accessibilité > Appareils auditifs. Fermez le couvercle des piles sur vos appareils auditifs et attendez que leur nom apparaisse dans la liste des appareils (cela peut prendre une minute). Lorsque le nom apparaît, touchez-le et répondez à la demande de jumelage.

Une fois le jumelage terminé, une série de bips retentissent, accompagnés d'une tonalité, et une coche apparaît en regard des appareils auditifs correspondants dans la liste Appareils. Le jumelage peut prendre jusqu'à 60 secondes : n'essayez pas de diffuser du contenu audio ni d'utiliser les appareils auditifs tant que le jumelage est en cours.

Vous ne devriez pas avoir à effectuer le jumelage plus d'une fois (votre médecin spécialiste de l'audition peut éventuellement le faire pour vous). Après cela, chaque fois que vous allumez vos appareils auditifs, ils se reconnectent à l'iPod touch.

**Pour ajuster les réglages d'un appareil auditif et afficher son statut :** Accédez à Réglages > Général > Accessibilité > Appareils auditifs ou choisissez Appareils auditifs dans Raccourci d'accessibilité. Consultez la section [Raccourci d'accessibilité](#page-139-0) à la page [139](#page-139-1). Les réglages des appareils auditifs apparaissent seulement une fois que vous avez jumelé vos appareils auditifs avec l'iPod touch.

Pour un accès rapide depuis l'écran verrouillé, accédez à Réglages > Accessibilité > Appareils auditifs, puis activez Contrôler sur l'écran verrouillé. Utilisez ces réglages pour :

- Vérifier l'état de la batterie de l'appareil auditif.
- Ajuster le volume et l'égalisation du microphone.
- Choisir quels appareils auditifs (droit, gauche ou les deux) doivent recevoir le contenu audio.
- Contrôler l'écoute en temps réel.

**Pour diffuser du contenu audio vers vos appareils auditifs :** Diffusez du contenu audio à partir de Siri, vos musiques, vos vidéos et plus encore en choisissant vos appareils auditifs depuis le menu AirPlay  $\Box$ .

**Pour utiliser l'iPod touch comme microphone distant :** Vous pouvez utiliser Écoute en temps réel pour diffuser un flux audio du microphone de l'iPod touch vers vos appareils auditifs. Cela peut vous aider à mieux entendre dans certaines situations en plaçant l'iPod touch plus près de la source sonore. Cliquez trois fois sur le bouton principal, choisissez Appareils auditifs, puis touchez Écouter en temps réel.

**Pour utiliser vos appareils auditifs avec plus d'un appareil iOS :** Si vous jumelez vos appareils auditifs avec plus d'un appareil iOS (par exemple, un iPhone et un iPod touch), la connexion avec vos appareils auditifs bascule automatiquement de l'un à l'autre lorsque vous effectuez une action générant du son sur l'autre appareil, ou lorsque vous recevez un appel téléphonique sur l'iPhone. Les changements que vous effectuez dans les réglages des appareils auditifs sur un appareil sont automatiquement envoyés aux autres appareils iOS. Pour profiter de cette fonctionnalité, tous les appareils doivent être sur le même réseau Wi-Fi et connectés à iCloud avec le même identifiant Apple.

# Audio mono et balance

La fonctionnalité Audio mono combine le son des canaux stéréo gauche et droit en un seul signal mono lu sur les deux canaux. Ainsi, vous pouvez tout entendre dans l'une ou l'autre de vos oreilles, ou dans les deux avec un volume plus élevé pour l'un des canaux.

**Pour activer ou désactiver l'option Audio mono :** Accédez à Réglages > Général > Accessibilité > Audio mono.

**Pour ajuster la balance :** Accédez à Réglages > Général > Accessibilité, puis faites glisser le curseur Balance stéréo gauche-droite.

## Sous-titres et sous-titres codés

L'app Vidéos comprend un bouton Autre piste  $\equiv$  que vous pouvez toucher pour choisir les sous-titres et les sous-titres codés inclus dans la vidéo que vous regardez. Les sous-titres et soustitres codés sont généralement affichés dans une liste, mais si vous préférez des sous-titres codés adaptés, tels que des sous-titres pour les sourds et malentendants (SM), vous pouvez configurer votre iPod touch pour afficher plutôt ces derniers dans la liste, s'ils sont disponibles.

**Pour afficher plutôt des sous-titres adaptés et des sous-titres codés pour malentendants dans la liste des sous-titres et sous-titres codés disponibles :** Accédez à Réglages > Général > Accessibilité > Sous-titres et sous-titrage codé, puis activez l'option Sous-titres codés et SM. Cela a également pour effet d'activer les sous-titres et les sous-titres codés dans l'app Vidéos.

**Pour choisir parmi les sous-titres et les sous-titres codés disponibles : Touchez <b>les lorsque vous** regardez une vidéo dans Vidéos.

**Pour personnaliser vos sous-titres et sous-titres codés :** Accédez à Réglages > Général > Accessibilité > Sous-titres et sous-titrage codé > Style, où vous pouvez choisir un style de soustitres codés existant ou créer un nouveau style en sélectionnant :

- La taille des caractères, la police et la couleur
- L'opacité et la couleur de l'arrière-plan
- L'opacité du texte, le style de bordure et le surlignage

Toutes les vidéos ne contiennent pas des sous-titres codés.

## Siri

Avec Siri, vous n'avez qu'à demander pour effectuer des actions comme par exemple ouvrir des apps, et VoiceOver peut lire les réponses de Siri pour vous. Consultez la section Chapitre [4](#page-46-0), [Siri](#page-46-0), à la page [46](#page-46-0).

## Larges claviers à l'écran

De nombreuses apps dont Mail, Safari, Messages, Notes et Contacts vous permettent de faire pivoter l'iPod touch lors de la saisie pour bénéficier d'un clavier plus grand.

## Accès guidé

L'Accès guidé permet à l'utilisateur de l'iPod touch de rester concentré sur une tâche particulière. L'Accès guidé limite l'iPod touch à une seule app et permet de contrôler la disponibilité des fonctionnalités des applications. Utilisez l'Accès guidé pour :

• Restreindre temporairement l'iPod touch à une app particulière

- Désactiver les zones de l'écran qui ne sont pas utiles pour une tâche ou les zones qui pourraient être perturbées par un geste accidentel
- Limiter la durée d'utilisation autorisée d'une app
- Désactiver les boutons présents sur l'iPod touch

**Pour utiliser l'Accès guidé :** Accédez à Réglages > Général > Accessibilité > Accès guidé, où vous pouvez :

- Activer ou désactiver Accès guidé
- Déterminer un mot de passe pour contrôler l'utilisation de l'Accès guidé et empêcher quiconque de quitter une session
- Touchez Limites de temps pour régler un son ou vous faire énoncer le temps restant avant la fin d'Accès guidé.
- Définir si d'autres raccourcis d'accessibilité sont disponibles pendant une session

**Pour démarrer une session Accès guidé :** Après avoir activé l'accès guidé, ouvrez l'app, puis cliquez trois fois sur le bouton principal. Ajustez les réglages pour la session, puis touchez Démarrer.

- *Pour désactiver les commandes des apps et des zones de l'écran de l'app :* Faites un cercle ou un rectangle autour de la partie de l'écran que vous voulez désactiver. Faites glisser le masque à l'endroit souhaité ou utilisez les poignées pour ajuster sa taille.
- *Pour activer les boutons Marche/Veille ou le bouton de volume :* Touchez Options, sous Boutons physiques.
- *Pour empêcher l'iPod touch de basculer du mode portrait au mode paysage ou de réagir à d'autres mouvements :* Touchez Options, puis désactivez Mouvement.
- *Pour empêcher la saisie :* Touchez Options, puis désactivez Claviers.
- *Pour ignorer tous les touchers d'écran :* Désactivez Toucher au bas de l'écran.
- *Pour définir une limite de temps pour une session :* Touchez Options de limite de temps, au bas de l'écran.

**Pour mettre fin à une session :** Appuyez trois fois sur le bouton principal, puis saisissez le code de l'Accès guidé.

# Contrôle de sélection

Contrôle de sélection vous permet de contrôler votre iPod touch à l'aide d'un ou de plusieurs commutateurs. Choisissez entre plusieurs méthodes pour effectuer des actions telles que sélectionner, toucher, faire glisser, écrire et même dessiner à main levée. La technique de base consiste à utiliser un simple commutateur pour sélectionner un élément ou un emplacement sur l'écran, puis d'utiliser le même (ou un autre) commutateur pour choisir une action à exécuter sur l'élément ou l'emplacement en question. Les trois méthodes de base sont :

- *Le mode analyse par élément (par défaut),* mettant différents éléments à l'écran en surbrillance jusqu'à ce que vous en sélectionniez un.
- *Le mode analyse par point,* affichant des viseurs pour sélectionner un emplacement de l'écran.
- *Le mode sélection manuelle,* qui vous permet de vous déplacer d'un élément à l'autre à la demande (requiert plusieurs commutateurs).

Quelle que soit la méthode que vous utilisez, lorsque vous sélectionnez un élément (par opposition à un groupe d'éléments), un menu s'affiche vous permettant de choisir comment agir sur l'élément sélectionné (toucher, faire glisser ou pincer, par exemple).

Si vous utilisez plusieurs commutateurs, vous pouvez les configurer pour que chacun effectue une action spécifique et personnaliser votre méthode de sélection d'éléments. Par exemple, au lieu d'analyser automatiquement les éléments de l'écran, vous pouvez configurer les commutateurs pour passer à l'élément suivant ou précédent à la demande.

Il existe de nombreux moyens d'adapter le comportement de Contrôle de sélection à vos besoins et votre façon de faire.

## **Ajouter un commutateur et activer Contrôle de sélection**

Vous pouvez utiliser l'un des éléments suivants comme commutateur :

- *Un commutateur externe adaptatif :* Choisissez parmi un grand nombre de commutateurs USB ou Bluetooth.
- *L'écran de l'iPod touch :* Touchez l'écran pour actionner le commutateur.
- *La caméra FaceTime de l'iPod touch :* Bougez votre tête pour actionner le commutateur. Vous pouvez utiliser la caméra comme deux commutateurs : un lorsque vous déplacez votre tête vers la gauche et l'autre lorsque vous la tournez vers la droite.

**Pour ajouter un commutateur et choisir son action :** Accédez à Réglages > Général > Accessibilité > Contrôle de sélection > Commutateurs. Si vous n'utilisez qu'un seul commutateur, il s'agit, par défaut, de votre commutateur de sélection d'élément.

Si vous ajoutez un commutateur externe, vous devez le connecter à l'iPod touch pour qu'il apparaisse dans la liste des commutateurs disponibles. Suivez les instructions fournies avec le commutateur. S'il se connecte par Bluetooth, vous devez le jumeler avec l'iPod touch : activez le commutateur, puis accédez à Réglages > Bluetooth, touchez le commutateur, puis suivez les instructions à l'écran. Pour en savoir plus, consultez la section [Appareils Bluetooth](#page-40-0) à la page [40](#page-40-1).

**Pour activer le Contrôle de sélection :** Accédez à Réglages > Général > Accessibilité > Contrôle de sélection, ou utilisez le Raccourci Accessibilité. Consultez la section [Raccourci d'accessibilité](#page-139-0) à la page [139](#page-139-1).

Pour désactiver le Contrôle de sélection : Utilisez l'une des méthodes d'analyse pour sélectionner, puis touchez Réglages > Général > Accessibilité > Contrôle de sélection. Vous pouvez également cliquer trois fois sur le bouton principal.

#### **Techniques de base**

Que vous utilisiez l'analyse par élément ou l'analyse par point, les notions élémentaires du contrôle de sélection sont les mêmes.

**Pour sélectionner un élément :** Lorsque l'élément est en surbrillance, actionnez l'interrupteur que vous avez défini comme commutateur de sélection d'élément. Si vous n'utilisez qu'un seul commutateur, il s'agit de votre commutateur de sélection d'élément par défaut.

**Pour effectuer une action sur l'élément sélectionné :** Sélectionnez une commande dans le menu Contrôle qui apparaît lorsque vous sélectionnez l'élément. La disposition du menu dépend de la façon dont vous utilisez le touché automatique.

• *Lorsque Touché automatique est désactivé :* Le menu Contrôle contient seulement les boutons Toucher et Autre (deux points au bas de l'écran). Si vous êtes dans une zone de l'écran que vous pouvez faire défiler, un bouton de défilement apparaît également. Pour toucher l'élément en surbrillance, actionnez le bouton de sélection d'élément lorsque Toucher est en surbrillance. Pour afficher des boutons d'action supplémentaires, sélectionnez Autre au bas du menu. Si vous disposez de plusieurs commutateurs, vous pouvez en définir un spécifiquement pour l'action de toucher.

• *Lorsque Touché automatique est activé :* Pour toucher l'élément, ne faites rien : l'élément est automatiquement touché lorsque l'intervalle de touché automatique est écoulé (0,75 seconde si vous ne l'avez pas modifié). Pour afficher le menu de contrôle, actionnez le bouton de sélection d'élément avant la fin de l'intervalle de touché automatique. Le menu de contrôle fait abstraction du bouton Toucher et accède directement à l'ensemble de boutons d'action.

**Pour activer le touché automatique :** Accédez à Réglages > Général > Accessibilité > Contrôle de sélection > Touché automatique. Pour toucher un élément lorsque le touché automatique est activé, attendez seulement que l'intervalle de touché automatique soit écoulé.

**Pour faire disparaître le menu Contrôle sans sélectionner une action :** Touchez pendant que l'élément original est en surbrillance et que toutes les icônes du menu Contrôle sont estompées. Vous pouvez également choisir Escape dans le menu Contrôle. Le menu disparaît au bout du nombre de fois défini dans Réglages > Général > Accessibilité > Contrôle de sélection > Boucles.

**Pour effectuer d'autres gestes sur l'écran :** Choisissez Gestes dans le menu Contrôle.

**Pour faire défiler l'écran :** Sélectionnez un élément dans une zone de l'écran que vous pouvez faire défiler, puis :

- *Lorsque Touché automatique est désactivé :* Choisissez le bouton Faire défiler vers le bas (en regard du bouton Toucher) dans le menu Contrôle. Pour plus d'options de défilement, vous pouvez également choisir Autre, puis sélectionner Faire défiler.
- *Lorsque Touché automatique est activé :* Choisissez Faire défiler dans le menu Contrôle. Si plusieurs actions sont disponibles, il se peut que vous deviez d'abord sélectionner Autre.

**Pour toucher le bouton principal :** Choisissez Accueil dans le menu Contrôle.

**Pour effectuer d'autres actions relatives au matériel :** Sélectionnez n'importe quel élément, puis choisissez Appareil dans le menu qui apparaît. Utilisez le menu pour reproduire ces actions :

- Cliquer deux fois sur le bouton principal pour travailler en multitâche
- Ouvrir le Centre de notifications ou le Centre de contrôle
- Appuyer sur le bouton Marche/Veille pour verrouiller l'iPod touch
- Faire pivoter l'iPod touch
- Appuyer sur les boutons de volume
- Maintenir enfoncé le bouton principal pour ouvrir Siri
- Cliquer trois fois sur le bouton principal
- Secouer l'iPod touch
- Appuyer sur le bouton principal et le bouton Marche/Veille simultanément pour effectuer une capture d'écran
- Balayer l'écran du haut vers le bas avec deux doigts pour lire le contenu de l'écran (si l'option Lire le contenu de l'écran est activée)

Ces techniques fonctionnent en mode analyse par élément ou par point.

#### **Analyse par élément**

Analyse par élément met successivement chaque élément ou groupe d'éléments en surbrillance sur l'ensemble de l'écran jusqu'à ce que vous actionniez votre commutateur de sélection d'élément. Si plusieurs éléments sont concernés, Contrôle de sélection les met en surbrillance par groupe. Lorsque vous sélectionnez un groupe, la mise en surbrillance continue avec les éléments du groupe. Lorsque vous sélectionnez un seul élément, l'analyse s'arrête et le menu Contrôle s'affiche. Analyse par élément est le mode par défaut lorsque vous activez Contrôle de sélection pour la première fois.

**Pour sélectionner un élément ou saisir un groupe :** Regardez (ou écoutez) les éléments apparaître en surbrillance l'un après l'autre. Actionnez le Commutateur de sélection d'élément lorsque l'élément que vous souhaitez contrôler (ou le groupe contenant cet élément) apparaît en surbrillance. Explorez la hiérarchie des éléments jusqu'à sélectionner celui que vous souhaitez contrôler.

**Pour sortir d'un groupe :** Actionnez le commutateur de sélection d'élément lorsque l'élément ou le groupe apparaît entouré de traits pointillés.

**Pour faire disparaître le menu Contrôle sans effectuer une action :** Actionnez le commutateur de sélection d'élément lorsque l'élément lui-même est en surbrillance. Vous pouvez également choisir Escape dans le menu Contrôle.

**Pour écouter le nom des éléments lorsqu'ils sont en surbrillance :** Accédez à Réglages > Général > Accessibilité > Contrôle de sélection, puis activez Parole. Vous pouvez également choisir Réglages dans le menu Contrôle, puis sélectionner Énonciation activée.

**Pour ralentir l'analyse :** Accédez à Réglages > Général > Accessibilité > Contrôle de sélection > Durée de l'analyse autom.

#### **Analyse par point**

Analyse par point vous permet de sélectionner un élément à l'écran en le localisant précisément à l'aide de viseurs.

**Pour passer à l'analyse par point :** Utilisez l'analyse par élément pour choisir Mode point dans le menu Contrôle. Le viseur vertical apparaît lorsque vous fermez le menu.

**Pour sélectionner un élément :** Actionnez votre commutateur de sélection d'élément lorsque l'élément en question se trouve dans la zone d'analyse large et horizontale, puis actionnezle de nouveau lorsque la ligne d'analyse est sur l'élément. Répétez cette opération pour une analyse verticale.

**Pour affiner votre point de sélection :** Choisissez Affiner la sélection dans le menu Contrôle.

**Pour revenir à l'analyse par élément :** Choisissez Mode élément dans le menu Contrôle.

#### **Sélection manuelle**

Vous pouvez sélectionner un élément à l'écran directement au moyen de commutateurs dédiés au lieu de laisser l'iPod touch mettre successivement chaque élément en surbrillance.

**Pour arrêter l'analyse et mettre en surbrillance des éléments vous-même :** Ajoutez des commutateurs *en plus de votre commutateur de sélection d'élément* afin d'effectuer les actions Aller à l'élément suivant et Aller à l'élément précédent. (Vous pouvez faire associer ces commutateurs à des mouvements de la tête vers la gauche et vers la droite devant l'appareil photo FaceTime de l'iPod touch.) Une fois ces commutateurs ajoutés, désactivez Réglages > Général > Accessibilité > Contrôle de sélection > Analyse automatique.

*Important :* Ne désactivez pas l'analyse automatique si vous n'utilisez qu'un commutateur. Vous avez besoin d'au moins deux commutateurs : un pour accéder à un élément, et un autre pour le sélectionner.

## **Réglages et ajustements**

**Pour ajuster les réglages de base :** Accédez à Réglages > Général > Accessibilité > Contrôle de sélection, où vous pouvez :

- Ajouter des commutateurs et spécifier leur fonction
- Désactiver l'analyse automatique (seulement si vous avez ajouté un commutateur Aller à l'élément suivant)
- Ajuster la vitesse à laquelle les éléments sont analysés
- Régler l'analyse pour s'arrêter sur le premier élément d'un groupe
- Choisir combien de fois parcourir l'écran avant de masquer Contrôle de sélection
- Activer ou désactiver le Touché automatique et définir l'intervalle pour actionner de nouveau le commutateur en vue d'afficher le menu Contrôle
- Définir si une action de mouvement doit être répétée lorsque vous maintenez un commutateur enfoncé et combien de temps ce dernier doit être maintenu pour déclencher la répétition
- Définir combien de temps le commutateur doit rester enfoncé pour que celui-ci soit actionné
- Faire en sorte que le Contrôle de sélection ignore lorsque vous déclenchez accidentellement un commutateur à plusieurs reprises
- Ajuster la vitesse d'analyse par point
- Activer les effets sonores ou faire en sorte que les éléments analysés soient lus à voix haute
- Choisir les éléments à inclure dans le menu Contrôle de sélection
- Définir si des éléments doivent être groupés lors de l'analyse par élément
- Afficher le curseur de sélection en plus grand ou d'une autre couleur
- Enregistrer des gestes personnalisés dans le menu Contrôle (dans Gestes > Enregistrés)

**Pour affiner les réglages de Contrôle de sélection :** Choisissez Réglages dans le menu Contrôle pour :

- Ajuster la vitesse d'analyse
- Modifier l'emplacement du menu Contrôle
- Basculer entre le mode analyse par élément et le mode analyse par point
- Choisir les viseurs ou la grille dans le mode analyse par point
- Inverser la direction de l'analyse
- Activer ou désactiver l'accompagnement sonore ou vocal
- Désactiver les groupes pour analyser les éléments un par un

## **AssistiveTouch**

AssistiveTouch vous aide dans votre utilisation de l'iPod touch si vous avez des difficultés à toucher l'écran ou à appuyer sur les boutons. Vous pouvez utiliser AssistiveTouch sans accessoire pour effectuer des gestes qui vous sont difficiles. Vous pouvez également utiliser un accessoire adaptatif compatible (tel qu'une manette) avec AssistiveTouch pour contrôler l'iPod touch.

Le menu AssistiveTouch vous permet d'effectuer des actions telles que celles-ci simplement en touchant (ou l'équivalent pour votre accessoire) :

- Appuyer sur le bouton principal
- Demander quelque chose à Siri
- Effectuer des gestes à plusieurs doigts
- Accéder au Centre de contrôle ou au Centre de notifications
- Ajuster le volume de l'iPod touch
- Secouer l'iPod touch
- Effectuer une capture d'écran

**Pour activer AssistiveTouch :** Accédez à Réglages > Général > Accessibilité > AssistiveTouch, ou utilisez le Raccourci d'accessibilité. Consultez la section [Raccourci d'accessibilité](#page-139-0) à la page [139](#page-139-1). Lorsqu'AssistiveTouch est activé, le bouton de menu flottant apparaît à l'écran.

**Pour afficher ou masquer le menu :** Touchez le bouton de menu flottant ou cliquez sur le bouton secondaire de votre accessoire.

**Pour simuler l'appui sur le bouton principal :** Touchez le bouton de menu, puis touchez Accueil.

**Verrouiller ou faire pivoter l'écran, ajuster le volume de l'iPod touch ou simuler la secousse de l'iPod touch :** Touchez le bouton de menu, puis touchez Appareil.

**Pour balayer ou faire glisser avec 2, 3, 4, ou 5 doigts :** Touchez le bouton de menu, touchez Appareil > Suite > Gestes, puis touchez avec le nombre de doigts requis pour l'action. Lorsque le cercle correspondant apparaît à l'écran, balayez ou faites glisser dans la direction requise par le geste. Lorsque vous terminez, touchez le bouton de menu.

**Pour pincer :** Touchez le bouton de menu, touchez Favoris, puis touchez Pincer. Lorsque les cercles de pincement apparaissent, touchez l'écran pour les déplacer, puis faites-les glisser vers l'intérieur ou l'extérieur pour effectuer un geste de pincement. Lorsque vous terminez, touchez le bouton de menu.

**Pour créer votre propre geste :** Vous pouvez ajouter vos propres gestes préférés au menu Contrôle (par exemple, toucher et maintenir la pression, ou rotation à deux doigts). Touchez le bouton de menu, Favoris, puis touchez un emplacement vide. Vous pouvez également accéder à Réglages > Général > Accessibilité > AssistiveTouch > Créer un geste.

*Exemple 1 :* Pour créer le geste de rotation, accédez à Réglages > Général > Accessibilité > AssistiveTouch > Créer un geste. Sur l'écran d'enregistrement de geste qui vous invite à toucher pour créer un geste, faites pivoter deux doigts sur l'écran de l'iPod touch autour d'un point. (Vous pouvez faire cela avec un seul doigt ou un stylet : il vous suffit de créer chaque arc séparément, l'un après l'autre.) Si cela ne vous convient pas, touchez Annuler et réessayez. Une fois que vous êtes satisfait du résultat, touchez Enregistrer et attribuez un nom au geste (« Rotation 90 », par exemple). Ensuite, pour faire pivoter la vue dans Plans, par exemple, ouvrez Plans, touchez le bouton du menu AssistiveTouch, puis choisissez « Rotation 90 » dans les Favoris. Lorsque les cercles bleus représentant la position de départ des doigts s'affichent, faites-les glisser vers le point autour duquel faire pivoter la carte, puis relâchez. Vous pourriez souhaiter créer plusieurs gestes avec différents degrés de rotation.

*Exemple 2 :* Créons le geste toucher et maintenir la pression que vous utilisez pour pouvoir réorganiser les icônes de votre écran d'accueil. Cette fois-ci, sur l'écran d'enregistrement de geste, maintenez votre doigt à un même endroit jusqu'à ce que la barre de progression de l'enregistrement arrive à mi-chemin, puis soulevez votre doigt. Veillez à ne pas déplacer votre doigt pendant l'enregistrement, sans quoi le geste sera enregistré en tant que glissement. Touchez Enregistrer, puis nommez le geste. Pour l'utiliser, touchez le bouton du menu AssistiveTouch et choisissez votre geste dans Favoris. Lorsque le cercle bleu représentant votre toucher s'affiche, faites-le glisser sur une icône de l'écran d'accueil et relâchez la pression.

Si vous enregistrez une séquence de mouvements de toucher ou glisser, ils sont tous lus en même temps. Par exemple, si vous utilisez un doigt ou un stylet pour enregistrer quatre touchés séquentiels distincts à quatre endroits de l'écran, cela crée un touché avec quatre doigts touchant l'écran simultanément.

**Pour quitter un menu sans effectuer de geste :** Touchez en dehors du menu. Pour revenir au menu précédent, touchez la flèche au milieu du menu.

Pour déplacer le bouton de menu : Faites-le glisser n'importe où au bord de l'écran.

**Pour ajuster la vitesse de déplacement avec un accessoire :** Accédez à Réglages > Général > Accessibilité > AssistiveTouch > Vitesse de déplacement.

**Pour masquer le bouton de menu (avec accessoire inclus) :** Accédez à Réglages > Général > Accessibilité > AssistiveTouch > Toujours afficher le menu.

# Contrôle vocal

Contrôle vocal vous permet de contrôler la lecture de musique d'iPod touch à l'aide de commandes vocales. Consultez la section [Contrôle vocal](#page-31-0) à la page [31](#page-31-1).

# Accessibilité sous OS X

Tirez parti des fonctionnalités d'accessibilité sous OS X lorsque vous utilisez iTunes pour synchroniser votre iPod touch. Dans le Finder, choisissez Aide > Centre d'aide (ou Aide > Aide Mac sous OS X Yosemite), puis recherchez « accessibilité ».

Pour plus d'informations sur les fonctions d'accessibilité de l'iPod touch et d'OS X, consultez la page [www.apple.com/fr/accessibility](http://www.apple.com/fr/accessibility).

# **Claviers internationaux**

# Utiliser les claviers internationaux

Les claviers internationaux vous permettent de saisir du texte dans de nombreuses langues, y compris les langues asiatiques et celles qui se lisent de la droite vers la gauche. Pour obtenir la liste complète des claviers pris en charge, consultez la page web [www.apple.com/fr/ipod-touch/specs.html](http://www.apple.com/fr/ipod-touch/specs.html), puis faites défiler la page jusqu'à la section Langues.

**Pour gérer les claviers :** Accédez à Réglages > Général > Clavier > Claviers.

- *Pour ajouter un clavier :* Touchez Ajouter un clavier, puis choisissez un clavier dans la liste. Répétez l'opération pour ajouter d'autres claviers.
- *Pour supprimer un clavier* : Touchez Modifier, touchez  $\bigcirc$  en regard du clavier que vous souhaitez supprimer, puis touchez OK.
- Pour modifier votre liste de claviers : Touchez Modifier, faites glisser  $\equiv$  à côté d'un clavier vers une nouvelle position dans la liste, puis touchez OK.

Pour saisir du texte dans une autre langue, changez de clavier.

**Changer de clavier en cours de saisie :** Maintenez le doigt sur la touche de globe  $\bigoplus$  pour afficher tous vos claviers activés. Pour choisir un clavier, faites glisser votre doigt sur le nom du clavier, puis levez votre doigt. La touche de globe  $\bigoplus$  apparaît seulement si vous activez plusieurs claviers.

Vous pouvez aussi toucher simplement  $\bigoplus$ . Lorsque vous touchez  $\bigoplus$ , le nom du clavier que vous venez d'activer apparaît brièvement. Continuez à toucher cette touche pour accéder à d'autres claviers activés.

De nombreux claviers proposent des lettres, chiffres et symboles non visibles sur le clavier lui-même.

**Pour saisir des lettres accentuées ou d'autres caractères :** Touchez la lettre, le chiffre ou le symbole le plus proche et maintenez le doigt dessus, puis faites glisser pour choisir une variante. Par exemple :

- *Sur un clavier thaïlandais :* Pour choisir des chiffres natifs, vous pouvez toucher le chiffre arabe correspondant et maintenir le doigt dessus.
- *Sur un clavier chinois, japonais ou arabe :* Des suggestions de caractères ou candidats apparaissent en haut du clavier. Touchez un candidat pour le saisir ou balayez l'écran vers la gauche pour afficher davantage de candidats.

**Pour utiliser la liste étendue de suggestions de candidats :** Touchez la flèche vers le haut située à droite pour afficher la liste complète des candidats.

- *Pour faire défiler la liste :* Balayez vers le haut ou le bas.
- *Pour retourner à la liste abrégée :* Touchez la flèche vers le bas.

Lors de l'utilisation de certains claviers chinois ou japonais, vous pouvez créer un raccourci pour des mots et des paires d'entrées. Le raccourci est ajouté à votre dictionnaire personnel. Lorsque vous tapez un raccourci en utilisant un clavier pris en charge, l'entrée ou le mot associé est substitué au raccourci.

**Activer ou désactiver les raccourcis :** Accédez à Réglages > Général > Clavier > Raccourcis. Les raccourcis sont disponibles pour :

- *Le chinois simplifié :* Pinyin
- *Le chinois traditionnel :* Pinyin et Zhuyin
- *Le japonais :* Romaji et 50 touches

**Pour réinitialiser votre dictionnaire personnel :** Accédez à Réglages > Général > Réinitialiser > Réinitialiser le dictionnaire clavier. Tous les mots et raccourcis personnalisés sont supprimés et le dictionnaire clavier retrouve son état initial.

# Méthodes de saisie spéciales

Vous pouvez utiliser les claviers pour saisir certaines langues de différentes manières. Quelques exemples parmi d'autres sont le chinois Kanji et Wubihua, le japonais Kana et les smileys. Vous pouvez également utiliser votre doigt ou un stylet pour écrire des caractères chinois à l'écran.

**Pour construire des caractères chinois à partir des touches Kanji de composants :** À mesure que vous tapez, des suggestions de caractères apparaissent. Touchez un caractère pour le choisir ou continuez à saisir jusqu'à cinq composants pour afficher davantage d'options.

**Pour construire des caractères chinois Wubihua (traits) :** Utilisez le clavier numérique pour construire des caractères chinois en utilisant jusqu'à cinq traits dans la séquence d'écriture correcte : horizontal, vertical, gauche vers le bas, droit vers le bas et crochet. Par exemple, le caractère chinois 圈 (cercle) doit commencer par le trait vertical 丨.

- Au fur et à mesure que vous tapez, les caractères chinois suggérés apparaissent (en commençant par les plus communs). Touchez un caractère pour le choisir.
- Si vous n'êtes pas sûr du trait, tapez un astérisque (\*). Pour afficher davantage d'options de caractères, tapez un autre trait ou faites défiler la liste de caractères.
- Touchez la touche correspondante (匹配) pour n'afficher que les caractères correspondant exactement à ce que vous avez tapé.

**Pour écrire des caractères chinois :** Écrivez des caractères chinois directement sur l'écran avec votre doigt lorsque la saisie manuscrite de chinois simplifié ou traditionnel est activée. À mesure que vous tracez des traits, l'iPod touch les reconnaît et propose une liste de caractères correspondants classés par ordre de similarité. Lorsque vous choisissez un caractère, ceux qui sont susceptibles de suivre apparaissent dans la liste en tant que choix supplémentaires.

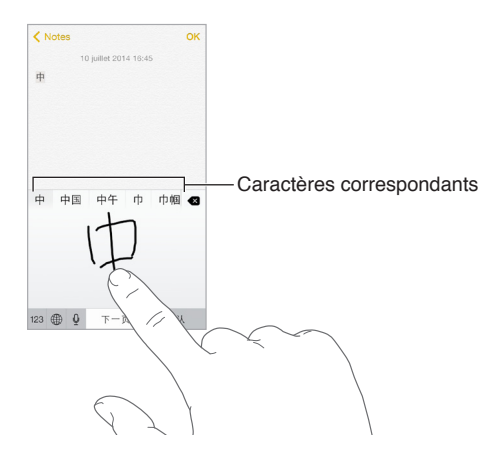

Vous pouvez saisir des caractères complexes, comme 鱲 (une partie du nom de l'aéroport international de Hong Kong) en écrivant à la suite deux caractères composants ou plus. Touchez le caractère pour remplacer les caractères que vous avez saisis. Les caractères romains sont également reconnus.

**Pour saisir du texte japonais avec le clavier Kana :** Utilisez le clavier Kana pour sélectionner des syllabes. Pour obtenir d'autres options de syllabes, faites glisser la liste vers la gauche ou touchez la flèche.

**Pour saisir du texte japonais avec le clavier Romaji :** Utilisez le clavier Romaji pour saisir des syllabes. D'autres choix apparaissent en haut du clavier. Touchez-en un pour le saisir. Pour obtenir plus d'options de syllabes, touchez la flèche et sélectionnez une autre syllabe ou un autre mot dans la fenêtre.

**Pour saisir des smileys ou des émoticônes :** Utilisez le clavier japonais Kana et touchez la touche  $\sqrt{\ }$ . Vous pouvez également :

- *Pour utiliser le clavier japonais Romaji (disposition japonaise QWERTY) :* Touchez , puis la touche  $\mathbb{A}$ .
- *Pour utiliser les claviers chinois Pinyin (simplifié ou traditionnel) ou Zhuyin (traditionnel) :* Touchez  $#+=$ , puis la touche  $\triangle$ .

# <span id="page-168-1"></span>**Sécurité, manipulation et assistance**

# <span id="page-168-0"></span>Informations importantes concernant la sécurité

*AVERTISSEMENT :* Ne pas suivre les présentes instructions de sécurité peut provoquer un incendie, une électrocution ou des blessures, ainsi que des dégâts à l'iPod touch et d'autres propriétés. Consultez toutes les informations relatives à la sécurité ci-dessous avant d'utiliser l'iPod touch.

**Manipulation** Manipulez l'iPod touch avec soin. Fabriqué en métal, en verre et en plastique, il contient des composants électroniques sensibles. L'iPod touch peut s'abîmer s'il tombe, est brûlé, percé, écrasé ou s'il entre en contact avec un liquide. N'utilisez pas un iPod touch endommagé, par exemple s'il présente un écran brisé, car cela pourrait causer des blessures. Si vous êtes soucieux de ne pas rayer la surface de votre iPod touch, vous pouvez utiliser un étui.

**Réparation** N'ouvrez pas l'iPod touch et n'essayez pas de réparer vous même l'iPod touch. Le fait de démonter votre iPod touch peut vous causer des blessures ou endommager l'appareil. Si l'iPod touch est endommagé, ne fonctionne pas correctement, ou entre en contact avec un liquide, contactez Apple ou un Centre de Services Agréé Apple. Vous pouvez obtenir plus d'informations sur nos services en consultant la page [www.apple.com/fr/support/ipod/service/faq.](http://www.apple.com/fr/support/ipod/service/faq/)

**Batterie** N'essayez pas de remplacer vous-même la batterie de l'iPod touch, vous risquez d'endommager la batterie, ce qui peut entraîner une surchauffe et causer des blessures. La batterie lithium-ion de l'iPod touch ne doit être remplacée que par Apple ou un Centre de Services Agréé. Elle doit être recyclée ou mise au rebut séparément des ordures ménagères. N'incinérez pas la batterie. Pour plus d'informations sur le recyclage ou l'entretien des batteries, consultez la page [www.apple.com/fr/batteries/service-and-recycling/](http://www.apple.com/fr/batteries/service-and-recycling/).

**Distraction** L'utilisation de l'iPod touch dans certaines circonstances peut vous distraire et entraîner des situations dangereuses (par exemple, n'utilisez pas d'écouteurs lorsque vous faites du vélo et n'envoyez pas de messages texte lorsque vous conduisez). Respectez les règles qui interdisent ou limitent l'utilisation d'appareils mobiles ou d'écouteurs.

**Navigation** Plans, les itinéraires, Flyover et les apps géodépendantes reposent sur des services de données. Ces services de données sont susceptibles de changer et ne sont pas disponibles dans toutes les zones, ce qui rend indisponibles, inexacts ou incomplets les plans, itinéraires et informations Flyover ou dépendant de la position géographique. Certaines fonctionnalités de Plans requièrent le Service de localisation. Comparez les renseignements fournis sur l'iPod touch avec votre environnement et reportez-vous aux panneaux indicateurs pour résoudre toute différence existante. N'utilisez pas ces services lorsque vous êtes en train d'effectuer une tâche nécessitant toute votre attention. Respectez toujours les panneaux affichés, ainsi que les lois et les réglementations applicables dans les endroits où vous utilisez votre iPod touch et faites preuve de bon sens.

**Charge** Rechargez l'iPod touch avec le câble USB fourni, ou avec d'autres câbles et adaptateurs secteur tiers « Made for iPod » compatibles USB 2.0 ou ultérieur, ou avec des adaptateurs secteur respectant les réglementations de votre pays et compatibles avec une ou plusieurs des normes suivantes : EN 301489-34, IEC 62684, YD/T 1591-2009, CNS 15285, ITU L.1000, ou une autre norme applicable relative à l'interopérabilité des adaptateurs secteur pour téléphones portables. Un adaptateur micro USB iPod touch (disponible séparément dans certaines régions) ou un autre adaptateur peuvent être nécessaires pour connecter l'iPod touch à certains adaptateurs secteur compatibles. Seuls les adaptateurs secteur micro USB de certaines régions, conformes aux normes applicables d'interopérabilité des adaptateurs secteur pour appareils portables, sont compatibles. Veuillez contacter le fabricant de l'adaptateur secteur pour savoir si votre adaptateur secteur micro USB est conforme à ces normes.

L'utilisation de câbles ou de chargeurs endommagés ou la recharge en présence d'humidité peut provoquer un incendie, une électrocution, des blessures ou des dommages à l'iPod touch ou à d'autres biens. Lorsque vous utilisez l'adaptateur secteur USB Apple (vendu séparément) pour recharger votre iPod touch, assurez-vous que le câble USB est totalement enclenché dans l'adaptateur avant de brancher ce dernier dans une prise de courant.

**Câble et connecteur Lightning** Évitez tout contact prolongé entre la peau et le connecteur lorsque le câble Lightning vers USB est branché à une source d'alimentation, car cela peut entraîner un inconfort ou des blessures. Évitez de dormir ou de vous asseoir sur le connecteur Lightning.

**Exposition prolongée à la chaleur** L'iPod touch et son adaptateur secteur (disponible séparément) sont conformes avec les normes et limites applicables en termes de température de surface. Toutefois, même dans ces limites, un contact prolongé avec des surfaces chaudes peut provoquer une gêne ou des blessures. Faites preuve de bon sens pour éviter que votre peau soit en contact prolongé avec un appareil ou son adaptateur secteur alors qu'il est en cours d'utilisation ou branché à une source d'alimentation. Par exemple, ne dormez pas sur un appareil ou un adaptateur secteur. Veillez en outre à ne pas les placer sous une couverture, un oreiller ou votre corps lorsqu'ils sont connectés à une source d'alimentation. Il est important de conserver l'iPod touch et son adaptateur secteur dans une zone bien ventilée lorsque vous les utilisez ou les rechargez. Soyez particulièrement prudent si vous souffrez d'une condition physique affectant la capacité de votre corps à détecter la chaleur.

**Perte d'audition** L'écoute de musique à un volume élevé peut endommager votre système auditif. Les bruits de fond et une exposition continue à des volumes élevés peuvent vous induire en erreur sur le volume réel qui semble moins élevé. Allumez la lecture audio et vérifiez le volume avant de porter tout dispositif à vos oreilles. Pour plus de renseignements sur la perte d'audition accédez à la page [www.apple.com/fr/sound](http://www.apple.com/fr/sound/). Pour plus de renseignements sur la configuration d'un volume maximum sur l'iPod touch, consultez [Réglages de Musique](#page-73-0) à la page [73](#page-73-1).

Pour éviter toute perte auditive, utilisez uniquement un récepteur, un haut-parleur, des écouteurs ou un combiné compatibles avec l'iPod touch. Les écouteurs vendus avec l'iPhone 4s ou modèle ultérieur en Chine (identifiables par des anneaux isolants de couleur sombre sur la prise) ont été conçus pour satisfaire aux normes chinoises, et sont compatibles avec l'iPhone 4s ou modèle ultérieur, l'iPad 2 ou modèle ultérieur, et l'iPod touch de 5e génération.

*AVERTISSEMENT :* Pour éviter les pertes auditives, baissez le volume et utilisez vos écouteurs avec modération.

**Exposition aux fréquences radio** L'iPod touch utilise des signaux radio pour se connecter aux réseaux sans fil. Pour plus d'informations sur l'énergie radioélectrique émise par les signaux radio, ainsi que pour connaître les mesures à mettre en place pour minimiser votre exposition, accédez à Réglages > Général > Informations > Mention légale > Exposition aux radiofréquences ou rendez-vous sur [www.apple.com/legal/rfexposure.](http://www.apple.com/legal/rfexposure/)

**Interférences de radiofréquences** Respectez les pancartes et les instructions qui interdisent ou limitent l'utilisation des appareils électroniques (par exemple, dans les établissements de santé ou les zones à explosion). L'iPod touch a été créé, testé et fabriqué pour satisfaire aux réglementations en vigueur en matière d'émissions de radiofréquences. Toutefois, de telles émissions peuvent perturber le fonctionnement d'autres appareils électroniques et engendrer des dysfonctionnements. Éteignez l'iPod touch ou utilisez le mode Avion qui permet de désactiver les émetteurs sans fil de l'iPod touch en cas d'interdiction d'utilisation, par exemple lorsque vous voyagez en avion ou lorsque les autorités vous le demandent.

**Interférences avec les appareils médicaux** L'iPod touch contient des composants et radios qui émettent des champs électromagnétiques. L'iPod touch contient également des aimants, tout comme les écouteurs inclus. Ces champs électromagnétiques et aimants peuvent interférer avec les stimulateurs cardiaques, défibrillateurs ou autres dispositifs médicaux. Conservez une distance de sécurité entre vos appareils médicaux et l'iPod touch et ses écouteurs. Consultez votre médecin et le fabricant de l'appareil médical pour obtenir des informations spécifiques sur votre appareil médical. Si vous pensez que l'iPod touch interfère avec votre stimulateur cardiaque, défibrillateur ou tout autre appareil médical, arrêtez d'utiliser votre iPod touch.

**L'iPod touch n'est pas un appareil médical** L'iPod touch et l'app Santé ne sont pas conçus ni prévus pour être utilisés pour diagnostiquer des maladies ou autres problèmes de santé, ni pour guérir, atténuer, traiter ou éviter toute maladie.

**Troubles médicaux** Si vous pensez que l'utilisation de l'iPod touch pourrait avoir une incidence sur un trouble médical dont vous souffrez (par exemple, crises d'épilepsie, malaises, fatigues oculaires ou maux de tête), consultez votre médecin avant d'utiliser l'iPod touch.

**Atmosphères potentiellement explosives** Il peut être dangereux de charger ou d'utiliser l'iPod touch dans les zones présentant une atmosphère potentiellement explosive, comme celles où l'air contient un niveau élevé de produits chimiques ou de particules (telles que grains, poussières ou poudres métalliques). Respectez toutes les pancartes et toutes les consignes.

**Mouvements répétitifs** Lorsque vous effectuez des tâches répétitives telles que taper du texte ou jouer sur votre iPod touch, vous êtes susceptible d'éprouver une gêne dans les mains, les bras, les poignets, les épaules, le cou ou d'autres parties du corps. Si vous éprouvez une gêne, cessez d'utiliser l'iPod touch et consultez un médecin.

**Activités à haut risque** Cet appareil n'est pas conçu pour être utilisé lorsqu'une panne du dispositif pourrait entraîner la mort, des blessures ou de graves dommages écologiques.

**Dragonne iPod touch loop (disponible sur certains modèles)** Pour attacher solidement la dragonne, appuyez sur le bouton situé à l'arrière de l'iPod touch pour la faire sortir, faites-y glisser la boucle et tirez pour serrer. Certaines activités peuvent présenter un risque de blessure lors de l'utilisation de la dragonne iPod touch loop, surtout si la dragonne se coince, en cas de travail près de machines par exemple. Ne balancez pas l'iPod touch lorsque vous utilisez la dragonne, elle pourrait se détacher et causer des blessures ou des dommages.

**Risques d'étouffement** Certains accessoires de l'iPod touch peuvent représenter un risque d'étouffement pour les enfants en bas âge. Gardez ces accessoires à l'écart des jeunes enfants.

## Informations importantes sur la manipulation

**Entretien** Nettoyez immédiatement l'iPod touch s'il entre en contact avec une substance susceptible de faire des taches, notamment de la poussière, de l'encre, du maquillage ou encore une lotion. Pour procéder au nettoyage :

- Déconnectez tous les câbles et éteignez l'iPod touch (appuyez sur le bouton Marche/Veille, maintenez-le enfoncé, puis faites glisser le curseur à l'écran).
- Utilisez un chiffon doux non pelucheux.
- Évitez toute pénétration d'humidité dans les orifices de l'appareil.
- N'utilisez pas de produits de nettoyage ni d'air comprimé.

La partie avant ou arrière de l'iPod touch est composée de verre et dotée d'un revêtement résistant aux empreintes de doigts et oléophobe (contre les tâches d'huile). Ce revêtement s'use avec le temps dans le cadre d'une utilisation normale. Les produits de nettoyage et les matériaux abrasifs affaiblissent encore plus le revêtement et peuvent rayer le verre.

**Utilisation des connecteurs, ports et boutons** Ne forcez jamais un connecteur dans un port et n'exercez pas de pression excessive sur un bouton, car cela pourrait entraîner des dommages non couverts par la garantie. Si le connecteur et le port ne se connectent pas facilement, c'est qu'ils ne coïncident probablement pas. Vérifiez l'absence de toute obturation et assurez-vous que le connecteur correspond au port et que vous avez correctement placé le connecteur par rapport au port.

**Câble Lightning vers USB** La décoloration du connecteur Lightning suite à une utilisation classique est normale. La poussière, les résidus et l'exposition à l'humidité peuvent causer une décoloration. Si le câble ou le connecteur Lightning deviennent chauds pendant leur utilisation ou si votre iPod touch ne se recharge plus ou ne se synchronise plus, déconnectez-le de votre ordinateur ou de l'adaptateur secteur, puis nettoyez le connecteur Lightning à l'aide d'un chiffon non pelucheux, doux et sec. N'utilisez ni liquides ni produits de nettoyage lorsque vous nettoyez le connecteur Lightning.

Certains modes d'utilisation peuvent contribuer à l'effilochement ou la rupture des câbles. Le câble Lightning vers USB, comme tout autre fil ou câble métallique, peut se fragiliser ou devenir cassant s'il est régulièrement plié au même endroit. Essayez de créer des arrondis doux plutôt que de plier le câble. Inspectez régulièrement le câble pour détecter tout défaut, cassure, pliure ou autre dommage. Si vous déceler de tels dommages, arrêtez d'utiliser le câble Lightning vers USB.

**Température de fonctionnement** L'iPod touch a été conçu pour fonctionner à des températures ambiantes comprises entre 0° et 35 °C, et pour être conservé entre -20° et 45 °C. L'iPod touch peut être endommagé et la durée de vie de sa batterie peut être raccourcie si vous le rangez ou l'utilisez en dehors de cette plage de températures. Évitez d'exposer l'iPod touch à des changements brusques de température ou d'humidité. Lorsque vous utilisez l'iPod touch ou rechargez sa batterie, il est normal qu'il chauffe.

Si la température intérieure de votre iPod touch dépasse sa température normale de fonctionnement (par exemple s'ils se trouvent dans une voiture ou en plein soleil pendant un long moment), vous risquez d'observer les comportements suivants tandis qu'il tente de réguler sa température :

- L'iPod touch interrompt la recharge.
- L'écran devient plus sombre.
- Une fenêtre de mise en garde sur la température s'affiche.

<span id="page-172-1"></span>• Certaines apps peuvent quitter.

*Important :* Il est possible que vous ne puissiez pas utiliser l'iPod touch lorsque l'écran d'alerte de température est affiché. Si l'iPod touch ne parvient pas à réguler sa température interne, il passe automatiquement en mode de sommeil profond jusqu'à ce qu'il refroidisse. Déplacez l'iPod touch vers un endroit plus frais, non exposé au soleil, et attendez quelques minutes avant d'essayer à nouveau d'utiliser votre iPod touch.

Pour en savoir plus, consultez la page [support.apple.com/kb/HT2101?viewlocale=fr\\_FR](http://support.apple.com/kb/HT2101?viewlocale=fr_FR).

# <span id="page-172-0"></span>Site d'assistance de l'iPod touch

Des informations détaillées d'assistance technique sont disponibles en ligne à l'adresse [www.apple.com/fr/support/ipodtouch](http://www.apple.com/fr/support/ipodtouch/?cid=acs::ipodtouch4userguide&cp=acs::ipodtouch4userguide/). Pour contacter Apple afin d'obtenir une assistance personnalisée (non disponible dans toutes les régions), consultez la page [www.apple.com/fr/support/contact.](https://www.apple.com/fr/support/contact/)

# Redémarrer ou réinitialiser l'iPod touch

En cas de mauvais fonctionnement, essayez de redémarrer l'iPod touch, de quitter une app ou de réinitialiser l'iPod touch.

**Pour redémarrer l'iPod touch :** Maintenez le bouton Marche/Veille enfoncé jusqu'à ce que le curseur apparaisse. Faites glisser votre doigt sur le curseur pour éteindre l'iPod touch. Pour rallumer l'iPod touch, appuyez sur le bouton Marche/Veille jusqu'à l'apparition du logo Apple.

**Pour forcer une app à quitter :** Depuis l'écran d'accueil, double-cliquez sur le bouton principal et balayez l'écran vers le haut sur l'écran de l'app.

Si vous ne parvenez pas à éteindre l'iPod touch ou que le problème persiste, il est peut-être nécessaire de réinitialiser l'iPod touch. Effectuez cette opération seulement si vous ne parvenez pas à redémarrer votre iPod touch.

**Pour réinitialiser l'iPod touch :** Maintenez simultanément enfoncés le bouton Marche/Veille et le bouton principal pendant au moins dix secondes jusqu'à l'apparition du logo Apple.

Vous pouvez réinitialiser le dictionnaire, les réglages réseau, la disposition de l'écran d'accueil et les alertes de localisation. Vous pouvez également effacer la totalité de vos contenus et réglages.

# Réinitialiser les réglages de l'iPod touch

**Pour réinitialiser les réglages de l'iPod touch :** Accédez à Réglages > Général > Réinitialiser, puis choisissez une option :

- *Réinitialiser tous les réglages :* Vos préférences et réglages sont tous réinitialisés.
- *Effacer contenu et réglages :* Vos données et réglages sont supprimés. Vous devez alors reconfigurer l'iPod touch pour pouvoir le réutiliser.
- *Réinitialiser les réglages réseau :* Lorsque vous réinitialisez les réglages réseau, les réseaux utilisés précédemment et les réglages VPN qui n'étaient pas installés par un profil de configuration sont supprimés. Pour supprimer les réglages VPN installés par un profil de configuration, accédez à Réglages > Général > Profil, puis sélectionnez le profil et touchez Supprimer. Cela supprime également tous les réglages ou comptes du profil. Wi-Fi est désactivé puis réactivé : vous êtes alors déconnecté de tout réseau, le cas échéant. Les réglages Wi-Fi et « Confirmer l'accès » restent activés.
- *Réinitialiser le dictionnaire clavier :* Vous ajoutez des mots au dictionnaire clavier en refusant les mots que l'iPod touch suggère lors de la frappe. La réinitialisation du dictionnaire clavier efface tous les mots que vous avez ajoutés.
- *Réinitialiser l'écran d'accueil :* Rétablit la disposition d'origine des apps intégrées sur l'écran d'accueil.
- *Réin. localisation et confidentialité :* Réinitialise les services de localisation et les réglages de confidentialité à leurs paramètres par défaut.

# Obtenir des informations sur votre iPod touch

**Pour afficher les informations sur l'iPod touch :** Accédez à Réglages > Général > Informations. Les éléments que vous pouvez voir incluent :

- Nom
- Nombre de morceaux, vidéos, photos et applications
- La capacité et l'espace de stockage disponible
- La version iOS
- Le numéro du modèle
- Le numéro de série
- Les adresses Wi-Fi et Bluetooth
- Mention légale (notamment les mentions légales, la licence, la garantie, les marquages réglementaires et les informations concernant l'exposition aux RF)

Pour copier le numéro de série et d'autres identifiants, touchez et maintenez le doigt sur l'identifiant jusqu'à ce que Copier apparaisse.

Afin d'aider Apple à améliorer ses produits et services, l'iPod touch envoie des données d'utilisation et de diagnostic. Ces données ne vous identifient pas personnellement, mais peuvent inclure des informations de localisation.

**Pour afficher ou désactiver les informations de diagnostic :** Accédez à Réglages > Confidentialité > Diagnostic et utilisation.

# Informations d'utilisation

**Pour afficher les informations d'utilisation :** Accédez à Réglages > Général > Utilisation pour :

- Voir l'utilisation de la batterie, y compris le temps écoulé depuis la dernière recharge et l'utilisation par application
- Voir le stockage disponible global et le stockage utilisé par chaque app
- Afficher et gérer le stockage iCloud

## iPod touch désactivé

Si l'iPod touch est désactivé parce que vous avez oublié votre code ou saisi un code incorrect un trop grand nombre de fois, vous pouvez restaurer l'iPod touch à partir d'une sauvegarde sur iTunes ou iCloud et réinitialiser le code. Une restauration efface tout le contenu et tous les réglages de l'iPod touch, mais utilise une sauvegarde pour les remplacer. Pour en savoir plus, consultez les sections [Restaurer l'iPod](#page-175-0) touch à la page [175](#page-175-1) et [Sauvegarder l'iPod](#page-174-0) touch ci-dessous.

Si vous obtenez un message dans iTunes indiquant que votre iPod touch est verrouillé et que vous devez saisir un code, consultez la page [support.apple.com/kb/HT1212?viewlocale=fr\\_FR](http://support.apple.com/kb/HT1212?viewlocale=fr_FR).

# Réglages VPN

La norme VPN (réseau privé virtuel, en anglais « Virtual Private Network ») permet un accès sécurisé via Internet à des réseaux privés, comme le réseau de votre organisation. Vous devrez peut-être installer une app VPN téléchargée dans l'App Store pour configurer l'accès de votre iPod touch à un réseau. Contactez votre administrateur système pour en savoir plus sur les apps et les réglages nécessaires.

# Réglages des profils

Les profils de configuration définissent des réglages pour l'utilisation de l'iPod touch avec des réseaux ou des comptes d'entreprises ou d'établissements scolaires. Il vous sera peut-être demandé d'installer un profil de configuration que vous avez reçu par e-mail ou téléchargé sur une page web. Lorsque vous ouvrez le fichier, l'iPod touch vous demande la permission d'installer le profil et affiche des informations sur son contenu. Vous pouvez consulter les profils que vous avez installés en accédant à Réglages > Général > Profils. Si vous supprimez un profil, l'ensemble des réglages, des apps et des données associés à ce profil sont également supprimés.

## <span id="page-174-0"></span>Sauvegarder l'iPod touch

Vous pouvez également utiliser iCloud ou iTunes pour sauvegarder automatiquement l'iPod touch. Si vous choisissez d'effectuer la sauvegarde avec iCloud, vous ne pouvez pas utiliser iTunes pour sauvegarder automatiquement l'iPod touch sur votre ordinateur. Cependant, vous pouvez utiliser iTunes pour effectuer une sauvegarde manuelle sur votre ordinateur. iCloud sauvegarde automatiquement l'iPod touch quotidiennement via Wi-Fi lorsque celui-ci est verrouillé et branché à une source d'alimentation. La date et l'heure de la dernière sauvegarde apparaissent en bas de l'écran Stockage et sauvegarde.

iCloud sauvegarde :

- Vos achats de musique, de films, de séries TV, d'apps et de livres
- Les photos et les vidéos prises avec l'iPod touch (si vous utilisez la photothèque iCloud, vos photos et vos vidéos sont déjà stockées sur iCloud ; elles ne feront pas partie de la sauvegarde iCloud)
- Les réglages de l'iPod touch
- Les données de vos apps
- L'organisation de l'écran d'accueil, des dossiers et des apps
- Messages

*Remarque :* Le contenu acheté n'est pas sauvegardé dans toutes les régions.

**Pour activer les sauvegardes iCloud :** Accédez à Réglages > iCloud, puis connectez-vous avec votre identifiant Apple et votre mot de passe, si ceux-ci vous sont demandés. Accédez à Sauvegarde, puis activez Sauvegarde iCloud. Pour activer les sauvegardes dans iTunes sur votre ordinateur, accédez à Fichier > Appareils > Sauvegarder.

**Pour effectuer immédiatement une copie de sauvegarde :** Accédez à Réglages > iCloud > Sauvegarde, puis touchez Sauvegarder.

**Pour chiffrer vos sauvegardes :** les sauvegardes iCloud sont chiffrées automatiquement afin que vos données soient protégées contre un accès non autorisé lorsqu'elles sont transmises à vos appareils et lorsqu'elles sont stockées dans iCloud. Si vous utilisez iTunes pour effectuer vos sauvegardes, sélectionnez « Chiffrer la sauvegarde de l'iPod » dans la sous-fenêtre Résumé d'iTunes.

<span id="page-175-1"></span>**Pour gérer les copies de sauvegarde :** Accédez à Réglages > iCloud. Vous pouvez gérer quelles applications sont sauvegardées sur iCloud en les touchant pour les inclure ou les exclure. Accédez à Réglages > iCloud > Stockage > Gérer le stockage pour supprimer les sauvegardes existantes et gérer iCloud Drive ou Documents et données. Dans iTunes, supprimez les sauvegardes dans les préférences d'iTunes.

**Pour consulter les appareils sauvegardés :** Accédez à Réglages > iCloud > Stockage > Gérer le stockage.

**Pour arrêter les sauvegardes iCloud :** Accédez à Réglages > iCloud > Sauvegarde, puis désactivez Sauvegarde iCloud.

La musique qui n'a pas été achetée sur iTunes n'est pas sauvegardée dans iCloud. Utilisez iTunes pour sauvegarder et restaurer le contenu. Consultez la section [Synchroniser avec iTunes](#page-18-0) à la page [18](#page-18-1).

*Important :* La sauvegarde de la musique, des films et des séries TV que vous avez achetés n'est pas disponible dans toutes les régions. Les achats antérieurs peuvent ne pas être restaurés s'ils ne sont plus présents dans l'iTunes store, l'App Store ou l'iBooks Store.

Le contenu acheté, le contenu du Partage de photos iCloud et Mon flux de photos n'utilisent pas votre espace de stockage iCloud gratuit de 5 Go.

Pour en savoir plus sur la sauvegarde de l'iPod touch, consultez la page [support.apple.com/kb/HT5262?viewlocale=fr\\_FR.](http://support.apple.com/kb/HT5262?viewlocale=fr_FR)

# Mettre à jour et restaurer le logiciel de l'iPod touch

### **À propos de la mise à jour et de la restauration**

Vous pouvez mettre à jour le logiciel de l'iPod touch dans Réglages ou à l'aide d'iTunes. Vous pouvez également effacer ou restaurer l'iPod touch, puis utiliser iCloud ou iTunes pour effectuer une restauration à partir d'une sauvegarde.

#### **Mettre à jour l'iPod touch**

Vous pouvez mettre à jour le logiciel dans les Réglages de l'iPod touch ou à l'aide d'iTunes.

**Pour mettre à jour le logiciel sans fil sur l'iPod touch :** Accédez à Réglages > Général > Mise à jour de logiciels. L'iPod touch recherche les mises à jour de logiciels disponibles.

**Pour mettre à jour le logiciel via iTunes :** iTunes recherche les mises à jour du logiciel disponibles chaque fois que vous synchronisez l'iPod touch à l'aide d'iTunes. Consultez la section [Synchroniser avec iTunes](#page-18-0) à la page [18](#page-18-1).

Pour en savoir plus sur la mise à jour du logiciel de l'iPod touch, consultez la page [http://support.apple.com/kb/HT4623?viewlocale=fr\\_FR](http://support.apple.com/kb/HT4623?viewlocale=fr_FR).

### <span id="page-175-0"></span>**Restaurer l'iPod touch**

Vous pouvez utiliser iCloud ou iTunes pour restaurer l'iPod touch à partir d'une sauvegarde.

**Pour restaurer à partir d'une sauvegarde iCloud :** Réinitialisez l'iPod touch pour effacer tout le contenu et tous les réglages, puis choisissez Restaurer à partir d'une sauvegarde, puis connectez-vous à iCloud dans Assistant réglages. Consultez la section [Redémarrer ou réinitialiser](#page-172-0)  l'iPod [touch](#page-172-0) à la page [172](#page-172-1).

**Pour restaurer à partir d'une sauvegarde iTunes :** Connectez l'iPod touch à l'ordinateur que vous utilisez habituellement pour la synchronisation, sélectionnez-le dans la fenêtre iTunes, puis cliquez sur Restaurer dans la sous-fenêtre Résumé.

Une fois le logiciel de l'iPod touch restauré, vous pouvez choisir de configurer votre appareil comme s'il s'agissait d'un nouvel iPod touch, ou d'y restaurer votre musique, vos vidéos, les données de vos apps et le reste de votre contenu à partir d'une sauvegarde.

Pour en savoir plus sur la restauration du logiciel de l'iPod touch, consultez la page [http://support.apple.com/kb/HT1414?viewlocale=fr\\_FR](http://support.apple.com/kb/HT1414?viewlocale=fr_FR).

## Vendre ou céder un iPod touch

Avant de vendre ou de donner votre iPod touch, assurez-vous d'avoir supprimé tout son contenu, ainsi que vos informations personnelles. Si vous avez activé Localiser mon iPod touch (consultez la section [Localiser mon iPod](#page-43-0) touch à la page [43](#page-43-1)), l'option Verrouillage d'activation est également activée. Vous devez désactiver l'option Verrouillage d'activation avant que le nouveau propriétaire puisse activer l'iPod touch avec son propre compte.

**Pour effacer l'iPod touch et désactiver l'option Verrouillage d'activation :** Accédez à Réglages > Général > Réinitialiser > Effacer contenu et réglages.

Consultez la page [support.apple.com/kb/HT5661?viewlocale=fr\\_FR.](http://support.apple.com/kb/HT5661?viewlocale=fr_FR)

# Informations supplémentaires, réparation et assistance

Reportez-vous aux ressources suivantes pour obtenir de plus amples informations concernant la sécurité, le logiciel et la réparation de l'iPod touch.

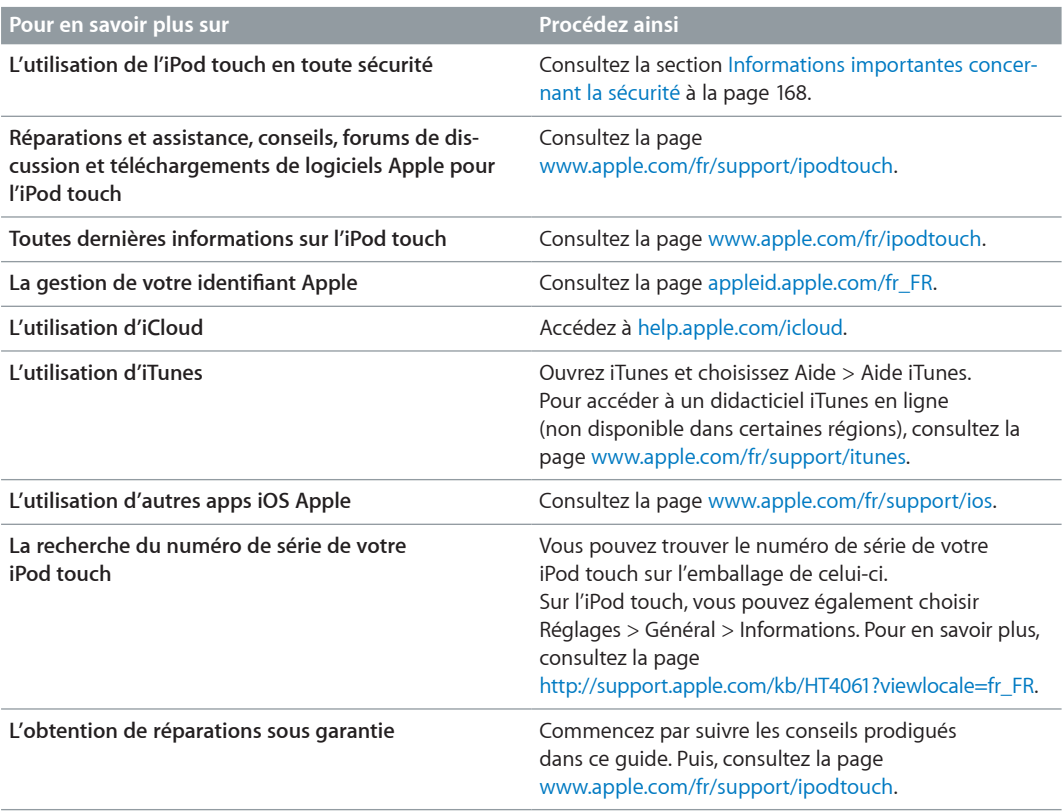

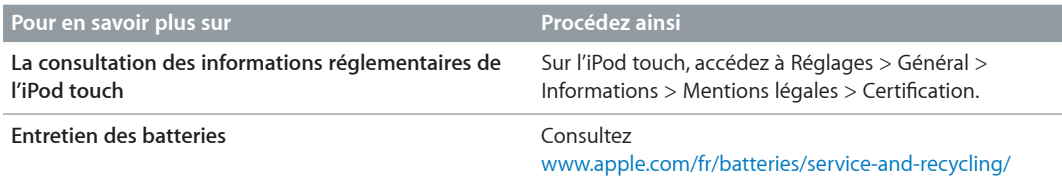

# Déclaration de conformité de la FCC

Cet appareil est conforme à la partie 15 des règles de la FCC. Operation is subject to the following two conditions: (1) cet appareil ne doit pas provoquer d'interférences préjudiciables, et (2) il doit accepter toute interférence reçue, y compris les interférences pouvant entraîner un mauvais fonctionnement.

*Remarque :* Cet équipement a été testé et déclaré conforme aux limites imposées aux appareils numériques de la classe B, en vertu de la partie 15 des règles de la FCC. Ces limites sont conçues pour assurer une protection suffisante contre les interférences nuisibles dans les installations résidentielles. Cet équipement génère, utilise et peut dégager de l'énergie de radiofréquence et, s'il n'est pas installé et utilisé conformément aux instructions du fabricant, provoquer d'interférences préjudiciables aux communications radio. Il n'existe toutefois aucune garantie qu'un équipement particulier ne souffrira pas des interférences. Si cet équipement entraîne des interférences préjudiciables à la réception des émissions radio ou de télévision, identifiable en mettant l'appareil hors tension, puis sous tension, il est recommandé que l'utilisateur tente de résoudre ce problème au moyen d'une ou plusieurs des mesures suivantes :

- En orientant l'antenne réceptrice différemment ou en la changeant de place.
- En augmentant la distance séparant l'équipement du récepteur.
- En connectant l'équipement à une prise sur un circuit différent de celui sur lequel est branché le récepteur.
- En obtenant de l'aide auprès du revendeur ou d'un technicien radio/TV expérimenté.

*Important :* Les changements et modifications apportés à cet appareil et non autorisés par Apple peuvent annuler la compatibilité électromagnétique (EMC) et la conformité sans fil et résilier votre droit à utiliser le produit. Ce produit a été testé compatible EMC sous certaines conditions, notamment l'utilisation de périphériques conformes et de câbles blindés pour connecter les différents composants du système. Il est important d'utiliser des appareils périphériques conformes et des câbles blindés entre les différents composants du système pour réduire les probabilités d'interférences avec des radios, télévisions et d'autres appareils électroniques.

# Déclaration relative à la réglementation canadienne

This device complies with Industry Canada licence-exempt RSS standard(s). Operation is subject to the following two conditions: (1) this device may not cause interference, and (2) this device must accept any interference, including interference that may cause undesired operation of the device.

Operation in the band 5150-5250 MHz is only for indoor use to reduce the potential for harmful interference to co-channel mobile satellite systems.

Users are advised that high-power radars are allocated as primary users (i.e., priority users) of the bands 5250-5350 MHz and 5650-5850 MHz and that these radars could cause interference and/or damage to LE-LAN devices.

Le présent appareil est conforme aux CNR d'Industrie Canada applicables aux appareils radio exempts de licence. L'exploitation est autorisée aux deux conditions suivantes : (1) l'appareil ne doit pas produire d'interférences, et (2) l'utilisateur de l'appareil doit accepter toutes interférences radioélectriques subies, même si elles sont susceptibles d'en compromettre le fonctionnement.

La bande 5 150-5 250 MHz est réservée à une utilisation en intérieur, afin de réduire les risques d'interférences préjudiciables aux systèmes de satellites mobiles utilisant les mêmes canaux.

Les utilisateurs êtes avisés que les utilisateurs de radars de haute puissance sont désignés utilisateurs principaux (c.-à-d., qu'ils ont la priorité) pour les bandes 5 250-5 350 MHz et 5 650-5 850 MHz et que ces radars pourraient causer des interférences et/ou des dommages aux dispositifs LAN-EL.

CAN ICES-3 (B)/NMB-3(B)

# Informations concernant l'élimination et le recyclage

Votre iPod touch et sa batterie ne doivent pas être mis au rebut avec les ordures ménagères. Mettez votre iPod touch et sa batterie au rebut conformément aux lois et réglementations environnementales de votre pays. Pour en savoir plus sur le programme de recyclage d'Apple et les points de collectes, consultez la page [www.apple.com/fr/recycling.](http://www.apple.com/fr/recycling/) Pour en savoir plus sur les substances faisant l'objet de restrictions et sur les projets environnementaux d'Apple, consultez la page [www.apple.com/fr/environment](http://www.apple.com/fr/environment/).

*Remplacement des batteries :* La batterie lithium-ion de l'iPod touch ne doit être remplacée que par Apple ou un centre de services agréé. Pour plus d'informations sur le recyclage et l'entretien des batteries, consultez la page [www.apple.com/fr/batteries/service-and-recycling.](http://www.apple.com/fr/batteries/service-and-recycling/)

#### *Türkiye*

Türkiye Cumhuriyeti : AEEE Yönetmeliğine Uygundur.

台灣

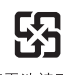

廢電池請回收

#### *Déclaration relative à la batterie pour Taïwan*

警告:請勿戳刺或焚燒。此電池不含汞。

#### *Déclaration relative à la batterie pour la Chine*

警告: 不要刺破或焚烧。该电池不含水银。

# X

The symbol above means that according to local laws and regulations your product and/or its battery shall be disposed of separately from household waste. When this product reaches its end of life, take it to a collection point designated by local authorities. The separate collection and recycling of your product and/or its battery at the time of disposal will help conserve natural resources and ensure that it is recycled in a manner that protects human health and the environment.

*Union Européenne—informations sur l'élimination :* Le symbole ci-dessus signifie que, conformément aux lois et réglementations locales, vous devez jeter votre produit et/ou sa batterie séparément des ordures ménagères. Lorsque ce produit arrive en fin de vie, apportez-le à un point de collecte désigné par les autorités locales. La collecte séparée et le recyclage de votre produit et/ou de sa batterie lors de sa mise au rebut aideront à préserver les ressources naturelles et à s'assurer qu'il est recyclé de manière à protéger la santé humaine et l'environnement.

*Europäische Union—Informationen zur Entsorgung:* Das oben aufgeführte Symbol weist darauf hin, dass dieses Produkt und/oder die damit verwendete Batterie den geltenden gesetzlichen Vorschriften entsprechend und vom Hausmüll getrennt entsorgt werden muss. Geben Sie dieses Produkt zur Entsorgung bei einer offiziellen Sammelstelle ab. Durch getrenntes Sammeln und Recycling werden die Rohstoffreserven geschont und es ist sichergestellt, dass beim Recycling des Produkts und/oder der Batterie alle Bestimmungen zum Schutz von Gesundheit und Umwelt eingehalten werden.

*Unione Europea—informazioni per lo smaltimento:* Il simbolo qui sopra significa che, in base alle leggi e alle normative locali, il prodotto e/o la sua batteria dovrebbero essere riciclati separatamente dai rifiuti domestici. Quando il prodotto diventa inutilizzabile, portalo nel punto di raccolta stabilito dalle autorità locali. La raccolta separata e il riciclaggio del prodotto e/o della sua batteria al momento dello smaltimento aiutano a conservare le risorse naturali e assicurano che il riciclaggio avvenga nel rispetto della salute umana e dell'ambiente.

*Europeiska unionen—information om kassering:* Symbolen ovan betyder att produkten och/ eller dess batteri enligt lokala lagar och bestämmelser inte får kastas tillsammans med hushållsavfallet. När produkten har tjänat ut måste den tas till en återvinningsstation som utsetts av lokala myndigheter. Genom att låta den uttjänta produkten och/eller dess batteri tas om hand för återvinning hjälper du till att spara naturresurser och skydda hälsa och miljö.

#### *Brasil—Informações sobre descarte e reciclagem:*

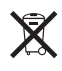

O símbolo indica que este produto e/ou sua bateria não devem ser descartadas no lixo doméstico. Quando decidir descartar este produto e/ou sua bateria, faça-o de acordo com as leis e diretrizes ambientais locais. Para informações sobre substâncias de uso restrito, o programa de reciclagem da Apple, pontos de coleta e telefone de informações, visite [www.apple.com/br/environment.](http://www.apple.com/br/environment/)

#### *Información sobre eliminación de residuos y reciclaje*

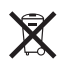
El símbolo indica que este producto y/o su batería no debe desecharse con los residuos domésticos. Cuando decida desechar este producto y/o su batería, hágalo de conformidad con las leyes y directrices ambientales locales. Para obtener información sobre el programa de reciclaje de Apple, puntos de recolección para reciclaje, sustancias restringidas y otras iniciativas ambientales, visite [www.apple.com/la/environment](http://www.apple.com/la/environment/).

## Apple et l'environnement

Apple est conscient de la responsabilité qui est la sienne de limiter l'impact écologique de ses produits et de son activité sur l'environnement. Pour en savoir plus, consultez la page [www.apple.com/fr/environnement](http://www.apple.com/fr/environment/).

 $#$  Apple Inc. © 2015 Apple Inc. Tous droits réservés.

Apple, le logo Apple, AirDrop, AirPlay, AirPort, Apple TV, FaceTime, Finder, GarageBand, Guided Access, iBooks, Trousseau iCloud, iMessage, iPad, iPhone, iPod, iPod touch, iSight, iTunes, iTunes Pass, iTunes U, Trousseau, Keynote, Mac, le logo Made for iPod, Numbers, OS X, Pages, Passbook, le logo Podcast, Safari, Siri et Spotlight sont des marques d'Apple Inc., déposées aux États-Unis et dans d'autres pays.

AirPrint, EarPods, Flyover, Handoff, Lightning et Multi-Touch sont des marques d'Apple Inc.

Apple Store, Genius, iCloud, iTunes Extras, iTunes Match, iTunes Plus et iTunes Store sont des marques de service d'Apple Inc., déposées aux États-Unis et dans d'autres pays.

Apple 1 Infinite Loop Cupertino, CA 95014-2084, États-Unis +1 408-996-1010 [www.apple.com](http://www.apple.com)

App Store, iBooks Store et iTunes Radio sont des marques de service d'Apple Inc.

IOS est une marque ou une marque déposée de Cisco aux États-Unis et dans d'autres pays, utilisée ici sous licence.

La marque et les logos Bluetooth® sont des marques déposées de Bluetooth SIG, Inc. dont l'utilisation par Apple Inc. est soumise à un accord de licence.

Les autres noms de sociétés et de produits mentionnés ici peuvent être des marques de leurs détenteurs respectifs.

Tous les efforts nécessaires ont été mis en œuvre pour que les informations contenues dans ce manuel soient les plus exactes possible. Apple ne peut être tenu responsable des erreurs d'impression et d'écriture.

Certains apps ne sont pas disponibles partout. La disponibilité des apps peut être modifiée.

F019-00128/2015-04